# R&S®FPC Spectrum Analyzer User Manual

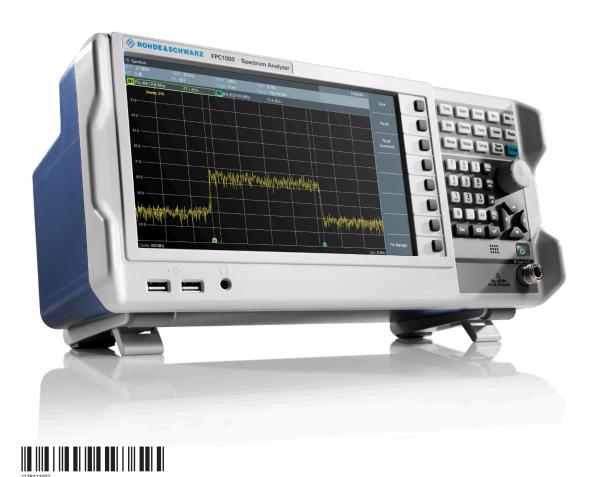

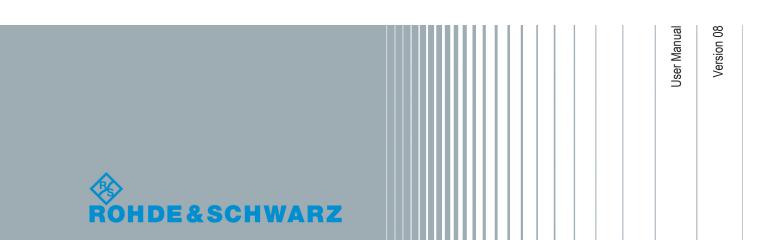

This document describes the following R&S®FPC models and options:

- R&S®FPC1000 (1328.6660.02)
- R&S®FPC1500 (1328.6660.03)
- R&S®FPC-B22 Preamplifier (1328.6690.02)
- R&S®FPC-B200 Wi-Fi Support (1328.6990.02)
- R&S®FPC-K7 AM, FM, ASK, FSK demodulation (1328.6748.02)
- R&S®FPC-K42 Vector Network Analysis (1328.7396.02)
- R&S®FPC-K43 Receiver (1328.6754.02)
- R&S®FPC-K55 Advanced Measurements (1328.6760.02)

The contents of this manual correspond to firmware version 1.50 and later.

© 2019 Rohde & Schwarz GmbH & Co. KG Mühldorfstr. 15, 81671 München, Germany

Phone: +49 89 41 29 - 0
Fax: +49 89 41 29 12 164
Email: info@rohde-schwarz.com
Internet: www.rohde-schwarz.com

Subject to change – Data without tolerance limits is not binding.  $R\&S^{@} \ is \ a \ registered \ trademark \ of \ Rohde \ \& \ Schwarz \ GmbH \ \& \ Co. \ KG.$ 

Trade names are trademarks of the owners.

1178.4130.02 | Version 08 | R&S®FPC

Throughout this manual, products from Rohde & Schwarz are indicated without the ® symbol , e.g. R&S®FPC is indicated as R&S FPC.

# Contents

| 1    | Safety Information                    | 7  |
|------|---------------------------------------|----|
| 2    | Documentation Overview                | 8  |
| 3    | Regulatory Information                | 10 |
| 4    | Preparing for Use                     | 11 |
| 4.1  | Unpacking and Checking the Instrument | 12 |
| 4.2  | Placing or Mounting the Instrument    | 13 |
| 4.3  | Connecting AC Power                   | 14 |
| 4.4  | Turning the R&S FPC on and off        | 14 |
| 5    | Instrument Tour                       | 16 |
| 5.1  | Front Panel                           | 16 |
| 5.2  | Rear Panel                            | 18 |
| 6    | Operation                             | 20 |
| 6.1  | Manual Operation                      | 20 |
| 6.2  | Screen Layout                         | 23 |
| 6.3  | Remote Operation                      | 26 |
| 7    | Firmware Update                       | 33 |
| 8    | Firmware Options                      | 35 |
| 9    | Preset                                | 38 |
| 10   | Instrument Setup                      | 40 |
| 10.1 | BNC Connector Usage                   | 40 |
| 10.2 | Network Configuration                 | 40 |
| 10.3 | Date and Time                         | 42 |
| 10.4 | Regional Settings                     | 43 |
| 10.5 | Display Settings                      | 44 |
| 10.6 | Audio Settings                        | 44 |
| 10.7 | Power Settings                        | 45 |
| 11   | Data Management                       | 47 |
| 12   | Signal Source Configuration           | 53 |

| 13                                  | Calibration                                     | 55                |
|-------------------------------------|-------------------------------------------------|-------------------|
| 14                                  | Measurement Wizard                              | 60                |
| 15                                  | The Spectrum Application                        | 67                |
| 15.1                                | Configuration Overview                          | 67                |
| 15.2                                | Measurements and Result Displays                | 69                |
| 15.3                                | Frequency Configuration                         | 94                |
| 15.4                                | Amplitude Configuration                         | 99                |
| 15.5                                | Bandwidth Configuration                         | . 107             |
| 15.6                                | Sweep Configuration                             | . 110             |
| 15.7                                | Trigger Configuration                           | 113               |
| 15.8                                | Trace Configuration                             | . 114             |
| 15.9                                | Marker Configuration                            | 120               |
| 15.10                               | Marker Functions                                | . 126             |
| 15.11                               | Display Lines                                   | 130               |
| 15.12                               | Limit Lines                                     | . 131             |
| 16                                  | The Receiver Application                        | 135               |
| 16.1                                | Measurements and Result Displays                | 135               |
| 16.2                                | Frequency Configuration                         | . 139             |
| 16.3                                | Amplitude Configuration                         | 143               |
| 16.4                                | Bandwidth Configuration                         | . 144             |
| 16.5                                | Sweep Configuration                             | . 145             |
| 16.6                                | Trace Configuration                             | . 145             |
| 16.7                                | Limit Lines                                     | . 146             |
| 16.8                                | Marker Configuration                            | 146               |
| 17                                  | Analog Demodulation                             | 148               |
| 17.1                                | Measurements and Result Displays                | 148               |
| 17.2                                |                                                 |                   |
|                                     | Frequency Configuration                         | . 151             |
| 17.3                                | Frequency Configuration Amplitude Configuration |                   |
| <ul><li>17.3</li><li>17.4</li></ul> |                                                 | 151               |
|                                     | Amplitude Configuration                         | 151<br>152        |
| 17.4                                | Amplitude Configuration                         | 151<br>152<br>156 |

| 18.1  | Measurements and Result Displays            | 159   |
|-------|---------------------------------------------|-------|
| 18.2  | Measurement Configuration                   | 164   |
| 18.3  | Frequency Configuration                     | 167   |
| 18.4  | Amplitude Configuration                     | 168   |
| 18.5  | Sweep Configuration                         | 169   |
| 18.6  | Trigger Configuration                       | 170   |
| 19    | Vector Network Analyzer                     | .171  |
| 19.1  | Measurements and Result Displays            | 171   |
| 19.2  | Frequency Configuration                     | 180   |
| 19.3  | Amplitude Configuration                     | 182   |
| 19.4  | Bandwidth Configuration                     | 184   |
| 19.5  | Sweep Configuration                         | 184   |
| 19.6  | Trace Configuration                         | 185   |
| 19.7  | Marker Configuration                        | 186   |
| 19.8  | Limit Line Configuration                    | 188   |
| 20    | Remote Control                              | . 189 |
| 20.1  | Remote Control Basics                       | 189   |
| 20.2  | Common Commands                             | 204   |
| 20.3  | Preset                                      | 208   |
| 20.4  | Network Connection                          | 209   |
| 20.5  | System Configuration                        | 211   |
| 20.6  | Display Settings                            | 217   |
| 20.7  | Audio Settings                              | 217   |
| 20.8  | Data Management                             | 218   |
| 20.9  | Signal Source Configuartion                 | 228   |
| 20.10 | Calibration                                 | 230   |
| 20.11 | Applications                                | 233   |
| 20.12 | Remote Commands of the Spectrum Application | 234   |
| 20.13 | Remote Commands of the Receiver Application | 297   |
| 20.14 | Remote Commands of the Analog Demodulation  | 305   |
| 20.15 | Remote Commands of the Digital Demodulation | 315   |
| 20.16 | Remote Commands of the VNA Application      | 325   |
| 20.17 | Status Reporting System                     | 344   |

R&S®FPC Contents

| 21   | Function Reference                          | 358 |
|------|---------------------------------------------|-----|
| 21.1 | Function Reference: Setup                   | 358 |
| 21.2 | Function Reference: Data Management         | 361 |
| 21.3 | Function Reference: Mode Selection          | 362 |
| 21.4 | Function Reference: Spectrum Application    | 363 |
| 21.5 | Function Reference: Receiver Application    | 380 |
| 21.6 | Function Reference: Analog Demodulation     | 390 |
| 21.7 | Function Reference: Digital Demodulation    | 394 |
| 21.8 | Function Reference: Vector Network Analyzer | 398 |
|      | List of Commands                            | 409 |
|      | Index                                       | 416 |

R&S®FPC Safety Information

# 1 Safety Information

The product documentation helps you use the R&S FPC safely and efficiently. Follow the instructions provided here and in the printed "Basic Safety Instructions". Keep the product documentation nearby and offer it to other users.

### Intended use

The R&S FPC is intended for the development, production and verification of electronic components and devices in industrial, administrative, and laboratory environments. Use the R&S FPC only for its designated purpose. Observe the operating conditions and performance limits stated in the data sheet.

### Where do I find safety information?

Safety information is part of the product documentation. It warns you about the potential dangers and gives instructions how to prevent personal injuries or damage caused by dangerous situations. Safety information is provided as follows:

- The printed "Basic Safety Instructions" provide safety information in many languages and are delivered with the R&S FPC.
- Throughout the documentation, safety instructions are provided when you need to take care during setup or operation.

## 2 Documentation Overview

This section provides an overview of the R&S FPC user documentation. You can find it on the product page at:

www.rohde-schwarz.com/manual/fpc

### **Getting started manual**

Introduces the R&S FPC and describes how to set up and start working with the product. A printed version is included in the delivery.

#### **User manual**

The user manual contains the description of all instrument modes and functions. It also provides an introduction to remote control, a complete description of the remote control commands with programming examples, and information on maintenance, instrument interfaces and error messages.

In addition to the R&S FPC user manual, there is a separate user manual for the R&S InstrumentView software package. This manual contains a description of all features of the R&S InstrumentView software package.

The online version (html format) of the user manual provides the complete contents for immediate display on the internet.

The user manual is also integrated into the firmware (.chm format). You can export the file to a memory stick ("Setup" > "User Preferences" > "Export Documentation". After the export, you can connect the memory stick to a PC and read the .chm file.

### Service manual

Describes the performance test for checking the rated specifications, module replacement and repair, firmware update, troubleshooting and fault elimination, and contains mechanical drawings and spare part lists.

The service manual is available for registered users on the global Rohde & Schwarz information system (GLORIS, https://gloris.rohde-schwarz.com).

### **Basic safety instructions**

Contains safety instructions, operating conditions and further important information. The printed document is included in the delivery.

#### Data sheet and brochure

The data sheet contains the technical specifications of the R&S FPC. It also lists the options and their order numbers as well as optional accessories.

The brochure provides an overview of the R&S FPC and shows its specific characteristics.

R&S®FPC Documentation Overview

### Release notes and open source acknowledgment

The release notes list new features, improvements and known issues of the current firmware version, and describe the firmware installation.

The open source acknowledgment document provides verbatim license texts of the used open source software.

### www.rohde-schwarz.com/manual/fpc

The open source acknowledgement is also integrated into the firmware (.chm format). You can export the file to a memory stick ("Setup" > "User Preferences" > "Export Documentation". After the export, you can connect the memory stick to a PC and read the .chm file.

### Application notes, application cards, white papers, etc.

These documents contain information about possible applications and background information on various topics, see <a href="https://www.rohde-schwarz.com/appnotes">www.rohde-schwarz.com/appnotes</a>.

### **Calibration certificates**

The calibration certificates of your device are available online. Visit the R&S FPC product page and select the item to download the calibration certificate. You will be forwarded to a Gloris page.

### https://gloris.rohde-schwarz.com/calcert

Enter the device ID of your R&S FPC and download the certificate. You can find the device ID either in the "Setup" menu or on the label on the rear panel.

# 3 Regulatory Information

You can access the regulatory information in the firmware of the R&S FPC.

- Press the "Setup" key.
   The R&S FPC opens the "Instrument Setup" menu.
- 2. Select the "Regulatory Information" menu item in the "WiFi" category with the "Enter" key.

The R&S FPC shows the regulations it complies with.

## 4 Preparing for Use

The R&S FPC is designated for use in industrial, administrative and laboratory environments. Use the R&S FPC only for its designated purpose. Observe the safety and usage instructions documented in the operating manual, as well as the operating conditions and performance limits stated in the data sheet.

Make sure to consider the following information before using the R&S FPC for the first time.

### **MARNING**

### Risk of injury due to disregarding safety information

Observe the information on appropriate operating conditions provided in the data sheet to prevent personal injury or damage to the instrument. Read and observe the basic safety instructions provided with the instrument, in addition to the safety instructions in the following sections. In particular:

Do not open the instrument casing.

### NOTICE

### Risk of instrument damage due to inappropriate operating conditions

Specific operating conditions are required to ensure accurate measurements and to avoid damage to the instrument. Observe the information on appropriate operating conditions provided in the basic safety instructions and the instrument's data sheet.

### NOTICE

#### Instrument damage caused by electrostatic discharge

Electrostatic discharge (ESD) can damage the electronic components of the instrument and the device under test (DUT). Electrostatic discharge is most likely to occur when you connect or disconnect a DUT or test fixture to the instrument's test ports. To prevent electrostatic discharge, use a wrist strap and cord and connect yourself to the ground, or use a conductive floor mat and heel strap combination.

Unpacking and Checking the Instrument

### NOTICE

### Risk of instrument damage during operation

An unsuitable operating site or test setup can damage the instrument and connected devices. Ensure the following operating conditions before you switch on the instrument:

- The instrument is dry and shows no sign of condensation.
- The instrument is positioned as described in the following sections.
- The ambient temperature does not exceed the range specified in the data sheet.
- Signal levels at the input connectors are all within the specified ranges.
- Signal outputs are correctly connected and are not overloaded.

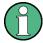

### EMI impact on measurement results

Electromagnetic interference (EMI) may affect the measurement results.

To suppress generated electromagnetic interference (EMI):

- Use suitable shielded cables of high quality. For example, use double-shielded RF and LAN cables.
- Always terminate open cable ends.
- Note the EMC classification in the data sheet.

### 4.1 Unpacking and Checking the Instrument

Unpack the R&S FPC carefully and check the contents of the package.

- Check if all items listed on the delivery note, including the getting started manual, are included in the delivery.
- Check the R&S FPC for any damage.
   If the contents are damaged, immediately contact the carrier who delivered the package.
- Keep the box and packing material.

Placing or Mounting the Instrument

### NOTICE

### Risk of instrument damage during transportation and shipment

Insufficient protection against mechanical and electrostatic effects during transportation and shipment can damage the instrument.

- Always make sure that sufficient mechanical and electrostatic protection is provided.
- When shipping an instrument, use the original packaging. If it is not available, allow
  for sufficient padding to prevent the instrument from moving around inside the box.
   Pack the instrument in antistatic wrap to protect it from electrostatic charging.
- Secure the instrument to prevent any movement and other mechanical effects during transportation.

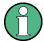

### **Packing material**

Retain the original packing material. If the instrument needs to be transported or shipped later, you can use the material to protect the control elements and connectors.

### 4.2 Placing or Mounting the Instrument

The R&S FPC is designed for use under laboratory conditions, either on a bench top or in a rack.

### **Benchtop operation**

If the R&S FPC is operated on a bench top, the surface should be flat. The instrument can be used in horizontal position, standing on its feet, or with the support feet on the bottom extended.

### Mounting the R&S FPC in a rack

The R&S FPC can be installed in the 19" rack mount kit R&S ZZA-FPC1 (order no. 1328.7080.02). The installation instructions are part of the adapter kit.

Turning the R&S FPC on and off

### **A** CAUTION

### Risk of injury if feet are folded out

The feet can fold in if they are not folded out completely or if the instrument is shifted. This can cause damage or injury.

- Fold the feet completely in or out to ensure stability of the instrument. Never shift the instrument when the feet are folded out.
- When the feet are folded out, do not work under the instrument or place anything underneath.
- The feet can break if they are overloaded. The overall load on the folded-out feet must not exceed 200 N.

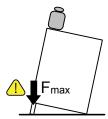

### 4.3 Connecting AC Power

The AC power connector on the rear panel of the R&S FPC allows you to connect it to the primary power supply.

Included in the delivery of the R&S FPC are several common power plug types.

- 1. Select the cable with the plug type you need and firmly connect it to the R&S FPC.
- Connect the AC plug to the power outlet to supply the R&S FPC with power.
   The R&S FPC is assembled in line with the specifications for safety class
   EN61010. Therefore, it may only be connected to an outlet that has a ground contact.

The AC power supply has the following characteristics.

- Line voltage: 100 V AC to 240 V AC
- Line frequency: 50 Hz to 60 Hz; 400 Hz
- Current: 0.6 A to 0.4 A

### 4.4 Turning the R&S FPC on and off

After you have established a connection to the power supply, you can turn on the R&S FPC.

Turning the R&S FPC on and off

### Turning on the R&S FPC

- ► Turn on the main AC power switch on the rear panel of the R&S FPC (position "I"). The instrument is now supplied with AC power.
  - "Power" key is highlighted orange: R&S FPC is in standby mode (main AC power switch is in position "I").
  - "Power" key is highlighted green: R&S FPC is running and ready for operation.

### Turning off the R&S FPC

► Turn off the main AC power switch on the rear panel of the R&S FPC (position "O").

The instrument is no longer supplied with AC power.

### Changing the AC supply fuse

Only fuses of the type 2A T IEC60127-2/V should be used.

- 1. Disconnect the power cable.
- 2. Open the flap covering the voltage selector using a small screwdriver (or similar).
- 3. Remove the cylinder labeled with the nominal voltages. Remove the fuse and install the new one. Reinsert the cylinder so that the value visible through the hole in the cover flap is the same nominal voltage as before.
- 4. Close the flap.

Front Panel

## 5 Instrument Tour

The R&S FPC has various connectors on the front and rear panel.

### 5.1 Front Panel

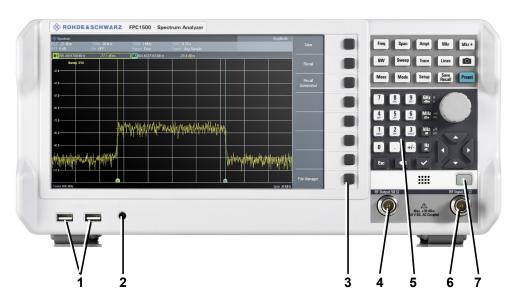

Figure 5-1: Front panel of the R&S FPC

- 1 = USB ports (type A)
- 2 = Headphone jack
- 3 = Softkeys
- 4 = Signal source output
- 5 = Function keys and alphanumeric keypad
- 6 = RF input
- 7 = Power switch

### NOTICE

### Instrument damage caused by cleaning agents

Cleaning agents contain substances such as solvents (thinners, acetone, etc.), acids, bases, or other substances. Solvents can damage the front panel labeling, plastic parts, or screens, for example.

Never use cleaning agents to clean the outside of the instrument. Use a soft, dry, lint-free dust cloth instead.

#### Power switch

The power switch turns the R&S FPC on and off when it is supplied with power.

For more information, see Chapter 4.4, "Turning the R&S FPC on and off", on page 14.

Front Panel

### RF input

The RF input with an impedance of 50  $\Omega$  allows you to connect a DUT to the R&S FPC. Typically, you connect the DUT with a cable and an appropriate connector (for example a male N connector).

The frequency range of the RF input is specified in the datasheet.

The attenuation range is between 0 dB and 40 dB.

### NOTICE

### Risk of instrument damage

Make sure not to overload the RF input and keep within the maximum allowed signal levels. Refer to the datasheet for the maximum allowed signal levels.

A DC input voltage of 50 V must never be exceeded.

### Signal source output

Available on the R&S FPC1500.

The "Signal Source" output allows you to generate a signal that can be fed into the DUT or other external accessories like frequency dividers or amplifiers. You can connect the DUT or accessories with a cable that has a male N connector.

### NOTICE

### Risk of instrument damage

The maximum supported reverse power is 23 dBm. Make sure that this value is not exceeded to avoid damage to the R&S FPC.

### Headphone jack

The female headphone jack allows you to connect headphones (or external speakers) with a miniature jack plug.

You can control the output voltage with the volume control integrated into the firmware. Refer to the user manual for details.

If you connect headphones or external speakers, the R&S FPC automatically turns off the internal speaker.

### **A** CAUTION

### Risk of hearing damage

Before putting on the headphones, make sure that the volume setting is not too high to protect your hearing.

Rear Panel

### **USB** ports (type A)

The two USB 2.0 ports on the front panel (type A) allow you to connect devices like memory sticks.

### Function keys and alphanumeric keypad

The function keys provide access to the measurement settings and functions. The alphanumeric keypad allows you to enter alphanumeric data if necessary.

Refer to the user manual for a comprehensive description of the function keys.

### **Softkeys**

The softkeys allow you to access measurement settings and functions.

Softkeys are dynamic. A different list of softkeys is displayed depending on the selected function key. A list of softkeys for a certain function key is also called a menu.

Softkeys can either perform a specific function or open a dialog box.

Refer to the user manual for a comprehensive description of the function keys.

### 5.2 Rear Panel

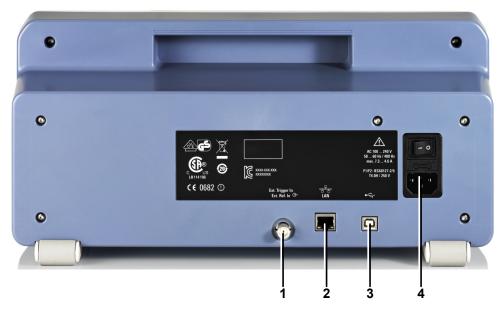

Figure 5-2: Rear panel of the R&S FPC

- 1 = Trigger input / external reference
- 2 = LAN
- 3 = USB port (type B)
- 4 = Power supply

Rear Panel

### **Power supply**

The AC power supply and main power switch are located in a unit on the rear panel of the instrument.

The main power switch has the following states.

- Position "1": The instrument is supplied with power.
- Position "0": The instrument is disconnected from the power supply.

### Trigger input / external reference

This female BNC connector allows you to connect an external trigger signal or an external reference signal.

When you are using the connector as a trigger input, you can trigger measurements with an external trigger. For more information about triggered measurements, refer to the user manual.

Alternatively, you can use the connector to connect a 10 MHz reference signal to synchronize the frequency with the external reference. Note that the reference signal must be stronger than 0 dBm.

#### LAN

The LAN interface allows you to connect the R&S FPC to a local network for remote control, printouts or data transfer. The assignment of the RJ-45 connector supports twisted-pair category 5 UTP/STP cables in a star configuration (UTP stands for *unshielded twisted pair*, and STP for *shielded twisted pair*).

### **USB** port (type B)

The USB port (type B) allows you to connect the R&S FPC to a computer and establish a remote control connection.

Manual Operation

# 6 Operation

You can operate the R&S FPC manually with the keys available on its front panel, or remotely from another computer.

| • | Manual Operation  | 20 |
|---|-------------------|----|
|   | Screen Layout     |    |
|   | Remote Operation. |    |

### 6.1 Manual Operation

The front panel of the R&S FPC provides various types of buttons (or keys) on its front panel that allow you operate it manually.

### **Using function keys**

Function keys are the group of keys with a light grey background.

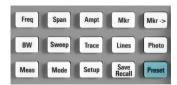

Figure 6-1: Function keys

Pressing one of the function keys opens a list of parameters on the display that contains settings that thematically belong together. This list of parameters is also referred to as a menu.

For example, pressing the "Freq" key opens the "Frequency" menu that contains parameters to configure the frequency characteristics of the measurement.

The contents of the menu depend on the measurement application that you are using.

For example, the "Frequency" menu in the spectrum application looks different than the "Frequency" menu of the analog demodulation application.

Exceptions are the "Preset" key and the camera key. These do not open a menu, but initiate an action (performing a preset and taking a screenshot, respectively).

You can modify a specific parameter (menu item) with one of the softkeys.

### **Using softkeys**

Softkeys are the group of keys to the right of the display.

Pressing one of the softkeys allows you to modify the properties of the parameter that is displayed next to it. The parameter assigned to each softkey is variable and depends on the function key that you pressed last.

For example, when you press the "Freq" function key in the spectrum application, the first item in the menu is the "Center Frequency". When you press the softkey next to

**Manual Operation** 

that menu item, the R&S FPC opens an input field that allows you to change the center frequency.

Depending on the parameter, pressing a softkey has one of the following effects.

 It opens an input field that allows you to modify a parameter by entering a specific value. When an input field is open, the corresponding menu item turns orange.
 Example: Pressing the "Freq" key and selecting the "Center Frequency" menu item opens an input field.

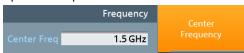

Figure 6-2: Softkey turns orange when an input field is open

Pressing the softkey again, closes the input field. If you have changed the value in the input field, the new value is adopted.

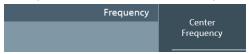

Figure 6-3: Softkey turns grey when the input field is closed

 It opens a submenu which contains another list of parameters that thematically belong together.

A softkey that opens a submenu shows an arrow (">") in its label.

Example: Pressing the "Freq" key opens the "Frequency" menu. The second softkey in the list ("Center Freq Step Size") opens a submenu.

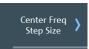

Figure 6-4: Softkey with an arrow opens a submenu

- It initiates some kind of action.
  - Example: Pressing the "Span" key and selecting the "Full Span" menu item restores the full frequency span.
- It changes the state of something (like a toggle button).
   The corresponding menu item turns light blue when its state is "on".
   Example: Pressing the "BW" key and selecting the "RBW: Auto" menu item turns

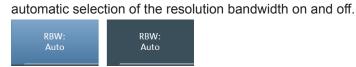

Figure 6-5: Softkey in the "on" (left) and "off" (right) state

It opens a dialog box that contains additional settings.
 Example: Pressing the "Setup" key and selecting the "Instrument Setup" menu item opens a dialog box to configure general instrument properties like date and time.

### Using input keys

Input keys are the group of keys with a dark grey background.

**Manual Operation** 

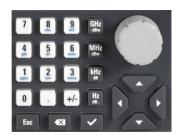

Figure 6-6: Input keys

The input keys only have an effect when any kind of input field is active on the display.

There are several types of input keys.

### Alphanumeric keys

The alphanumeric keys allow you to enter numeric values or characters: the numbers from 0 to 9, the alphabet, a minus and plus sign and a dot. Pressing the number 0 repeatedly allows you to enter an empty space and an underscore.

Press the corresponding key to enter a numeric value. In case of numeric values, each key covers just the number that is printed on it. You can enter negative values with the minus sign key and enter values that contain decimal places with the dot key.

Example: Press the "Freq" key and select the "Center Frequency" menu item. Enter a number with the alphanumeric keys.

If you need to enter a character (for example for file names), the key assignment changes. Each key covers one number and more than one character with the first choice being a lower case character. If you need to enter a character, press the key several times until the character you require is selected.

Example: Press the "Freq" key and select the "User Preference" menu item. In the dialog box, select the "Site Name" menu item and enter some characters (for "Home", for example, press 6x"4", 3x"6", 1x"6" and 2x"9").

An empty space or special characters like  $\_$  ! @ # \$ % ^ & \* = ? are available by pressing the "0" key several times.

#### Unit keys

The unit keys confirm entries of values that have a unit. The units assigned to each key are indicated on the key itself or next to the key.

Example: Press the "Freq" key and select the "Center Frequency" menu item. To define a center frequency of 100 MHz, enter "100" and confirm with the [MHz] key.

#### Escape key

The "Esc" key cancels entries and closes the input field. The firmware does not adopt the entry you have made.

#### Backspace key

The "Backspace" key (\*\*) moves the cursor one position backwards and deletes the character / number that was in that place.

**Tip**: If an input field is visible, the backspace key toggles between the last two entries. Using this feature, you can, for example, quickly toggle between two center frequencies.

### "Enter" key ("√")

The "✓" key confirms an entry you have made.

Screen Layout

If you confirm a value that has a unit with the "✓" key, the R&S FPC always uses the highest possible unit (for example GHz or s).

In addition, the group of input keys also contains cursor keys and the rotary knob.

### Using the cursor keys

The cursor keys do several things, depending on the situation when you use them.

- The cursor keys navigate through dialog boxes.
- The up and down keys increase or decrease any kind of numeric value if an input field is active.
  - The cursor keys change numeric values with a fix step size.
- The up and down keys move markers around.
   The step size is fix.
- The left and right keys move the cursor in an input field in the corresponding direction.

### Using the rotary knob

The rotary knob does several things, depending on the situation when you use it.

- The rotary knob works like a cursor key in dialog boxes. In that case, you can navigate to one of the items with the rotary knob. If the dialog box covers more than one screen page, it also scrolls through the dialog box.

  Turning it to the right corresponds to a downward movement. Moving it to the left to
  - Turning it to the right corresponds to a downward movement. Moving it to the left to an upward movement.
- The rotary knob increases or decreases any kind of numeric value if an input field is active.
  - Turning it to the right corresponds to an increase, turning it to the left to a decrease of a numeric value.
  - The rotary knob changes numeric values with a fix step size.
- The rotary knob moves markers around in the diagram area.
   To do so, you have to select a marker first. The step size is fix.
- Pressing the rotary knob has the same effect as pressing the "✓" key and confirms an entry or selection.

### 6.2 Screen Layout

The following image shows the screen layout in the spectrum application. It shows all elements that are the same in all applications of the R&S FPC. If an application or measurement has a completely different layout or elements, the differences are noted in the description of those.

Screen Layout

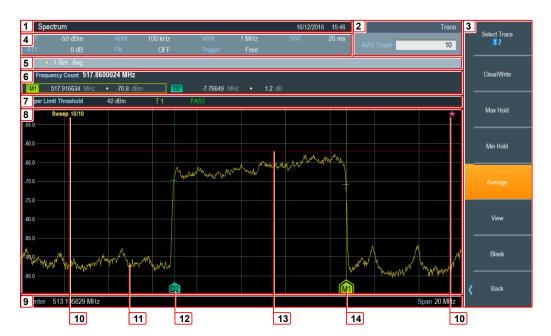

Figure 6-7: Screen layout in the spectrum application

- 1 = Title bar
- 2 = Input field
- 3 = Softkeys
- 4 = Measurement settings
- 5 = Trace information
- 6 = Marker information
- 7 = Limit line information
- 8 = Diagram area
- 9 = X-axis information
- 10 = Sweep count
- 11 = Trace
- 12 = Delta marker
- 13 = Limit line
- 14 = Marker
- 15 = Star icon

### Title bar

The title bar shows the application that you are currently using as well as the date and time.

### Input field

An input field opens when you select a feature that requires you to enter a value. The header of the input field shows the name of the softkey menu you have currently selected. If no input field is open, the R&S FPC just shows the name of the softkey menu you have currently selected.

### Softkey menu

Softkeys provide access to measurement settings and functions. They are dynamic: a different list of softkeys is displayed depending on the selected function key. A list of softkeys for a certain function key is also called a menu.

Screen Layout

Softkeys can either perform a specific function or open an input field or dialog box.

### Measurement settings bar

The measurement settings bar contains information about the current measurement settings. A blue dot in front of a setting indicates that automatic selection for that setting has been turned off.

### **Trace information**

The trace information indicates the current trace configuration for each active trace (trace color, trace number, trace mode and detector).

Table 6-1: Overview of trace modes

| Abbreviation | Detector                        |
|--------------|---------------------------------|
| Cirw         | Clear / write trace mode        |
| Max          | Max hold trace mode             |
| Min          | Min hold trace mode             |
| Avg          | Average trace mode              |
| View         | View trace mode                 |
| No label     | Blank trace mode (trace is off) |

Table 6-2: Overview of detectors

| Abbreviation | Detector                           |
|--------------|------------------------------------|
| AP           | Auto peak detector                 |
| Pk           | Max peak detector                  |
| Mi           | Min peak detector                  |
| Rm           | RMS detector                       |
| Sa           | Sample detector                    |
| QP           | Quasipeak detector (receiver only) |

### **Marker information**

The marker information indicates the position of each active marker. If a marker function is active, it also shows the result for that marker function.

#### Limit line information

The limit line information indicates the characteristics of any active limit line (type of limit line, name of limit line etc.), including the result of a limit check (pass or fail).

### Diagram area

The diagram area contains the graphical representation of the measurement results.

**Remote Operation** 

The diagram area can contain additional information.

- The sweep count indicates the process of trace averaging. The first number is the current measurement, the second number the total number of measurements included in the trace averaging.
- The trace indicates the characteristics of the measured spectrum.
- The position of markers or delta markers is indicated by a straight horizontal line (markers) or a dotted line (delta markers). In addition, the marker position is also indicated by an icon at the bottom of the diagram area.
- The position and shape of a limit line is indicated by a red vertical line.
- The star icon (■) indicates that the displayed results no longer correspond to the current measurement settings. The star will appear, for example, when you change settings after a single measurement is done.

#### X-axis information

The x-axis information indicates the current scale and range of the x-axis.

### 6.3 Remote Operation

There are various tools that allow you to operate the R&S FPC remotely from another computer (for example PC or tablet).

To use the R&S FPC this way, you have to establish a connection between both devices via the LAN, Wi-Fi or USB interfaces of the R&S FPC.

### Remote desktop (R&S InstrumentView)

R&S InstrumentView is a software that contains various useful tools, including a remote desktop application. You can download the software, including a user manual, from the Rohde & Schwarz website.

- 1. Install the software on a desktop PC or notebook.
- Connect the R&S FPC to the computer with a LAN cable or a USB cable.
- 3. Start the software on the computer (use the desktop icon, or search for "InstrumentView" in the start menu).
- Establish a connection to the R&S FPC in the "Connection Manager".
  - a) Select the "LAN" tab to configure the LAN properties.

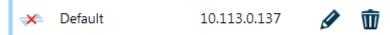

- b) Select the pencil icon ().
- c) Enter the IP address of the R&S FPC you want to connect to.

Device" and define the network properties for them.

d) Confirm with the "Connect" button.
 You can connect to as many instruments as you like (including other supported instruments like R&S FSH or R&S FPH). To do so, simply "Add Another

**Remote Operation** 

Alternatively, you can establish a connection via USB in the "USB" tab of the "Connection Manager".

5. Select "Instrument" > "Remote Display".

The software shows a live simulation of the R&S FPC, including all keys available on the front panel.

Everything you do in the remote desktop application is also done on the connected R&S FPC.

For a comprehensive description of the R&S InstrumentView software, refer to its user manual.

**Tip:** Lab display. The lab display allows you to access several instruments at the same time via the remote desktop. For more information, refer to the documentation of the R&S InstrumentView software.

### Remote desktop (R&S MobileView)

R&S MobileView is an app that allows you to remote control the R&S FPC from a tablet or smartphone. It basically works like the remote desktop application built into the R&S InstrumentView software.

You can download the app from the Google Play Store (Android based devices) or the AppStore (iOS devices). A search for "Rohde Schwarz MobileView" should find the app.

- 1. Start the R&S FPC.
- 2. Configure your tablet or phone as a hotspot for an ad-hoc connection (usually in the phone settings).
- 3. Connect the R&S FPC to the mobile device.
  - a) Press the "Setup" key to open the instrument setup menu.
  - b) Select "WiFi": "On" to turn on the Wi-Fi functionality.
  - c) Select the "Connect" menu item to start a search for Wi-Fi networks in the area.

The R&S FPC starts a search for all Wi-Fi networks it can find (mobile devices, routers etc.).

- d) Select the network you want to connect to.
- e) Enter the password of the network with the alphanumeric keys. The network password should be displayed in the hotspot settings of the mobile device. The R&S FPC establishes the connection.
- Start the R&S MobileView app on your mobile device.
   The app shows a list of all R&S FPC devices that are connected to the hotspot.
  - The app shows a list of all trace to a devices that are conficultied to the t
- 5. Select the R&S FPC you want to connect to.

The app shows a live simulation of the R&S FPC, including all keys available on the front panel.

Everything you do in the app is also done on the connected R&S FPC.

Remote Operation

**Note:** If you have a device that does not support ad-hoc connections, you have to connect both devices to an existing wireless infrastructure (for example through a router). When you connect both the mobile device and the R&S FPC to the infrastructure, you can use the app just like with an ad-hoc connection.

### Remote operation (SCPI commands)

Remote operation with SCPI commands is a method to automate measurements by writing scripts or programs that contain all instructions required for the measurement. When you start the program, the measurement is done automatically from start to finish. Manual configuration of a measurement with function keys, softkeys or apps is no longer necessary.

Remote operation is thus a useful tool for measurements that you perform repeatedly and for which you know the configuration and for which the configuration is always the same. Testing devices during production is an example for such measurement tasks. Each device needs to be tested under the same conditions.

You can operate an instrument remotely using SCPI commands (Standard Commands for Programmable Instruments). Sending a SCPI command initiates one or more actions on the instrument, for example change the state of a parameter or start a measurement. Usually, each parameter available in the firmware has a corresponding SCPI command.

Example: The SCPI command to change the center frequency is [SENSe:] FREQuency: CENTer.

When you send a succession of these commands, you can configure and perform complete measurements.

There are several tools that allow you to connect to an instrument, send an individual (or more) command(s) and compile automated test sequences.

One of these tools is delivered with the R&S VISA library that is available for download on the Rohde & Schwarz website (search term: "r&s visa"). The VISA library itself provides input and output functions that are required to communicate with the instrument.

Another tool with more complex scripting functions is R&S Forum, also available for download on the Rohde & Schwarz website (search term: "forum"). It allows you to run and edit example script sequences and to write your own script files, as well as on-the-fly remote control of instruments. Script files can range from simple command sequences (Winbatch syntax) to complex programs using the programming language Python.

User documentation and background information is available for both tools. If you want to learn more about their features, refer to the corresponding user manuals and application notes.

The following basic introduction to remote control is based on the tool that is delivered with the R&S VISA.

- 1. Install R&S VISA on a desktop PC or notebook.
- 2. Connect the R&S FPC to the computer with a LAN cable or a USB cable.
- 3. Start the RsVisaTester software (search for "tester" in the start menu). Use the 32-bit or 64-bit version, depending on your operating system.

Remote Operation

The user interface of the RsVisaTester opens.

- 4. Establish a connection to the R&S FPC.
  - a) In the "Resource" field, enter the IP address of the R&S FPC you want to connect to.

The form is tcpip::<ipaddress>[::protocol][::instrument], you can leave out the parts in brackets for now. Just enter tcpip::<ipaddress>.

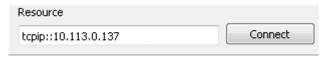

b) Confirm the entry with the "Connect" button.

After a successful connection, you can see in the left pane that the software already sent the commands necessary to open the connection.

5. Enter a command in the input field in the "Basics" tab, for example \*idn? (make sure to add the question mark). Then select the "Query" button.

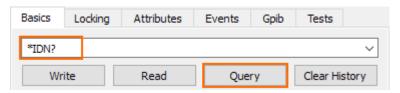

The \*IDN? (identity) command queries information about the connected product. In this case, it should return a string similar to this:

Rohde&Schwarz, FPC1000, 1328.6660K02/111111, 1.00.

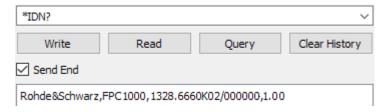

"Query" button: whenever you want to retrieve information from the instrument (query), use this button.

**Tip:** See Chapter 20.1, "Remote Control Basics", on page 189 for a comprehensive description about the remote command syntax and the ways you can send a command.

- 6. For the following command sequence, make sure that the spectrum application is the active one.
  - Enter the command instrument:select spec. Then select the "Write" button. The command selects the spectrum application.
- 7. At the beginning of a command sequence, you should always preset the instrument settings to their default values. You can do a preset with the \*RST command. Enter the command in the input field and select the "Write" button.

**Remote Operation** 

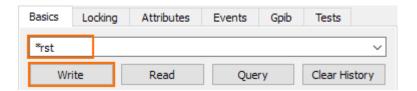

The R&S FPC resets the settings to their default value.

"Write" button: whenever you want to send information to the instrument, use this button.

8. Enter another command, one that changes an instrument setting, for example sense: frequency: center 100mhz or the short form freq:cent 100MHZ. Then select the "Write" button.

The new state of the setting you want to change is defined by a parameter that you add behind the command.

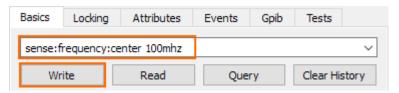

The SENSe: FREQuency: CENTer command changes the center frequency of the R&S FPC.

After a preset, the center frequency is half of the supported frequency range (500 MHz for 1 GHz instruments).

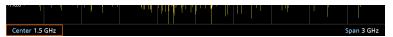

When you send the command, the center frequency changes to 100 MHz. You can observe this change on the instrument display.

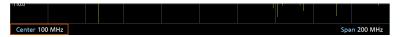

9. Send the command again, this time as a query. To query the state of a setting, add a question mark instead of a parameter (sense:frequency:center?). Then select the "Query" button.

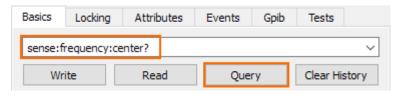

The command returns the current state of the parameter you have queried (in this example the return value should be 100 MHz as you have just changed it to that value).

Remote Operation

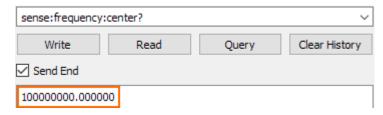

Note that unless stated otherwise, a query always returns a numeric value in the SI derived unit (Hz in case of a frequency, not in kHz, MHz or GHz) and with several decimal places (usually six).

Commands like SENSe: FREQuency: CENTer work a setting and a query. Other commands do not work both ways. \*IDN, for example, is only allowed as a query (setting anything is not possible). \*RST, for example, is only allowed as a setting (a query is not possible). Information about how you can use command is included in the command description.

- 10. Send a succession of commands to measure the spectrum around the center frequency of 100 MHz.
  - a) initiate: continuous off

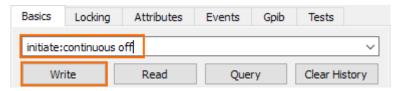

This command selects single sweep mode, recommended for remote measurements.

b) initiate:immediate; \*wai

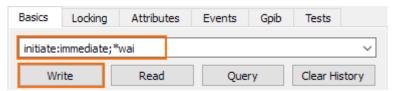

You can write two commands into one command line, but have to separate them with a semicolon (;). The first command ( ${\tt INITiate:IMMediate}$ ) initiates the measurement. The second command ( ${\tt wai}$ ) instructs the program to wait until the preceding command ( ${\tt INITiate:IMMediate}$ ) has been executed before any subsequent commands are sent. This synchronization to the end of the measurement is important, because it makes sure that the measurement is done before taking another action.

11. When the measurement is done, you can query the measurement results (trace data).

Send the query trace: data? trace1 to do so.

**Remote Operation** 

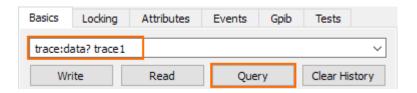

TRACe: DATA is a query, but you have to state a parameter in that case. The parameter defines which data is returned (in this case, the data of trace 1; you could also display a second trace whose data you could query with TRACe: DATA TRACE2).

The trace data contains 1183 level values (one value for each pixel of the display). The unit of the values is dBm. The values are shown in the message box of the user interface.

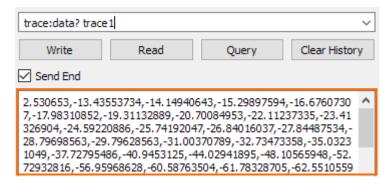

You can copy the trace data from the message box and paste it into a text file, spreadsheet etc. for further evaluation. (There are also SCPI commands that automatically copy that data into a file, so you do not have to do that manually.)

**Tip:** Logging commands. You can save all commands you have sent with RsVisa-Tester into a log file (.txt file type) and reuse it later on.

To do so, turn on the "Write Log" feature and select a folder to save the file in ("Change Log File" menu item).

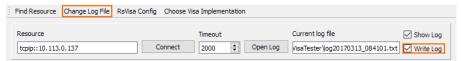

Figure 6-8: Logging feature in the VISA tester application

This was a short example of how to use SCPI commands to measure a signal. Depending on your measurement task you can expand the succession of commands as you like, write it into a script and automate a measurement.

R&S®FPC Firmware Update

## 7 Firmware Update

New firmware versions usually contain new features, improvements of existing functionality, bug fixes etc. When a new firmware version is available, it is recommended to replace the old firmware with the new one.

### **Updating the firmware**

The latest firmware version is available for download on the internet:

www.rohde-schwarz.com/firmware/fpc

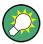

Before you update the firmware, you should make a backup of the data that you have stored on the R&S FPC (datasets, screenshots, transducer factors etc.). You can make a backup with the tools available in the R&S InstrumentView software package.

The firmware update itself does not delete or modify that data, but it is recommended to perform a factory reset after the firmware update to update predefined limit lines, channel tables etc. The factory reset, however, does delete user data.

- Download the firmware installer from the internet.
   The firmware comes in a single .exe file.
- 2. Save the file to the root directory of a memory stick.
- 3. Run the .exe file to unpack the self-extracting zip archive.

The following files are extracted.

- FPC\_bootloader\_<version>.bin
- FPC osimage <version>.bin
- FPC updater <version>.bin
- FPC xmegaloadfiles <version>.bin

Make sure that only these files are present in the root directory of the memory stick.

- 4. Turn off the R&S FPC.
- 5. Connect the memory stick to one of the USB interfaces of the R&S FPC.
- 6. Press the "Preset" key and the number "8" key simultaneously.

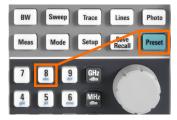

- 7. Turn on the R&S FPC and keep pressing the two keys for at least 5 seconds after the startup screen appears.
- 8. Release the keys.

R&S®FPC Firmware Update

The booting process continues. After a couple of seconds, the R&S FPC asks you if you really want to update the firmware.

Press the "Enter" ("√") key to update the firmware.
 (You can cancel the firmware update with the "Esc" key.)

The firmware update takes several minutes. The R&S FPC shows a message when the firmware update is done.

Note: Do not turn off the R&S FPC during the firmware update.

- 10. Turn off the R&S FPC.
- 11. Turn on the R&S FPC.

The R&S FPC boots with the new firmware version.

12. Optional: It is recommended to perform a factory reset after a firmware update to replace the predefined limit lines, channel tables and other data with the latest updates.

**Note:** Before you start a factory rest, make sure to make a backup of your data that you have saved on the R&S FPC. Otherwise that data is deleted.

R&S®FPC Firmware Options

# 8 Firmware Options

You can equip the R&S FPC with optional functionality or firmware options like the analog demodulation application or the receiver application. These firmware options expand the functionality of the R&S FPC with new measurement functions settings etc.

### Installing firmware options

To install a new firmware option, you have to enter a license key for validation.

The license key is included in the delivery of the firmware option.

- 1. Press the "Setup" key to enter the instrument setup menu.
- 2. Select the "Installed Options" menu item.

The R&S FPC shows a list of all options that are currently installed on your R&S FPC.

- 3. Select the "Install Option" button and press the "Enter" key.
  - The R&S FPC opens an input field.
- 4. Enter the license key with the alphanumeric keys and confirm the entry with the "Enter" key.

The license key is a 32-digit number.

The R&S FPC confirms a successful installation.

If the R&S FPC shows an "Invalid Key Code" message, try to enter the license key again.

### Using the R&S LicenseManager (online registration)

You can use the R&S License Manager to manage options with a web browser (Microsoft Internet Explorer, Mozilla Firefox etc.) from a PC.

To use the R&S License Manager, you have to connect the R&S FPC to a local area network (LAN). See Chapter 10.2, "Network Configuration", on page 40 for more information about how to connect the R&S FPC to a LAN.

After you have connected the R&S FPC, open the web browser.

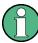

Make sure to allow the execution of mixed-mode scripts, for example allow in Google Chrome the loading of scripts from unsafe sources.

Enter the IP address of the R&S FPC in the address bar of the web browser.

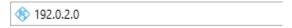

The web browser opens the R&S License Manager. In this part of the R&S License Manager, you can install, activate and register licenses on the R&S FPC.

R&S®FPC Firmware Options

This page contains three areas.

 The first area shows the details of the connected device, including the device ID and the IP address.

### Connected Device

 FPC1000
 Device ID:
 1328.6660K02 

 FPC1000
 IP Address:
 10.11

 Version: 1.05
 Host Name:
 localhost

The second area provides functionality to install and activate licenses.

### What do you want to do?

- Install Registered License Keys and Activate Licenses
- Register Licenses, Install License Keys and Activate Licenses
- Reboot Device @
- "Install Registered License Keys And Activate License"
   Follow this link if you have purchased a registered license. Registered licenses only work in a combination with a specific device ID.
- "Register License, Install License Keys and Activate Licenses"
   Follow this link if you have purchased an unregistered license. Unregistered licenses are not linked to a specific device ID.
- "Reboot Device"
   Follow this link to reboot the R&S FPC.
- \_ @

Opens an online help of the corresponding topic.

 The third area provides hints on using the license manager when you move the mouse over one of the options.

### Help

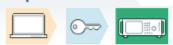

#### Install Registered License Keys and Activate Licenses:

A registered license must be activated on a specific Rohde & Schwarz device, in order to enable functions which are covered by the Use "Install Registered License Keys and Activate Licenses" to activate such licenses. You will be requested to enter registered licenses. ID of the target device.

The R&S License Manager also provides functionality to managed licenses of options that you have already installed on a R&S FPC.

► Select the "Manage Licenses" button.

The web browser opens another part of the R&S License Manager. In this part of the R&S License Manager, you can manage licenses already installed on your R&S FPC.

This page contains two areas.

- The first area provides functionality to manage licenses.
  - "Register Licenses"

R&S®FPC Firmware Options

Follow this link if you have purchased an unregistered license and want to register it.

"Unregister License"

Follow this link if you have installed a portable license. Portable licenses can be used with several device IDs. However, you have to unregister it on one device before you can use it on another.

- "Move Portable License"
   Follow this link if you want to move a portable license. Moving a portable license is possible without unregistering the license.
- Opens an online help of the corresponding topic.
- The second area provides hints on using the license manager when you move the mouse over one of the options.

After you have followed one of the links, follow the instructions displayed in the web browser. If you encounter any issues during the licensing procedure, you can access the online help at any time with the @ icon. The online help contains an extensive description of all functionality that the license manager features.

R&S®FPC Preset

# 9 Preset

Access: "Preset"

Access (preset configuration): "Setup" > "User Preference"

Access (factory reset): "Setup" > "Instrument Setup"

Remote commands required to preset the system:

• Chapter 20.3, "Preset", on page 208

Before you prepare a measurement, it is recommended to preset the R&S FPC. During a preset, the R&S FPC resets all settings to their default state. Restoring the default configuration has the advantage that old settings do not affect measurements.

The default setup depends on the application you are using.

# Presetting the system

1. Press the "Preset" key to restore the default instrument configuration.

You can also define your own default settings via a dataset. The R&S FPC restores the configuration stored in the dataset after you press the "Preset" key instead of the factory defaults.

- 2. Press the "Setup" key to open the setup menu.
- 3. Select the "User Preference" menu item to open the user preference dialog box.
- 4. Select the "Preset Mode" menu item to select the preset mode.
  - "Default"
    - Restores the factory default configuration.
  - "User"

Restores custom default values taken from a dataset. In that case, you have to select a dataset that contains the default values.

5. Select the "Preset Dataset" menu item to select a dataset.

When you preset the R&S FPC, it applies the configuration of the dataset. For more information about the "Discard Calibration Data" menu item, see "Performing a default calibration" on page 57.

In addition to the preset, you can also reset the system to the condition it had when it was delivered (factory reset).

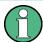

## Potential data loss

Note that when you reset the R&S FPC to the factory state, all files you have saved on the internal memory of the R&S FPC will be deleted. Only the files that were included in the delivery will be kept.

## Resetting the system

1. Press the "Setup" key to open the setup menu.

R&S®FPC Preset

2. Select the "Instrument Setup" menu item to open the setup menu.

Select the "Reset To Factory Settings" menu item.
 The R&S FPC initiates the reset process and will ask you to confirm the reset.
 When you select "Yes", the system will be reset.

**Network Configuration** 

# 10 Instrument Setup

Access: "Setup" > "Instrument Setup"

The "Instrument Setup" dialog box contains general properties of the R&S FPC that are independent of the measurement application you are using.

| • | BNC Connector Usage   | 40 |
|---|-----------------------|----|
|   | Network Configuration |    |
|   | Date and Time         |    |
|   | Regional Settings     |    |
|   | Display Settings      |    |
|   | Audio Settings        |    |
|   | Power Settings        |    |

# 10.1 BNC Connector Usage

Remote commands required to configure the BNC connector:

Chapter 20.5, "System Configuration", on page 211

You can use the BNC connector on the rear panel of the R&S FPC for several applications. Before you can use it in the corresponding way, you have to configure it accordingly.

## Selecting the BNC connector usage

- 1. Press the "Setup" key to open the setup menu.
- Select the "Instrument Setup" menu item to open the instrument setup dialog box.
- 3. Select the "BNC" menu item in the "Hardware" category.
- 4. Select one of the menu items.
  - "Trigger Input"

You can connect an external trigger source and trigger measurements.

"Reference Input"

You can connect an external frequency reference and synchronize the frequency of the R&S FPC with the external reference.

# 10.2 Network Configuration

Remote commands required to configure the network properties:

Chapter 20.4, "Network Connection", on page 209

You can connect the R&S FPC to a local area network (LAN) with a standard LAN cable. Alternatively, you can connect the R&S FPC to a wireless LAN (WLAN or WiFi). This is useful, for example, for remote control operation or if you would like to control the R&S FPC with the R&S InstrumentView software package.

**Network Configuration** 

#### LAN

When you are connecting the R&S FPC to a wired network (LAN), connect the R&S FPC with a standard LAN cable to a LAN port. The LAN port of the R&S FPC is on its rear panel.

In case of a wired connection, you have to define several network properties to establish a network connection.

You can either fetch the R&S FPC network properties automatically from a DHCP server (Dynamic Host Configuration Protocol) or manually assign a fixed address. With manual allocation, a fixed IP address and subnet mask must be assigned to the R&S FPC.

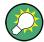

#### MAC address

The MAC address is the unique identifier of the network adapter built into the R&S FPC.

You can see the MAC address of your R&S FPC in a read-only field in the "LAN" category of the "Instrument Setup" dialog box.

# Using a DHCP server

In networks with a DHCP server, the network automatically allocates the network properties (IP address, subnet mask and gateway).

- 1. Press the "Setup" key to open the setup menu.
- 2. Select the "Instrument Setup" menu item to open the instrument setup dialog box.
- 3. Select the "DHCP" menu item in the "LAN" category.
- 4. Select "On" to activate DHCP.

The R&S FPC automatically writes the network properties in the corresponding fields ("IP Address", "Subnet Mask" and "Gateway"). This can take several seconds.

# Connecting the R&S FPC to a LAN

If you want to configure the network properties manually, you need a free IP address in your network that you can assign to your R&S FPC. Kindly ask your IT system administrator to provide you with an unused IP address (and the other network information you need).

- 1. Press the "Setup" key to open the setup menu.
- 2. Select the "Instrument Setup" menu item to open the instrument setup dialog box.
- 3. Select the "DHCP" menu item from the "LAN" category.
- 4. Select "Off" to deactivate DHCP.

When you turn off DHCP, you can define the "IP Address", "Subnet Mask" and "Gateway" in the corresponding input fields.

Date and Time

# Connecting the R&S FPC to a WLAN

Instead of connecting to a LAN, you can also connect the R&S FPC to a Wi-Fi network.

You can use the Wi-Fi functionality to connect the R&S FPC to a hotspot (for example a router or mobile device configured as a hotspot) and operate it remotely.

- 1. Press the "Setup" key to open the setup menu.
- 2. Select the "Instrument Setup" menu item to open the instrument setup dialog box.
- 3. Turn on the Wi-Fi functionality with the "WiFi" menu item in the "WiFi" category.
- Select the "Scan WiFi Networks" menu item from the "WiFi" category.
   The R&S FPC opens a dialog box that contains a list of all available Wi-Fi networks.
- 5. Select the network you would like to connect to.
  - The R&S FPC asks you to enter a password to access the network. (In case of an open or public Wi-Fi, a password is not required. Using an open Wi-Fi poses security risks, however, so be cautious when connecting to an open Wi-Fi.)
- 6. Enter the password of the Wi-Fi network.

**Tip:** Regulatory information. You can view all regulations the R&S FPC complies with by selecting the "Regulatory Information" menu item.

# 10.3 Date and Time

Remote commands required to configure the date and time:

Chapter 20.5, "System Configuration", on page 211

The R&S FPC has an internal system clock. A time stamp is added to various applications (for example when you create a file like a screenshot).

#### Setting the date

- 1. Press the "Setup" key to open the setup menu.
- 2. Select the "Instrument Setup" menu item to open the instrument setup dialog box.
- 3. Select the "Set Date" menu item in the "Date and Time" category.
- 4. Enter the date you want with the numeric keys. The sequence depends on the date format you have selected. If you enter an invalid date, the R&S FPC highlights the invalid part and does not accept the input until you enter a valid date.

### Setting the system time

1. Press the "Setup" key to open the setup menu.

Regional Settings

- 2. Select the "Instrument Setup" menu item to open the instrument setup dialog box.
- 3. Select the "Set Time" menu item in the "Date and Time" category.
- 4. Enter the time you want with the numeric keys.
  If you enter an invalid time, the R&S FPC highlights the invalid part and does not accept the input until you enter a valid time.

## Selecting a time zone

The displayed time represents the system time (UTC by default). If you need to create a different time stamp without changing the system time, you can define an offset that is added or subtracted to the system time.

- 1. Press the "Setup" key to open the setup menu.
- 2. Select the "Instrument Setup" menu item to open the instrument setup dialog box.
- 3. Select the "Time Zone" menu item in the "Date and Time" category.
- 4. Enter the time offset you want with the numeric keys.

**Note:** We recommended that you select the time zone before you define the system time.

# 10.4 Regional Settings

Remote commands required to configure regional settings:

Chapter 20.5, "System Configuration", on page 211

#### Selecting the user interface language

The R&S FPC supports several user interface languages. When you change the language, all user interface elements that contain text are translated into the corresponding language.

Note that the "Language" menu item remains English, regardless of the language you select.

- 1. Press the "Setup" key to open the setup menu.
- 2. Select the "Instrument Setup" menu item to open the instrument setup dialog box.
- 3. Select the "Language" menu item in the "Regional" category.
- 4. Select the language of your choice.

# Selecting the date format

The date format defines the way that the date is displayed.

- 1. Press the "Setup" key to open the setup menu.
- 2. Select the "Instrument Setup" menu item to open the instrument setup dialog box.

**Audio Settings** 

- 3. Select the "Date Format" menu item in the "Regional" category.
- 4. Select the date format of your choice.
  - "dd/mm/yyyy": day/month/year
  - "mm/dd/yyyy": month/day/year

## Selecting the length unit

- 1. Press the "Setup" key to open the setup menu.
- 2. Select the "Instrument Setup" menu item to open the instrument setup dialog box.
- 3. Select the "Length Unit" menu item in the "Regional" category.
- 4. Select the length unit of your choice.
  - "Meter": metric length unit
  - "Feet": imperial length unit

# 10.5 Display Settings

Remote commands required to configure the display:

• Chapter 20.6, "Display Settings", on page 217

# Adjusting the display backlight

The display backlight defines the brightness of the display.

You can adjust the backlight intensity of the display to get a good viewing experience depending on the lighting conditions of your surroundings.

- 1. Press the "Setup" key to open the setup menu.
- 2. Select the "Instrument Setup" menu item to open the instrument setup dialog box.
- 3. Select the "Display Backlight" menu item in the "Display" category.
- Select the backlight intensity that you prefer.
   The backlight intensity is a percentage from 0 % to 100 % with 100 % being the brightest.

# 10.6 Audio Settings

Remote commands required to configure the audio output:

Chapter 20.7, "Audio Settings", on page 217

**Power Settings** 

## Defining the key click volume

The key click volume defines the volume of the sound that the R&S FPC produces when you press a key or softkey.

- 1. Press the "Setup" key to open the setup menu.
- 2. Select the "Instrument Setup" menu item to open the instrument setup dialog box.
- 3. Select the "Key Click Volume" menu item in the "Audio" category.
- Select the volume that you prefer.
   The volume is a percentage from 0 % to 100 % with 100 % being the loudest.

# Defining the system beeper volume

The system beeper volume defines the volume of the system beeper. The system beeper produces a sound, for example, if a message box turns up.

- 1. Press the "Setup" key to open the setup menu.
- 2. Select the "Instrument Setup" menu item to open the instrument setup dialog box.
- 3. Select the "System Beeper Volume" menu item in the "Audio" category.
- Select the volume that you prefer.
   The volume is a percentage from 0 % to 100 % with 100 % being the loudest.

# Turning audio output in case of a power overload on and off

If the R&S FPC detects an overload at one of its inputs, you can configure it to make a sound.

- 1. Press the "Setup" key to open the setup menu.
- 2. Select the "Instrument Setup" menu item to open the instrument setup dialog box.
- 3. Select the "Beep On Power Overload" menu item in the "Audio" category.
- Select the setting you prefer.
   If on, the R&S FPC makes a sound every time it detects an overload.

# 10.7 Power Settings

# Turning automatic system boot on and off

- 1. Press the "Setup" key to open the setup menu.
- 2. Select the "Instrument Setup" menu item to open the instrument setup dialog box.
- 3. Select the "Auto Power Up On AC" menu item in the "Power" category.
- 4. Select the setting of your choice.

Power Settings

• "On": The R&S FPC automatically boots when you use the main power switch on the rear panel.

• "Off": After using the main power switch, the R&S FPC is in stand-by mode. You have to turn it on with the power button on the front panel.

# 11 Data Management

Access (save and recall datasets): "Save Recall"

Access (file manager): "Save Recall" > "File Manager"

Access (user preferences): "Setup" > "User Preferences"

Remote commands required for data management:

Chapter 20.8, "Data Management", on page 218

The R&S FPC provides several tools to manage data related to your measurement tasks. Data related to measurements can come in different forms and formats, like limit lines, channel tables, specific measurement setups, measurement results or screenshots. All this data is usually stored in a file whose characteristics and file extension depend on the data type. Channel tables, for example, are stored in files with the extension .chntab while measurement configurations are stored in files with the extension .set.

Some data types like limit lines, transducer factors or channel tables, should already be available before you perform a measurement (for example limit lines, transducers or channel tables). This data is also referred to as templates. Other data types like measurement setups or screenshots are only created during the measurement or when the measurement is done. This data is also referred to as datasets.

# Templates and datasets

Templates are measurement or analysis tools that you usually apply to measurement and that have an effect on the measurement results. A typical template that you might use regularly is a limit line or transducer factor. The R&S FPC already provides several predefined templates. If you need to create custom templates, you have to use the R&S InstrumentView software package.

Templates come in different forms and formats. Each type of template thus has a different file extension. Examples: .chntab (channel table), rellim, abslim (relative and absolute limit lines) or pritrd and sectrd (primary and secondary transducer factors).

You can load templates into a measurement in the corresponding context menus.

- Loading limit lines: see Chapter 15.12, "Limit Lines", on page 131.
- Loading channel tables: see Chapter 15.3.3, "Channel Tables", on page 98.
- Loading transducer factors: see Chapter 15.4.4, "Transducers", on page 105.

For more information about creating and editing templates, refer to the user manual of the R&S InstrumentView software package.

Datasets on the other hand are an image of the measurement configuration and result. Typically, you will only create them during or after the measurement and they include information if a template is used in the measurement. They are useful, for example, to recreate the context of the measurement, for documentation purposes or a more detailed analysis with another tool later on. You can also use a dataset to create a custom preset state.

## Storage devices

You can store all this data on the internal memory of the R&S FPC or on external storage devices like memory sticks that you can connect to one of the USB ports of the R&S FPC.

The default storage device depends on which devices are connected.

- If a memory stick is connected, datasets are always stored there first.
- The internal memory is used only if no memory stick is connected.

Note that the internal memory of the R&S FPC is limited to several Mbytes. Therefore it is recommended that you use an external memory device like a USB stick to save measurement data or screenshots and only keep templates and datasets that you require regularly on the internal memory.

If you use an external storage device, the available disk space is limited only by the size of the storage device.

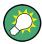

# Free space of the internal memory

You can find out the disk space that is left on the internal memory of the R&S FPC in the file manager.

Open the file manager ("Save Recall" > "File Manager"). The free disk space is indicated at the top of the dialog box.

#### Folder structure of the internal memory

The internal memory has a given folder structure. Basically, each data type has its own designated folder.

For example, there is a folder labeled \Channel Tables that contains all channel tables that are delivered with the firmware. Another folder is labeled \Datasets that is the default folder for saving a dataset.

Of course, you can save a dataset in the \Limit Lines folder, but for a good file organization, it is recommended not to mix up file types.

#### Using in the file manager

The file manager is a tool that provides functionality to manage the files in the internal memory or on external storage devices.

- Press the "Save Recall" key to open the file menu.
- 2. Select the "File Manager" menu item to open the file manager.

The R&S FPC shows the contents of the root directory of the internal memory. Use the rotary knob or the cursor keys to navigate through the folder contents. Press the "\scrtw" key or the rotary knob twice to access the contents of the folder you have selected.

- 3. Apply one of the actions to the selected file or folder.
  - "Preview"
     See "Previewing a dataset" on page 51.

"Load"

See "Restoring datasets" on page 51.

"Sort"

Sorts the folder contents by certain criteria: alphabetically ("Sort on Name"), chronologically ("Sort by Date / Time") or by file size ("Sort on Size)".

"Show Compatible"

Filters the folder contents by their compatibility to the current measurement configuration.

"Show All Files"

Removes the compatibility filter that you have previously applied.

"Edit"

Allows you to edit the file or folder (item).

- "Mark": Selects the item. You can recognize a selected item by the check mark in front of the item name.
- "Rename": Allows you to rename an item.
- "Cut": Allows you to move an item to another location.
- "Copy": Copies an item to another location.
- "Paste": Inserts the cut or copied item into the new location.
- "Delete": Deletes the selected item.
- "Refresh": Refreshes the folder contents.

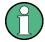

# Read-only files

If a file is labeled with a lock symbol in the "Stat" column of the file manager, it is readonly and therefore cannot be edited.

You can remove the read-only attribute in several ways.

- Connect the R&S FPC to a PC and start the R&S InstrumentView software.
   In the software, start "Instrument" > "File Transfer", select a file and lock or unlock the file with the "Lock" feature.
- Copy the file to a computer and remove the attribute with the Windows functionality (right click on the file, select "Properties" and remove the check from the "Readonly" checkbox.
- Use the SYSTem: SET: UNLock command to remove the read-only attribute. Note
  that you might have to select the correct directory first with
  MMEMory: CDIRectory.

## Saving datasets

A dataset contains all kinds of information about the current measurement, like the measurement configuration and the measurement results.

- Press the "Save Recall" key to open the file menu.
- 2. Select the "Save" menu item to open the file manager.

When you save a dataset, the R&S FPC automatically opens the \Datasets folder.

3. If you want to save the dataset in a different folder or an external memory device, navigate to the folder you like.

4. Enter the file name in the "Save As" input field.

The default file name for datasets is <code>Dataset###.set</code> with a new number in ascending order for each new dataset. The file extension for datasets is <code>.set</code>. If necessary, you can change the default file name for datasets.

If you enter another name, the R&S FPC uses that name and assigns a new number to the file name if you save the data set the next time. This function allows you to assign consecutive dataset file names without entering a new name every time you want to save a dataset.

You can enter the file name with the alphanumeric keypad. Each key covers more than one character. To get the character you want, press the key in question the appropriate number of times.

5. Confirm saving the dataset with the "Save" menu item.

# **Defining meta information for datasets**

You can include various meta information in datasets that you save. This meta information is then included in measurement reports that you create with the R&S Instrument-View software.

- 1. Press the "Setup" key to open the setup menu.
- 2. Select the "User Preferences" menu item.
- 3. Select one of the items in the "Site" category.
  - "Site Name": Enter the location where the measurement takes place.
  - "User": Enter the name of person who does the measurement.
  - "Comments": Enter any comment about the measurement (note that the length of the comment is limited).

The R&S FPC adds the information you have entered to any dataset you save from now on.

# Changing the default directory to store data

The R&S FPC provides several predefined directories in which it stores a specific file type. For example, the R&S FPC automatically stores screenshots in the \Public\Screen Shots\ directory. If you want to save a dataset, it automatically opens the \Public\Datasets\ directory, and so on.

If you prefer to store all your data, regardless of file type, in a custom directory, you can change the default directory.

- 1. Press the "Setup" key to open the setup menu.
- 2. Select the "User Preferences" menu item.
- Select the "Working Directory" menu item.The R&S FPC opens the file manager.

- 4. Select your preferred directory to store data in.
- 5. Confirm your selection with "Load".
- 6. Select the "Using Working Directory" menu item and turn it "On".

Screenshots are automatically stored in the working directory you have selected. When you save a dataset, the R&S FPC automatically opens the file manager at the working directory.

# Changing the default file name for datasets

- 1. Press the "Setup" key to open the setup menu.
- 2. Select the "User Preference" menu item.
- 3. Select the "Default Dataset Name" menu item in the "Dataset" category.
- 4. Enter the default file name you like.

From now on, the R&S FPC will save datasets with the file name you have entered. It will still add a consecutive number to the file name (Result001, Result002 etc.).

## Restoring datasets

- 1. Press the "Save Recall" key to open the file menu.
- 2. Select the "Recall" menu item to open the file manager.

When you restore a dataset, the R&S FPC automatically opens the \Datasets folder.

- 3. If you want to restore the dataset from a different folder or an external memory device, navigate to the folder with the dataset.
- 4. Confirm your selection with the "Load" menu item.

#### Previewing a dataset

Before you restore a dataset, you can preview the dataset. This can be useful, if you are not sure which dataset you want to restore and view all available datasets first.

The preview is like a screenshot and lets you take a quick look at that measurement and its settings. The R&S FPC does not yet activate the measurement settings of that dataset.

- 1. Press the "Save Recall" key to open the file menu.
- 2. Select the "Recall" menu item to open the file manager.

When you want to preview a dataset, the R&S FPC automatically opens the \Datasets folder.

- 3. If you want to preview the dataset from a different folder or an external memory device, navigate to the folder with the dataset.
- 4. Confirm your selection with the "Preview" menu item.

You can preview all available datasets in the selected folder with the "Prev" and "Next" menu items.

When you have found a dataset that you would like to restore, you can restore it directly with the "Recall" menu item.

# Taking screenshots

You can take and store a screenshot of the current screen anytime with the camera key.

If available, the R&S FPC stores the screenshot on an external storage device (USB memory stick). If it can find no external memory, the R&S FPC stores the screenshot on the internal memory.

By default, the screenshot is a .png file and has the filename Measurementxxx.png, with xxx being a consecutive number. You can change the file type and default filename.

- 1. Press the "Setup" key to open the setup menu.
- 2. Select the "User Preference" to open the user preference menu.
- Select the "Default Filename" menu item to change the default filename.
   Enter any filename you like with the alphanumeric keys, for example "Screenshot".
   Every screenshot that you take from now on will have that name.
- 4. Select the "Filename Counter Starts At" menu item to change the numbering of screenshots.
  - Enter any number you like with the alphanumeric keypad, for example "100". The next screenshot you take will begin with the number 100. All subsequent screenshot will have a number starting from 100.
- 5. Select the "Capture Screen Format" menu item to select the file type for the screenshot. You can save screenshots as a .png or .jpg.

# **Previewing screenshots**

You can have a look at screenshots you took on the R&S FPC.

- 1. Press the "Save Recall" key top open the file menu.
- 2. Select the "Recall Screenshot" menu item to open the file manager.
- 3. Navigate to the screenshot you would like to view.
- 4. Confirm your selection with the "Preview" menu item.

# 12 Signal Source Configuration

Access: "Meas" > "Source"

Remote commands to configure the signal source:

Chapter 20.9, "Signal Source Configuration", on page 228

Available for the R&S FPC1500 and in the spectrum and VNA applications.

The signal source settings control the signal output on the corresponding RF connector on the front panel of the R&S FPC. You can use the signal source for transmission measurements, for example. The frequency and level of the generated signal is variable.

# Selecting the output frequency

The output frequency depends on the mode you have selected.

- 1. Press the "Meas" key.
- 2. Select the "Source" menu item to open the signal source menu.
- 3. Select one of the signal source modes.
  - "Off"

Turns off the signal source. No signal is output on the RF connector.

• "CW"

Opens an input field that allows you to define the output frequency. The output signal is a continuous wave signal whose frequency remains the same throughout the measurement.

"CW Coupled"

The output signal is a continuous wave signal whose frequency is coupled to the center frequency. When you change the center frequency, the R&S FPC adjusts the output signal accordingly.

"Tracking Generator"

The output signal is a continuous wave signal whose frequency is coupled to the measurement frequency.

For time domain measurements (span = 0), use either mode "CW" or "CW Coupled".

For frequency domain measurements (span > 0), the R&S FPC automatically adjusts the frequency of the generated signal to the current measurement frequency. The number of frequency changes thus depends on the number of measurement points.

You can define an additional frequency offset for the output signal. The R&S FPC opens the "TG Offset" input field when you turn on the tracking generator. An offset of 1 MHz, for example, generates a signal that is 1 MHz above the measurement frequency.

Defining an offset is possible only when the frequency span is smaller than the full span (max. span = full span - TG offset). You have to reduce the full span

by the offset, for example if the full span of your R&S FPC is 1 GHz, and you want an offset of 200 MHz, you have to reduce the span to 800 MHz.

# Defining the output level

# NOTICE

# Risk of damage to the instrument or DUT

Make sure that the DUT can handle the signal power that you output via the signal source. Power levels that are too high can damage the DUT.

Make also sure that the reflected power does not exceed 20 dBm. Power levels higher than that can damage or destroy the signal source output.

- 1. Press the "Meas" key.
- 2. Select the "Source" menu item to open the signal source menu.
- 3. Select the "Level" menu item.

The R&S FPC opens an input field to define the level of the output signal.

# 13 Calibration

Access: "Meas" > "Source" > "Normalization"

Remote commands to calibrate measurements:

not supported

Available for the R&S FPC1500 and in the spectrum and VNA applications.

Before you measure S-parameters, you should calibrate the measurement. Calibration or system error correction is a separate measurement that determines systematic, reproducible errors. Determining these errors allows you to remove those errors from the actual measurement results, which in turn improves the accuracy of the measurement.

The calibration requires a calibration standard (or calibration kit), whose response characteristics (magnitude, phase and frequency) are known. During calibration, the R&S FPC compares the measurement results of the standards with their known, ideal response. The difference is used to calculate the system errors and derive a set of system error correction data.

For successful and valid calibration, you connect the calibration standard at the reference plane. The reference plane is usually the output of the RF measurement cable.

Calibration remains valid after turning off the R&S FPC or changing into another application as calibration data is saved in the internal memory of the R&S FPC. If you save the measurement in a dataset, calibration data is part of that dataset. When you restore the dataset and repeat the same measurement, you do not have to recalibrate the R&S FPC.

Before you calibrate the R&S FPC for the current measurement, you should set the frequency parameters, reference level and attenuation levels. If you change one of these parameters after a successful calibration, it can become invalid.

# Calibration states

The R&S FPC can have one of several calibration states as indicated in the trace information of the diagram header. The possible states depend on the calibration type.

- "(dcal)"
   The R&S FPC uses default calibration. For details, see "Performing a default calibration" on page 57.
- The measurement is not calibrated. The uncorrected measurement results are displayed.
  - "(norm)"

The measurement has been calibrated with the normalization calibration type. Measurement results are corrected accordingly.

- "(cal)"
   The measurement has been calibrated with one of the 1-port calibration types.
   Measurement results are corrected accordingly.
- "(cal int)"

The correction data between the reference points of the calibration is interpolated. Interpolation is used when you change one of the frequency parameters (start, stop or center frequency). In that case, the distribution of the measurement points is different to the distribution during calibration. This could result in an increasing measurement uncertainty.

## **Calibration types**

#### Normalize S21

Normalization is a simple way to calibrate the measurement using one calibration standard only. The correction data is deducted from this measurement. As only one calibration standard is used, the isolation between the test ports is ignored. A possible cross-talk between the test ports is therefore not eliminated.

Available for the following measurements: transmission S21, spectrum measurements with signal source.

Required calibration standards: through.

#### Full 1-Port

Test port 1 is calibrated for reflection measurements over the complete frequency range of the R&S FPC. The calibration requires the calibration standards open, short and load to be connected one after another.

Available for the following measurements: reflection S11, 1-port cable loss, DTF. Required calibration standards: open, short, load.

## Easy 1-Port

Test port 1 is calibrated for measurements on that port. The calibration requires no calibration standards as the R&S FPC tests an open only.

# • 1-Port Selective Span

Test port 1 is calibrated for reflection measurements over the currently selected frequency range (span). The calibration requires the calibration standards open, short and load to be connected one after another.

Available for the following measurements: reflection S11, 1-port cable loss, DTF. Required calibration standards: open, short, load.

# Selecting a calibration kit

Every calibration kit has different phase characteristics. Therefore, you have to specify the calibration kit you are using to avoid phase errors during calibration. The R&S FPC then corrects the measurement results accordingly.

You can either use one of the calibration kits designed for use with the R&S FPC, for example the R&S FSH-Z28 and -Z29 calibration kits. Those kits provide an "Open", "Short" and "Load" calibration standard in one piece. The characteristics of these calibration kits are already stored in the R&S FPC firmware.

In addition, you can create and edit calibration kits with the R&S InstrumentView software package and then transfer them to the R&S FPC.

When you use calibration kits, make sure that the electrical length of the calibration kit is similar to that of the R&S FSH-Z28 or -Z29. The electrical length of the "Open" and "Short" of these calibration kits is 5.27 mm. If the electrical length is different, an additional phase error can occur.

1. Press the "Meas" key to enter the measurement menu.

- 2. Select the "Calibrate" menu item to enter the calibration menu.
- 3. Select the "Calibration Kits <x>" menu item.

The R&S FPC opens a dialog box that contains a list of all calibration kit specifications stored on the R&S FPC.

Select the calibration kit you are using.
 After you have selected the calibration kit, you can calibrate the measurement.

## Loading calibration kit data from a file

Instead of using a specific calibration kit, you can also load calibration kit data from files. This can be useful for calibration kits whose data (unlike the R&S FSH-Z28, for example) is not stored on the R&S FPC.

The files may contain a maximum of 2501 measurement points.

- 1. Press the "Meas" key to enter the measurement menu.
- 2. Select the "Calibrate" menu item to enter the calibration menu.
- 3. Select the "S-Parameters Open" menu item to load the characteristics for the open standard.
- Select the "S-Parameters Short" menu item to load the characteristics for the short standard.
- 5. Select the "S-Parameters Match" menu item to load the characteristics for the match standard.
- 6. Select the "User Cal Kit" menu item to activate the calibration kit.
- 7. Select "Back" to return to the calibration menu.
- 8. Select the "User Calibration" menu item to activate user calibration.

# Performing a default calibration

You can do a full 1-port calibration and save the correction data as the default calibration. The default calibration is then restored after a preset. A default calibration can be useful, for example, if you repeat the same measurement several times.

A certain default calibration remains in the memory of the R&S FPC until you perform another default calibration.

- 1. Press the "Setup" key to open the setup menu.
- 2. Select the "Instrument Setup" menu item to open the instrument setup dialog box.
- 3. Select the calibration kit you are using for the default calibration ("Calibration Kit" menu item).
- Start the calibration with the "Perform Default Calibration" button.
   The R&S FPC initiates the calibration. Follow the instructions on the display.

After the calibration is done, the R&S FPC shows the last calibration date, the last calibration frequency and the calibration kit you have used in the read-only fields below the "Calibrate" button.

From now on, the R&S FPC restores the default calibration after a preset.

An exception to this rule is if you turn off the "Discard Calibration Data" feature.

- 5. Press the "Setup" key to open the setup menu.
- 6. Select the "User Preference" menu item to open the user preference dialog box.
- 7. Select the "Discard Calibration Data" menu item.
  - "On": Discards the current calibration data. If default calibration data is available, the R&S FPC restores the default calibration.
  - "Off": Keeps the current calibration data. The R&S FPC does not restore default calibration in that case.

## Calibrating a measurement

The procedure below shows a normalization calibration routine.

All other calibration methods basically work the same way, except for the type and number of calibration standards you are going to need.

- Disconnect the DUT from the RF cable.
   The RF cable remains connected to the R&S FPC.
- 2. Press the "Meas" key to enter the measurement menu.
- 3. Select the "Signal Source" menu item to open the signal source menu.
- 4. Turn on the "Tracking Generator".
- 5. Select the "Normalize S21" menu item.

The R&S FPC asks you to set up a "Through" connection from port 1 to port 2.

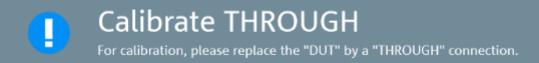

- 6. Firmly connect the "Through" connection to port 1 and port 2.
- 7. Select the "Continue" menu item to start normalization.

After finishing the calibration, the R&S FPC shows that calibration is finished for a short time ("Calibration Done").

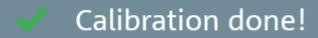

The status line now contains the corresponding status label.

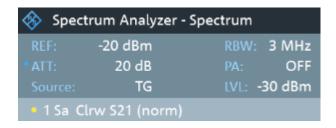

# **Activating correction**

After you have normalized or calibrated the measurement, you have to activate the correction of the measurement results.

If you do not activate the correction of the results, the R&S FPC displays the uncorrected results.

# 1. In the spectrum application:

Press the "Meas" key to enter the measurement menu.

- 2. Select the "Signal Source" menu item to open the signal source menu.
- 3. Select the "Normalization S21" menu item.

The R&S FPC applies the correction values (menu item turns light blue).

# 4. In the VNA application:

Press the "Meas" key to enter the measurement menu.

- 5. Select the "Calibration" menu item to open the calibration menu.
- 6. Select the "User Cal" menu item.

The R&S FPC applies the correction values (menu item turns light blue). If you have a default calibration, default calibration is applied if you do not activate user calibration.

# 14 Measurement Wizard

The measurement wizard is a tool that allows you to combine several individual measurement configurations to a sequence of measurements (or measurement set). Each individual measurement configuration is based on a dataset that you have previously saved. Because all relevant parameters have been defined before the actual measurement and cannot be changed once the measurement procedure has begun, the wizard is a good way to avoid mistakes and save time when setting up measurements.

This topic describes the functionality of the measurement wizard. For details on the individual measurements you can perform with the wizard, refer to the corresponding chapters.

- Chapter 15, "The Spectrum Application", on page 67
- Chapter 16, "The Receiver Application", on page 135
- Chapter 17, "Analog Demodulation", on page 148
- Chapter 18, "Digital Demodulation", on page 159

You can use the wizard for measurements in all available applications.

Note that it is necessary to install and use the R&S InstrumentView software package if you want to access and use the measurement wizard.

Before you can use the measurement wizard, you have to define a measurement set with the R&S InstrumentView software package and transfer it to the R&S FPC.

The R&S InstrumentView software package is available for download on the R&S FPC website at www.rohde-schwarz.com/manual/fpc.

#### Creating a measurement set

A measurement set consists of several datasets. A dataset is a file that contains the settings of a specific R&S FPC configuration, for example frequency, scaling etc. To get hold of a dataset, set up the R&S FPC as you need and save the configuration or use one of the predefined datasets.

For more information about how to create measurement sets, see "Saving datasets" on page 49.

- 1. Start the R&S InstrumentView software on your PC.
- Open the "Wizard Set" editor in the software ("Preparation" > "Wizard Sets").
   The R&S InstrumentView opens a dialog that provides all functionality to manage measurement sets.
- 3. Create a new measurement set from scratch or open an existing measurement set to edit that set.
  - Define global characteristics of the measurement set in the "Global" category.

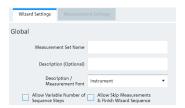

Figure 14-1: Global measurement set settings

- 4. Define a "Measurement Set Name" and, if you like, a measurement "Description".
- Optional: Select a different "Measurement Font".
   The measurement font selects the type of font used to display the instructions on the R&S FPC.
- Optional: Turn on the "Variable Number of Sequence Steps" feature.
   When you turn this on, you can reduce the number of individual measurements in a measurement sequence.
- Optional: Turn on the "Allow Skip Measurements & Finish Wizard Sequence" feature.
  - When you turn this on, you can skip a measurement and continue with the next one.
- 8. **Optional**: Protect the measurement set from unauthorized access with a password ("Encryption" category).
  - When you protect the measurement set with a password, you can edit the contents of the measurement set only after you have entered the correct password. In addition, you can control who is using the measurement sets by limiting its access to a particular set of R&S FPC serial numbers only. All other devices will not be able to process these wizard files.
- 9. Add one or more datasets to the measurement sets. You can preview datasets with the "View" button to check the configuration of that dataset. In the preview pane, you can also apply analysis tools to the measured data, like markers and limit lines or change the scale of the y-axis, if necessary. After you have added at least one dataset (an individual measurement), you can define various properties for that measurement in the "Measurement Settings" tab.

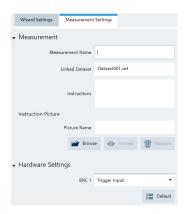

Figure 14-2: Measurement settings for a dataset

Do that for all datasets you have added to the measurement set.

- 10. Define the "Measurement Name" and instructions for that measurement. You can add instructions as text and as an image.
- 11. Optional: Configure the "Hardware Settings".
- 12. "Save" the measurement set (the file extension for measurement sets is .mdf).

#### Uploading measurement sets to the R&S FPC

After you have created a measurement set, you have to upload it to the R&S FPC. When you have uploaded the measurement set, you can perform the actual measurement sequence you have defined with the R&S FPC.

- 1. Open the "File Transfer" dialog box in the R&S InstrumentView software ("Instrument" > "File Transfer").
- 2. Select the "Wizard Sets" folder on both the R&S FPC (left pane) and the PC (right pane).
- 3. Select the measurement set you would like to transfer.
- Transfer the file to the R&S FPC with the "<<" button.</li>
   Alternatively, you can use a memory stick to access a measurement set on the R&S FPC.

#### Using the measurement wizard

After you have uploaded a measurement set to the R&S FPC, you can start the measurement sequence.

- 1. Press the "Save Recall" key.
- 2. Select the "Wizard" menu item to open the wizard menu.
- 3. Select the "Load Measurement Set" menu item.
- Select the folder that contains the measurement set and select it with the "Load" menu item.

The R&S FPC shows the measurement specification. The measurement specification contains a list of the individual measurements (datasets) defined for the measurement set, and their current state ("<done>" or "<not done>").

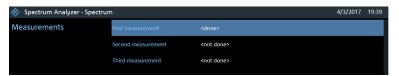

Figure 14-3: Measurement specification shows the measurement sequence

You can access the measurement specification with the "Measurement Specification" menu item.

5. **Optional**: Select one of the measurements. You can view and configure various properties of the measurement set with the "Measurement Setting" menu item.

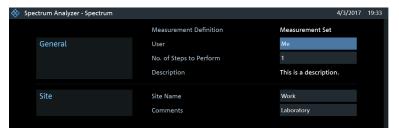

Figure 14-4: Measurement settings show the details of the measurements in the measurement sequence

"Measurement Definition"

Shows the name of the measurement set as defined with the R&S Instrument-View software.

"User"

Enter the name of the person that performs the measurement.

"No of Steps to Perform"

Enter the number of measurements you want to perform.

The field allows you to reduce the number of individual measurements and perform only those measurements that are really necessary. If you reduce the number of measurements, the R&S FPC omits the last measurements in the sequence.

You can edit this field only if you have turned on the "Allow Variable Number of Sequence Steps" in the "Wizard Set" editor of the R&S InstrumentView soft-

"Measurement Description"

Shows the short description of the measurement as defined with the R&S InstrumentView software.

• "Site Name"

Enter the location of the measurement.

"Comments"

Enter any comments about the measurement, for example the external conditions during the measurement.

6. Start the measurement sequence with the "Start Measurement" menu item.

The R&S FPC starts to go through the measurements that are part of the measurement set. The sequence of the measurement is as defined with the R&S InstrumentView software.

Note that it is not possible to change any measurement parameters while using the measurement wizard. Marker functionality and scaling parameters are, however, available.

Before each measurement, the wizard shows a message box that contains the instructions for that measurement.

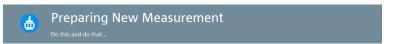

Figure 14-5: Prepare the measurement as described when this message shows up

- 7. Prepare the measurements as instructed. When you are done, you can start the measurement.
- 8. You have several options before you start a measurement.
  - "Continue"

Finishes the current measurement and begins with the next measurement by showing the necessary preparations.

"Repeat Measurement"

Repeats the current measurement. Repeating a measurement can be useful, for example, if the results do not match your expectations and you want to validate the results.

"Interrupt"

Interrupts the sequence of measurements. Interrupting a measurement can become necessary if the measurement does not yield the expected results (for example violated limit lines).

In that case, you can interrupt the measurement sequence and try to find the origin of the problem by using different settings or measurements than those defined in the wizard.

When you interrupt the wizard sequence, the complete functionality is available as if you would not use the wizard. Results of finished measurements remain in the memory.

When you are finished reconfiguring the measurement, enter the measurement wizard and resume the measurement sequence with the "Resume Sequence" menu item.

"Skip"

Skips a single measurement and initiates the subsequent measurement. Skipping individual measurements is possible when you turn on "Allow to skip measurements and finish wizard sequence" in the "Wizard Set" editor of the R&S InstrumentView software.

"Finish Wizard"

Ends the measurement sequence. The results of finished measurements remain in the memory.

Ending a measurement sequence is possible when you turn on "Allow to skip measurements and finish wizard sequence" in the "Wizard Set" editor of the R&S InstrumentView software.

"Cancel"

Aborts the measurement sequence. The results of finished measurements are lost.

When all measurements of the sequence are done, the R&S FPC shows a corresponding message.

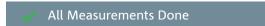

Figure 14-6: On screen information that all measurements are done

When you have finished all measurements that are part of the measurement sequence, the R&S FPC asks you if you want to save the measurement results.

Select the "Save Result" menu item to save the results.
 If you do not want to keep the results, you can discard the results with the "Discard Result" menu item.

**Tip:** Limited internal memory. If you have to store the results on the internal memory, make sure that it has enough space left to store them. Else the results might get lost. If the space is not enough, you can delete old data with the file manager. For more information, see "Using in the file manager" on page 48.

The results for a measurement set consist of several files, each file corresponding to one of the measurements. For easy evaluation, the R&S FPC includes the name of the measurement as defined in the wizard dialog or R&S InstrumentView in the file name.

All result files that belong to a measurement set are stored in the same directory. The directory is named after the measurement name and site. The syntax is 'site-name\_measurement\_#'

The R&S FPC adds numbers in ascending order to files as well as directories if you perform a measurement or measurement set more than once.

#### **Evaluating results**

The R&S InstrumentView software provides functionality to evaluate results and compile measurement reports. However, before you can start to evaluate the results you have to download the results to your computer.

- Open the "File Transfer" dialog box in the R&S InstrumentView software ("Instrument" > "File Transfer").
- 2. Select the "Wizard Sets" folder on both the R&S FPC (left pane) and the PC (right pane).
- 3. Select the measurement set you would like to transfer.
- Transfer the file to the R&S FPC with the ">>" button.
   Alternatively, you can use a memory stick to access a measurement set on the R&S FPC.

Now that the results are available, you can start to compile a measurement report with the R&S InstrumentView software.

5. Start the "Report Generator".

With the report editor, you can create measurement reports for the full measurement set or a selection of dataset only. You can also perform simple tasks like activating or deactivating markers that have been set during the measurement.

- 6. Add the results you want to include in the report by setting a checkmark or removing the checkmark in the report pane.
- 7. Select the report format you would like.
- 8. Create the report with the "Generate" button.

# 15 The Spectrum Application

The spectrum analyzer application is the base application of the R&S FPC. It provides conventional spectrum analyzer functionality. In addition to basic frequency and time domain measurements, it also features several more sophisticated measurements like the channel power measurement or the OBW measurement (occupied bandwidth).

The spectrum application also provides a wide range of settings and tools to configure and analyze spectrum measurements.

# Selecting the spectrum application

- 1. Press the "Mode" key to open the mode menu.
- 2. Select the "Spectrum" menu item.

| lacktriangle | Configuration Overview           | 67  |
|--------------|----------------------------------|-----|
|              | Measurements and Result Displays |     |
|              | Frequency Configuration          |     |
| •            | Amplitude Configuration          | 99  |
|              | Bandwidth Configuration          |     |
|              | Sweep Configuration              |     |
|              | Trigger Configuration            |     |
|              | Trace Configuration              |     |
| •            | Marker Configuration             | 120 |
|              | Marker Functions                 |     |
| •            | Display Lines                    | 130 |
|              | Limit Lines.                     |     |

# 15.1 Configuration Overview

The configuration overview provides quick access to the most important measurement settings in a single dialog box.

The contents of the configuration overview are arranged in the order of the data flow, and thus the way you usually configure a measurement, from configuring the input over data processing to data analysis. When you use the configuration overview, you can easily configure an entire measurement in a single dialog box without having to access each softkey menu.

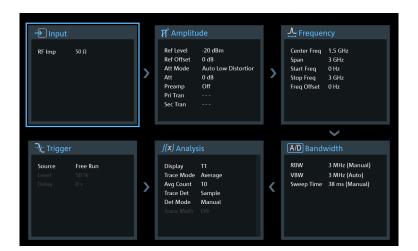

Figure 15-1: Configuration overview in the spectrum application

# Accessing the configuration overview

- 1. Press the "Setup" key to open the setup menu.
- 2. Select the "Config Overview" menu item to open the configuration overview dialog box.
  - Each pane contains several main measurement settings that you can change directly in the configuration overview.
- 3. Select one of the panes in the dialog box with the cursor keys or the rotary knob.
- Confirm your selection with the "√" key.
   The R&S FPC opens a dialog box that contains the settings.
- 5. Select the setting you want to change with the cursor keys or the rotary knob. When you confirm your selection with the "√" key, you can change that setting.
- 6. You can exit the configuration overview any time with the "Exit" menu item.

The configuration overview contains several panes, each of which contains settings that thematically belong together.

- "Input"
   For more information about the contents of the "Input" pane, see Chapter 15.4,
   "Amplitude Configuration", on page 99.
- "Amplitude"
   For more information about the contents of the "Amplitude" pane, see Chapter 15.4, "Amplitude Configuration", on page 99.
- "Frequency"
   For more information about the contents of the "Frequency" pane, see Chapter 15.3, "Frequency Configuration", on page 94.
- "Bandwidth" For more information about the contents of the "Bandwidth" pane, see Chapter 15.5, "Bandwidth Configuration", on page 107.

Measurements and Result Displays

"Analysis"
 For more information about the contents of the "Analysis" pane, see Chapter 15.8,
 "Trace Configuration", on page 114.

"Trigger"
 For more information about the contents of the "Trigger" pane, see Chapter 15.7,
 "Trigger Configuration", on page 113.

# 15.2 Measurements and Result Displays

The R&S FPC allows you to measure a signal in the frequency domain or the time domain.

You can also equip the R&S FPC with optional extended measurement functions like harmonic distortion or OBW measurements. These measurements provide settings and tools for special measurement tasks.

# Measuring basic spectrum characteristics

Basic spectrum measurements require no optional equipment on the R&S FPC.

- 1. Connect a DUT to the RF input of the R&S FPC.
- 2. Turn on the R&S FPC.

The R&S FPC measures the characteristics of the DUT in the frequency domain with the default configuration. It shows the results as a line trace in the diagram shown on the display.

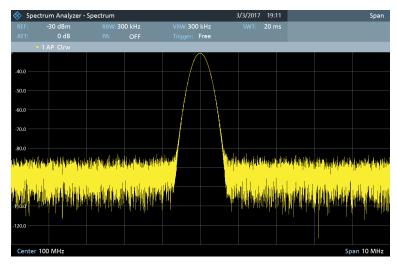

Figure 15-2: Display of a signal in the frequency domain

Alternatively, you can measure the DUT characteristics in the time domain.

## Frequency domain measurements

In the frequency domain, the R&S FPC analyzes the input signal characteristics over a certain frequency span. You can use it, for example, to obtain basic measurement results like peak levels and the shape of the spectrum.

The horizontal axis shows the frequency, the vertical axis shows the signal levels.

The measurement in the frequency domain is the default measurement mode.

#### Time domain measurements

In the time domain, the R&S FPC analyzes the characteristics of a signal at a particular frequency over time. The span during time domain measurements is 0 (zero span mode). You can use time domain measurements, for example to monitor the characteristics of a signal and its behavior over time.

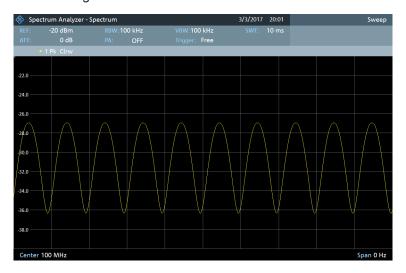

Figure 15-3: Display of a signal in the time domain

The horizontal axis shows the time, the vertical axis shows the signal levels.

You have to select the zero span mode deliberately to measure signal characteristics in the time domain.

# Selecting an advanced measurement function

In addition to these basic measurement functions, you can equip the R&S FPC with optional advanced measurements.

- 1. Press the "Meas" key to open the measurement menu.
- Select one of the menu items.Selecting "Spectrum" returns to the basic spectrum analysis.

Measurements and Result Displays

| • | Measuring the AM Modulation Depth            | .80 |
|---|----------------------------------------------|-----|
| • | Measuring the Occupied Bandwidth             | 82  |
| • | Working with the Spectrogram Result Display. | 85  |

# 15.2.1 Measuring the Channel Power of Continuously Modulated Signals

Access (measurement menu): "Meas" > "Measurement Mode" > "Channel Power"

Remote commands to control channel power measurements:

Chapter 20.12.1, "Measurements and Result Displays", on page 234

Available with the optional "Advanced Measurements" application.

The channel power measurement selectively measures the power of modulated signals. Unlike a power meter that performs measurements over its entire frequency range, the channel power measurement measures the power of a specific transmission channel. Other signals in the frequency spectrum don't show in the results.

When measuring the spectrum within a channel, the R&S FPC uses a resolution bandwidth that is small compared to the channel bandwidth. It then determines the total power of the channel by integrating the results on the trace.

That means that you can compare the result to the result that would have been obtained from a thermal power meter. The small resolution bandwidth acts like a narrow channel filter and so prevents out-of-channel emissions from affecting the result.

#### Selecting the channel power measurement

- 1. Press the "Meas" key to open the measurement menu.
- 2. Select the "Measurement Mode" menu item to select the measurement.
- 3. Select the "Channel Power" menu item.

The R&S FPC starts to measure the channel power.

Two vertical lines indicate the channel bandwidth.

The channel power measurement shows the results and various other information about the measurement in the diagram header.

# • Power / Max Power

Shows the power level measured within the channel. The label changes depending on the power mode you have selected.

#### Channel BW

Shows the currently selected channel bandwidth.

The diagram footer shows the currently selected center frequency and span.

Measurements and Result Displays

## 15.2.1.1 About the Measurement

The following prerequisites and settings are necessary to obtain correct results for the channel power measurement.

- Define the correct channel bandwidth.
   Only the signal to be measured should be visible in the diagram. An additional signal would falsify the measurement.
- Define a sufficient resolution bandwidth.
- Select the RMS detector. This ensures that the power measurement is always correct irrespective of the waveform being investigated.

Define a sufficient span.

The span is always coupled to the channel bandwidth (span = 1.2 to 5 x channel bandwidth, depending on the channel bandwidth). When you change the channel bandwidth, the R&S FPC automatically adjusts the span, but not the other way around.

## 15.2.1.2 Configuration

Access: "Meas"

The channel bandwidth measurement supports several settings exclusive to that measurement. These are available in the measurement menu.

# Defining the channel bandwidth

The channel bandwidth is the bandwidth of the signal that you are measuring.

Note that the channel bandwidth and frequency span are coupled. When you select a channel bandwidth, the R&S FPC automatically defines an appropriate span for the channel bandwidth you have defined (span = 1.2 x channel bandwidth). This mechanism ensures correct channel power measurements.

- 1. Press the "Meas" key to open the measurement menu.
- 2. Select the "Chan Bandwidth" menu item.

The R&S FPC opens an input field to define the channel bandwidth.

3. Enter the channel bandwidth you need.

**Note:** The minimum channel bandwidth that you can set is 833 Hz at a span of 1 kHz.

# Measuring the maximum channel power

If signal levels fluctuate significantly, you can measure the maximum channel power with the max hold function.

- Press the "Meas" key to open the measurement menu.
- 2. Select the "Power Display" menu item.
- 3. Select the "Max Hold" menu item.

The displayed result shows the highest channel power that has been measured (indicated by the "Max Power" result in the diagram header.

4. You can return to the normal power display by selecting the "Clear / Write" menu item instead.

## Measuring the channel power density

By default, the R&S FPC the channel power result corresponds to the complete channel bandwidth you have selected. You can also display the channel power that corresponds to a bandwidth of 1 Hz. In that case, the results are no longer displayed in dBm, but in dBm/Hz.

Using this evaluation method, you can measure the signal / noise power density, for example.

- 1. Press the "Meas" key to open the measurement menu.
- 2. Select the "Power Display" menu item.
- 3. Select the "Channel Power / Hz" menu item.
  - The displayed result shows the channel power measured in a bandwidth of 1 Hz (indicated by the different unit in the channel power result in the diagram header).
- 4. You can return to the normal power display by selecting the "Channel Power / Hz" menu item again.

#### Selecting the unit for power display

The R&S FPC can apply different units to the power output.

- 1. Press the "Meas" key to open the measurement menu.
- 2. Select the "Power Unit" menu item to open the power unit menu.
- 3. Select the unit you want.

The R&S FPC displays the signal level in the selected unit.

Note: The default unit is dBm.

## Selecting a standard

You can store the main measurement settings as a standard file. When you load such a standard file, the R&S FPC automatically configures the measurement regarding channel and general measurement settings.

Standard files for common telecommunications standards are already provided with the R&S FPC firmware.

If you want to measure a different standard, you can also create custom standard definition files with the R&S InstrumentView software and transfer them to the R&S FPC. For more information, refer to the documentation of the R&S InstrumentView.

- 1. Press the "Meas" key to open the measurement menu.
- 2. Select the "Standard" menu item.

The R&S FPC opens a dialog box to select the standard.

3. Select one of the available standards.

The R&S FPC loads the configuration of the selected standard. It automatically sets the span, resolution bandwidth, video bandwidth, sweep time and detector required by the standard.

If the measurement is not according to the selected standard anymore (for example if you change a parameter), the R&S FPC shows a blue dot in front of the standard display.

## Defining the reference level

The reference level is the power level that the R&S FPC expects at the RF input. When you select the reference level, make sure that you do not overload the R&S FPC by applying a signal whose power exceeds the maximum reference level.

As the power is measured with a small resolution bandwidth compared to the signal bandwidth, it is still possible to overload the R&S FPC, even if the trace is within the measurement diagram. To prevent an overload, measure the occupied bandwidth with the largest resolution bandwidth possible using the peak detector. If you set these parameters, it is not possible for the trace to exceed the reference level.

To simplify operation and to prevent incorrect measurements, the R&S FPC has an automatic routine for setting the reference level.

- 1. Press the "Meas" key to open the measurement menu.
- 2. Select the "Level Adjust" menu item.

The R&S FPC performs a measurement to determine the optimal reference level. It uses a resolution bandwidth of 1 MHz, a video bandwidth of 1 MHz and the peak detector. After finishing the automatic measurement, the R&S FPC sets the optimal reference level.

#### Changing the span

Usually, the span that the R&S FPC selects yields optimal results. But sometimes you also need to see the spectrum outside the current span to detect other signal components that you need to include in the measurement. Therefore, you can adjust the span to up to ten times the channel bandwidth and hence still be able to see the spectrum outside the measurement channel.

- 1. Press the "Span" key to open the span menu.
- Select the "Manual Span" menu item.
   The R&S FPC opens an input field to define the span.
- 3. Enter the span you need.

**Note:** The largest possible span for the channel power measurement is ten times the channel bandwidth. At larger spans, the result of the channel power measurement would be increasingly imprecise, because too few points of the trace would be in the channel you are measuring.

#### 15.2.2 Third Order Intermodulation

Access: "Meas" > "Measurement Mode" > "Occupied Bandwidth"

Remote commands to control the third order intermodulation measurement:

Chapter 20.12.1.3, "Third Order Intermodulation", on page 240

Available with the optional "Advanced Measurements" application.

Intermodulation is an effect that occurs when you transmit signals on two or more frequencies close to each other. An ideal DUT would output the same signals that you apply to its input. In reality, however, DUTs (like an amplifier or mixer) are nonlinear. This nonlinearity produces additional signals at different frequencies, which can have negative effects on the system, for example interference in a radio transmission.

- Harmonics, which are a multiple of the fundamental frequency (f\*x).
- Intermodulation products, which are the sum and difference frequencies of the fundamentals (f<sub>x</sub> + f<sub>y</sub> and f<sub>y</sub>-f<sub>x</sub>).

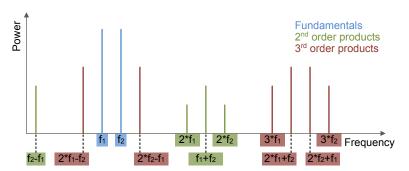

Figure 15-4: Overview of intermodulation products

The third order intermodulation products are of special interest, because:

- Their signal level is comparatively large.
- They occur near the carrier frequency and are thus difficult to filter out.

In addition, the level of the intermodulation products increases when you increase the input level in a ratio of 3:1: Increasing the level of the input signal by 1 dB increases the level of the third order intermodulation product by 3 dB. Eventually, the level of the intermodulation product exceeds the level of the input signal. The point where the two meet is the third order intercept point (IP3).

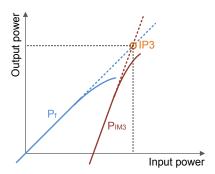

The third order intermodulation (TOI) measurement analyzes the intermodulation products that occur at the output of the DUT and calculates the third order intercept point. The IP3 is the theoretical intercept point of the DUTs desired output level and the level of the intermodulation products. It is thus a measure of the DUTs linearity.

To perform the TOI measurement, you need two signals with the same level on slightly different frequencies, combine them and feed them into the RF input of the R&S FPC.

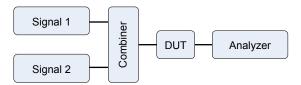

## Selecting the TOI measurement

- 1. Press the "Meas" key to open the measurement menu.
- 2. Select the "Measurement Mode" menu item to select the measurement.
- 3. Select the "Third Order Intermod." menu item.

The R&S FPC starts to measure the third order intermodulation. To do this, the R&S FPC places two markers (marker 1 and marker 2) on the signal peaks (assumed to be the fundamentals) and two markers (marker 3 and marker 4) on the third order intermodulation products. The R&S FPC calculates the third order intercept point from the level difference between the first 2 markers and the markers 3 and 4 and displays the result in the diagram header.

## Searching for signals

A signal search is an easy way to update the marker position and thus the measurement results (for example if the signal frequencies have changed).

- 1. Press the "Meas" key to open the measurement menu.
- 2. Select the "Search Signals" menu item.

The R&S FPC does a signal search, positions the marker accordingly and updates the TOI results.

## 15.2.3 Power Measurements on TDMA Signals

Access: "Meas" > "Measurement Mode" > "TDMA Power"

Remote commands required to configure power measurements on TDMA signals:

Chapter 20.12.1.5, "TDMA Power", on page 243

Available with the optional "Advanced Measurements" application.

TDMA (time division multiple access) is a channel access method in which several users share a channel. The channel is divided into several time slots (a period of time). Each user is assigned to a certain time slot. GSM is a transmission standard that uses TDMA, for example.

The TDMA power measurement is a time domain measurement that determines the power of one of the time slots or the power of a burst.

#### Selecting the TDMA power measurement

- 1. Press the "Meas" key to open the measurement menu.
- 2. Select the "Measurement Mode" menu item to select the measurement.
- Select the "TDMA Power" menu item.
   The R&S FPC starts to measure the time domain power.

When you start a TDMA measurement, the R&S FPC automatically reduces the span to 0 Hz.

To prevent incorrect power measurements in the time domain, make sure that the whole signal is within the selected resolution bandwidth. If the resolution bandwidth is too small, the displayed power will be lower than the actual power.

The TDMA power measurement shows the results and various other information about the measurement in the diagram header.

#### Power

Shows the power of the measured burst in dBm.

#### Burst Length

Shows the length of the measured burst in seconds.

#### Selecting a standard

A quick way to configure a measurement is to store a certain measurement configuration in a file and later restore it. This way is especially useful, for example, if you test a signal against the test scenarios of a telecommunications standard.

Configurations for common telecommunications standards are already provided with the R&S FPC firmware.

If you want to measure a different standard, you can also create custom configuration files with the R&S InstrumentView software and transfer them to the R&S FPC. For more information, refer to the documentation of the R&S InstrumentView.

- 1. Press the "Meas" key to open the measurement menu.
- 2. Select the "Standard" menu item.
- 3. Select one of the available standards from the dialog box.

The R&S FPC loads the configuration of the selected standard.

Depending on the selected file, the R&S FPC automatically selects the span, resolution bandwidth, video bandwidth, sweep time and detector required by the standard.

If you change the configuration, and one of the parameters differs from the configuration in the active file, the R&S FPC shows a blue dot in front of the standard display.

Measurements and Result Displays

#### Defining the reference level

The reference level is the power level that the R&S FPC expects at the RF input. When you select the reference level, make sure that you do not overload the R&S FPC by applying a signal whose power exceeds the maximum reference level.

As the power is measured with a small resolution bandwidth compared to the signal bandwidth, it is still possible to overload the R&S FPC, even if the trace is within the measurement diagram. To prevent an overload, measure the occupied bandwidth with the largest resolution bandwidth possible using the peak detector. If you set these parameters, it is not possible for the trace to exceed the reference level.

To simplify operation and to prevent incorrect measurements, the R&S FPC has an automatic routine for setting the reference level.

- 1. Press the "Meas" key to open the measurement menu.
- 2. Select the "Level Adjust" menu item.

The R&S FPC performs a measurement to determine the optimal reference level. It uses a resolution bandwidth of 1 MHz, a video bandwidth of 1 MHz and the peak detector. After finishing the automatic measurement, the R&S FPC sets the optimal reference level.

#### Defining the burst length

The burst length or measurement time defines the expected length of the burst. The measurement time is the time period over which the signal power is measured.

The minimum burst time is the time corresponding to one trace pixel. The maximum burst time corresponds to the current sweep time (with the sweep time being the complete time displayed on the x-axis).

The burst time must be equal or less than the sweep time. If you define a burst time that is longer than the sweep time, the R&S FPC selects a burst equal to the current sweep time. To measure a longer burst, you have to increase the sweep time first.

- 1. Press the "Meas" key to open the measurement menu.
- Select the "Burst Length" menu item.
   The R&S FPC opens an input field to define the burst length.
- 3. Enter the expected length of the burst.

The R&S FPC analyzes the power of the burst. The current burst length is indicated by two blue vertical lines in the diagram (the first line indicating the beginning of the burst is usually at the origin of the x-axis).

## Using a trigger

Using a trigger is the best method to measure bursts, as it keeps the display of the burst stable. You can use either the video trigger or an external trigger (if the DUT has some sort of trigger equipment). The functionality of both trigger sources is similar to the functionality in the spectrum application.

1. Connect the DUT trigger output to the R&S FPC trigger input.

- 2. Press the "Sweep" key to open the sweep menu.
- 3. Select the "Trigger" menu item to open the trigger menu.
- 4. Select the trigger source ("Video" or "External Rise / Fall"
- Select either the "External Rise" or "External Fall" menu item (rising or falling edge).

The R&S FPC activates the trigger and shows the results of the measurement.

# 15.2.4 Measuring the Harmonic Distortion

Access: "Meas" > "Measurement Mode" > "Harmonic distortion"

Remote commands required to configure harmonic distortion measurements:

Chapter 20.12.1.6, "Harmonic Distortion", on page 243

Available with the optional "Advanced Measurements" application.

The harmonic distortion measurement is an easy way to identify the harmonics of a signal and their characteristics.

Ideally, a signal would show as a single peak in the spectrum. In the real world, however, systems contain imperfections, like nonlinearities, which add spectral components to the initial signal (the fundamental, corresponding to the center frequency of the analyzer). Among these additional spectral components are harmonics (also called overtones), signals with higher frequencies than the fundamental, which show as whole number multiples of the fundamental in the spectrum. Each harmonic has a lower level than the fundamental, but they still affect the signal as a whole.

The harmonic distortion is designed to detect the harmonics of the signal you are measuring. When you start a measurement, the R&S FPC looks for the first harmonic of the signal (= the highest signal) in the frequency range you have defined. The number of harmonics it looks for depends on the number of harmonics you have defined. It then adjusts the frequency axis so that all harmonics are visible.

In addition, the R&S FPC also calculates the total harmonic distortion (THD). The THD is the root mean square of all harmonics in relation to the power of the fundamental frequency.

#### Selecting the harmonic distortion measurement

- 1. Press the "Meas" key to open the measurement menu.
- 2. Select the "Measurement Mode" menu item to select the measurement.
- 3. Select the "Harmonic Distortion" menu item.

The R&S FPC starts to measure the harmonic distortion and position a marker on each harmonic it has detected.

It also calculates the THD and shows the result in the diagram header.

Measurements and Result Displays

## Defining the number of harmonics

The R&S FPC supports measurements on up to six harmonics.

By default, the R&S FPC shows the signal's fundamental and its first harmonic. The fundamental and its harmonics are indicated by a marker that the R&S FPC places on the detected peaks. Note that all markers that have been set are normal markers that show the absolute frequency of the harmonic.

At the same time, the R&S FPC also calculates the values for the total harmonic distortion (THD) and shows the results in a box above the trace diagram. The values are output in % and in dB.

- 1. If you want to analyze more than one harmonic, press the "Meas" key to open the measurement menu.
- 2. Select the "Harmonics" menu item.
- 3. Enter the number of harmonics you would like to see.

The R&S FPC updates the measurement accordingly.

#### **Optimizing measurement settings**

- 1. Press the "Meas" key to open the measurement menu.
- 2. Select the "Adjust Settings" menu item.

The R&S FPC adjusts the reference level, frequency and span to display all harmonics in the best way.

## 15.2.5 Measuring the AM Modulation Depth

Access: "Meas" > "Measurement Mode" > "AM Modulation Depth"

Remote commands required to configure AM modulation depth measurements:

Chapter 20.12.1.7, "AM Modulation Depth", on page 246

Amplitude modulation (AM) is a modulation scheme that varies the amplitude of the carrier based on the waveform of the transmitted signal.

The AM modulation depth measurement analyzes amplitude modulated signals and shows the spectral signal characteristics. It also analyzes the modulation depth of the signal using the measurement results. The AM modulation depth indicates how much the modulated signal varies around the carrier amplitude. The AM modulation depth m is calculated as follows.

m = peak signal amplitude / unmodulated carrier amplitude

For example, for m = 0.5, the carrier amplitude varies by 50 % above and below its unmodulated level.

For m = 1, it varies by 100 %.

Note that the measurement works properly only if you apply an AM modulated signal.

#### Selecting the AM modulation depth measurement

- 1. Press the "Meas" key to open the measurement menu.
- 2. Select the "Measurement Mode" menu item to select the measurement.
- 3. Select the "AM Modulation Depth" menu item.

The R&S FPC measures the modulation depth by placing three markers on the trace.

The first marker is placed on the peak level - the R&S FPC assumes that the highest level is the carrier. The second and third markers are delta markers. These markers are placed symmetrically on the adjacent peak values to the left and right of the carrier.

From the values of the markers, the R&S FPC then calculates the AM modulation depth. The AM modulation depth is the ratio between the power values at the reference marker and at the delta markers. When the powers of the two AM side bands are not the same, the R&S FPC uses the mean value of the two sideband values. If the R&S FPC is unable to find any AM modulated carriers, it shows a message that the measurement is not possible.

## Moving the markers

You can move the markers manually and individually to other positions, if necessary.

- 1. Press the "Meas" key to open the measurement menu.
- 2. Select one of the "Marker <x>" menu items to select the corresponding marker.
- 3. Move the marker to a new position.

#### Defining a threshold

- 1. Press the "Meas" key to open the measurement menu.
- 2. Select the "Threshold" menu item.

The R&S FPC opens an input field to define a threshold.

3. Enter the threshold value you need.

The threshold is represented as a horizontal blue line in the diagram area. Signals below that threshold are not interpreted as sideband signals.

## Optimizing the measurement settings

In order to get the best results, you can use the automatic adjustment routine that the R&S FPC offers.

- 1. Press the "Meas" key to open the measurement menu.
- Select the "Adjust Settings" menu item.

The R&S FPC performs a measurement to determine the ideal reference level, frequency and span to display all harmonics.

## 15.2.6 Measuring the Occupied Bandwidth

Access: "Meas" > "Measurement Mode" > "Occupied Bandwidth"

Remote commands to control the occupied bandwidth measurement:

Chapter 20.12.1, "Measurements and Result Displays", on page 234

Available with the optional "Advanced Measurements" application.

An important characteristic of a modulated signal is its occupied bandwidth (OBW). In a radio communications system, for example, the occupied bandwidth must be limited to enable distortion-free transmission in adjacent channels. The occupied bandwidth is defined as the bandwidth containing a defined percentage of the total transmitted power.

You can define a percentage between 10 % and 99 %. Numerous standards require an occupied bandwidth of 99 %.

After entering the channel bandwidth, the R&S FPC automatically selects the measurement parameters so that you can attain the best result.

#### Selecting the OBW measurement

- 1. Press the "Meas" key to open the measurement menu.
- 2. Select the "Measurement Mode" menu item to select the measurement.
- 3. Select the "Occupied Bandwidth" menu item.

The R&S FPC starts to measure the occupied bandwidth.

Two vertical lines show the occupied bandwidth.

The occupied bandwidth measurement shows the results and various other information about the measurement in the diagram header.

#### Occupied bandwidth

Shows the occupied bandwidth in Hz.

#### Standard

Shows the selected standard when you have selected one.

#### % power BW

Shows the power percentage of the occupied bandwidth.

## Channel BW

Shows the channel bandwidth.

The diagram footer shows the currently selected center frequency and span.

| • | About the Measurement | 82 |
|---|-----------------------|----|
| • | Configuration         | 83 |

### 15.2.6.1 About the Measurement

The following prerequisites and settings are necessary to obtain correct results for the occupied bandwidth.

• Define the correct channel bandwidth.

Only the signal to be measured should be visible in the diagram. An additional signal would falsify the measurement.

- Define a sufficient resolution bandwidth.
   The resolution bandwidth should be between 1 % and 4 % of the channel bandwidth. This ensures that the occupied bandwidth is measured with high accuracy.
- Define a sufficient video bandwidth.
   The video bandwidth must be at least three times the resolution bandwidth. This prevents incorrect results due to the compression of signal peaks by the video filter.
- Select the RMS detector. This ensures that the power measurement is always correct irrespective of the waveform being investigated.
   Some of the measurement specifications (for example PDC, RCR STD-27B) require measurement of the occupied bandwidth with a peak detector. The detector setting has to be changed accordingly in those cases.
- Select a sufficient sweep time.

## 15.2.6.2 Configuration

Access: "Meas"

The occupied bandwidth measurement supports several settings exclusive to that measurement. These are available in the measurement menu.

#### Defining the percentage of the occupied bandwidth

The default power percentage to be evaluated inside the occupied bandwidth is 99 %, a value most standards require. If your measurement requires a different power percentage, you can change that value.

- 1. Press the "Meas" key to open the measurement menu.
- 2. Select the "% Power Bandwidth" menu item.

The R&S FPC opens an input field to define the power percentage.

3. Enter the power percentage the measurement requires.

The R&S FPC now displays the occupied bandwidth graphically in the trace window and numerically above the trace window.

**Note:** The value you enter here is the power percentage that has to be inside the channel bandwidth relative to the power over the total span (the percentage of the total power).

#### Defining the channel bandwidth

The channel bandwidth is the bandwidth of the signal that you are measuring.

Note that the R&S FPC always selects a frequency span that equals the channel bandwidth

- 1. Press the "Meas" key to open the measurement menu.
- 2. Select the "Chan Bandwidth" menu item.

The R&S FPC opens an input field to define the channel bandwidth.

3. Enter the channel bandwidth you need.

**Note:** The minimum channel bandwidth that you can set is 2 kHz at a span of 1 kHz.

#### Selecting a standard

You can store the main measurement settings as a standard file. When you load such a standard file, the R&S FPC automatically configures the measurement regarding channel and general measurement settings.

Standard files for common telecommunications standards are already provided with the R&S FPC firmware.

If you want to measure a different standard, you can also create custom standard definition files with the R&S InstrumentView software and transfer them to the R&S FPC. For more information, refer to the documentation of the R&S InstrumentView.

- 1. Press the "Meas" key to open the measurement menu.
- 2. Select the "Standard" menu item.

The R&S FPC opens a dialog box to select the standard.

3. Select one of the available standards.

The R&S FPC loads the configuration of the selected standard. It automatically sets the span, resolution bandwidth, video bandwidth, sweep time and detector required by the standard.

If the measurement is not according to the selected standard anymore (for example if you change a parameter), the R&S FPC shows a blue dot in front of the standard display.

## Defining the reference level

The reference level is the power level that the R&S FPC expects at the RF input. When you select the reference level, make sure that you do not overload the R&S FPC by applying a signal whose power exceeds the maximum reference level.

As the power is measured with a small resolution bandwidth compared to the signal bandwidth, it is still possible to overload the R&S FPC, even if the trace is within the measurement diagram. To prevent an overload, measure the occupied bandwidth with the largest resolution bandwidth possible using the peak detector. If you set these parameters, it is not possible for the trace to exceed the reference level.

To simplify operation and to prevent incorrect measurements, the R&S FPC has an automatic routine for setting the reference level.

- 1. Press the "Meas" key to open the measurement menu.
- Select the "Level Adjust" menu item.
   The R&S FPC performs a measurement to determine the optimal reference level.

Measurements and Result Displays

It uses a resolution bandwidth of 1 MHz, a video bandwidth of 1 MHz and the peak detector. After finishing the automatic measurement, the R&S FPC sets the optimal reference level.

#### Changing the span

Usually, the span that the R&S FPC selects yields optimal results. But sometimes you also need to see the spectrum outside the current span to detect other signal components that you need to include in the measurement. Therefore, you can adjust the span to up to ten times the channel bandwidth and hence still be able to see the spectrum outside the measurement channel.

- 1. Press the "Span" key to open the span menu.
- 2. Select the "Manual Span" menu item.

The R&S FPC opens an input field to define the span.

3. Enter the span you need.

**Note:** The largest possible span for the channel power measurement is ten times the channel bandwidth. At larger spans, the result of the channel power measurement would be increasingly imprecise, because too few points of the trace would be in the channel you are measuring.

# 15.2.7 Working with the Spectrogram Result Display

Access (measurement menu): "Meas" > "Measurement Mode" > "Spectrogram"

**Access** (measurement menu): "Meas" > "Measurement Mode" > "Spectrogram Playback"

Remote commands to control the spectrogram:

not supported

Available with the optional "Advanced Measurements" application.

The spectrogram result display shows the spectral density of a signal in the frequency domain and over time simultaneously.

Like other result displays, the x-axis represents the frequency span. The y-axis represents time. Time in the spectrogram runs chronologically from top to bottom. Therefore, the top of the diagram is the present. A third dimension shows the amplitude for each frequency by mapping different colors to every power level.

The color the R&S FPC assigns to a power level that was measured depends on:

- The color table you have selected.
- The spectrogram reference level.
- The spectrogram level range.

The spectrogram consists of horizontal lines, each one pixel high, that are called frames. In the default state, a frame is added to the spectrogram after each sweep. This means that the amount of data in a frame depends on the sweep time. Because the spectrogram in the R&S FPC runs from top to bottom, the outdated time line(s)

move down one position, so that the present frame is always on top of the diagram. Therefore, the sequence of frames is chronological.

#### Selecting the spectrogram result display

- 1. Press the "Meas" key to open the measurement menu.
- 2. Select the "Measurement Mode" menu item to open the measurement mode menu.
- Select the "Spectrogram" menu item.
   The R&S FPC starts the recording of the spectrogram.

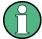

By default, the spectrogram result display is made up out of two windows. The upper window shows the measured spectrum as a line trace. The lower window shows the measurement results in a spectrogram. The amount of information in the spectrogram is restricted by the internal memory of the R&S FPC. The R&S FPC can store up to 1024 frames (= line traces). When the measurement runs longer, the oldest frames are deleted. As the height of the display is smaller than 1024 pixels, some of the data becomes invisible after a time (but remains in the memory).

| • | Spectrogram Recording | 86 |
|---|-----------------------|----|
|   | Color Definition.     |    |
|   | Spectrogram Playback  | 91 |

## 15.2.7.1 Spectrogram Recording

When you are in continuous sweep mode, the R&S FPC starts to record spectrogram data when you enter the spectrogram mode. You can see that the spectrogram result display fills up, as each sweep adds an additional line to the spectrogram.

When you are in single sweep mode, the R&S FPC does not add a line to the spectrogram until you initiate the next single sweep.

## Controlling the spectrogram update

In continuous sweep mode, you can interrupt the spectrogram recording.

- 1. Press the "Meas" key to open the measurement menu.
- 2. Select the "Hold" menu item.

The spectrogram recording stops. No more new lines are added to the spectrogram.

The measurement itself, however, does not stop. The line trace in the spectrum display is still updated continuously. If you want to stop the measurement completely, you have to stop it by selecting single sweep mode. In that case, the R&S FPC finishes the current sweep and stops the measurement. It keeps the spectrogram data that has already been recorded.

3. Select the "Hold" menu item again.

The R&S FPC resumes updating the spectrogram.

The spectrogram result display is filled with new lines until you change a measurement setting.

When you change a setting (for example the center frequency), the spectrogram clears and starts to fill again.

- 4. You can also clear the spectrogram manually. Press the "Meas" key.
- 5. Select the "Clear" menu item.

## Resetting the spectrogram

The R&S FPC clears the spectrogram result display when you change a measurement setting, for example one of the frequency settings or the resolution bandwidth.

You can also clear it deliberately.

- 1. Press the "Meas" key to open the measurement menu.
- 2. Select the "Clear" menu item.

The R&S FPC deletes the current spectrogram data and starts a new recording.

#### Displaying the spectrogram in full screen

By default, the spectrogram takes half of the diagram area, with the upper part showing the results of the current sweep as a line trace. You can view more of the signal history by displaying the spectrogram in full screen mode.

- 1. Press the "Meas" key to open the measurement menu.
- 2. Select the "Full Screen" menu item.

The R&S FPC now uses the full diagram area of the screen for the spectrogram. The number of lines in the spectrogram and therefore the displayed time period more than doubles.

**Note:** It can, however, be necessary that the spectrum result display is still visible to evaluate measurement results. For this purpose, the spectrogram has an (invisible) scrollbar that you can use to scroll up and down the spectrogram to the frame that you would like to see.

## Scrolling through the spectrogram

As more and more lines are added to the spectrogram, older data is moved down until it disappears from the visible spectrogram. The data itself is still available, but you have to scroll through the spectrogram to see those parts of the spectrogram.

Arrows on the right side of the spectrogram indicate that more data than is visible on the screen is available.

Press the "Up" or "Down" cursor keys.

The R&S FPC scrolls through the spectrogram history.

The symbols on the right side of the spectrogram indicate the position of the spectrogram part currently displayed on the screen.

 A single down arrow in the right lower corner of the spectrogram indicates that the uppermost frame still represents the most recently recorded trace.

- Two arrows (one up, one down) indicate that the spectrogram area displayed is somewhere in the middle of the available history.
- A single up arrow in the upper right corner of the spectrogram indicates that the lowest line of the spectrogram represents the end of the history buffer.

## 15.2.7.2 Color Definition

Colors are an important element of the spectrogram. The R&S FPC provides various features to customize the display for the best viewing results.

## Selecting a color scheme

The first and most obvious way to adjust colors is to select a different color scheme.

- 1. Press the "Meas" key to open the measurement menu.
- 2. Select the "Settings" menu item to open the spectrogram settings menu.
- 3. Select the "Color Table" menu item to open the color table menu.
- Select the color scheme you are most comfortable with.
   The R&S FPC adjusts the screen colors according to your selection.

The following color schemes are available.

- Default
- Green-Yellow
- Green-Blue
- Black-White
- Red-Purple
- Blue-Black

## Adjusting the color distribution

It is possible that the color distribution is not ideal in the default configuration. The R&S FPC provides several settings to further enhance the color display in the spectrogram.

The following examples are based on the red-purple color scheme.

The first method is to cut the reference level. It eliminates amplitudes from the color map that are not part of the signal.

Example: By default, the spectrogram reference level is -20 dBm.

That means that signal parts with an amplitude of -20 dBm would be red in the spectrogram, and signal parts with a very small amplitude would be purple. Everything in between is a shade of the colors between. As the colors are distributed over a very large range (about a 100 dBm or more), it is likely that you cannot distinguish details in the signal.

Measurements and Result Displays

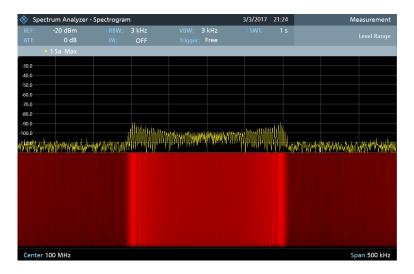

Therefore you can adjust the color map to the overall shape of the signal you are measuring. Let us say, for example, that the signal has an amplitude range of about 30 dB with the maximum amplitude at about -80 dBm and the minimum amplitude at about -120 dBm. With the default settings, the spectrogram is made up exclusively of red colors and it is not easy to distinguish amplitude levels. That is because the purple color shades are completely out of range.

To get a better result, change the spectrogram reference level to a level near the maximum power level that has been measured first.

- 1. Press the "Meas" key to open the measurement menu.
- 2. Select the "Level Range" menu item to open the level range menu.
- 3. Select the "Reference Level" menu item.

The R&S FPC opens an input field to enter the spectrogram reference level. The reference level should be near the maximum level that has been measured while the spectrogram was running. In the example, the reference level should be at about -80 dBm.

4. Enter the reference level you need.

The R&S FPC now shifts the reference level of the spectrogram to the value you have entered.

Note that the spectrogram reference level does not affect the reference level of the spectrum analyzer itself. In the same way, the reference level of the spectrum analyzer does not affect the spectrogram. The spectrum trace therefore remains exactly the same.

Measurements and Result Displays

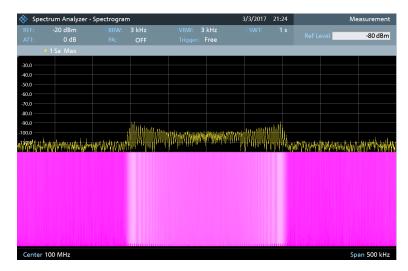

The changes however, still do not show signal differences in detail. The only thing that happened is that the colors have shifted, in the example to purple, because the color that corresponds to the reference level has shifted from red to purple. All other colors that are part of the color scheme are still unused, because the spectrogram level range is still the same (100 dB).

5. Select the "Level Range" menu item.

The R&S FPC opens an input field to enter the spectrogram level range. In the example, the level range of the signal is from about -80 dBm to about -120 dBm.

6. Therefore, set the level range to 40 dB to cover the complete level range of the signal.

As the level range is now adjusted, the R&S FPC is able to map its complete color range to the level range of the signal.

This means that signal parts with a low amplitude are in a shade of red while signal parts with a high amplitude are purple.

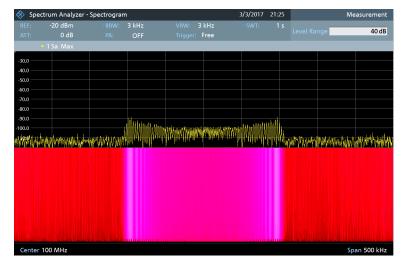

The best way to display a spectrogram is therefore to reduce the level range until the lowest signal part is mapped to the lower end of the color map and the highest signal part to the upper end of the color map.

**Note**: You can also use the "Auto Range" menu item to adjust the displayed level range. In that case, the R&S FPC selects a level range that best suits the currently measured signal.

In a last step, you can configure the spectrogram in a way that it only shows signal peaks in color and the noise floor in black. To get a result like that you have to reduce the level range, until the noise floor is outside the displayed range.

7. Instead of entering a level range of 40 dB, enter a level range of 30 dB or even 25 dB.

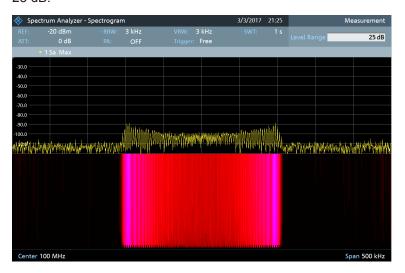

This provides a high contrast between signal parts that are above the noise floor, and the noise floor, which is drawn in black.

To show details of the noise floor, and exclude the peak levels you have to lower the spectrogram reference level, until it is just above the noise floor.

The R&S FPC then displays the signal parts that are above the reference level in only one color, which is the color at the upper border of the color map.

#### 15.2.7.3 Spectrogram Playback

## Saving spectrogram data

You can save the data of the spectrogram for documentation or for further analysis of the recorded data.

- 1. Press the "Meas" key to open the measurement menu.
- 2. Select the "Save" menu item to open the file manager.
- 3. Enter the name of the spectrogram with the alphanumeric keys.
  By default, the R&S FPC saves the spectrogram as Spectrogram### with ascending numbers. The file extension for spectrogram data is \*.spm.

4. Select the "Save" softkey to store the spectrogram.

Now that you have saved the spectrogram, you can replay it any time you want. The number of spectrograms that you can store on the R&S FPC internal memory depends on the other datasets that are currently on the R&S FPC.

## Playback of a spectrogram

If you have recorded a spectrogram and have saved it in internal memory or a memory stick, you can view the results of that measurement later.

- 1. Press the "Meas" key to open the measurement menu.
- 2. Select the "Measurement Mode" menu item.
- Select the "Spectrogram Playback" menu item.
   The R&S FPC enters the spectrogram playback mode. In playback mode, it no longer records any data. Only the data that has been recorded already is displayed.

## Restoring a spectrogram

You can restore a spectrogram that you recorded some other time and saved in the internal memory of the R&S FPC or on a memory stick.

- 1. Press the "Meas" key to open the measurement menu.
- 2. Select the "Recall" menu item.
  - The R&S FPC opens the file manager.
- 3. Select the file you need. The file extension for spectrogram data is \*.spm.

The R&S FPC loads the spectrogram and shows the data in the display. Basically, you can do the same things in spectrogram playback mode as in the spectrogram recording mode, for example customize the display to your needs.

In addition to that functionality, it is possible to view not only the spectrum that belongs to the currently selected spectrogram frame, but also the spectrums of all frames that have been recorded.

## Working with time lines in playback mode

To find a particular point in time and display the corresponding spectrum, you can use two time lines.

When you enter the playback mode, the R&S FPC displays two time lines in the spectrogram.

Both time lines (T1 and T2) correspond to an absolute time value, whose position refers to the most recent time frame (top of the diagram). Both time lines are positioned on the most recent spectrogram line at the top of the result display.

You can now select a specific spectrogram frame that is in the memory of the R&S FPC.

1. Press the "Meas" key to open the measurement menu.

2. Select the "Time Line <x>" menu item.

The R&S FPC opens an input field to define the position of the corresponding time line (T1 or T2).

3. Position the time line by entering a number or moving it with the rotary knob.

Entering 0 sets the time line marker on the most recent frame. The maximum value that you can enter is 1024 (the maximum number of frames the R&S FPC can store in its memory).

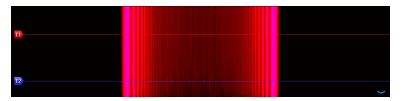

Figure 15-5: Time lines in the spectrogram

Note that not all frames are visible on the screen. If a frame is part of the history outside the visible area, the time line is also not visible and you have to scroll through the spectrogram to be able to see it again.

The upper window displays the spectrum of the frame at the time line position. By moving the time line, you can thus browse through the history of spectra stored in memory.

In the marker information field, the R&S FPC shows the time stamp of the time line. The time stamp of the first time line T1 is always referred to the top-most frame. A time stamp of 00:00:50:000, for example, means that the data was measured 50 seconds prior to the topmost frame).

In addition to the time line (horizontal marker), you can also use (vertical) markers in the spectrogram.

With the help of the marker and the time line, you are able to find the exact moment when a specific event has occurred in the spectrum.

4. Press the "Marker" key.

The R&S FPC activates a marker and sets it on the peak level of the currently displayed spectrum.

- 5. Use the rotary knob or the cursor keys to move the marker on the x-axis to the frequency you want to analyze, or enter the frequency directly with the number keys.
- Select the "Time Line" softkey and browse through the spectrums using the rotary knob or the cursor keys until the spectrum of interest is displayed in the upper window.

The time stamp of the selected time line (displayed in a field above the diagram area) gives you a precise indication on when the event shown in the spectrum occurred.

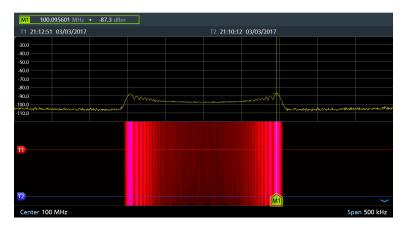

Figure 15-6: Time lines and markers in the spectrogram

## Switching back to active spectrogram recording

You can presume the spectrogram recording from playback mode.

- 1. Press the "Meas" key to open the measurement menu.
- Select the "Live Update" menu item.
   The R&S FPC switches back to a live measurements.

# 15.3 Frequency Configuration

Access (frequency menu): "Freq"

Access (span menu): "Span"

Access: "Setup" > "Config Overview" > "Frequency" (selected settings)

Remote commands to configure the frequency:

• Chapter 20.12.2, "Frequency", on page 247

The main application of a spectrum analyzer is to measure the frequency and the power level of a signal and show these signal characteristics in a diagram. The x-axis of the diagram usually contains the frequency information of the signal, while the y-axis usually contains the level information.

Regarding the frequency information, a typical measurement task does not require you to measure the characteristics of the complete frequency range supported by the R&S FPC. Instead, it is usually sufficient to measure the characteristics of a limited frequency range only.

The R&S FPC provides several settings to control the frequency range it actually measures.

You can define the frequency range in various ways.

In terms of a center frequency and the span around it.

- In terms of a start and stop frequency from which the center frequency is automatically derived.
- In terms of a channel table that contains (frequency) information about a set of transmission channels.

| • | Measurement Frequency | 95  |
|---|-----------------------|-----|
| • | Frequency Span        | .97 |
|   | Channel Tables.       |     |

## 15.3.1 Measurement Frequency

The measurement frequency (or center frequency) is the frequency that the spectrum analyzer tunes to. It is represented by the frequency at the center of the x-axis in the diagram area.

If you know the (approximate) frequency of the signal you are measuring, you can simply match the frequency of the DUT to the center frequency and define an appropriate span.

If you are measuring unknown signals within a greater frequency range, for example harmonics, it is better to define the frequency range based on start and stop frequencies.

## Defining a center frequency

- 1. Press the "Freq" key to open the frequency menu.
- 2. Select the "Center Freq" menu item.

The R&S FPC opens an input field to define the center frequency.

**Tip:** When you press the "Freq" key, the R&S FPC automatically opens an input field to define the center frequency. If the input field is inactive, you can open it with the "Center Freq" menu item.

3. Enter the required frequency.

The frequency you have entered becomes the new center frequency.

While adjusting the center frequency, you can obtain a value that is outside the R&S FPC maximum span. If this happens, the R&S FPC automatically reduces the span.

You can also define the frequency by selecting a specific transmission channel. In that case, the frequency is defined in a channel table. For more information, see "Working with channel tables" on page 98.

## Defining a frequency step size

You can change the center frequency in fixed steps easily with the rotary knob or the cursor keys.

When you select the center frequency with the rotary knob or the cursor keys, the distance of each step that you take depends on the span. With the rotary knob, the smallest possible step is a pixel. With the cursor keys, the step is 10 % of the span or one division of the grid.

- 1. Press the "Freq" key to open the frequency menu.
- 2. Select the "CF Step Size" menu item to open the frequency step size menu.
- 3. Select one of step size options.
  - "0.1 x Span"

The step size equals 10 % of the span or 1 division of the horizontal axis.

• "= Center"

The step size equals the center frequency.

This step size is ideal for measurements on harmonics. When you increase or decrease the center frequency, the center frequency automatically moves to the next harmonic.

"Manual <x> Hz"

Define any step size you want.

This step size makes it easy to investigate a spectrum with frequencies at constant intervals.

The R&S FPC adjusts the step size accordingly.

If you set the step size to 10 % of the span or to the center frequency, the R&S FPC sets the step size internally. Manually defining the step size opens an input field to define the step size.

## Defining a frequency offset

A frequency offset allows you to shift the displayed frequency values by a certain amount to a higher or lower frequency. This shift is an arithmetical operation only - the measured frequency really remains the same.

Shifting the frequency to another value can be useful, for example, on frequency converting DUTs such as satellite downconverters. You are then able to display the original, unconverted input frequency of the DUT in the measurement results.

- 1. Press the "Freq" key to open the frequency menu.
- 2. Select the "Freq Offset" menu item.

The R&S FPC opens an input field to define the frequency offset.

3. Enter the required frequency offset.

TheR&S FPC adds the frequency offset to the center frequency you have defined. A blue dot at the center frequency label indicates that a frequency offset is active.

You can define positive frequency offsets in the range from 1 Hz to 100 GHz in steps of 1 Hz. The maximum negative frequency offset depends on the start frequency you have defined. The start frequency, taking the frequency offset into account, is always  $\geq$  0 Hz.

**Frequency Configuration** 

# 15.3.2 Frequency Span

The span is the frequency range that the measurement covers. You can measure the full frequency range of the R&S FPC, or a smaller part of it. The span also defines which frequency information is displayed in the measurement diagram - the span is the frequency range around the center frequency that you have defined.

The available span for frequency domain measurements depends on the instrument model.

The span you should select depends on the bandwidth of the signal you are measuring and the type of measurement that you perform. A rule of thumb is to select a span that is at least twice as large as the bandwidth occupied by the measured signal.

You can define the span directly or in terms of a start and stop frequency.

### Defining the frequency span

- 1. Press the "Freq" key to open the frequency menu.
- 2. Select the "Manual Span" menu item.

The R&S FPC opens an input field to define the span.

**Tip:** When you press the "Span" key, the R&S FPC automatically opens an input field to define the span. If the input field is inactive, you can open it with the "Manual Span" menu item.

3. Enter a span.

The R&S FPC adjusts the span of the horizontal axis to the value you have entered

**Tip:** If you define a span of 0 Hz (zero span), the R&S FPC measures in the time domain.

In that state, the R&S FPC measures the signal at the current center frequency only. Instead of displaying the spectrum, the R&S FPC shows the signal power over a certain time period (like an oscilloscope). The horizontal axis becomes the time axis. The display always starts at 0 s and stops after the current sweep time.

You can select time domain measurements without having to enter the value manually. Instead, select the "Zero Span" menu item to get a span of 0 Hz.

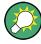

#### Full span measurements

You can restore the span that covers the complete frequency range supported by the R&S FPC quickly and without having to enter the value manually with the "Full Span" menu item.

If you need to switch back to a smaller span, you can restore the span that was last selected with the "Last Span" menu item.

#### Defining a start and stop frequency

Defining a start a stop frequency is best suited for example for measurements on harmonics or signals whose exact frequency is unknown. When you define a start and stop frequency, the center frequency is automatically adjusted to be in the center of start and stop frequency.

- 1. Press the "Freq" key to open the frequency menu.
- 2. Select the "Start Freq" menu item.

The R&S FPC opens an input field to define the start frequency.

- 3. Enter a start frequency.
- 4. Select the "Stop Freq" menu item.

The R&S FPC opens an input field to define the stop frequency.

5. Enter a stop frequency.

**Tip:** If you have entered a stop frequency that is outside the maximum frequency range, the R&S FPC sets the stop frequency to the possible maximum.

The R&S FPC adjusts the horizontal axis according to your input, beginning with the start frequency and ending with the stop frequency.

The label of the horizontal axis changes from "Center" and "Span" to "Start" and "Stop".

#### 15.3.3 Channel Tables

## Working with channel tables

Almost all transmission systems divide their assigned frequency ranges into channels. Each channel corresponds to a specific frequency. To keep the handling of such systems simple, you can use channel tables instead of entering frequencies manually.

The R&S FPC already comes with an assortment of channel tables that you can use without doing anything. If you want to test transmission standards that are not listed, you can also create your own channel tables with the "Channel Table Editor" of the R&S InstrumentView software package. To use one of those, you just have to copy the channel table to the R&S FPC.

For more information, refer to the R&S InstrumentView user manual.

- 1. Press the "Freq" key to open the frequency menu.
- 2. Select the "Frequency Mode" menu item to open the frequency mode.
- Select the "Channel Downlink" or "Channel Uplink" menu item.
   The R&S FPC opens a dialog to select a channel table.
- 4. Select one of the available channel tables.

After activating the channel table, the R&S FPC is configured according to the information contained in the channel table. Instead of a center frequency, the R&S FPC shows the currently active channel number including the name of the channel. The center frequency of a channel is defined in the channel table and is the frequency corresponding to the selected channel.

#### Selecting a channel instead of a center frequency

When you have selected frequency input in terms of channels, entering a center frequency, start or stop frequency is not possible anymore.

Instead you select a channel. The R&S FPC then adjusts the center, start and stop frequency according to the channel table.

- 1. Press the "Freq" key to open the frequency menu.
- Select the "Center Frequency" menu item.
   The R&S FPC opens an input field to select a specific channel.
- 3. Enter the channel you would like to analyze.

The R&S FPC changes the frequency according to the channel table and the channel you have selected.

Channel numbers are assigned to frequencies as follows.

- The first channel is assigned a channel number and a frequency.
- · All subsequent channels have ascending numbers.
- The frequency spacing between channels is fixed. It can also be negative. In that
  case, the center frequency of the R&S FPC decreases with ascending channel
  numbers.
- In transmission systems containing gaps in the frequency range (as in the case of television, for example), a channel table can comprise multiple ranges.

# 15.4 Amplitude Configuration

Access: "Ampt"

**Access**: "Setup" > "Config Overview" > "Amplitude" (selected settings)

In addition to measuring the frequency of a signal, the other main function of a spectrum analyzer is to measure level characteristics of the signal.

The R&S FPC provides several settings that have an effect on the way the level is measured and how level values are displayed.

Remote commands to configure the amplitude:

• Chapter 20.12.3, "Amplitude", on page 253

## Selecting the input impedance

The RF input has an impedance of 50  $\Omega$ .

If you need an input impedance of 75  $\Omega$ , you have to connect one of the supported matching pads to the RF input. When one of the supported matching pads is connected, you can change the input impedance. The R&S FPC in that case automatically considers the conversion factor.

The matching pads are available as accessories. Refer to the datasheet for ordering information.

- 1. Press the "Ampt" key to open the amplitude menu.
- 2. Select the "Impedance" menu item to open the impedance menu.
- 3. Select the input impedance you need.

In addition to the "50  $\Omega$ " impedance, you can select a 75  $\Omega$  when one of the supported matching pads is connected. The R&S FPC supports the following matching pads: "75  $\Omega$  RAM", "75  $\Omega$  RAZ" or "75  $\Omega$  FSH-Z38".

| • | Reference Level         | .100  |
|---|-------------------------|-------|
| • | Measurement Sensitivity | . 102 |
| • | Scale of the Y-Axis     | . 104 |
| • | Transducers             | . 105 |

#### 15.4.1 Reference Level

The reference level is the signal level that the analyzer expects at the RF input. In fact, it should be slightly higher than the expected level of the signal you are measuring. If necessary, the analyzer also attenuates or amplifies the signal to yield the best possible dynamic range.

When you define a low reference level (meaning that a weak signal is expected), the analyzer amplifies the signal internally to display even weak signals clearly. On the other hand, when you apply a strong signal (or an unknown signal), you have to make sure to define a reference level high enough for that signal to prevent an overload situation in the signal path. A high reference level also keeps the displayed signal within the display range.

If you are measuring the spectrum of a composite signal, make sure that the reference level is high enough to cover all signals and that all signals are within the display range.

In the measurement diagram, the reference level is represented by the topmost grid line.

### Defining a reference level

- 1. Press the "Ampt" key to open the amplitude menu.
- 2. Select the "Reference Level" menu item.

The R&S FPC opens an input field to define the reference level.

**Tip:** When you press the "Ampt" key, the R&S FPC automatically opens an input field to define the reference level. If the input field is inactive, you can open it with the "Reference Level" menu item.

3. Enter the reference level.

When you change the reference level while a trace is already displayed, the R&S FPC adjusts the position of the trace.

The current reference level is indicated in the status bar. A blue dot in front of the "Ref:" label indicates a reference level offset is active.

#### Defining a reference offset

The reference level offset is an arithmetic level offset. It shifts the measured levels by a certain amount and changes the scale of the y-axis accordingly.

Such an offset is useful, for example, if you insert an external attenuator or amplifier between DUT and RF input. The R&S FPC automatically takes the loss or gain into account when the level is displayed - no manual calculations are necessary. A loss introduced at the RF input must be entered as a positive number, a gain as a negative number.

Note, however, that the internal reference level (used to adjust the hardware to the expected signal) ignores the reference offset. Thus, it is important to keep in mind the actual power level that the R&S FPC must handle. Do not rely on the displayed reference level (internal reference level = displayed reference level - offset).

- 1. Press the "Ampt" key to open the amplitude menu.
- 2. Select the "Range / Ref Position" menu item to open the display range menu.
- Select the "Reference Offset" menu item.
   The R&S FPC opens an input field to define the reference offset.
- Enter the required reference level offset.

The R&S FPC adjusts the position of the trace and scale of the y-axis as you apply the changes.

A blue dot in front of the "Ref:" label in the status bar indicates that a level offset is active.

```
• REF: -25 dBm
```

Figure 15-7: Indicator of a reference level offset

## Defining the position of the reference level

By default, the reference level the grid line at the top of the diagram represents the reference level. The current reference level position is indicated by a small grey triangle on the y-axis.

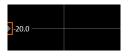

Figure 15-8: Indicator of reference level position

You can change the position of the reference level to another grid line, if required for any reason.

- 1. Press the "Ampt" key to open the amplitude menu.
- 2. Select the "Range / Ref Position" menu item to open the display range menu.
- 3. Select the "Reference Position 10 ..." menu item.
  - The R&S FPC opens an input field to define the reference position.
- 4. Enter the number of the grid line (0 to 10) you want the reference level at.
  "0" corresponds to the grid line at the bottom of the diagram. "10" corresponds to the grid line at the top of the diagram.

The R&S FPC adjusts the position of the trace accordingly.

# 15.4.2 Measurement Sensitivity

The R&S FPC provides several ways to improve (control) the sensitivity of a measurement.

#### RF attenuator

The internal RF attenuator is a hardware component to control measurement sensitivity.

It is coupled directly to the reference level and has the following effects.

- High attenuation protects the input mixer. Protecting the input mixer is the main purpose of the attenuator.
- High attenuation makes sure that the measurement results are reliable. Signals that are stronger than allowed might distort the results.
- High attenuation increases inherent noise (i.e. the noise floor) and thus decreases measurement sensitivity: if you increase attenuation by 10 dB, the sensitivity is reduced by 10 dB (in other words: the displayed noise increases by 10 dB).
- High attenuation helps to avoid intermodulation.

Depending on the required test setup, a compromise must be found between a high sensitivity, low intermodulation and input mixer protection. This is best done by letting the R&S FPC determine the ideal attenuation automatically. Determining the attenuation automatically might not necessarily utilize the maximum dynamic range, but still yields valid and reliable results.

When you select the attenuation manually and are measuring unknown signals, especially DUTs with a high RFI voltage, always select the highest possible attenuation level before you apply the signal.

If you need a better sensitivity or signal-to-noise ratio, make sure that the applied signal does not exceed the specified limits, before you lower the attenuation.

## **Defining RF attenuation**

1. Press the "Ampt" key to open the amplitude menu.

- 2. Select the "Attenuator" menu item to open the attenuator menu.
- 3. The R&S FPC provides several attenuation modes.
  - "Manual Att <x> dB"

Defines the attenuation manually in 5 dB steps. The range is from 0 dB to 40 dB

Manual attenuation is indicated by a blue dot in front of the "Att:" display in the status bar.

• ATT: 5 dB

Figure 15-9: Indicator of manual attenuation

"Auto Low Distortion"

Selects an attenuation and gain that results in a good signal-to-noise ratio. Thus, it reduces the display of spurious products. It also leads to an increased display of the inherent noise (because of a higher attenuation). See Table 15-1 for the dependencies between reference level and applied attenuation.

"Auto Low Noise"

Selects an attenuation and gain that increases the sensitivity of the R&S FPC. This mode gives a better impression of spurious products and is thus useful to analyze signals whose level is near the noise level. However, the signal-to-noise ratio in general can deteriorate.

See Table 15-1 for the dependencies between reference level and applied attenuation.

The current attenuation is indicated in the measurement settings.

Table 15-1: Dependencies of the selected reference levels and attenuation

| Reference level    | Preamplifier OFF<br>RF attenuation |                | Preamplifier ON<br>RF attenuation |                |
|--------------------|------------------------------------|----------------|-----------------------------------|----------------|
|                    | Low noise                          | Low distortion | Low noise                         | Low distortion |
| ≤-30dBm            | 0 dB                               | 0 dB           | 0 dB                              | 0 dB           |
| -29 dBm to -25 dBm | 0 dB                               | 0 dB           | 0 dB                              | 5 dB           |
| -24 dBm to -20 dBm | 0 dB                               | 0 dB           | 0 dB                              | 10 dB          |
| -19 dBm to -15 dBm | 0 dB                               | 5 dB           | 5 dB                              | 15 dB          |
| -14 dBm to -10 dBm | 0 dB                               | 10 dB          | 10 dB                             | 20 dB          |
| -9 dBm to -5 dBm   | 5 dB                               | 15 dB          | 15 dB                             | 25 dB          |
| -4 dBm to 0 dBm    | 10 dB                              | 20 dB          | 20 dB                             | 30 dB          |
| 1 dBm to 5 dBm     | 15 dB                              | 25 dB          | 25 dB                             | 35 dB          |
| 6 dBm to 10 dBm    | 20 dB                              | 30 dB          | 30 dB                             | 40 dB          |
| 11 dBm to 15 dBm   | 25 dB                              | 35 dB          | 35 dB                             | 40 dB          |
| 16 dBm to 20 dBm   | 30 dB                              | 40 dB          | 40 dB                             | 40 dB          |

**Amplitude Configuration** 

|   | Reference level  | Preamplifier OFF<br>RF attenuation |                | Preamplifier ON<br>RF attenuation |                |
|---|------------------|------------------------------------|----------------|-----------------------------------|----------------|
|   |                  | Low noise                          | Low distortion | Low noise                         | Low distortion |
|   | 21 dBm to 25 dBm | 35 dB                              | 40 dB          | 40 dB                             | 40 dB          |
| Ī | 26 dBm to 30 dBm | 40 dB                              | 40 dB          | 40 dB                             | 40 dB          |

## **Preamplifier**

The internal 20 dB preamplifier is another hardware component to control measurement sensitivity.

When you turn on the preamplifier, all signals are amplified by 20 dB.

It has the following effects on measurements.

- The preamplifier allows you to detect even weak signals.
- The preamplifier reduces the noise figure of the R&S FPC and thus increases its sensitivity. Thus, it is recommended to use the preamplifier for measurements that require a high sensitivity.
- The preamplifier reduces the dynamic range. If you want to measure with the maximum dynamic range, you should turn off the preamplifier.

The gain of the preamplifier is automatically considered in the level display.

## Turning the preamplifier on and off

- 1. Press the "Ampt" key to open the amplitude menu.
- 2. Select the "Preamplifier" menu item.

The R&S FPC turns the preamplifier on and off.

The status of the preamplifier is indicated in the status bar.

#### 15.4.3 Scale of the Y-Axis

The scale of the y-axis depends on the unit you have selected for the measurement and the display range.

#### Selecting the display unit

A spectrum analyzer usually shows signal levels in the unit dBm.

If necessary, you can also select other units. In that case, the analyzer automatically converts the results into the selected unit.

- 1. Press the "Ampt" key to open the amplitude menu.
- 2. Select the "Unit" menu item to open the unit menu.
- 3. Select the one of the available display units.

The R&S FPC adjusts the labels of the vertical axis accordingly.

#### Defining a display range

The display range determines the scale or resolution of the y-axis.

In the default state, the display range is a logarithmic scale over a 100 dB. This scale corresponds to a resolution of 10 dB per grid division. The R&S FPC provides other display ranges that either increase or decrease the resolution of the y-axis.

Note that increasing the resolution of the y-axis does not increase the accuracy of measurement results. It merely makes it easier to read the values of the trace.

You can also select a linear scale for the vertical axis. In that case, the power levels are expressed as a percentage of the reference level. A linear scale is useful, for example, to display AM modulated carriers in the time domain.

- 1. Press the "Ampt" key to open the amplitude menu.
- Select the "Range / Ref Position" menu item to open the display range menu.
- 3. Select the display range you need.
  - "Auto Range"
     Automatically scales the y-axis for an ideal display of the measured signal.
  - "Range <x> dB"

     One on input field to define a queter disp
  - Opens an input field to define a custom display range.

     "Linear 0 100 %"
    - Changes the scale into a linear scale. Note that "Auto Range" is not supported for a linear y-axis scale.

The R&S FPC adjusts the vertical axis accordingly.

#### 15.4.4 Transducers

The results of measurements with transducers or antennas usually need to be corrected by their frequency characteristics. These correction values are defined in transducer factors. When you use a transducer factor, these correction values can be directly considered in the measurement results.

A transducer factor consists of several data points, with each data point being defined by a frequency and the corresponding correction value for that frequency. The unit of the correction value depends on the transducer you are using. Field-strength measurements with an antenna, for example, indicate the electrical field strength in dB $\mu$ V, so the transducer factor has to define its level values in dB $\mu$ , too.

You can also use a transducer factor to correct a frequency-dependent attenuation, e.g. of a cable between DUT and RF input of the R&S FPC.

You can create and edit transducer factor with the R&S InstrumentView software package and then transfer them into the internal memory of the R&S FPC. Each transducer factor can consist of up to 1000 reference values.

Interpolation between the values is performed with the aid of a modified spline algorithm. Even if only relatively few values such as maxima, minima and turning points are available, this algorithm can easily simulate the correction factors of common transduc-

ers. Two transducers can be switched on at a time. The second transducer must be assigned the unit dB. The R&S FPC adds the two transducers to a total transducer.

Units supported for transducer factors:

- dB
- dBµV/m
- dBµA/m
- W/m2

The unit dB does not change the unit set on the R&S FPC. It can be used, for example, to compensate for frequency-dependent loss and gain at the input of the R&S FPC. The units dB $\mu$ V/m and dB $\mu$ A/m convert the output power of an antenna into electric or magnetic field strength. The unit W/m2 is used to calculate and display the power flux density.

For example, to compensate for the cable loss between the transducer and the RF input, the R&S FPC can use two transducers at the same time. One of them must have the unit dB, however, i.e. it must correspond to one loss or gain value.

#### Selecting transducer factors

- 1. Press the "Ampt" key to open the amplitude menu.
- 2. Select the "Transducer" menu item to open the transducer menu.

**Note:** You can select two transducer factors, a primary transducer and a secondary transducer.

- 3. Select the "Select Primary" menu item.
  - The R&S FPC opens a submenu where you can select the transducer factor you need.
- Select the transducer factor you need and confirm the selection with the "Load" menu item.

The R&S FPC applies the correction values to the measurement results.

An example would be the transducer factor of the R&S HL223 antenna that is defined between 200 MHz and 1300 MHz. The R&S FPC therefore displays the noise in this frequency range as a function of frequency incremented by the transducer factor. Outside the transducer range, the R&S FPC sets the transducer factor at zero, i.e. measurements in this range do not yield conclusive results.

You can select a second transducer factor with the "Select Secondary" menu item. The secondary transducer factor in that case is added to the first. The unit of the second transducer factor must always be the relative unit dB as otherwise an addition would not be useful. When you select a secondary transducer factor, the dialog box shows only those transducer factors that have dB as their unit.

## Setting the unit for measurements with transducers

If the unit of the transducer is dB, the units dBm, dBmV or dB $\mu$ V remain unchanged. The linear units volt and watt are not allowed. They are deactivated in the units menu.

If the unit of the transducer is  $dB\mu V/m$  or  $dB\mu A/m$ , this unit is also used for the R&S FPC level display. This means that both the level axis of the diagram and the level at the marker position are assigned the unit of the transducer. If  $dB\mu V/m$  is selected as the transducer unit, a switch to absolute level indication in V/m is possible.

- 1. Press the "Ampt" key to open the amplitude menu.
- 2. Select the "Unit" menu item to open the unit menu.
- 3. Select the unit you need (note that you can select only units compatible to the transducer factor).

The R&S FPC applies the selected unit.

**Tip:** If you are using a transducer with the unit  $dB\mu A/m$ , it is not possible to select another unit. Level indication is entirely in  $dB\mu A/m$ .

#### Defining the reference level

The transducer shifts the trace by its value as a function of frequency. Positive transducer values increase the level, negative values reduce it. To ensure that the trace is always within the diagram, the R&S FPC adjusts the reference level accordingly. The reference level is shifted by the maximum transducer value in the positive or negative direction.

## Frequency range of transducer

If the set frequency range is wider than the span in which a transducer is defined, the R&S FPC assumes the transducer values outside the defined range to be zero.

#### Data sets containing transducer factors

The R&S FPC stores data sets together with any transducer factors that may have been active for the measurement in question. When such a dataset is recalled, the associated transducer factor(s) are switched on as well. Transducer factors recalled as part of a data set do however not appear in the list of transducer factors.

# 15.5 Bandwidth Configuration

Access: "BW"

Access: "Setup" > "Config Overview" > "Bandwidth" (selected settings)

Remote commands to configure the bandwidth:

• Chapter 20.12.4, "Bandwidth", on page 261

A spectrum analyzer has two main filters, the resolution filter and the video filter, that affect the measurement results. The bandwidth of these filters should be selected based on your measurement task.

| • | Resolution Filter | 108 |
|---|-------------------|-----|
| • | Video Filter      | 109 |

Bandwidth Configuration

## 15.5.1 Resolution Filter

The resolution filter (or IF filter) is a 3 dB bandpass filter located in the IF path of the analyzer. Its bandwidth determines how well individual spectral components can be separated from each other in frequency domain measurements.

The resolution bandwidth (RBW) has several effects on measurements.

Selectivity

Measuring and displaying two or more spectral components whose frequencies are close together requires a resolution filter bandwidth (RBW) small enough to resolve these components. Otherwise they will be displayed as a single component. Two signals with the same amplitude can be resolved if the resolution bandwidth is smaller than or equal to the frequency spacing of the signal. The highest selectivity is obtained at the smallest bandwidth. If the bandwidth is increased, the reduction in selectivity is proportional to the change in bandwidth.

Noise

The bandwidth of the resolution filter affects the noise that is displayed by the R&S FPC. The smaller the bandwidth, the less noise is visible. Increasing the bandwidth by a factor of 3 increases the displayed noise by approx. 5 dB (4.77 dB precisely). Increasing the bandwidth by a factor of 10, increases the displayed noise by a factor of 10 (10 dB).

Measurement speed

The resolution bandwidth affects the speed of the measurement. If you want to display the true spectrum, the resolution filters have to settle at all frequencies that are of interest. Narrow filters have a longer settling time compared to wide ones. Therefore the sweep time increases the smaller the resolution bandwidth gets. Reducing the bandwidth by a factor of 3, increases the measurement time by a factor of 9. Reducing the bandwidth by a factor of 10, increases the measurement time by a factor of 100.

## Setting the resolution bandwidth

- 1. Press the "BW" key to open the bandwidth menu.
- 2. Select one of the "RBW: <x>" menu items.
  - "RBW: Manual"

Opens an input field to select one of the available bandwidths.

If you enter a bandwidth that the R&S FPC does not support, the R&S FPC rounds to the next available bandwidth. Refer to the data sheet for more information on available resolution bandwidths

Note that you have to select the 200 kHz bandwidth manually with the number keys. This bandwidth will neither be selected when "RBW: Auto" is on, nor will it be selected when you use the rotary knob or cursor keys.

A manually selected RBW is indicated by a blue dot in front of the "RBW" label in the status bar.

• RBW: 1 kHz

Figure 15-10: Indicator of manual resolution bandwidth

"RBW: Auto"

Bandwidth Configuration

Automatically selects an appropriate resolution bandwidth depending on the current frequency span.

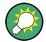

# Automatic adjustment of the sweep time

In its default mode, the R&S FPC automatically adjusts the sweep time when you change the resolution bandwidth. This ensures that the settling time required for the selected resolution filter is properly taken into account.

For narrow resolution filters and large spans, the maximum sweep time would be exceeded. To avoid this, the R&S FPC adjusts the span automatically as soon as the maximum sweep time is reached.

# 15.5.2 Video Filter

The video filter is a lowpass filter located after the envelope detector which filters the higher frequency parts of the voltage from the signal. This process makes the trace smoother and makes it easier to read out level values.

Video voltage is the (DC) voltage that results from the IF signal passing through the envelope detector which removes the IF components and outputs the envelope only. This output is also known as the video signal.

The figure below shows that process on an AM modulated signal in the time domain.

In case of an AM modulated signal, the envelope (or video) signal contains a DC component that corresponds to the level of the carrier. The video signal also contains an AC component whose frequency is the same as the AM frequency.

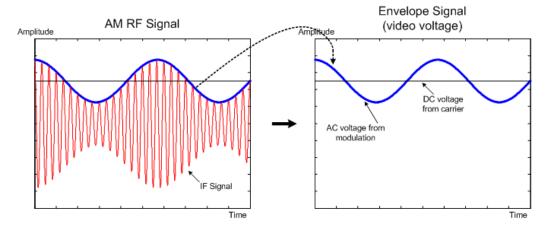

Figure 15-11: Video voltage of an AM signal

If the video filter bandwidth is less than the frequency of the AC component, it is suppressed depending on its maximum frequency. If the AM component should be displayed truly, the cutoff frequency of the filter has to be greater than the modulation frequency.

If there is noise on the sine signal, the modulation signal can be thought of as noise. If the video bandwidth is reduced, the high-frequency noise components above the cutoff

**Sweep Configuration** 

frequency of the video filter will be rejected. The smaller the video bandwidth, the smaller the noise amplitude at the video filter output.

The video bandwidth (VBW) has several effects on measurements.

- If you want to keep signals free of noise, you should select the smallest video bandwidth possible (≤ 0.1 x RBW).
- When you are measuring modulated signals, the video bandwidth must be sufficiently large so that significant modulation components are not rejected (≥ RBW).
- When you are measuring pulsed signals, the video bandwidth should be at least three times higher than the resolution bandwidth so that the pulse edges are not distorted.

## Setting the video bandwidth

- 1. Press the "BW" key to open the bandwidth menu.
- 2. Select one of the "RBW: <x>" menu items.
  - "VBW: Manual"

Opens an input field to select one of the available bandwidths.

If you enter a bandwidth that the R&S FPC does not support, the R&S FPC rounds to the next available bandwidth. Refer to the data sheet for more information on available resolution bandwidths

A manually selected VBW is indicated by a blue dot in front of the "VBW" label in the status bar.

• VBW: 1 kHz

Figure 15-12: Indicator of manual video bandwidth

- "VBW: Auto"
  - Automatically selects an appropriate video bandwidth depending on the current resolution bandwidth.
- 3. Enter the required video bandwidth.

The R&S FPC uses the video bandwidth you have entered for the measurement.

# 15.6 Sweep Configuration

Access: "Sweep"

Remote commands to control the sweep:

Chapter 20.12.5, "Sweep Control", on page 263

"Sweep" is another word for the measurement process of the spectrum analyzer (traditional spectrum analyzers have a tunable local oscillator that "sweeps" across the frequency spectrum to determine the frequency characteristics of the applied signal).

| • | Sweep Time | . 111 |
|---|------------|-------|
| • | Sweep Mode | .111  |
| • | Sweep Type | .112  |

**Sweep Configuration** 

# **15.6.1** Sweep Time

The sweep time (or measurement time) is the time that the analyzer requires to acquire and analyze the data in the selected frequency span. Large spans require more time to measure than small spans. Generally, the R&S FPC requires at least 20 ms for every 600 MHz of span.

In addition to the frequency span, the measurement time also depends on the selected resolution bandwidth: smaller resolution bandwidths require more time to settle than large ones. If the measurement time is too short, the resolution filter has no time to settle. In that case, the displayed levels will be too low.

In its default state, the R&S FPC automatically selects a measurement time that makes sure that the measurement results for the selected span and resolution bandwidth are correct and valid. If you change span or resolution bandwidth, the R&S FPC adjusts the measurement time accordingly.

In the time domain (span = 0), the R&S FPC shows the video voltage over time. The horizontal axis becomes a time axis that starts at 0 s and ends at the measurement time that you have selected.

# Defining the sweep time

- 1. Press the "Sweep" key to open the sweep menu.
- 2. Select one of the "Sweeptime: <x>" menu items.
  - "Sweeptime: Manual"

Opens an input field to define the measurement time.

A manually selected measurement time is indicated by a blue dot in front of the "SWT" label in the status bar.

• SWT: 500 ms

Figure 15-13: Indicator of a manual sweep time

If you define a sweep time that is lower than the automatic sweep time, the dot in front of the "SWT" label and the sweep time display turn red.

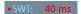

Figure 15-14: Indicator of a low sweep time

"Sweeptime: Auto"

Automatically selects an appropriate measurement time depending on the current frequency span and resolution bandwidth.

**Tip:** When you press the "Sweep" key, the R&S FPC automatically opens an input field to define the sweep time. If the input field is inactive, you can open it with the "Sweeptime: Manual" menu item.

# 15.6.2 Sweep Mode

The sweep mode defines how often the analyzer measures the frequency spectrum.

In continuous mode, the R&S FPC repeats the measurement of the selected span over and over until you stop it deliberately. The measurement results are updated accordingly.

In single sweep mode, the R&S FPC measures the frequency spectrum once and then stops without updating the results any longer. Another measurement starts only when you deliberately initiate it. Note that in case of the average trace mode, a single sweep can consist of several measurements - when these are done, the measurement stops.

# Selecting the sweep mode

- 1. Press the "Sweep" key to open the sweep menu.
- 2. Select the "Continuous Sweep" menu item.

The R&S FPC starts a continuous measurement of the selected span. You can interrupt a continuous measurement by selecting the "Continuous Sweep" menu item again.

Select the "Single Sweep" menu item.
 The R&S FPC starts a single measurement of the selected span.

# **15.6.3** Sweep Type

The sweep type defines the way how the R&S FPC captures and processes the data. The sweep type also has an effect on the measurement speed.

### Selecting the sweep type

- 1. Press the "Setup" key to open the setup menu.
- 2. Select the "User Preference" menu item.
- 3. Select the "Sweep / FFT Mode" menu item in the "Spectrum" category.
- Select the sweep type from the dropdown menu.
   The appropriate sweep type for your measurement setup depends on the span, RBW, VBW and sweep time settings.
  - "Auto"
    - The R&S FPC automatically selects the fastest sweep type for the current measurement configuration.
  - "Always Sweep"
    - The R&S FPC uses the local oscillator to provide the spectrum quasi analog from the start to the stop frequency (analog sweep).
  - "Prefer FFT"
    - The R&S FPC samples the signal levels over time on a defined frequency value and transforms it to the spectrum by fast Fourier transformation (FFT).

Note that an FFT sweep is not possible under the following circumstances:

For measurements in the time domain (zero span).

- For TDMA Power measurements.
- For measurements with a gated trigger.
- If the frequency span is smaller than the resolution bandwidth (RBW).
- If the the resolution bandwidth (RBW) is greater than 300 kHz.

# 15.7 Trigger Configuration

Access: "Sweep"

Access: "Setup" > "Config Overview" > "Trigger" (selected settings)

Remote commands to trigger measurements:

Chapter 20.12.6, "Trigger", on page 266

It often makes sense to capture data only when interesting events occur in the spectrum or only capture parts of a signal. In such cases, you can use a trigger. A trigger responds to certain events. When you use a trigger, the analyzer starts a measurement only when certain trigger conditions are met.

# Selecting the trigger source

The trigger source selects the type of event whose condition must be met to start data acquisition.

- 1. Press the "Sweep" key to open the sweep menu.
- 2. Select the "Trigger" menu item to open the trigger menu.
- 3. Select one of the trigger sources.
  - "Free Run"

No trigger source is considered. You can start the measurement manually any time and stop it as required.

"Video Trigger"

A measurement starts when the voltage of the video signal exceeds a certain level.

When you select the video trigger, the R&S FPC opens an input field to define the trigger level that the video signal must meet or exceed. The video trigger level is a percentage of the diagram height (0 % to 100 %). A small symbol on the diagram's y-axis (1) indicates the absolute trigger level.

The video trigger is available for time domain measurements (span = 0). (In the frequency domain, a measurement would never start with the video trigger because there is no guarantee that there is a signal that generates video voltage at the start frequency.)

• "External Rise" / "External Fall"

A measurement starts on the rising or falling edge of an external trigger signal. "External Rise": the measurement starts when the trigger signal rises above 1.4 V (a TTL signal level).

"External Fall": the measurement starts when the trigger signal falls below 1.4 V (a TTL signal level).

You can connect the external trigger source to the corresponding BNC connector on the rear panel of the R&S FPC.

Note that the BNC connector has to be configured as a trigger input in the instrument setup.

**Tip:** As long as the measurement hasn't started, the R&S FPC displays "Waiting for Trigger" in the diagram area.

# Defining a trigger delay

When you are using an external trigger, you can delay the start of the measurement with respect to the trigger event. Thus, you can include time differences between the trigger event and the measurement.

- 1. Press the "Sweep" key to open the sweep menu.
- 2. Select the "Trigger" menu item to open the trigger menu.
- 3. Select the "Trigger Delay" menu item.

The R&S FPC opens an input field to define the delay time.

The range of the trigger delay is between 0 µs to 100 s. The resolution with which you can select the delay time depends on the subrange of the delay time (see Table 15-2).

Table 15-2: Trigger delay dependencies

| Trigger delay   | Resolution |
|-----------------|------------|
| 0 s to 1 ms     | 10 μs      |
| 1 ms to 10 ms   | 100 μs     |
| 10 ms to 100 ms | 1 ms       |
| 100 ms to 1 s   | 10 ms      |
| 1 s to 10 s     | 100 ms     |
| 10 s to 100 s   | 1 s        |

# 15.8 Trace Configuration

Access: "Trace"

Access: "Setup" > "Config Overview" > "Analysis" (selected settings)

Remote commands to configure traces:

Chapter 20.12.7, "Traces", on page 267

The trace is the graphical representation of the measured spectrum. In the diagram, it is represented by a colored graph. Depending on the trace configuration, the R&S FPC evaluates and displays the measurement data differently.

## Selecting a trace

The R&S FPC can display up to two traces at the same time, each with a different configuration.

Before you configure a trace, you have to select the trace whose attributes you would like to change.

- 1. Press the "Trace" key to open the trace menu.
- 2. Select the "Select Trace" menu item.
  The currently selected trace number is highlighted.

## Selecting a second trace

The R&S FPC can display two traces. Both traces are based on the same settings, except the trace settings like the trace mode or the detector. You can use the second trace to compare, for example, two different detector settings.

In the default state, only trace 1 is active.

- 1. Press the "Trace" key to open the trace menu.
- 2. Select the "Trace <x>" menu item.

The R&S FPC activates the second trace which has a different color than the first trace.

After you have activated the second trace, this is also the active one. All actions (like changing the detector or trace mathematics) apply to the active trace.

- 3. By default, the second trace has the trace mode "Blank". Before you can see it, you have to select a different trace mode for the second trace.
- 4. Select the detector for the second trace.

The R&S FPC updates both traces based on their respective settings. The trace information above the diagram area shows the settings for both traces.

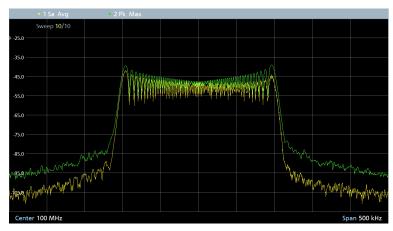

Figure 15-15: Display of two traces with trace information above the diagram area

| • | Trace Mode    | . 116 |
|---|---------------|-------|
| • | Detector      | 117   |
| • | Memory Traces | 118   |

#### 15.8.1 Trace Mode

The trace mode determines the way the R&S FPC writes or displays the trace or which results are displayed.

Note that each time you select another trace mode, the R&S FPC clears the trace memory.

The following trace modes are available.

#### "Clear / Write"

Overwrites the displayed measurement results when you start a new sweep. Selecting the "Clear / Write" mode automatically selects the "Auto Peak" detector.

# "Max Hold"

Displays the highest levels that have been measured over several sweeps. Selecting the "Max Hold" trace mode automatically selects the "Max Peak" detector.

To overwrite a max hold trace, change a parameter in a way that the results cannot be compared any more, for example the span.

The "Max Hold" trace mode is a good way to detect intermittent signals or the maximum values of fluctuating signals, for example.

#### "Min Hold"

Displays the lowest levels that have been measured over several sweeps. Selecting the "Min Hold" trace mode automatically selects the "Min Peak" detector. To overwrite a max hold trace, change a parameter in a way that the results cannot be compared any more, for example the span.

The "Min Hold" trace mode is a good way to highlight signals within noise or suppress intermittent signals.

#### "Average"

Displays the average levels that have been measured over several sweeps.

The "Average" trace mode calculates the (moving) average of the power levels for each pixel over several sweeps.

Averaging reduces the effects of noise, but has no effects on sine signals. The "Average" trace mode is a good way to detect signals in the vicinity of noise. Selecting the "Average" trace mode automatically selects the "Sample" detector.

#### "View"

Freezes the displayed results without updating them any longer.

The view trace mode is a good way to evaluate the trace, for example with markers.

Changing measurement settings while the trace is in "View" mode has no impact on the displayed trace. The only exception is when you change the scale of the x-axis - in that case, the R&S FPC writes a new trace. The fact that the displayed trace no longer matches the current measurement settings is indicated by an asterisk (\*\*) in the diagram.

#### "Blank"

Removes the trace from the diagram.

### Selecting the trace mode

- 1. Press the "Trace" key to open the trace menu.
- 2. Select the "Trace Mode" menu item to open the trace mode menu.
- 3. Select the trace mode you want to work with.

If you have selected the average trace mode ("Average" menu item), the R&S FPC opens an input field to define the number of measurements included in the averaging ("Average Count").

4. Enter the number of sweeps to include in the averaging.

In continuous sweep mode, the R&S FPC now calculates the moving average over the number of sweeps you have specified. In single sweep mode, it stops the measurement after finishing the sweeps and averages the traces.

### 15.8.2 Detector

The number of samples collected in a single sweep usually is very large, especially if the span is large. However, the display of the R&S FPC can display only a limited number of results on the y-axis, because it is limited by the display resolution (one pixel usually combines a large quantity of measurement points). Therefore, it has to reduce the data and combine measurement results to fit them on the display.

The detector determines the way the R&S FPC combines and displays the results for one pixel. The data base is the video voltage of the analyzer.

The following detectors are supported.

"Auto Peak"

The auto peak detector displays both the highest and the lowest power levels that were measured in the frequency range covered by a pixel.

The auto peak detector loses no information. If a signal's power level fluctuates (for example in case of noise), the width of the trace depends on the magnitude of the signal fluctuation.

"Max Peak"

The max peak detector displays only the highest level that was measured in the frequency range covered by a pixel.

The max peak detector is useful for measurements on pulses or FM signals, for example.

"Min Peak"

The min peak detector displays only the lowest level that was measured in the frequency range covered by a pixel.

The min peak detector displays sine signals with the correct level and suppresses noise. Therefore it is useful to find sine signals in the vicinity of noise.

"RMS"

The RMS detector measures the spectral power over one pixel. In case of power measurements, the RMS detector always shows the true power of a signal, regardless of the shape of the signal.

The RMS detector is best for measurements on digitally modulated signals because it provides stable and true power readings. In combination with a high sweep time, you can increase the display stability even more because the measurement time for each pixel increases.

Noise measurements also provide stable results if you apply the RMS detector in combination with a high sweep time.

However, the bandwidth occupied by the signal to be measured should at least equal the frequency covered by a trace pixel or the selected resolution bandwidth (whichever is larger). Otherwise, the power the R&S FPC shows is too low because there are spectral components within the frequency range covered by the pixel that do not originate from the signal you want to observe (e.g. noise). To get the true power, the video bandwidth (VBW) should also be greater than the resolution bandwidth (RBW). Otherwise, an averaging effect caused by video bandlimiting comes into play before the RMS value is calculated.

#### "Sample "

The sample detector shows the last level that was measured in the frequency range covered by a pixel.

The sample detector is useful for measurements in the time domain (span = 0 Hz) as it provides the only way to represent the timing of the video signal correctly. In the frequency domain, the sample detector is a good way to measure noise power because noise usually has a uniform spectrum with a normal amplitude distribution.

Signals can get lost if you are using the sample detector for measurements with a span that is greater than RBW\*1183 (number of display points).

# "Auto Detector"

The auto detector selects one of the detectors automatically, depending on the selected trace mode.

For more information, see Chapter 15.8.1, "Trace Mode", on page 116.

#### Selecting the detector

- 1. Press the "Trace" key to open the trace menu.
- Select the "Detector" menu item to open the detector menu.

The R&S FPC opens a submenu to select the detector mode.

3. Select the detector you want to work with.

# 15.8.3 Memory Traces

# Working with memory traces

You can save the image of both traces to the memory of the R&S FPC and later restore it, compare it to a live trace or apply trace mathematics. The memory trace has a different shade of color to distinguish it from the live traces. In the spectrum application, the R&S FPC supports three memory traces.

When you save a data set, the R&S FPC also stores the associated trace in the trace memory. If you restore it later, you can display the memory trace as if it is a normal trace.

- 1. Press the "Trace" key to open the trace menu.
- 2. Select the trace you want to store in the trace memory with the "Select Trace" menu item.

The R&S FPC saves the selected trace.

- 3. Select the "Memory Traces" menu item.
- 4. Select the "Trace ► Memory <x>" menu item.

The R&S FPC stores the trace data in its memory. The "Memory" menu item becomes active.

5. Select the "Show Memory <x>" menu item.

The R&S FPC shows the memory trace in a different shade of the corresponding trace color. If active, it highlights the "Show Memory <x>" menu item.

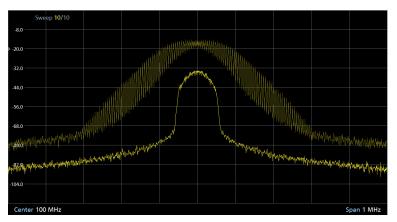

Figure 15-16: Trace (bright yellow) and memory trace (pale yellow)

# Using trace mathematics

Trace mathematics subtract the memory trace from the live trace and vice versa and then display the results.

- 1. Press the "Trace" key to open the trace menu.
- 2. Select the "Trace ►Memory" menu item.

The R&S FPC saves the selected trace.

3. Select the "Trace Math" menu item.

The R&S FPC opens a submenu to select mathematical operations to be applied to the traces.

4. Select the "Trace - Memory " or the "Memory - Trace " menu item.

TheR&S FPC calculates and shows the resulting trace (the memory trace remains as it is, the result is written to the active trace).

**Tip:** To turn off trace mathematics, select the "Off" menu item. If trace mathematics is active, the resulting trace can be adjusted in its position by selecting the "Math Position" menu item.

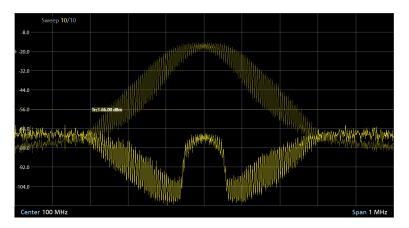

Figure 15-17: Result of trace mathematics ("Trace - Memory")

# 15.9 Marker Configuration

Access (marker menu): "Mkr"

Access (marker positioning menu): "Mkr→"

Remote commands to control marker:

Chapter 20.12.8, "Marker", on page 273

Markers are a tool that can help you to determine signal characteristics for each measurement point displayed on the trace. They indicate the horizontal and vertical coordinates of trace points, for example the frequency and level measured at a certain trace point.

The R&S FPC has six markers, five of which can be used as either markers or delta markers. Markers show absolute values, delta markers show values relative to the first marker (marker 1 or "M1"). The first marker (reference marker) is always a normal marker.

The horizontal position of a marker is represented by a vertical line which extends from the top to the bottom of the diagram area (continuous lines for markers and dotted lines for delta markers). The R&S FPC also draws a marker icon at the bottom of the line to indicate the position of the marker (M). The currently selected marker is indicated by a line drawn around the icon (M). The icon also contains information about the marker type: "M" for marker, "D" for delta marker, including the marker number ("M1" to "M6" and "D2" to "D6").

The vertical position of the marker is represented by a small horizontal line on the trace itself.

Marker Configuration

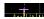

Figure 15-18: Indicator of vertical marker position

The marker coordinates are also shown in numerical form in the marker list above the diagram area. The marker list opens when you activate the first marker.

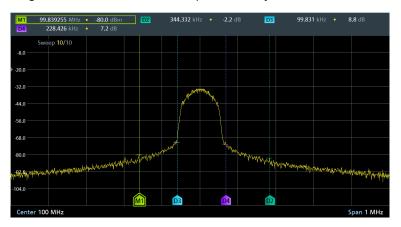

Figure 15-19: Marker information in the diagram area and the marker list above the diagram

The marker list contains the following information.

- Marker number and type.
  - "M" for normal markers, "D" for delta marker, including the marker number ("M1" to "M6" and "D2" to "D6").
  - The currently selected marker is framed by a colored line.
- Horizontal position of the marker.
  - The horizontal position is usually a frequency value. Zero span measurements show the time on the x-axis. Normal markers indicate absolute values, delta marker the (relative) distance to the first marker (reference marker).
  - In Figure 15-19, for example, the frequency for the first marker ("M1") is an absolute value, while the frequency of the second marker, a delta marker, is displayed as an offset to the first marker. Because the second marker is located to the left of the first marker, it is a negative value.
- Vertical position of the marker.
  - The vertical position is usually the measured level. Normal markers show the measured level as an absolute level in dBm. Delta markers indicate the level relative to the first marker.
  - In Figure 15-19, for example, the level measured at delta marker 2 ("D2") is a few dB less than the level measured for marker 1 ("M1").

# 15.9.1 Marker Positioning

You can position the markers on any trace point you like. The R&S FPC also provides some useful tools to position markers automatically.

# Positioning a marker

1. Press the "Mkr" key to open the marker menu.

If, as yet, no marker is active, the R&S FPC automatically activates a normal marker ("M1") and positions it on the highest level that has been measured. In addition, the "Marker" input field opens.

The "Marker" input field allows you to define the position of the marker on the x-axis.

- 2. You can change the marker position in several ways.
  - Move the marker with the cursor keys.
     Use the "Up" and "Down" cursor keys to move the marker to the left or right of its current position. The step size (the distance the marker moves) is 10 % of the span.
  - Move the marker with the rotary knob.
     Use the rotary knob to move the marker to the left or right of its current position. The step size (the distance the marker moves) is one pixel.
  - Enter a marker position with the number keys.
     Enter a specific frequency or time to move the marker to that position (for example 100 MHz if you want to know the level measured at that frequency).
  - Position the marker automatically.

You can turn off the marker at any time by selecting the "Marker 1" menu item.

#### Adding additional markers

- Press the "Mkr" key to open the marker menu.
   At the same time, the R&S FPC activates the first marker ("M1").
- 2. Select the "Marker <x>" menu item (not "Marker 1" because that would deactivate the first marker).

The R&S FPC adds a second marker to the diagram.

When a normal marker is already active, each marker that you add will automatically be a delta marker.

Add as many delta markers as you like in that way.

You can move delta marker in the same way as normal marker. Note, however, that if you define a delta marker position with the number keys, the value you enter is a value relative to the first marker. Positive values correspond to a position to the right of the reference marker, negative values to a position to the left of the reference marker.

3. If more than one marker is active, you have to select the marker you want to move first.

Selected markers have a highlighted softkey and a line surrounding the marker icon.

If the marker you want to move is not selected, you can select it by pressing the corresponding softkey ("marker <x>").

Marker Configuration

**Tip:** You can turn on all six markers at the same time with the "All Markers On" menu item available in the marker menu. The R&S FPC positions the markers on the six highest signals in consecutive order.

# Selecting the marker type

You can change the marker type for markers 2 to 6.

Because marker 1 is the reference marker for the delta markers, it is always a normal marker. Therefore, it cannot be converted to a delta marker.

- 1. Activate a marker and a delta marker.
- 2. Select the delta marker if it is not already selected.
- 3. Select the "Marker Type" menu item.

The delta marker turns into a normal marker. Its label changes accordingly (from "D<x>" to "M<x>") and its coordinates are now absolute values.

# Removing markers or delta markers

You can remove markers or delta markers at any time you want.

- 1. Press the "Mkr" key to open the marker menu.
- Select the marker or delta marker you want to remove with the corresponding "Marker <x>" softkey.

The R&S FPC selects the corresponding marker or delta marker.

3. Remove the marker or delta marker by selecting the corresponding menu item again.

The R&S FPC deletes the selected marker or delta marker.

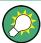

# **Deactivating markers**

If you delete marker 1 (M1), all delta markers that are relative to that marker are also deleted. Other markers remain.

Instead of removing individual selected markers, you can also remove all markers at the same time.

- 1. Press the "Mkr" key to open the marker menu.
- 2. Select the "All Marker Off" menu item.

The R&S FPC deletes all markers and delta markers.

# Selecting the marker display type

You can position markers in terms of a frequency or in terms of a channel.

Defining the marker position in terms of a channel is possible when the measurement is based on a channel table.

1. Press the "Mkr" key to open the marker menu.

- 2. Select the "Marker Display" menu item.
- Select the input mode you prefer ("Frequency Display" or "Channel Display").
   When you select the channel display, enter a channel number instead of a frequency to position the marker.

# 15.9.2 Automatic Marker Positioning

The R&S FPC has several useful tools to position markers automatically (for example on a peak level) and tools that change instrument settings based on the current marker position.

# Selecting a marker

If you have more than one active marker, you have to select the marker you want to move first.

- 1. Press the "Mkr→" key to open the marker positioning menu.
- 2. Select the "Select Marker" menu item until the marker you want to move is selected.

You can see which marker is selected by the frame around the marker in the marker list and a frame around the marker icon in the diagram.

# Positioning markers automatically

1. Press the "Mkr→" key to open the marker positioning menu.

**Tip:** Marker positioning functions are only available if at least one marker is active. If no marker or delta marker is active, they are not applicable.

- 2. Select the menu item of the positioning function you want to use.
  - "Set To Peak"

Positions the active marker or delta marker on the highest level value of the trace.

- "Set To Next Peak"
  - Positions the active marker or delta marker on the next highest level value of the trace, relative to its current position.
- "Set To Minimum"
  - Positions the active marker or delta marker on the lowest value of the trace.
- "All Marker to Peak"
  - Places all existing markers or delta markers on the highest level values of the trace. This is done hierarchical whereas marker 1 is placed on the highest level, marker 2 is placed on the second highest level, and so on.
- "Center = Marker Freq"
  - Matches the center frequency to the frequency of the selected marker or delta marker.
- "Ref Level = Marker Level"
  - Matches the reference level to the level value of the selected marker or delta marker.

Marker Configuration

## Keeping the marker on the peak

When you turn on a marker, it remains on the initial frequency by default. Marker tracking is a tool that allows you to keep track of a signal when its frequency changes.

- 1. Press the "Mkr→" key to open the marker positioning menu.
- 2. Select the "Marker Tracking" menu item to turn on marker tracking.

The marker remains on the peak level when its position in the spectrum changes. A chain symbol in the marker list indicates that marker tracking is active.

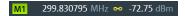

If you have defined a search range, the marker tracks the signal only if it is within the search range.

# 15.9.3 Marker Search Ranges

When you position markers automatically, the R&S FPC searches the complete current span for potential marker positions. Sometimes, it can be sufficient to search on a smaller frequency range. In that case, you can define a marker search range.

# Defining marker search range

- 1. Press the "Mkr→" key to open the marker positioning menu.
- 2. Select the "Search Range" menu item to open the search range menu.
- Select the "Search Range 1" menu item.
   The R&S FPC opens a submenu to configure search range 1.
- 4. Select the "Lower Limit ..." menu item.
  - The R&S FPC opens an input field to set the lower limit of search range 1.
- 5. Enter the lower limit of the search range you want to use.
  - The R&S FPC draws a vertical line at the position you selected and labels it with 1 (for search range 1).
- 6. Select the "Upper Limit ..." menu item.
  - The R&S FPC opens an input field to set the upper limit of search range 1.
- 7. Enter the upper limit of the search range you want to use.
  - The R&S FPC draws another vertical line at the position you selected and labels it with 1 (for search range 1).

**Marker Functions** 

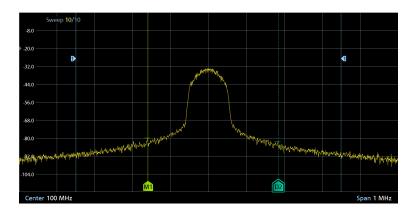

Figure 15-20: Marker search range lines

8. To use search range 1 for measurements, select the "Set to Search Range 1" menu item.

The R&S FPC then uses the search range for the "Set To Peak", "Set To Next Peak", "Set To Minimum" and "All Marker To Peak" functions and positions the markers or delta markers inside this range.

**Note:** You can also define a second marker search range by selecting the "Search Range 2" menu item and repeating the other actions the same way.

# Turning off marker search ranges

- 1. Press the "Mkr→" key to open the marker positioning menu.
- Select the "Search Range Off" menu item.
   The R&S FPC deactivates all search ranges and deletes the vertical lines of the search ranges.

# 15.10 Marker Functions

Access: "Mkr"

Remote commands required to control marker functions:

Chapter 20.12.8, "Marker", on page 273

Marker functions are measurements that you can perform with markers. Depending on the marker function you have selected, the R&S FPC measures certain signal characteristics on the marker position.

The marker functions are applied to the currently selected marker.

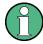

# **Deactivating marker functions**

Selecting a marker function again while it is still active turns that marker function off.

Marker Functions

| • | Noise Measurement            | . 127 |
|---|------------------------------|-------|
| • | Frequency Counter            | 127   |
| • | Signal Bandwidth Measurement | 128   |
|   | Marker Demodulation          |       |

# 15.10.1 Noise Measurement

Access: "Mkr" > "Marker Mode" > "Noise"

The marker noise measurement calculates the noise power density at the marker position in dBm/Hz. The R&S FPC includes several variables in the calculation of the noise power density, including the trace pixel values, the resolution bandwidth, the detector and the level display mode (absolute or relative). To stabilize the noise power display, the R&S FPC uses the pixel the marker is on and four pixels to the right and four pixels to the left of the marker pixel.

Noise power density can provide useful information when you are measuring noise or digitally modulated signals. However, you will get valid results only if the spectrum in the vicinity of the marker has a flat frequency response. When measuring the noise power density on discrete signals, results are not valid.

Note that the noise measurement only works for marker 1 (M1) or delta marker 2 (D2).

# Measuring the noise density

- 1. Press the "Mkr" key to open the marker menu.
- 2. Select the "Marker Mode" menu item to open the marker function menu.
- 3. Select the "Noise" menu item.

The R&S FPC shows the noise density at the marker frequency in the marker list in dBm/Hz. If you are using a delta marker for the measurement, the results have the unit dBc/Hz with marker 1 being the reference. This is useful for phase noise measurements, for example.

4. Select the "Noise" menu item again to turn off the noise measurement.

# 15.10.2 Frequency Counter

Access: "Mkr" > "Marker Mode" > "Frequency Count"

The R&S FPC provides a frequency counter. The frequency counter accurately measures the frequency at the position of marker 1 (M1).

When calculating the horizontal position of the marker, the R&S FPC includes the current span, center frequency and the frequency of the pixel the marker is on. As the trace only has a limited number of pixels, the marker position is usually just an approximation, especially if the span is very large.

With the frequency counter, however, you can get a more accurate result of the frequency that the marker is positioned on. If the frequency counter is active, the

**Marker Functions** 

R&S FPC stops the measurement at the marker position for a short time and measures the frequency using the internal reference frequency.

The accuracy of the results therefore depends only on the accuracy of the internal reference frequency. The frequency counter has a resolution of 0.1 Hz and therefore provides far more accurate results. Despite the accuracy, the measurement is still fast (because of a special algorithm for the I/Q baseband signal).

The frequency counter only gives accurate results for sine signals that are at least 20 dB above the noise floor. If the S/N ratio is less, noise affects the results.

#### Measuring the frequency

- 1. Press the "Mkr" key to open the marker menu.
- 2. Select the "Marker Mode" menu item to open the marker function menu.
- Select the "Frequency Count" menu item.
   The R&S FPC displays the accurately measured frequency at the marker position in the marker list.
- 4. Select the "Frequency Count" menu item again to turn off the frequency counter.

# 15.10.3 Signal Bandwidth Measurement

Access: "Mkr" > "Marker Mode" > "N dB Down"

You can measure the signal bandwidth with the n dB down marker function.

The n dB down marker function uses the current value of marker 1 (M1) as the reference point. It activates two temporary markers on the signal, whose level is n dB below the level of the reference point. One temporary marker is placed to the left and the other to the right of the reference marker. The default setting for n is 3 dB, but it can be changed.

If you enter a positive offset, the two temporary markers are placed below the active reference point. If you enter a negative value (for example for notch filter measurements), the two temporary markers are placed above the active reference point.

# Measuring the signal bandwidth

- 1. Press the "Mkr" key to open the marker menu.
- 2. Select the "Marker Mode" menu item to open the marker function menu.
- 3. Select the "N dB Down" menu item.
  - The R&S FPC shows two vertical lines in the diagram that represent the temporary markers and measures the distance (bandwidth) between those two lines.
- 4. Select the "N dB <x>" menu item to select the distance between the temporary markers.

**Note:** The distance to the reference marker is by default 3 dB below the reference marker.

# 15.10.4 Marker Demodulation

Access: "Mkr" > "Marker Demodulation"

The R&S FPC features an AM and FM demodulator to demodulate and monitor audio signals. It demodulates the signal at the marker frequency.

You can listen to the demodulated signal with the internal speaker or headphones that you can connect to the 3.5 mm headphone jack on the front of the R&S FPC.

When demodulating an AM modulated signal, the R&S FPC turns the video voltage into an audible sound. You should therefore set the reference level to about the level of the signal that you are demodulating.

If you perform measurements in the time domain, the R&S FPC demodulates continuously. In the frequency domain, you can define a time period the R&S FPC demodulates the signal at the marker frequency. The frequency sweep then stops at the marker frequency for that time before finishing the sweep.

Remote commands required to configure marker properties:

Chapter 20.12.8, "Marker", on page 273

# Selecting the demodulation type

- 1. Press the "Mkr" key to open the marker menu.
- Select the "Marker Demodulation" menu item to open the marker demodulation menu.
- 3. Select the "AM" or the "FM" menu item

The R&S FPC demodulates the signal according to the demodulation scheme you have selected.

**Note:** If you turn on the demodulator, the R&S FPC automatically turns off the noise marker or the frequency counter.

4. Select the "Demodulation Off" menu item to turn off marker demodulation.

#### Defining the demodulation length

- 1. Press the "Mkr" key to open the marker menu.
- 2. Select the "Marker Demodulation" menu item to open the marker demodulation menu.
- 3. Select the "Time <x>" menu item.

The R&S FPC opens an input field to define the demodulation time.

4. Enter the demodulation time you want to use.

**Note:** The range is from 100 ms to 500 s. In the time domain, the R&S FPC demodulates continuously. The demodulation time has no effect in that case.

**Display Lines** 

## Defining the audio volume

- 1. Press the "Mkr" key to open the marker menu.
- Select the "Marker Demodulation" menu item to open the marker demodulation menu.
- 3. Select the "Volume <x>" menu item.

The R&S FPC opens an input field to define the demodulation volume.

4. Enter the volume you are comfortable with.

**Note:** The demodulation volume is a percentage (0 % to 100 %) with 100 % being full volume.

For more information on general volume control, see Chapter 10.6, "Audio Settings", on page 44.

# 15.11 Display Lines

Access: "Lines"

Remote commands to configure display lines:

Chapter 20.12.10, "Display Lines", on page 290

Like markers, display lines help you to determine the level of the signal.

A display line is a straight line that runs horizontally and corresponds to a certain level value. You can move the display line to each pixel in the display. This means that the accuracy and exact vertical position of the display line depends on the resolution of the vertical axis. With a display range of 100 dB, for example, each pixel corresponds to 0.3 dB. In that case, the accuracy of the display line is 0.3 dB. If you enter a value with a higher resolution, the R&S FPC rounds that value.

You can also move the display line with the rotary knob or the cursor keys. The step size for movement with the rotary knob is one pixel. The step size for the cursor keys is 10 % of the display range.

# Using a display line

- 1. Press the "Lines" key to open the lines menu.
- 2. Select the "Display Line" menu item.

The R&S FPC displays the display line as a blue horizontal line. It shows the vertical position (usually a level value) of the line in a table above the diagram area. When you activate the display line, the R&S FPC also opens an input field to define the vertical position of the line.

Position the limit line by entering a level value into the input field.
 Alternatively you can also move the display line with the rotary knob or the cursor keys.

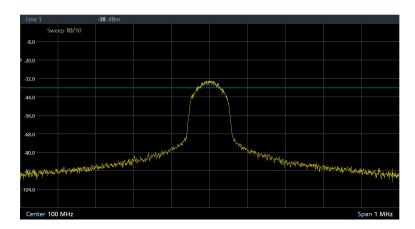

Figure 15-21: Display line at -38 dBm

# 15.12 Limit Lines

Access (limit lines menu): "Lines"

Limit lines are an analysis tool that allows you to compare the measured signal levels to signal specifications, and determine if the signal levels comply to the specifications.

Remote commands to configure limit lines:

Chapter 20.12.11, "Limit Lines", on page 291

A limit line is made up out of two or more points that are connected to a line. Each of the points that define the shape of the limit line consists of two coordinates. One coordinate defines the horizontal position (for example the frequency), the other one the vertical position (usually a level value). You can make limit lines that consist of up to 1000 points.

Values that define the horizontal characteristics of the limit line can be either absolute values (for example the frequency in MHz) or relative values whose reference is the center of the measurement trace (for example the center frequency). Relative values are useful, for example, if you measure modulated output signals and change the center frequency, but need the limit line to remain the same. Absolute limit lines have the file extension .rellim.

Values that define the vertical characteristics are always level values in dB. If the scaling of the vertical axis is a linear one (units V or W), the R&S FPC automatically switches to a logarithmic scaling after you turn on the limit line.

When you turn on a limit line, the R&S FPC checks if the signal violates the shape of the limit line at one or more positions. If one or more signal levels exceed the limit value, the R&S FPC features several indicators that the limit check has failed.

- A general message in the diagram header that indicates if the signal violates the limit line, including the trace that violates the limit:
- An audio signal that sounds every time a limit is violated.

You can create and edit limit lines with the R&S InstrumentView software package and then transfer them into the internal memory of the R&S FPC. The number of limit lines you can store in the memory depends on other datasets available on the R&S FPC or, if you are using an external storage device (for example memory stick), the size of it.

# Selecting a limit line

Before selecting a limit line, you need to decide if you want to use it as an upper or lower limit line.

Upper limit lines check if the signal is or remains below the limit line.

Lower limit lines check if the signal is or remains above the limit line.

You also have to make sure that the limit line is compatible to the scale of the x-axis.

- 1. Press the "Lines" key to open the lines menu.
- 2. Make sure that the "Show Limit Lines" menu item is active (highlighted).
- 3. Select the "Upper Limit" or the "Lower Limit" menu item.
- 4. Select the "Load From File" menu item to open the file manager.
  - The R&S FPC opens the directory that contains the limit lines by default (\LimitLines\). If you have stored limit lines in another directory, you have to navigate to that directory first.
  - By default, the R&S FPC shows all limit lines available in the selected directory (files with the .abslim or .rellim extension), even those that are not compatible to the current diagram scale.
- Select the "Show Compatible" menu item to filter the available limit lines.
   The R&S FPC shows only the limit lines that you can apply to the current diagram scale.
- 6. Select one of the available files and confirm the selection with the "Load" menu item.

The R&S FPC displays the limit line. In the diagram area, the limit line is represented by a red line whose shape depends on the limits

If you have selected a limit line that is not compatible to the current diagram scale, the R&S FPC displays a message that it cannot apply the selected limit line.

# Using a threshold line

A threshold line is a straight horizontal limit line whose limits are the same over the complete frequency range.

- 1. Press the "Lines" key to open the lines menu.
- 2. Make sure that the "Show Limit Lines" menu item is active (highlighted).
- 3. Select the "Upper Limit" or the "Lower Limit" menu item.
- 4. Select the "Set Threshold" menu item.

The R&S FPC opens an input field to define the limit line threshold.

5. Enter the required threshold.

The R&S FPC displays the threshold line. The threshold line is represented by a straight red line.

# Assigning a limit line to a trace

If you display two traces, you can assign different limit lines to each of the traces.

- 1. Turn on a second trace.
- 2. Press the "Lines" key to open the lines menu.
- 3. Select the first trace with the "Select Trace" menu item.

The label of the first trace is highlighted.

4. Select a limit line or define a threshold line for the first trace.

The limit line appears as a red line in the diagram area.

5. Select the second trace with the "Select Trace" menu item.

The label of the second trace is highlighted.

6. Select a limit line or define a threshold line for the second trace.

The limit line appears as a red line in the diagram area.

The limit line of the currently selected trace is displayed in bright red color. The limit line of the trace that is not selected is displayed in a faint red color.

# Hiding a limit line

Hiding a limit line allows you to switch quickly between showing and hiding a limit line and evaluate a limit check, without turning it off it completely.

When you hide a limit line, a limit check is no longer performed, but the limit line remains in the memory.

- 1. Press the "Lines" key to open the lines menu.
- 2. Select the "Show Limit Line" menu item.
  - "Show Limit Line" is highlighted: displays the limit line and evaluates the limit check.
  - "Show Limit Line" is not highlighted: hides the limit line and does not evaluate the limit check.

# **Removing limit lines**

When you remove a limit line, it is no longer considered in the signal evaluation. You have to deliberately select it again if you want to use the limit line again.

- 1. Press the "Lines" key to open the lines menu.
- 2. Select the "Upper Limit" or the "Lower Limit" menu item.
- 3. Select the "Remove" menu item.

# Performing limit checks

If limit lines are active, the R&S FPC automatically checks the trace for limit violations after each frequency sweep. As long as the signal does not violate the limit line, the R&S FPC shows a "Pass" message in the measurement diagram. As soon as one single value (= one pixel) is outside of the limits, the R&S FPC displays a "Fail" message in the diagram area.

A limit check relates only to the frequency range defined by the limit line, not the span.

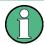

#### **Limit violation**

Note that a limit check fails only if the signal exceeds the limit line.

If the signal level is the same as the limit value, the limit check passes.

You can also turn on an audio signal that sounds an alarm if a limit check fails.

- 1. Press the "Lines" key to open the lines menu.
- 2. Select the "Audio Beep" menu item.

The "Audio Beep" menu item.

If the audio beep is active, the R&S FPC beeps each time a limit is violated. The audio signal is active when the "Audio Beep" menu item is highlighted.

# 16 The Receiver Application

Available with the optional "Receiver" application.

The receiver application measures the power level of a specific frequency or a customized set of frequencies instead of sweeping over (parts of) the frequency spectrum. The R&S FPC shows the results in result displays that have been designed for just such measurement tasks.

The receiver mode also adds the necessary functions like bandwidths or detectors to perform measurements according to CISPR.

# Selecting the receiver application

- 1. Press the "Mode" key to open the mode menu.
- 2. Select the "Receiver" menu item.

| • | Measurements and Result Displays | .135 |
|---|----------------------------------|------|
|   | Frequency Configuration          |      |
|   | Amplitude Configuration          |      |
|   | Bandwidth Configuration.         |      |
|   | Sweep Configuration              |      |
|   | Trace Configuration              |      |
|   | Limit Lines.                     |      |
|   | Marker Configuration.            |      |
|   |                                  |      |

# 16.1 Measurements and Result Displays

Access: "Meas"

Remote commands required to configure measurements:

Chapter 20.13.1, "Measurement Configuration", on page 297

In receiver mode, the R&S FPC supports two measurement modes.

- Fixed frequency measurements
- Frequency scans

Fixed measurement mode is designed for measurements on single frequencies. Scan measurement mode performs scans on a defined set of frequencies.

| • | Bargraph Measurement | 135 |
|---|----------------------|-----|
| • | Frequency Scan       | 137 |
| • | Max Hold Information | 139 |

# 16.1.1 Bargraph Measurement

Access: "Meas" > "Bargraph"

Measurements and Result Displays

The bargraph measurement measures the signal level of a single frequency and shows the results in a bargraph.

The bargraph result display is a basic result display that shows the signal level at a specific frequency. The signal level is shown both as a numeric value and graphically as a bargraph.

The results in the bargraph are shown as soon as you enter the receiver application (for the frequency that is currently selected). The results are updated continuously. The current signal level is represented by light blue vertical lines in the bargraph. The unit of the displayed power level is variable and depends on the unit you have set.

The scale of the bargraph depends on the current reference level and display range.

In addition to the current signal level, the bargraph also shows the highest signal level that has been measured since the measurement has begun (Max Hold information). It remains effective, even if you change any receiver settings (for example the frequency or the attenuation) and is only reset when you deliberately do so.

The max hold information is represented by a dark blue vertical line in the bargraph. The max hold information is also displayed in a dark blue font above the bargraph.

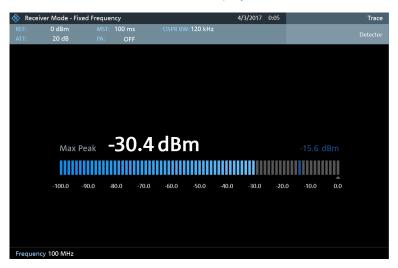

Figure 16-1: Diagram for the bargraph measurement, including maxhold information

# Selecting bargraph measurements

- 1. Press the "Meas" key to open the measurement menu.
- Select the "Bargraph" menu item.
   The R&S FPC shows the signal level measured at the current receiver frequency.

# Displaying a second bargraph

You can display a second bargraph with a different configuration (the detector, for example).

- 1. Press the "Meas" key to open the measurement menu.
- 2. Select the "Show Bargraph 2" menu item.

- 3. Press the "Trace" key to open the trace menu.
- 4. Select the "Trace <x>" menu item to select one of bargraphs.
- 5. Configure both bargraphs as you like.

# 16.1.2 Frequency Scan

Access: "Meas" > "Frequency Scan"

Access (trace style): "Trace" > "Trace Style: <x>"

Compared to bargraph measurements, frequency scans measure a certain set of receiver frequencies. The scan measures only those frequencies that are defined in the frequency range. The space between the receiver frequencies is not considered in the measurement.

The R&S FPC shows the results for a frequency scan in a graphical result display. The horizontal axis in that display represents the frequency spectrum covered by the scan. The vertical axis represents the signal level.

The signal levels for each frequency measured during the scan are represented by a vertical line at the receiver frequencies that have been measured. This type of display emphasizes the fact that the scan measures single receiver frequencies only and not the frequencies between those receiver frequencies.

Yellow lines (or green lines if you display a second trace) indicate the current signal level. Blue lines indicate the highest level that has been measured since the measurement was started (Max Hold information).

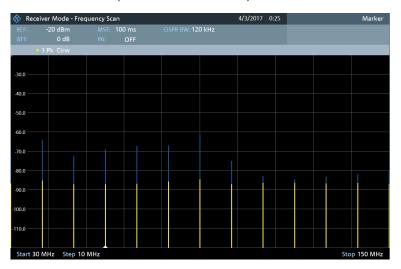

Figure 16-2: Fixed frequency scan in the range from 30 MHz to 150 MHz with a stepsize of 10 MHz

# Selecting frequency scans

- 1. Press the "Meas" key to open the measurement menu.
- 2. Select the "Frequency Scan" menu item.

Measurements and Result Displays

The R&S FPC shows the scan diagram. For each measured frequency, it shows a vertical bar.

# Displaying a second trace

You can display a second trace with a different configuration (trace mode or detector, for example).

- 1. Press the "Meas" key to open the measurement menu.
- 2. Select the "Show Trace 2" menu item.
- 3. Press the "Trace" key to open the trace menu.
- 4. Select the "Trace <x>" menu item to select one of traces.
- 5. Configure both traces as you like.

## Selecting the trace style

The trace style defines the way the trace looks.

- 1. Press the "Trace" key to open the trace menu.
- 2. Select the trace style.
  - "Trace Style: Lines": Shows a vertical line for each receive frequency as described above.
  - "Trace Style: Polygons": Shows the trace as a continuous, horizontal line. The gaps between the measurement frequencies are interpolated.

#### Displaying the peak list

As an alternative to evaluating the scan results in a diagram, you can display them in a table.

- 1. Press the "Meas" key to open the measurement menu.
- 2. Select the "View Peak List" menu item.

The R&S FPC shows the peak list.

The table header shows the trace number and the detector applied to the corresponding trace.

Each row in the table represents a measurement point. If the scan evaluates more than 15 frequencies, the table only shows the highest levels.

For each frequency, the peak list shows the following information.

# Peak

Index number between 1 and 15.

# Frequency

Frequency at which the peak was measured.

#### Level

Level of the peak.

Delta Limit

Distance to the limit line, if a limit line is active.

If a second trace is active, the peak list shows the highest peaks of both traces.

#### 16.1.3 Max Hold Information

Access: "Meas"

Both the bargraph measurement and the frequency scan contain max hold information. Max hold information indicates the highest level that has been measured since you have started the measurement.

In the bargraph measurement, the R&S FPC displays the highest level that was measured, regardless of the selected frequency. If, for example, you first measure a signal level of 110 dBμV at 100 MHz, then change the frequency and measure a signal level of 100 dBµV at the new frequency, the highest measured level will still be 100 dBµV.

In the frequency scan, the R&S FPC displays the highest level for all frequencies that are part of the frequency range. The max hold information is indicated by a blue line that is appended to the yellow line (which indicate the current signal level).

The max hold information is displayed for both frequency modes (frequency display and channel display).

## Resetting the max hold

To begin a new max hold measurement, you have to reset the max hold information deliberately.

- 1. Press the "Meas" key to open the measurement menu.
- 2. Select the "Refresh Max Hold" menu item.

#### 16.2 Frequency Configuration

Access: "Freq"

Access: "Setup" > "Config Overview" > "Frequency" (selected settings)

Remote commands to configure the frequency:

Chapter 20.13.2, "Frequency", on page 298

The frequency configuration in the receiver application depends on the measurement you have selected.

In case of a fixed frequency scan, you define a single receiver frequency that is ana-

In case of a frequency scan, you define a frequency range and a stepsize. The combination of both defines the frequencies that are measured during the scan.

- Frequency Configuration (Bargraph)......140

# 16.2.1 Frequency Configuration (Bargraph)

In bargraph measurement mode, the R&S FPC determines the power level of a single frequency only. You can measure any frequency supported by the R&S FPC.

# Defining the receiver frequency

- 1. Press the "Freq" key to open the frequency menu.
- 2. Select the "Frequency" menu item.

The R&S FPC opens an input field to define the receiver frequency.

3. Enter the receiver frequency you want.

The frequency you have entered becomes the new receiver frequency. The R&S FPC updates the bargraph accordingly.

You can also define the frequency by selecting a specific transmission channel. In that case, the frequency is defined in a channel table.

# Defining a frequency step size

For a quick change of frequencies with the rotary knob, define a frequency step size.

- 1. Press the "Freq" key to open the frequency menu.
- 2. Select the "Frequency Step" menu item to open the frequency step menu.
- 3. Select one of step size options.
  - "0.1 x RBW"

The step size equals 10 % of the resolution bandwidth.

• "= Center"

The step size equals the center frequency.

"Manual <x> Hz"

Define any step size you want in the input field that opens when you select this option.

The R&S FPC adjusts the step size accordingly.

# Using channel tables

For measurements on systems that use channels instead of single frequencies, you can also load a channel table and measure the channel power.

- 1. Press the "Freq" key to open the frequency menu.
- 2. Select the "Frequency Mode" menu item.
- 3. Select the "Channel Downlink" or "Channel Uplink" menu item to select a channel table.

Note that when you work with channel tables, you select the frequency in terms of a channel. The channel defines the receiver frequency.

**Frequency Configuration** 

# 16.2.2 Frequency Configuration (Frequency Scan)

In frequency scan measurement mode, the R&S FPC determines the power levels of a set of single frequencies.

The scan range defines the frequency range that the scan takes place in. Therefore, you have to define a start and stop frequency for the scan range and a scan step size. The step size defines the (equidistant) space between the receive frequencies and thus, in combination with the start and stop frequency, the number of receive frequencies considered in the scan. Each receive frequency represents a measurement point.

## **Example:**

If you define a scan range from 100 MHz to 200 MHz with a step size of 10 MHz, the receive frequencies that are analyzed are 100 MHz, 110 MHz, 120 MHz, ..., 200 MHz. Overall, this scan range defines a set of 11 receiver frequencies.

# Defining a scan range

- 1. Press the "Freq" key to open the frequency menu.
- Select the "Start Frequency" menu item.
   The R&S FPC opens an input field to define the start frequency of the scan range.
- 3. Enter the frequency you want the scan to start at.
- Select the "Stop Frequency"
   The R&S FPC opens an input field to define the stop frequency of the scan range.
- 5. Enter the frequency you want the scan to stop at.
- Select the "Scan Step" menu item.
   The R&S FPC opens an input field to define the frequency step size of the scan.
- 7. Enter the step size you want to apply.
- 8. Select the "Full Scan" menu item to scan the full frequency range of the R&S FPC.

#### Performing a channel scan

Instead of a frequency scan, you can also perform a channel scan. A channel scan is based on the contents of a channel table. In case of measurements based on a channel table, the set of receiver frequencies (or channels) is defined in a channel table.

In a channel table, you can define the receiver frequencies as you wish. The number of receiver frequencies depends on the number of channels included in the channel table and there may even be gaps between the receiver frequencies.

- 1. Press the "Freq" key to open the frequency menu.
- 2. Select the "Frequency Mode" menu item.
- 3. Select the "Channel Downlink" or "Channel Uplink" menu item to select a channel table.

**Frequency Configuration** 

## Selecting the scale of the x-axis

You can display the x-axis in a linear or a logarithmic scale.

In a linear display, the frequencies are distributed linearly across the x-axis. That means the entire frequency range is divided by the number of measurement points, and the distance between measurement points is equal. Linear scaling is useful to determine precise frequencies within a small range.

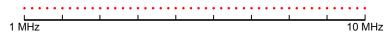

Figure 16-3: Linear x-axis scaling: the distance between the measurement points is equal, e.g. 200 kHz

However, if high and low frequencies appear in the same display, it is difficult to determine individual frequencies precisely or to distinguish frequencies that are close together.

In a logarithmic display, lower frequencies are distributed among a much larger area of the display, while high frequencies are condensed to a smaller area. Now it is much easier to distinguish several lower frequencies, as they are spread over a wider area. Logarithmic scaling is useful for overview measurements when a large frequency range must be displayed in one diagram.

However, with logarithmic scaling, the frequency resolution between two measurement points deteriorates with higher frequencies.

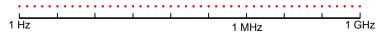

Figure 16-4: Logarithmic x-axis scaling: the distance between measurement points is variable

In the spectrum from 10 Hz to 100 Hz, the distance is a few Hz. Between 100 MHz and 1 GHz, the distance is several MHz.

Thus, for logarithmic x-axis scaling, the number of measurement points must be sufficiently high in order to distinguish high frequencies precisely. The resolution bandwidth should cover at least one measurement point (that means: the distance between two measurement points should not exceed the RBW). If this condition is not met, signals or interferers could be missed, especially narrowband interferers.

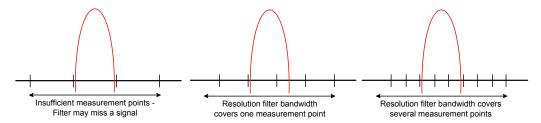

- 1. Press the "Freq" key to open the frequency menu.
- Select either the "Linear Scale" or "Log Scale" menu items.The R&S FPC changes the scale of the x-axis accordingly.

# 16.3 Amplitude Configuration

Access: "Ampt"

Access: "Setup" > "Config Overview" > "Amplitude" (selected settings)

Access: "Setup" > "Config Overview" > "Input" (selected settings)

Remote commands to configure the amplitude:

• Chapter 20.13.3, "Amplitude", on page 301

The following amplitude settings available in the receiver application are the same as in the spectrum application.

- "Reference Level": Chapter 15.4.1, "Reference Level", on page 100
- "Range / Ref Position" > "Auto Range": Chapter 15.4.3, "Scale of the Y-Axis", on page 104
- "Range / Ref Position" > "Range <x> dB": Chapter 15.4.3, "Scale of the Y-Axis", on page 104
- "Range / Ref Position" > "Linear 0 100%": Chapter 15.4.3, "Scale of the Y-Axis", on page 104
- "Range / Ref Position" > "Ref Position": "Defining the position of the reference level" on page 101
- "Range / Ref Position" > "Reference Offset": "Defining a reference offset" on page 101
- "Unit": "Selecting the display unit" on page 104
- "Preamplifier": "Preamplifier" on page 104
- "Attenuator": "RF attenuator" on page 102
- "Impedance": "Selecting the input impedance" on page 99
- "Transducer": Chapter 15.4.4, "Transducers", on page 105

# Defining the bargraph scale

The scale of the bargraph depends on the reference level and the level range.

The reference level is the maximum power level that the bargraph displays. You should set the reference level in a way that the signal level does not exceed the reference level. It should also be high enough so that the signal does not disappear in the inherent noise.

- 1. Press the "Ampt" key to open the amplitude menu.
- 2. Select the "Reference Level" menu item.
- 3. Define the reference level that best fits the measurement.

If you measure unknown signals, define a high reference level in combination with a high attenuation to avoid an input overload.

In the default state, the reference level corresponds to the level at the right of the bargraph. A triangle in the bargraph scale indicates the position of the reference level.

If necessary, you can move the reference position to another position on the scale.

- 4. Select the "Range / Ref Position" menu item to open the corresponding menu.
- 5. Select the "Ref Position <x>" menu item.
- 6. Move the position of the reference level on the bargraph scale to another position. The range is from 0 to 10. "0" corresponds to the left side of the bargraph, "10" corresponds to right side of the bargraph.
  - You can also select the level range that the bargraph covers. In the default state, the bargraph covers 100 values of the unit you have selected (e.g.  $100 \text{ dB}\mu\text{V}$ ).
- 7. Select the "Range <x>" menu item.
- 8. Define the level range you need.

**Tip:** Auto range. When you select the "Auto Range" menu item, the R&S FPC automatically adjusts the range of the bargraph based on the currently applied signal strength.

# 16.4 Bandwidth Configuration

Access: "BW"

Access: "Setup" > "Config Overview" > "Bandwidth" (selected settings)

Remote commands to configure the bandwidth:

Chapter 20.13.4, "Bandwidth", on page 301

The receiver application adds 6 dB resolution bandwidths to the 3 dB resolution bandwidths already available in other applications. The 6 dB bandwidths are special bandwidths that are necessary for measurements according to CISPR16.

The R&S FPC provides an automatic bandwidth selection for CISPR bandwidths. When you select the bandwidth automatically, the R&S FPC selects an appropriate CISPR bandwidth, depending on the receiver frequency.

- Frequencies < 150 kHz: 200 Hz CISPR bandwidth</li>
- Frequencies from 150 kHz to 30 MHz: 9 kHz CISPR bandwidth
- Frequencies from 30 MHz to 1 GHz: 120 kHz CISPR bandwidth
- Frequencies > 1 GHz: 1 MHz CISPR bandwidth

## Selecting the bandwidth

- 1. Press the "BW" key to open the bandwidth menu.
- 2. Select one of the menu items.
  - "RBW: Manual": Selects a 3 dB bandwidth.
  - "CISPR BW: Manual": Selects a 6 dB bandwidth.
  - "CISPR BW: Auto": Automatically selects a 6 dB bandwidth, depending on the receiver frequency (see table above).

**Trace Configuration** 

# 16.5 Sweep Configuration

Access: "Sweep"

Access: "Setup" > "Config Overview" > "Bandwidth" (selected settings)

Remote commands to control the measurement:

Chapter 20.13.5, "Sweep Control", on page 302

The sweep menu provides settings to control the measurement and the way data is captured.

#### Defining the measurement time

The measurement time is the time that the R&S FPC collects data at each measurement frequency to calculate the results for that frequency according to the detector you have selected.

- 1. Press the "Sweep" key to open the sweep menu.
- 2. Select the "Measurement Time" menu item.
- 3. Define the measurement time you need.

#### Selecting the measurement mode

When you enter the receiver mode, the R&S FPC repeatedly measures the receive frequency or set of frequencies over the measurement time you have defined. If you want to measure a fixed frequency or frequency scan only once, select single scan mode.

- 1. Press the "Sweep" key to open the sweep menu.
- 2. Select the "Continuous Scan" menu item.

The R&S FPC starts a continuous measurement of the selected receiver frequency or scan range.

You can interrupt a continuous measurement by selecting the "Continuous Sweep" menu item again.

3. Select the "Single Scan" menu item.

The R&S FPC starts a single measurement of the selected receiver frequency or scan range.

# 16.6 Trace Configuration

Access: "Trace"

Access: "Setup" > "Config Overview" > "Analysis" (selected settings)

Remote commands to configure traces:

• Chapter 20.13.6, "Traces", on page 302

Marker Configuration

Trace settings in the receiver application described elsewhere:

- "Select Trace": Chapter 15.8, "Trace Configuration", on page 114
- "Trace Mode": Chapter 15.8.1, "Trace Mode", on page 116
   (Note that the "Blank" and "View" trace modes are not available in the receiver.)
- "Detector": Chapter 15.8.2, "Detector", on page 117
  The receiver application supports the "Max Peak", "Average" and "RMS" detector.
  In addition, the receiver application also has the "Quasi Peak" detector. The quasi-peak detector displays the maximum value weighted to CISPR 16-1-1 that was detected during the measurement.
- "Memory" / "Trace ➤ Memory": Chapter 15.8.3, "Memory Traces", on page 118
- "Trace Style": "Selecting the trace style" on page 138

# 16.7 Limit Lines

Access (limit lines menu): "Lines"

Remote commands to configure limit lines:

Chapter 20.12.11, "Limit Lines", on page 291

For more information about limit lines, see Chapter 15.12, "Limit Lines", on page 131.

Limit line settings in the receiver application described elsewhere:

- "Show Limit Lines": "Selecting a limit line" on page 132
- "Upper Limit": "Selecting a limit line" on page 132
- "Lower Limit": "Selecting a limit line" on page 132
- "Audio Beep": "Performing limit checks" on page 134

In the receiver application, limit lines must be compatible both to the scale of the y-axis and the scale of the x-axis.

The firmware (1.50 and higher) already contains several dedicated limit lines for EMC applications (folder \Public\Limit Lines\EMC). To unlock these limit lines, you have to perform a factory reset.

#### Selecting a trace for the limit check

If you use two traces in the measurement, you can select which trace you want to check against the limits.

- 1. Press the "Lines" key top open the lines menu.
- 2. Select the "Select Trace <x>" menu item to select a trace. The selected trace is highlighted blue.

# 16.8 Marker Configuration

Access: "Mkr"

Marker Configuration

Access: "Mkr →"

Remote commands to control marker:

Chapter 20.13.7, "Marker", on page 304

Note that markers are only available for frequency scans.

Marker settings in the receiver application described elsewhere:

- "Mkr" > "Marker <x>": Chapter 15.9.1, "Marker Positioning", on page 121
- "Mkr" > "Marker Type": "Selecting the marker type" on page 123
- "Mkr" > "Marker Demodulation": Chapter 15.10.4, "Marker Demodulation", on page 129
- "Mkr" > "All Markers Off": "Removing markers or delta markers" on page 123
- "Mkr→" > "Set to <x>": Chapter 15.9.2, "Automatic Marker Positioning", on page 124
- "Mkr→" > "Marker Tracking": Chapter 15.9.2, "Automatic Marker Positioning", on page 124
- "Mkr→" > "Search Ranges": Chapter 15.9.3, "Marker Search Ranges", on page 125

## Synchronizing the bargraph frequency and marker position

You can synchronize the receiver frequency of the bargraph and the position of a marker in the frequency scan.

- 1. Press the "Meas" key to open the measurement menu.
- 2. Select and start a "Frequency Scan".
- 3. Press the "Mkr" key to open the marker menu.
- 4. Select a marker and position it on one of the measurement frequencies.
- 5. Select the "Marker To Fixed Freg" menu item.

The R&S FPC changes the receiver frequency to the marker frequency. At the same time, the R&S FPC turns on the fixed frequency measurement and measures the level of the new receiver frequency.

#### Selecting the marker display mode

For frequency scans based on a channel table, you can select whether the marker information is displayed in terms of frequency or in terms of a channel number.

- 1. Press the "Mkr" key to open the marker menu.
- 2. Select ▼ and the "Marker Display" menu item.
- 3. Select the marker display mode you prefer.
  - "Frequency Display": Shows the marker position in terms of the channel frequency.
  - "Channel Display": Shows the marker position in terms of the channel number.

The selection has no effects on the displayed marker level.

# 17 Analog Demodulation

Available with the optional "AM, FM, ASK, FSK Demodulation" application.

The analog demodulation application demodulates amplitude modulated (AM) and frequency modulated (FM) signals, and shows various aspects of the modulated and demodulated signal. You can view the results as numerical values or as a line trace in a diagram to get an idea about the modulation accuracy of the signal.

# Selecting the analog demodulation measurement application

- 1. Press the "Mode" key to open the mode menu.
- 2. Select the "Analog Demod" menu item.

| • | Measurements and Result Displays | 148 |
|---|----------------------------------|-----|
|   | Frequency Configuration          |     |
|   | Amplitude Configuration          |     |
|   | Bandwidth Configuration          |     |
| • | Sweep Configuration              | 156 |
|   | Limits                           |     |

# 17.1 Measurements and Result Displays

Access: "Meas"

Access: "Setup" > "Config Overview" > "Analysis" (selected settings)

Remote commands required to control measurements and result displays:

Chapter 20.14.1, "Measurements and Result Displays", on page 305

The analog demodulation measurement application provides several measurements and numerical and graphical result displays. These result displays show various aspects and characteristics of the demodulated signal.

# Selecting the measurement

The measurement type selects the modulation domain. The modulation domain defines the type of signal you want to demodulate (FM or AM signal). The signal processing is different, depending on the selected domain.

- 1. Press the "Meas" key to open the measurement menu.
- 2. Select the domain of the signal you want to demodulate.
  - "AM Domain": Demodulates amplitude modulated (AM) signals.
  - "FM Domain": Demodulates frequency modulated (FM) signals.

Make sure to apply a signal with the correct modulation domain. If you apply a signal with a different modulation than the selected domain, the results are not valid.

The demodulation starts directly after you have selected the measurement type. By default, the R&S FPC displays the results in a numerical result display, but you can also display the results in graphical result displays.

#### Selecting the result display

Both measurement types support a numerical and a graphical result display. Both result displays are based on the same measurement data (signal processing is also the same), but display the results in a different format.

- 1. Press the "Meas" key to open the measurement menu.
- 2. Select the domain of the signal you want to demodulate.
- 3. Select the result display.
  - "Mod. Trace": Shows the signal characteristics graphically in a diagram.

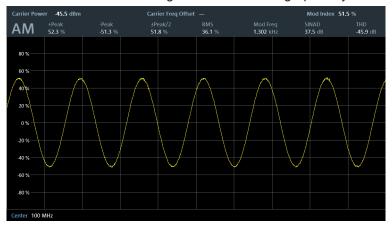

Figure 17-1: Trace display of an AM signal

The x-axis shows the demodulation characteristics of the signal over time. The y-axis shows the modulation depth in % (AM signals) or the frequency deviation in Hz (FM signals). The carrier frequency (center frequency) of the signal is indicated in the diagram footer.

The diagram header contains the most important signal characteristics in numerical form. These numerical values are also part of the numerical result summary. Note that the numbers may be in a red font - a red font indicates a violated limit if you have turned on a limit check.

"Mod. Summary": Shows the signal characteristics numerically in a table.
 For a detailed description of the individual values, see "The numerical result summary" on page 149.

#### The numerical result summary

The numerical result summary shows various aspects of the demodulated signal in numerical form.

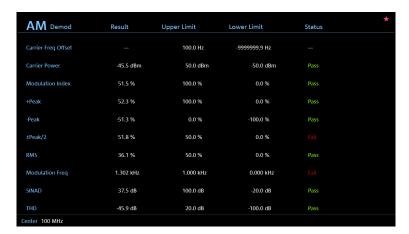

Figure 17-2: Numerical results for an AM signal, including limit evaluation

For each aspect, the R&S FPC shows the measured "Result", and, if you are using limits, the "Upper Limit" and "Lower Limit" value you have defined, including the "Status" of the limit check ("Pass" or "Fail").

The following results are evaluated:

#### Carrier Freq Offset

Shows the deviation of the calculated carrier frequency to the ideal carrier frequency in Hz.

#### Carrier Power

Shows the power of the carrier without modulation in dBm.

## • Freq Deviation (FM domain)

Shows the frequency deviation that the carrier signal is modulated with.

### • Modulation Rate (FM domain)

Shows the ratio of the frequency deviation and the reference deviation.

#### Modulation Depth (AM domain)

• Shows the difference in amplitude the carrier signal is modulated with.

#### +Peak / -Peak

Shows the minimum and maximum frequency deviation (FM signals) or modulation depth (AM signals).

### • ±Peak/2

Shows the average frequency deviation (FM signals) or modulation depth (AM signals).

(| +Peak | + | -Peak |) / 2

### RMS

Shows the root mean square of the frequency deviation (FM signals) or modulation depth (AM signals).

### Modulation Frequency

Shows the modulation frequency.

#### SINAD

Shows the signal-to-noise-and-distortion

The SINAD measures the ratio of the total power to the power of noise and harmonic distortions. The noise and harmonic power is calculated inside the AF spectrum span. The DC offset is removed before the calculation.

#### THD

Shows the total harmonic distortion.

The THD is the ratio of the harmonics to the fundamental and harmonics. All harmonics inside AF spectrum are considered up to the tenth harmonic.

# 17.2 Frequency Configuration

Access: "Freq"

Access: "Setup" > "Config Overview" > "Frequency" (selected settings)

Remote commands to configure the frequency:

• Chapter 20.14.2, "Frequency", on page 310

The R&S FPC can demodulate a signal only if the frequency of the carrier signal is known. Therefore, you have to define the frequency of the carrier signal, before any useful information about the signal is shown in the application.

The width of the captured signal (the "span") is defined by the demodulation bandwidth.

If you do not know the frequency of the carrier signal, you have to find it out. You can do that, for example, by searching the frequency spectrum in the spectrum application in the area where you assume that the carrier is located.

Frequency settings in the analog modulation application described elsewhere:

- "Center Frequency": "Defining a center frequency" on page 95
- "Frequency Step Size": "Defining a frequency step size" on page 95

# 17.3 Amplitude Configuration

Access: "Ampt"

Access: "Setup" > "Config Overview" > "Amplitude" (selected settings)

Remote commands to configure the amplitude:

• Chapter 20.12.3, "Amplitude", on page 253

Amplitude settings in the analog modulation application described elsewhere:

- "Reference Level": Chapter 15.4.1, "Reference Level", on page 100
- "Preamplifier": "Preamplifier" on page 104
- "Attenuator": "RF attenuator" on page 102
- "Impedance": "Selecting the input impedance" on page 99

When you select the graphical result display, you can also adjust the scale of the y-axis.

# Adjusting the scale of the y-axis (AM signals)

The y-axis shows the results as a percentage that represents the modulation depth. The modulation depth indicates how much the modulated signal deviates from the unmodulated signal (0 %).

For AM signals, you can define the display range of the y-axis. The display range is defined by the deviation from the zero line per grid division.

- 1. Press the "Ampt" key to open the amplitude menu.
- 2. Select the "Deviation Per Division" menu item.
- 3. Enter a value between 0.1 % and 100 %. (If the value you enter is not supported, the R&S FPC round to the next supported value. If you enter 98 %, for example, the R&S FPC uses 100 %.

You can thus define a display range from ±0.5 % to ±500 %.

# Adjusting the scale of the y-axis (FM signals)

The y-axis shows how much the modulated signal deviates from the unmodulated signal (0 Hz). The unit is Hz.

For FM signals, you can define the display range of the y-axis (manually and automatically). The display range is defined by the deviation from the zero line per grid division.

- Press the "Ampt" key to open the amplitude menu.
   Manual scaling of the y-axis:
- 2. Select the "Deviation Per Division" menu item.
- Enter a value between 1 kHz and 1 MHz. (If the value you enter is not supported, the R&S FPC round to the next supported value. If you enter 412 kHz, for example, the R&S FPC uses 500 kHz.

You can thus define a display range from ±5 kHz to ±5 MHz.

Automatic scaling of the y-axis:

4. Select the "Scale Adjust" menu item.

The R&S FPC automatically scales the y-axis depending on the demodulated signal.

# 17.4 Bandwidth Configuration

Access: "BW"

Access (audio lowpass): "Meas" > "Audio Lowpass"

Access: "Setup" > "Config Overview" > "Bandwidth" (selected settings)

Remote commands to configure the bandwidth:

Chapter 20.14.4, "Bandwidth", on page 311

#### Selecting the demodulation bandwidth

The demodulation bandwidth (DBW) determines the frequency range around the center frequency that is demodulated. It is not the 3 dB bandwidth of the filter but the useful bandwidth which is distortion-free regarding phase and amplitude.

Basically, the demodulation bandwidth should be as narrow as possible to improve the S/N ratio. The residual FM caused by noise floor and phase noise increases dramatically with the bandwidth, especially with FM.

For AM, the DBW should be  $\geq 2 \times 10^{-2}$  x modulation frequency

For FM, the DBW should be  $\geq 2 \times (frequency deviation + modulation frequency)$ 

- 1. Press the "BW" key to open the bandwidth menu.
- 2. Select the "Manual DBW" menu item.
- Enter the demodulation bandwidth you need.
   If you enter a value that is not supported, the R&S FPC rounds to the next supported bandwidth.

Note that the selected bandwidth also defines the output sample rate and measurement time (see Table 17-1).

#### Selecting the audio lowpass filter

The audio lowpass filter is a decimating filter that improves the measurement of low modulation frequencies.

Table 17-1 to Table 17-6 contain information about the different audio frequency ranges as a function of the demodulation bandwidth and the audio filter.

In most cases, the audio filter with a "DBW/1" characteristic is sufficient. If you need to measure low modulation frequencies that are below the DBW/1 range, consider to select another audio filter that fits your requirements. When you are using the "DBW/10", "DBW /30" or "DBW/100" audio filter, both, the lower and the upper audio corner frequencies decrease by a factor of /10, /30, or /100, respectively.

- 1. Press the "Meas" key to open the measurement menu.
- Select the "Audio Lowpass" menu item.
- 3. Select the filter you want to apply ("DBW/1", "DBW/10", "DBW/30" or "DBW/100)").

#### Example:

Assume that the modulating frequency of an AM signal is 1 kHz.

For proper demodulation, the demodulation bandwidth must be at least 2 kHz (2 x modulation frequency).

As a 1 kHz DBW is not available, select the next higher one (10 kHz).

You can use the default "DBW/1" audio filter, because that filter supports a frequency range from 30 Hz to 5 kHz (see Table 17-3).

If you have to measure lower modulation frequencies, use a different audio filter. With the "DBW/10" filter, for example, the audio frequency measurement range is reduced by a factor of 10 to a range of 3 Hz up to 500 Hz (see Table 17-4).

#### Selecting the FM broadcast time

The FM broadcast time parameter selects the time constant of the deemphasis filter.

This deemphasis filter is commonly used in FM broadcasting to improve the S/N ratio. In that case, a modulated signal is extorted by a pre-emphasis filter before transmission, for example to eliminate frequencies that are more prone to interferences.

The deemphasis filter reverses the emphasis function after demodulation.

The deemphasis filter is available for 200 kHz and 300 kHz demodulation bandwidths.

- 1. Press the "BW" key to open the bandwidth menu.
- 2. Select the "FM Broadcast" menu item.
- 3. Select the time constant you need.
  - "Off": Applies no deemphasis filter.
  - "50 μs": 50 μs time constant (used, for example, in European FM broadcasting).
  - "75 μs": 75 μs time constant (used, for example, in North American FM broadcasting).

#### Defining the FM frequency deviation

The frequency deviation defines the difference between the modulated frequency and the center frequency.

- 1. Press the "BW" key to open the bandwidth menu.
- 2. Select the "Frequency Deviation" menu item.
- 3. Enter the frequency deviation of the signal you are measuring.

Table 17-1: Measurement times for the demodulation bandwidths

| Demodulation bandwidth [Hz] | Measurement time [ms] |
|-----------------------------|-----------------------|
| 2000000                     | 1                     |
| 989000                      | 3                     |
| 650000                      | 4                     |
| 500000                      | 6                     |
| 300000                      | 10                    |
| 200000                      | 16                    |
| 100000                      | 32                    |
| 50000                       | 65                    |
| 30000                       | 112                   |
| 20000                       | 163                   |
| 10000                       | 327                   |

Table 17-2: Measurement time calculation for audio lowpass filters

| Audio lowpass | Measurement time |
|---------------|------------------|
| DBW/1         | x 1              |
| DBW/10        | x 10             |
| DBW/30        | x 30             |
| DBW/100       | x 100            |

Table 17-3: Minimum and maximum modulating frequencies for audio lowpass: DBW/1

| Demodulation bandwidth | Modulating frequency [Hz] |         |
|------------------------|---------------------------|---------|
|                        | Minimum                   | Maximum |
| 2000000                | 6100                      | 1000000 |
| 989000                 | 3050                      | 500000  |
| 650000                 | 2350                      | 325000  |
| 500000                 | 1520                      | 250000  |
| 300000                 | 950                       | 150000  |
| 200000                 | 610                       | 100000  |
| 100000                 | 300                       | 50000   |
| 50000                  | 150                       | 25000   |
| 30000                  | 90                        | 15000   |
| 20000                  | 60                        | 10000   |
| 10000                  | 30                        | 5000    |

Table 17-4: Minimum and maximum modulating frequencies for audio lowpass: DBW/10

| Demodulation bandwidth | Modulating frequency [Hz] |         |
|------------------------|---------------------------|---------|
|                        | Minimum                   | Maximum |
| 2000000                | 610                       | 100000  |
| 989000                 | 305                       | 50000   |
| 650000                 | 230                       | 32500   |
| 500000                 | 150                       | 25000   |
| 300000                 | 95                        | 15000   |
| 200000                 | 60                        | 10000   |
| 100000                 | 30                        | 5000    |
| 50000                  | 15                        | 2500    |
| 30000                  | 10                        | 1500    |
| 20000                  | 6                         | 1000    |
| 10000                  | 3                         | 500     |

**Sweep Configuration** 

Table 17-5: Minimum and maximum modulating frequencies for audio lowpass: DBW/30

| Demodulation bandwidth | Modulating frequency [Hz] |         |
|------------------------|---------------------------|---------|
|                        | Minimum                   | Maximum |
| 2000000                | 185                       | 30303   |
| 989000                 | 90                        | 15152   |
| 650000                 | 70                        | 9848    |
| 500000                 | 45                        | 7576    |
| 300000                 | 30                        | 4545    |
| 200000                 | 20                        | 3030    |
| 100000                 | 10                        | 1515    |
| 50000                  | 5                         | 758     |
| 30000                  | 3                         | 455     |
| 20000                  | 3                         | 303     |
| 10000                  | 3                         | 152     |

Table 17-6: Minimum and maximum modulating frequencies for audio lowpass: DBW/100

| Demodulation bandwidth | Modulating frequency [Hz] |         |
|------------------------|---------------------------|---------|
|                        | Minimum                   | Maximum |
| 2000000                | 60                        | 10000   |
| 989000                 | 30                        | 5000    |
| 650000                 | 25                        | 3250    |
| 500000                 | 15                        | 2500    |
| 300000                 | 10                        | 1500    |
| 200000                 | 6                         | 1000    |
| 100000                 | 3                         | 500     |
| 50000                  | 3                         | 250     |
| 30000                  | 3                         | 150     |
| 20000                  | 3                         | 100     |
| 10000                  | 3                         | 50      |

# 17.5 Sweep Configuration

Access: "Sweep"

Remote commands to control the measurement:

Chapter 20.14.5, "Sweep Control", on page 313

Limits

The sweep menu provides settings to control the measurement and the way data is captured.

#### Selecting the measurement mode

The measurement mode defines how often the data is demodulated.

In continuous mode, the R&S FPC demodulates the signal over and over until you stop it deliberately. The measurement results are updated accordingly.

In single mode, the R&S FPC demodulates the signal once and then stops without updating the results any longer. Another measurement starts only when you deliberately initiate it.

- 1. Press the "Sweep" key to open the sweep menu.
- 2. Select the "Continuous Sweep" menu item.

The R&S FPC demodulates the signal continuously.

You can interrupt a continuous measurement by selecting the "Continuous Sweep" menu item again.

3. Select the "Single Sweep" menu item.

The R&S FPC demodulates the signal once and displays the results of that measurement.

# 17.6 Limits

Access (limits menu): "Lines"

Remote commands to configure limits:

• Chapter 20.14.6, "Limits", on page 314

Limits are an analysis tool that allows you to compare the measured signal levels to signal specifications, and determine if the measured signal characteristics comply to these specifications. You can define limits for all numerical results available in the AM and FM result summary.

Note that you can define limits only for the numerical results. The graphical results of the analog demodulation do not support limits or limit lines.

To use limits, you have to create a set of limit values with the "AM Limits" and "FM Limits" tools available with the R&S InstrumentView software. The functionality of these tools allows you to specify limits for each result type and whether the result should be checked against the limit or not.

For more information about creating, editing and transferring limits, refer to the user manual of the R&S InstrumentView.

# Selecting and evaluating limits

- 1. Press the "Lines" key top open the limits menu.
- Select the "Select Limits" menu item to open the file manager.

Limits

- 3. Navigate to the dataset that contains the limits you want to use.
  - Make sure to select a dataset that is compatible to the current measurement: limits for AM measurements have file extension .amlim, those for FM measurements have the file extension .fmlim.
  - You can use the "Show Compatible" menu item to display only those files that you can use for the current measurement mode.
- 4. Select one of the available files and confirm the selection with the "Load" menu item.

The R&S FPC shows the upper and lower limit values defined in the file in the corresponding columns of the result summary. It automatically checks if the results are within the limits or not. Results within the limits are indicated by a "Pass" message in a green font, results that violate the limits are indicated by a "Fail" message in a red font.

# **Removing limits**

- 1. Press the "Lines" key top open the limits menu.
- 2. Select the "Clear Limits" menu item.

The R&S FPC removes the limit values from the result summary and no longer evaluates them.

#### Turning an audio signal in case of limit violation on and off

- 1. Press the "Lines" key top open the limits menu.
- 2. Select the "Audio Beep" menu item.

The R&S FPC plays an audio signal if any of the measured results fails the limit check.

# 18 Digital Demodulation

Available with the optional "AM, FM, ASK, FSK Demodulation" application.

The digital demodulation application demodulates signals modulated with amplitude-shift keying (ASK) and frequency-shift keying (FSK) modulation schemes. It analyzes these signals and shows various aspects of the modulated and demodulated signal. You can view the results in various result displays to get an idea about the modulation accuracy of the signal.

# Selecting the digital demodulation measurement application

- 1. Press the "Mode" key to open the mode menu.
- 2. Select the "Digital Demod" menu item.

| • | Measurements and Result Displays | .159 |
|---|----------------------------------|------|
|   | Measurement Configuration        |      |
|   | Frequency Configuration          |      |
|   | Amplitude Configuration          |      |
|   | Sweep Configuration              |      |
|   | Trigger Configuration            |      |

# 18.1 Measurements and Result Displays

Access: "Meas"

Access: "Setup" > "Config Overview" > "Analysis" (selected settings)

Remote commands required to control measurements and result displays:

Chapter 20.15.1, "Measurements and Result Displays", on page 315

The goal of digital demodulation is to determine the quality of the signal that is transmitted by the device under test (DUT) by comparing it against an ideal signal. The DUT is usually connected with the analyzer via a cable. The key task of the analyzer is to determine the ideal signal. Hence, the analyzer aims to reconstruct the ideal signal from the measured signal that is transmitted by the DUT. This ideal signal is commonly referred to as the reference signal, while the signal from the DUT is called the measurement signal.

After extracting the reference signal, the digital demodulation application compares the measurement signal and the reference signal, and the results of this comparison are displayed.

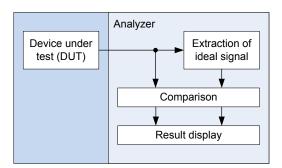

Figure 18-1: Demodulation principle

The R&S FPC provides several measurements and numerical and graphical result displays. These result displays show various aspects and characteristics of the demodulated signal.

#### Selecting the measurement

The measurement type selects the modulation scheme that the signal is modulated with. The signal processing is different, depending on the selected modulation.

- 1. Press the "Meas" key to open the measurement menu.
- 2. Select the modulation of the signal you want to measure.
  - "ASK": Demodulates 2ASK signals.

Amplitude-shift keying (ASK) is a digital modulation scheme that changes the amplitude of the carrier to transmit different values (or symbols). Each value corresponds to a different amplitude. In the most basic form (2ASK), there are two (binary) values: 0 and 1. When a value of 1 occurs, the signal is transmitted with a certain, fixed amplitude. On a value of 0, the signal is transmitted with a reduced amplitude.

Often the amplitude of the "1" signal is 100 % and the amplitude of the "0" signal is close to 0 % of the nominal carrier amplitude (OOK = on-off-keying). The R&S FPC detects the different amplitudes, demodulates the signal and retrieves the original sequences of the digital symbols.

For proper demodulation, you have to match the center frequency to the ASK carrier frequency.

"FSK": Demodulates 2FSK signals.

Frequency-shift keying (FSK) is a digital modulation scheme that changes the frequency of the carrier to transmit different values (or symbols). Each value corresponds to a different frequency. In the most basic form (2FSK), there are two (binary) values: 0 and 1. When a value of 0 occurs, the signal is transmitted with a certain frequency  $f_1$ . On a value of 1, the signal is transmitted with a frequency  $f_2$ .

For proper demodulation, you have to set a center frequency that is the arithmetic mean of  $f_1$  and  $f_2$ .

Make sure to apply a signal with the correct modulation scheme. If you apply a signal with a different modulation than the selected one, the results are not valid.

The demodulation starts directly after you have selected the measurement. By default, the R&S FPC displays the results in a graphical result display, but you can also display the results in graphical result displays.

#### Selecting the result display

Both measurement types support several result displays. The information visualized in all result displays is based on the same measurement data (signal processing is also the same), but the type of information is different.

- 1. Press the "Meas" key to open the measurement menu.
- Select the modulation scheme of the signal you want to demodulate (ASK or FSK).
- 3. Select the result display.
  - "Eye Diagram": Shows the modulation accuracy in that it analyzes the transitions from one modulation state to the other.

An open "eye" indicates little distortion in the signal transmission. A closed "eye" indicates poor signal quality with a signal that is too long, too short, poorly synchronized, has too much noise, an over- or undershoot that is too high etc.

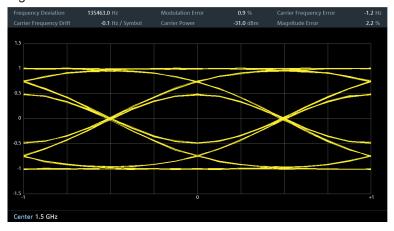

Figure 18-2: Eye diagram of a 2FSK signal

"Symbols": Shows the stream of symbols or binary digits transmitted by the signal.

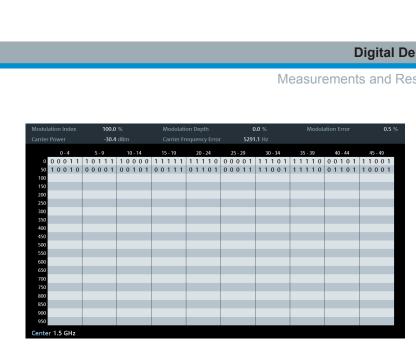

Figure 18-3: Symbol stream of a 2ASK signal

"Modulation Depth" (ASK): Shows the modulation depth of the signal (see "Modulation depth and modulation index" on page 163 for more information).

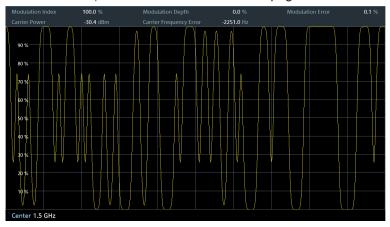

Figure 18-4: Modulation depth of a 2ASK signal

"Modulation Deviation" (FSK): Shows the frequency shift of the signal. The frequency shift (or frequency deviation) is the frequency difference between the mark (binary 1) and space (binary 0) frequencies representing the binary digits.

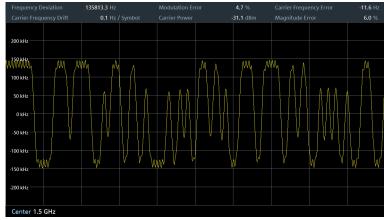

Figure 18-5: Modulation deviation of a 2FSK signal

 "Modulation Error": Shows the modulation error over time (% for ASK and Hz for FSK). The modulation error shows the deviation of the measured symbols from the ideal symbol locations. The ideal symbol locations are defined in a reference signal.

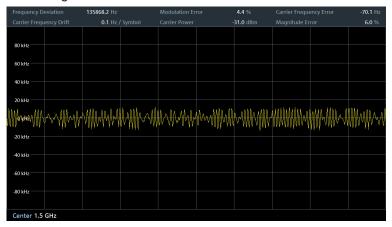

Figure 18-6: Modulation error of a 2FSK signal

#### **Numerical results**

The diagram header contains various numerical results of the modulated and unmodulated signals.

- Frequency Deviation (FSK)
  - Shows the frequency deviation between measured signal and reference signal.
- Carrier Frequency Drift (FSK)

Shows the drift in the carrier frequency of the measured signal.

- Magnitude Error (FSK)
  - Shows the difference between the measured magnitude and the magnitude of the reference signal.
- Modulation Index (ASK)

Shows the modulation index of the measured signal.

- Modulation Depth (ASK)
  - Shows the modulation depth of the measured signal.
- Modulation Error

Shows the modulation deviation between measured signal and reference signal.

- Carrier Power
  - Shows the power of the measured carrier signal.
- Carrier Frequency Error

Shows the mean carrier frequency offset in Hz.

#### Modulation depth and modulation index

The modulation depth indicates the amplitude drop during low state amplitudes (binary 1 = high state or modulated signal, binary 0 = low state or unmodulated signal). The high state amplitude is normalized to 100 % (top of the diagram by default). The modu-

Measurement Configuration

lation depth is the amount that the amplitude drops during the low state in %. The modulation depth is therefore a value < 100 %.

Another way to express the amplitude variations of an ASK modulated signal is the modulation index. The expression comes from analog demodulation applications. The R&S FPC shows the modulation as a numeric result in the diagram header.

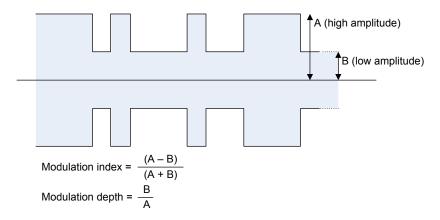

Figure 18-7: Calculation of modulation index and depth

# 18.2 Measurement Configuration

Access: "Meas" > "Demod Parameters"

Access: "Setup" > "Config Overview" > "Bandwidth" (selected settings)

Remote commands required to define demodulation parameters:

Chapter 20.15.2, "Measurement Configuration", on page 320

A digital modulation system needs a transmit filter to limit the bandwidth of the transmitted signal. The receiver needs to know the characteristics of that filter to be able to demodulate the signal. Sometimes an additional receive filter is necessary for proper demodulation. You also have to define other demodulation parameters like the symbol rate or FSK deviation.

Other demodulation parameters like oversampling factor, reference filter or measurement filter, are automatically selected by the R&S FPC.

Measurement Configuration

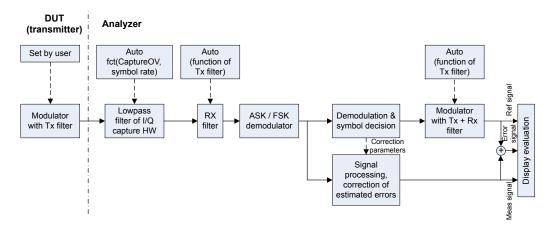

Figure 18-8: Block diagram of measurement filter

# Selecting the filter type

The R&S FPC provides several filters that have to match the DUT transmit filter.

- 1. Press the "Meas" key to open the measurement menu.
- 2. Select the "Demod Parameters" menu item to open the demodulation menu.
- 3. Select the "Filter Type" menu item to open the filter type menu.
- 4. Select an appropriate filter for your signal. The filter type should be the same as that used by the transmitter; for example, if the transmitter uses a Gaussian filter, you should analyze the signal with a Gaussian filter, too. Otherwise, measurement results are not valid.

The R&S FPC provides the following filter types.

- "Root Raised Cosine" (RRC)
- "Raised Cosine"
- "Gaussian"
- "Unfiltered"

You can define the roll-off factor for all filters.

# Defining the roll-off factor of the measurement filter

The roll-off factor defines the slope or bandwidth of the filter. Most radio transmissions use a roll-off factor of about 0.3 to 1.0. Increasing the roll-off factor increases the filter bandwidth.

For the raised cosine or RRC filter, the filter bandwidth is defined in terms the alpha value. For the Gaussian filter, the filter bandwidth is defined in terms of the BT value.

- 1. Press the "Meas" key to open the measurement menu.
- 2. Select the "Demod Parameters" menu item to open the demodulation menu.
- 3. Select the "Alpha/BT" menu item.
- 4. Enter the roll-off factor you want (a value between 0 and 1).

Measurement Configuration

#### Defining the symbol rate

The symbol rate defines the number of symbols that are transmitted per time unit (expressed in Hz in the R&S FPC). Therefore, the symbol rate also indicates how many transitions from one state to another (0 to 0, 0 to 1, etc.) are done in that time unit.

- 1. Press the "Meas" key to open the measurement menu.
- 2. Select the "Demod Parameters" menu item to open the demodulation menu.
- 3. Select the "Symbol Rate" menu item.
- 4. Define the symbol rate of the signal you are measuring.

## Defining the number of signal symbols

You can define the number of symbols that should be displayed at a time.

The R&S FPC always captures 4000 samples of raw data. This parameter only controls how many of those samples are demodulated and displayed.

The number of symbols you can define depends on the selected filter type.

- 1. Press the "Meas" key to open the measurement menu.
- 2. Select the "Demod Parameters" menu item to open the demodulation menu.
- 3. Select the "Number of Symbols" menu item.
- 4. Increase or decrease the symbols you want to display as necessary.

# Turning burst processing on and off

Burst processing is a tool similar to a trigger that automatically detects the beginning and end of a burst in the capture buffer.

A burst is not detected:

- If the burst power is below a certain treshold.
- · If the burst is too short.
- If the time between bursts is too short.

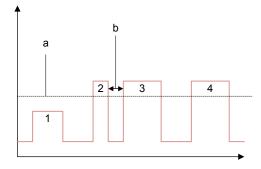

- a = Minimum required signal level
- b = Time between bursts

R&S®FPC

- 1 = No burst, because signal level increase is not enough
- 2 = No burst, because burst is too short
- 3 = No burst, because signal level increase occurs too soon after the last event
- 4 = Burst, because signal level is high enough, burst is long enough and time between bursts was large enough

When a burst was found, the R&S FPC tries to demodulate the signal based on the demodulation parameters you have set and displays the results.

- 1. Press the "Meas" key to open the measurement menu.
- 2. Select the "Demod Parameters" menu item to open the demodulation menu.
- Select the "Burst Processing" menu item.
   The R&S FPC looks for probable bursts in the capture buffer and demodulates the signal.

### Selecting a standard

For FSK measurements, you can select one of several predefined standards.

Selecting one of those standards automatically configures various measurement parameters that comply to that standard: The symbol rate, the number of symbols and the filter characteristics (filter type and roll-off factor).

Manual configuration of those parameters is thus not necessary.

- 1. Press the "Meas" key to open the measurement menu.
- 2. Select the "Standard" menu item to open the standards menu.
- 3. Select one of the following menu items.
  - "Bluetooth LE": For measurements on bluetooth low energy devices.
  - "Tire Pressure": For measurements on devices that check the tire pressure of cars.
  - "Off": For measurements on other signals.

# 18.3 Frequency Configuration

Access: "Freq"

Access: "Setup" > "Config Overview" > "Frequency" (selected settings)

Remote commands to configure the frequency:

• Chapter 20.15.3, "Frequency", on page 322

The R&S FPC can demodulate a signal only if the frequency of the carrier signal is known. Therefore, you have to define the frequency of the carrier signal, before any useful information about the signal is shown in the application.

If you do not know the frequency of the carrier signal, you have to find it out, for example by searching the frequency spectrum in the spectrum application in the area where you assume that the carrier is located.

Frequency settings in the digital modulation application described elsewhere:

- "Center Frequency": "Defining a center frequency" on page 95
- "Frequency Step Size": "Defining a frequency step size" on page 95
- "Frequency Offset": "Defining a frequency offset" on page 96

# 18.4 Amplitude Configuration

Access: "Ampt"

Access: "Setup" > "Config Overview" > "Amplitude" (selected settings)

Access: "Setup" > "Config Overview" > "Input" (selected settings)

Remote commands to configure the amplitude:

Chapter 20.15.4, "Amplitude", on page 322

Amplitude settings in the digital modulation application described elsewhere:

- "Reference Level": Chapter 15.4.1, "Reference Level", on page 100
- "Preamplifier": "Preamplifier" on page 104
- "Attenuator": "RF attenuator" on page 102
- "Impedance": "Selecting the input impedance" on page 99

When you select one of the graphical result displays, you can also adjust the scale of the y-axis.

#### Defining the position of the reference (ASK signals)

In the graphical result displays, you can define the reference position on the y-axis.

The reference corresponds to the top of the grid (100 % by default). You can change the reference to another percentage, for example to see the signal in more detail.

- 1. Press the "Ampt" key to open the amplitude menu.
- 2. Select the "Ref Position" menu item.

The R&S FPC opens an input field to define the reference position.

Enter the percentage that should be displayed at the top of the diagram.
 The R&S FPC adjusts the y-axis and the position of the trace accordingly.

## Adjusting the scale of the y-axis

For both ASK and FSK measurements, you can adjust the display range of the y-axis.

The display range is defined in terms of values covered by a grid division. This value multiplied by 10 is the whole display range.

1. Press the "Ampt" key to open the amplitude menu.

- 2. Select the "Deviation Per Division" menu item.
- 3. Enter the deviation you like.

The R&S FPC adjusts the scale of the y-axis accordingly. Note that the trace is also compressed or enlarged accordingly.

# 18.5 Sweep Configuration

Access: "Sweep"

Remote commands to control the measurement:

Chapter 20.14.5, "Sweep Control", on page 313

The sweep menu provides settings to control the measurement and the way data is captured.

# Selecting the measurement mode

The measurement mode defines how often the data is demodulated.

In continuous mode, the R&S FPC demodulates the signal over and over until you stop it deliberately. The measurement results are updated accordingly.

In single mode, the R&S FPC demodulates the signal once and then stops without updating the results any longer. Another measurement starts only when you deliberately initiate it.

- 1. Press the "Sweep" key to open the sweep menu.
- 2. Select the "Continuous Sweep" menu item.

The R&S FPC demodulates the signal continuously.

You can interrupt a continuous measurement by selecting the "Continuous Sweep" menu item again.

3. Select the "Single Sweep" menu item.

The R&S FPC demodulates the signal once and displays the results of that measurement.

#### 18.5.1 Function Reference

| Continuous Measurement1 | 69 |
|-------------------------|----|
| Single Measurement1     | 70 |

# **Continuous Measurement**

See "Selecting the measurement mode" on page 169.

Remote command:

Measurement type: INITiate: CONTinuous on page 264

New measurement sequence: INITiate[:IMMediate] on page 265

**Trigger Configuration** 

### Single Measurement

See "Selecting the measurement mode" on page 169.

Remote command:

Measurement type: INITiate: CONTinuous on page 264

New measurement sequence: INITiate[:IMMediate] on page 265

# 18.6 Trigger Configuration

Access: "Sweep" > "Trigger"

Remote commands to trigger measurements:

Chapter 20.15.6, "Trigger", on page 324

Trigger settings in the digital demodulation described elsewhere:

- "Free Run": Chapter 15.7, "Trigger Configuration", on page 113
- "External Rise": Chapter 15.7, "Trigger Configuration", on page 113
- "External Fall": Chapter 15.7, "Trigger Configuration", on page 113

In addition to the trigger settings available in the spectrum application, the digital demodulation application provides an I/Q power trigger source.

#### Using the I/Q power trigger

The I/Q power trigger initiates a measurement when the magnitude of the sampled I/Q data exceeds a certain level.

- 1. Press the "Sweep" key to open the sweep menu.
- 2. Select the "Trigger" menu item to open the trigger menu.
- 3. Select the "IQ Power <x>" menu item.

The R&S FPC opens an input field to define the trigger level.

4. Define an appropriate trigger level.

To make sure that the trigger initiates a measurement, we recommend a trigger level that is about 6 dB lower than the actual expected signal level.

Note that a burst is only recognized if it is not too short and if the gap between two bursts is not too short.

# 19 Vector Network Analyzer

Available for the R&S FPC1500 with the optional VNA application.

The vector network analyzer (VNA) application provides the functionality to characterize networks with one or two ports. The VNA application allows you to determine the reflection or transmission characteristics of the device under test (DUT). In addition to the magnitude of the transmitted and reflected power, vector measurements also determine the phase characteristics of the DUT.

All measurements in the VNA application require a tracking generator that is available with the R&S FPC1500 (RF output). The tracking generator transmits a reference signal through the internal VSWR bridge to the test port. The reference signal (or stimulus signal) is the reference for the result calculation.

#### Selecting the VNA application

- 1. Press the "Mode" key to open the mode menu.
- 2. Select the "Vector Network Analyzer" menu item.

|   | Measurements and Result Displays | .171 |
|---|----------------------------------|------|
|   | Frequency Configuration          |      |
|   | Amplitude Configuration          |      |
|   | Bandwidth Configuration          |      |
| • | Sweep Configuration              | .184 |
| • | Trace Configuration              | .185 |
| • | Marker Configuration             | .186 |
|   | Limit Line Configuration         |      |
|   |                                  |      |

# 19.1 Measurements and Result Displays

Access: "Meas"

Remote commands to configure the bandwidth:

Chapter 20.16.1.1, "Measurements and Result Display", on page 326

The VNA application provides several measurements for various purposes. For each measurement, you can also select one of several result formats that show the results from different perspectives.

|   | Transmission Measurement (S21) | 172 |
|---|--------------------------------|-----|
| • | Reflection Measurement (S11)   | 173 |
|   | 1-Port Cable Loss Measurement  |     |
| • | Distance to Fault Measurement  | 175 |
| • | Measurement Formats            | 176 |
| • | DTF Configuration              | 178 |
|   |                                |     |

# 19.1.1 Transmission Measurement (S21)

Access: "Meas" > "Transmission S21"

The transmission (S21) measurement measures how much of the stimulus signal passes through the DUT in forward direction (from port 1 to port 2). It is therefore an indicator of how much loss, or gain, is caused by the DUT. The resulting trace shows the ratio of the reflected power measured at the RF input to the stimulus signal over the frequency range you select.

For more information about the supported result formats, see Chapter 19.1.5, "Measurement Formats", on page 176.

For the transmission measurement, you must connect both DUT ports, input and output, to the R&S FPC, one to the RF output and one to the RF input. The signal source (RF output) provides the stimulus signal, the RF input measures the signal coming from the DUT.

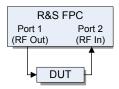

Figure 19-1: Setup of a transmission S21 measurement

#### Measuring the transmission

- 1. Connect the DUT to the R&S FPC as shown in Figure 19-1.
- Define the frequency parameters for the measurement.
   For more information, see Chapter 19.2, "Frequency Configuration", on page 180.
- 3. Press the "Meas" key to enter the measurement menu.
- 4. Select the "Transmission S21" menu item to start the measurement.
- Calibrate the transmission measurement.
   For more information, see Chapter 13, "Calibration", on page 55.
- 6. After calibration, start the actual measurement (single sweep or continuous sweep).

# Using dual trace mode

The dual trace mode shows both the transmission (S21) and reflection (S11) results in at the same time in a split screen.

- 1. Press the "Meas" key to enter the measurement menu.
- 2. Select the "Refl / Transm S11 / S21" menu item to select the dual trace mode. The R&S FPC splits the screen.

The upper diagram (trace 1) shows the S21 results, the lower diagram (trace 2) the S11 results. By default, trace 1 is always the active trace. The other trace is passive. In dual trace mode, you can configure some diagram characteristics independently, like the y-axis scale or the measurement format.

- 3. Press the "Trace" key to enter the trace menu.
- 4. Select one of the traces with the "Select Trace" menu item. The label of the active trace is highlighted.
- Configure the trace as required, for example the trace mode.
   If you are using limit lines, you can assign different limit lines to trace 1 and trace 2.
- 6. Press the "Lines" key to enter the lines menu.
- 7. Select one of the traces with the "Select Trace" menu item.
- 8. Assign a limit line to the selected trace.

# 19.1.2 Reflection Measurement (S11)

Access: "Meas" > "Reflection S11"

The reflection (S11) measurement measures the amount of RF power that is being reflected from the connected DUT port. The resulting trace shows the ratio of the reflected power to the stimulus signal over the frequency range you select. The displayed content depends on the result format.

For the measurement, you have to connect the DUT port to the RF output of the R&S FPC. The other DUT port should be terminated during the measurement.

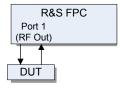

Figure 19-2: Setup of a reflection S11 measurement

If you measure the reflection on a system with two or more system components, the results are an aggregate over these components. Therefore you can only see the aggregated magnitude of the reflected power in the selected frequency range.

# Measuring the reflection

- 1. Connect the DUT to the R&S FPC as shown in Figure 19-2.
- Define the frequency parameters for the measurement.
   For more information, see Chapter 19.2, "Frequency Configuration", on page 180.
- 3. Press the "Meas" key to enter the measurement menu.
- 4. Select the "Reflection S11" menu item to start the measurement.

- Calibrate the reflection measurement.
   For more information, see Chapter 13, "Calibration", on page 55.
- 6. After calibration, start the actual measurement (single sweep or continuous sweep).

# 19.1.3 1-Port Cable Loss Measurement

Access: "Meas" > "1-Port Cable Loss"

The cable loss measurement is a reflection measurement on an open cable. It evaluates the amount of RF energy that a signal loses while traveling through a cable. The amount of lost energy depends on the frequency and the length of the cable.

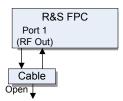

Figure 19-3: Setup of a 1-port cable loss measurement

By default, the R&S FPC evaluates the cable loss over its entire frequency range (full span of the R&S FPC). When you reduce the span, make sure to define a span that is appropriate for the measurement, especially for high center frequencies. Also make sure to consider the cable length and the wavelength of the selected center frequency. For a typical cable loss trace, select a span that is large enough to evaluate at least one peak and one minimum. Otherwise, the result might not be valid.

If the cable loss is constant over a large span (for example for low center frequencies), you can select any span.

Note that if the cable loss is greater than 20 dB, you are better off using the S21 measurement, because the cable loss measurement might yield invalid results.

# Measuring the cable loss

- Connect the DUT to the R&S FPC as shown in Figure 19-2.
   Make sure not to terminate the cable.
- Define the frequency parameters for the measurement.
   For more information, see Chapter 19.2, "Frequency Configuration", on page 180.
- 3. Press the "Meas" key to enter the measurement menu.
- 4. Select the "Reflection S11" menu item to start the measurement.
- Calibrate the cable loss measurement.
   For more information, see Chapter 13, "Calibration", on page 55.

6. After calibration, start the actual measurement (single sweep or continuous sweep).

## 19.1.4 Distance to Fault Measurement

Access: "Meas" > "Distance-To-Fault"

The distance to fault (DTF) measurement determines the exact location of possible faults in a transmission system. If you connect the end of the cable to the R&S FPC, the DTF measurement shows you the exact distance to the fault (in meter or feet), regardless of the reason of the fault. Typical defects in a cable could be, for example, a broken cable, partial reflections, a loose cable connector or cable corrosion.

In addition, the measurement shows the degree of the fault in dB. From this information, you can determine the component that has the fault and its seriousness.

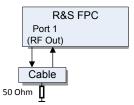

Figure 19-4: Setup of a DTF measurement

To determine the distance to a cable fault, the R&S FPC measures the reflections of the cable under test in the frequency domain. The R&S FPC first determines the magnitude of the reflections for a particular frequency by comparing the phase of the reflected signal and a reference signal created by the tracking generator. It then performs inverse fast fourier transformation (IFFT) on the signal that has been received. In combination with the characteristics of the cable model, the R&S FPC is able to determine the distance the reflections have been traveling.

Because of its sensitivity by first measuring in the frequency domain and subsequent IFFT, the measurement is able to locate faults in a cable accurately. To keep this accuracy, the R&S FPC also accounts for any attenuation that occurs over distance in a cable.

If you are measuring the cable only, make sure to terminate the other end into a load.

For more information about configuring DTF measurements, see Chapter 19.1.6, "DTF Configuration", on page 178.

## Measuring the distance to fault

- Connect the DUT to the R&S FPC.
   Make sure to terminate the cable.
- Define the frequency parameters for the measurement.
   For more information, see Chapter 19.2, "Frequency Configuration", on page 180.
- 3. Press the "Meas" key to enter the measurement menu.

- 4. Select the "Distance To Fault" menu item to start the measurement.
- Calibrate the cable loss measurement.
   For more information, see Chapter 13, "Calibration", on page 55.
- 6. After calibration, start the actual measurement (single sweep or continuous sweep).

## Displaying the DTF list

The DTF list shows the results of the distance to fault measurement in numerical form.

- 1. Press the "Meas" key to open the measurement menu.
- 2. Select the "DTF Config" menu item to open the DTF configuration menu.
- 3. Select the "DTF List" menu item.

The R&S FPC displays a numerical result display instead of the diagram. The result display contains the peaks that were found during the measurement.

The DTF list contains the following information.

- "Peak": Shows the peak that the results refer to.
- "Distance": Shows the distance from the measurement plane to the peak.
- "Return Loss": Shows the return loss of the peak.

To limit the information in the list, you can define a threshold for the DTF list, so that only peaks above a certain level are included in the list.

Select the "DTF List Threshold" menu item to define a threshold level.
 The R&S FPC now only shows the peaks that are above the level you have entered.

## 19.1.5 Measurement Formats

Access: "Meas" > "Format"

You can select one of several formats in which you can display the results of the VNA measurements.

# Selecting the measurement format

- 1. Press the "Meas" key to open the measurement menu.
- 2. Select the "Format" menu item to access the measurement formats.
- Select the measurement you like.
   The availability of measurement formats depends on the measurement as indicated below.

The R&S FPC supports the following measurement formats.

"Return Loss"
 Shows the magnitude of the reflected power (return loss).

The y-axis shows the return loss in dB. The x-axis represents the selected frequency range.

Available for the reflection and the DTF measurement.

#### "SWR"

Shows the (voltage) standing wave ratio of the DUT.

The SWR is the ratio of the maximum to the minimum voltages that occur in an electrical transmission line. It is a measure of the reflected power at the input of the DUT.

The logarithmic y-axis shows the SWR (no unit). The x-axis represents the selected frequency range.

Available for the reflection and the DTF measurement.

#### "Smith Chart"

Shows the measurement results in the Smith chart.

The Smith chart is a circular diagram that primarily shows impedance or reflection characteristics of a DUT.

Available for the reflection measurement.

#### "Phase"

Shows the phase characteristics of the DUT.

The linear y-axis shows the phase in degrees. The x-axis represents the selected frequency range.

Available for the reflection measurement.

#### "Cable Loss"

Shows the magnitude of the reflected power (cable loss).

The cable loss is a measure to determine the attenuation of a cable in a certain frequency range.

The y-axis shows the cable loss in dB. The x-axis represents the selected frequency range.

Available for the cable loss measurement.

### • "Cable Loss (Short+Open)/2"

Shows the magnitude of the reflected power (cable loss). This format is a refined method to calculate the cable loss.

When you select the format, the R&S FPC asks you to calibrate the measurement with a short and an open. This calculation method of cable loss results in a more accurate display of the cable loss curve and helps to avoid measurement errors. Available for the cable loss measurement.

### Unwrapping the phase

You can unwrap the phase to expand the range of the phase.

- 1. Press the "Meas" key to enter the measurement menu.
- 2. Select the "Phase" menu item.
- 3. Select the "Unwrap" menu item.

# Displaying the electrical length of the DUT

The electrical length is a numerical result that displayed in addition to another measurement format. As long as it is active, the electrical length is displayed regardless of the currently selected format.

The electrical length is calculated from the phase delay.

$$\tau_{\Phi} = \frac{\Delta \Phi}{2\pi \Delta f}$$

with  $\Delta\Phi$  being the phase deviation over the entire frequency range. The electrical length is then derived by:

$$l_{\Phi} = \tau_{\Phi} c_0$$

with c<sub>0</sub> being the velocity of light.

By definition, the electrical length is calculated from the vacuum velocity of light and the differential group delay. Here, the group delay is replaced by the phase delay for two reasons:

- An electrical length must be specified only for non-dispersive DUTs in which phase delay and group delay match.
- Due to the significantly wider aperture, the measurement certainty is an order of magnitude higher in the phase delay measurement than in the group delay measurement.

The result for the electrical length is correct only if the phase difference between two adjacent test points does not exceed 180°.

- 1. Press the "Meas" key to enter the measurement menu.
- 2. Select the "Phase" menu item.
- 3. Select the "Electrical Length" menu item.

The R&S FPC displays the electrical length in the diagram header.

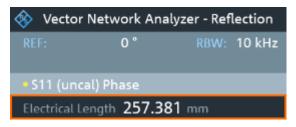

When you evaluate the electrical length, you can define an additional offset for the electrical length to be considered in the measurement.

- 4. Select the "Length Offset" menu item.
- 5. Define an offset as necessary.

# 19.1.6 DTF Configuration

Access: "Meas" > "DTF Config"

For valid measurement results, you need to specify the characteristics of the cable under test like model or frequency range.

Remote commands to configure the bandwidth:

- Chapter 20.16.1.2, "DTF Configuration", on page 327

#### 19.1.6.1 Cable Models

To determine the speed of propagation, and therefore the precise distance to any faults, you have to specify the cable model that you want to test.

The R&S FPC already comes with an assortment of predefined cable models that you can use without doing anything. If you want to test a cable that is not listed, you can also define custom cable models. You can do so either directly on the R&S FPC or with the "Cable Model Editor" of the R&S InstrumentView software package.

# Selecting a predefined cable model

- 1. Press the "Meas" key to open the measurement menu.
- 2. Select the "DTF Config" menu item to open the DTF configuration.
- Select the "Select Cable Model" menu item.
   The R&S FPC opens a dialog box to select the cable model.
- 4. Select the cable model you are testing from the list.
- Confirm the selection with the "Load" menu item.
   The R&S FPC shows the currently selected cable model in the diagram header.
- 6. Select the "Clear Cable Model" menu item at any time if you want to perform measurements without using a specific cable model.

#### Creating a custom cable model

The R&S FPC provides two ways to define customized cable models.

The first way is to define a cable model with the "Cable Model Editor" that is part of the R&S InstrumentView software package. The R&S InstrumentView is available for free on the internet. With this software, you can define a cable model on a PC and then transfer it to the R&S FPC. You can then select it just like any other predefined cable model.

If you do not have access to a PC, but still need a cable model that is not stored on the R&S FPC, you can also define the characteristics of a cable temporarily on the R&S FPC itself. It is not possible to save these, however. They are lost as soon as you change them or load another cable model.

- 1. Press the "Meas" key to open the measurement menu.
- 2. Select the "DTF Config" menu item to open the DTF configuration.
- 3. Select the "Define User Model" menu item.
- 4. Define the cable characteristics with the corresponding menu items.

- "Frequency": Defines the frequency that the cable characteristics apply to.
- "Velocity": Defines the velocity of the cable.
- "Loss": Defines the cable loss at the corresponding frequency.

Note that when you change any cable parameter or load another cable model, the temporary data is lost and you have to define it again for another measurement.

After you have defined the cable characteristics, you still have to activate the use of the customized cable.

5. Select the "User Model" menu item to activate the cable characteristics. The menu item turns light blue to indicate that the cable configuration is active.

## 19.1.6.2 Cable Length

The R&S FPC uses the cable length to determine the span for the measurement. The longer the cable under test, the smaller the span. Together with the cable model, the cable length is also the basis for the calculation of the cable attenuation. The cable attenuation in turn is necessary for a correct calculation of the reflection magnitude at the cable fault. The cable length also defines the scale of the x-axis.

If the cable length you have set is shorter than the actual cable length, the R&S FPC does not display the faults of the whole cable. A reflection at the end of the cable will not be shown. However, deliberately entering a cable length that is too short is a good way to increase measurement accuracy for a fault that is near to the measurement plane. If the entered cable length is greater than the actual length, the results for lengths beyond the actual cable length are obsolete because they are caused by multiple reflections.

#### Defining the cable length

The cable length is the sum of the start and stop distances you define for the measurement.

If you do not know the exact length of the cable, define a length that is about 20 % to 50 % larger than the best estimate.

- 1. Press the "Freq" key to enter the frequency menu.
- 2. Select the "Start Distance" menu item to define the start of the measurement.
- 3. Select the "Stop Distance" menu item to define the stop of the measurement.

The maximum cable length that is suitable for measurements depends on the cable attenuation. Because the test signal must be routed twice through the cable, the signal reflected at the cable end arrives with twice the cable attenuation in attenuated form at the input of the power divider. Dynamic range decreases with increasing cable length.

# 19.2 Frequency Configuration

Access: "Freq"

**Frequency Configuration** 

Access: "Setup" > "Config Overview" > "Stimulus" (selected settings)

Remote commands to configure the frequency:

Chapter 20.16.3, "Frequency", on page 337

VNA measurements are done over a certain frequency range on a certain number of discrete measurement points. You can define the frequency range by defining a center frequency and a start and stop frequency or a frequency span, similar to the spectrum application.

The R&S FPC displays the frequency information on the x-axis (except for the DTF measurement, which shows the cable length on the x-axis).

Frequency settings in the VNA application described elsewhere:

- "Center Frequency": "Defining a center frequency" on page 95
- "Start Frequency" and "Stop Frequency": Chapter 15.3.2, "Frequency Span", on page 97
- "Manual Span": Chapter 15.3.2, "Frequency Span", on page 97
- "Full Span": Chapter 15.3.2, "Frequency Span", on page 97 (not available for DTF measurements)
- "Signal Standard": Chapter 15.3.3, "Channel Tables", on page 98

## Defining the frequency range for DTF measurements

When you define the frequency range in the DTF measurement, it is best to first set the span and then the center frequency.

In the DTF measurement, you can define the span manually or automatically.

- 1. Press the "Span" key to open the span menu.
- 2. Select the "Auto Span" menu item.

The R&S FPC automatically calculates the best span for the best length resolution. If the required span is too large for the current center frequency, the R&S FPC changes the center frequency to the smallest possible frequency.

or

- U
- 3. Select the "Manual Span" menu item.
- 4. Enter the span you need.

The R&S FPC adopts the new span.

Note that the maximum span you can define depends on the maximum cable distance you have defined and is never greater than the span calculated by the "Auto Span" function. The minimum span that you can set is 10 MHz.

- 5. Press the "Freq" key to open the frequency menu.
- 6. Select the "Center Frequency" menu item to define the center frequency. The span remains the same when you change the center frequency. Alternatively, you can define the frequency range as a function of the center frequency and the start and stop frequency. The start and stop frequency in that case define the span.

**Amplitude Configuration** 

Select the "Start Frequency" or "Stop Frequency" menu items to define the span.
 The center frequency is automatically adjusted to the frequency whose distance to the start and stop frequency is the same.

## Defining the displayed frequency range

After you have defined the span, you can define the frequency range whose results the R&S FPC displays.

In the default configuration, the R&S FPC adjusts the DTF start and DTF stop frequency according to the span and the center frequency. The distance from center frequency to the start and stop frequency is the same. Alternatively, you can directly set a DTF start and DTF stop frequency.

- 1. Press the "Freq" key to open the frequency menu.
- 2. Select the "Center Frequency" menu item to define the center frequency.

#### Coupling frequency and span settings across measurements

By default, the DTF measurement has its own configuration regarding frequency and span settings. The other measurements (reflection S11, transmission S21 and cable loss) use the same frequency and span settings.

You can couple the frequency and span settings across all measurements.

- 1. Enter the DTF measurement.
- 2. Press the "Span" key to open the span menu.
- Select the "Coupled Span" menu item.
   The R&S FPC couples the frequency and span settings across all measurements.

# 19.3 Amplitude Configuration

Access: "Ampt"

Access: "Setup" > "Config Overview" > "Amplitude" (selected settings)

Remote commands to configure the amplitude:

• Chapter 20.16.2, "Amplitude", on page 330

The R&S FPC provides several methods to adjust the scale of the y-axis in the measurement diagram.

#### Defining the reference value

The reference value defines the amplitude of the reference line. The unit of the reference is dB.

The R&S FPC indicates the position of the reference value with a triangle at the vertical axis (\$\bigsim\_0.0\$).

1. Press the "Ampt" key to open the amplitude menu.

- 2. Select the "Reference" menu item.
- 3. Define the level of the reference value in dB.

The R&S FPC adjusts the scale of the y-axis accordingly. The position of the trace in the diagram remains the same. The position of the reference line in the diagram also remains the same.

# Defining the position of the reference line

The reference position defines the position of the reference line in the diagram. The reference position is a linear value between 0 and 10. Each value represents one horizontal grid line of the diagram. 100 corresponds to the grid line at the top of the diagram, 0 corresponds to the grid line at the bottom.

When you change the reference position, the R&S FPC also shifts the position of the trace by the magnitude of the reference position change. It has no effect on the reference value itself.

- 1. Press the "Ampt" key to open the amplitude menu.
- 2. Select the "Range/Ref Pos" menu item.
- 3. Select the "Ref Position" menu item.
- 4. Select the line in the grid that corresponds to the reference value.
  The R&S FPC adjusts the position of the trace and the position of the triangle that indicates the reference position. The scale of the y-axis remains the same.

#### Defining the display range

The display range defines the scale of the vertical axis and therefore the amplitude between two horizontal grid lines.

The unit depends on the measurement format.

When you change the display range, you can increase or decrease the amplitude the R&S FPC displays and, for example, include signal parts that are outside the displayed screen area. The positions of the reference value and the trace do not change.

- 1. Press the "Ampt" key to open the amplitude menu.
- 2. Select the "Range/Ref Pos" menu item.
- 3. Select one of the menu items to select the display range you want.
  - "Range": Defines the scope of the y-axis in a logarithmic scale (dB). By default, the y-axis covers 100 dB, but you can increase or decrease the level range.
  - "Linear": Changes the y-axis to a linear scale in %. The range is always 100 %.
  - "SWR Scale": Defines the scope of the y-axis for the SWR measurement format in terms of a minimum and maximum value that is displayed on the y-axis.
  - "Auto Range": Scales the y-axis in a way that the results fit ideally on the display. The R&S FPC does this by determining the minimum and maximum trace values and scaling the vertical axis according to these values.

**Sweep Configuration** 

4. Select the "Full Scale" menu item to restore the default display range.

# 19.4 Bandwidth Configuration

Access: "BW"

Remote commands to configure the bandwidth:

• Chapter 20.16.4, "Bandwidth", on page 338

The measurement bandwidth determines the noise figure of the receiver. Small bandwidths result in higher measurement dynamics for VNA measurements. However, small bandwidths cause longer measurement times because of the settling time of the filter.

## Defining the measurement bandwidth

- 1. Press the "BW" key to open the bandwidth menu.
- 2. Select one of the "RBW: <x>" menu items.
  - "RBW: Manual"

Opens an input field to select one of the available bandwidths.

If you enter a bandwidth that the R&S FPC does not support, the R&S FPC rounds to the next available bandwidth. Refer to the data sheet for more information on available resolution bandwidths

A manually selected RBW is indicated by a blue dot in front of the "RBW" label in the status bar.

• RBW: 1 kHz

Figure 19-5: Indicator of manual resolution bandwidth

"RBW: Auto"

Automatically selects an appropriate measurement bandwidth depending on the current frequency span. The automatically selected bandwidth is a compromise between measurement speed and performance.

# 19.5 Sweep Configuration

Access: "Sweep"

Access: "Setup" > "Config Overview" > "Analysis" (selected settings)

Remote commands to configure the amplitude:

Chapter 20.16.5, "Sweep", on page 338

"Sweep" is another word for the measurement process of the analyzer. The VNA application provides several tools to control how the R&S FPC measures the signal.

**Trace Configuration** 

#### Selecting the measurement mode

The measurement mode defines how often the data is measured.

In continuous mode, the R&S FPC measures the signal over and over until you stop it deliberately. The measurement results are updated accordingly.

In single mode, the R&S FPC measures the signal once and then stops without updating the results any longer. Another measurement starts only when you deliberately initiate it.

- 1. Press the "Sweep" key to open the sweep menu.
- 2. Select the "Continuous Sweep" menu item.

The R&S FPC demodulates the signal continuously.

You can interrupt a continuous measurement by selecting the "Continuous Sweep" menu item again.

- 3. Select the "Single Sweep" menu item.
  - The R&S FPC measures the signal once and displays the results of that measurement.
- 4. You can interrupt the measurement at any time in both measurement modes with the "Hold" menu item. Selecting "Hold" again resumes the measurement.

# Defining the number of measurement points

The number of (measurement) points defines the number of measurements performed during a sweep. Thus, it indirectly sets the frequencies of those measurements. The distance from one measurement point to the next depends on the currently set frequency range (span divided by number of points). However, the measurement points are spread evenly over the selected frequency range.

The number of points also defines the resolution and, therefore, the accuracy of the measurement and affects the measurement time. In the default state, the R&S FPC evaluates 201 measurement points. This number allows for fast measurement times and sufficient accuracy. For measurements with a higher or lower frequency resolution, you can change the number of measurement points. Note that measurement times increase if you set a higher number of measurement points.

- 1. Press the "Sweep" key to open the sweep menu.
- 2. Select the "Number of Points" menu item.
- 3. Enter the number of measurement points in the input field.

# 19.6 Trace Configuration

Access: "Trace"

Access: "Setup" > "Config Overview" > "Analysis" (selected settings)

Marker Configuration

Remote commands to configure traces:

Chapter 20.16.6, "Trace", on page 339

Trace settings in the VNA application described elsewhere:

- "Trace Mode": Chapter 15.8.1, "Trace Mode", on page 116
   (Note that the VNA application only supports "Clear/Write" and "Average" trace modes.)
- "Memory" / "Trace > Memory": Chapter 15.8.3, "Memory Traces", on page 118

# Suppressing interfering signals

During measurements, you may encounter interfering signals from surrounding signal sources. These signals could distort the actual measurement and therefore lead to false assumptions about faults in the system you are measuring.

The R&S FPC provides a method to suppress signals resulting from interfering sources without affecting the accuracy of the actual measurement.

- 1. Press the "Trace" key to enter the trace menu.
- 2. Select the "Interference Suppression" menu item.
- 3. Select the "Suppression" menu item to turn on interference suppression. The R&S FPC looks for signals that interfere with the measurement and suppresses them in the result display. Faults in the system you are measuring are, however, still displayed correctly. The R&S FPC automatically determines the aperture for the suppression. If you want to apply a different aperture, you can also set it manually.
- 4. Select the "Aperture: Manual" menu item.
- Enter an aperture size in the corresponding input field.
   You can return to automatic calculation of an appropriate aperture size any time by selecting the "Aperture: Auto" menu item.

# 19.7 Marker Configuration

Access: "Mkr"
Access: "Mkr →"

Remote commands to control marker:

Chapter 20.16.7, "Marker", on page 341

Marker settings in the VNA application described elsewhere:

- "Mkr" > "Marker <x>": Chapter 15.9.1, "Marker Positioning", on page 121
- "Mkr" > "Marker Type": "Selecting the marker type" on page 123
- "Mkr" > "All Markers Off": "Removing markers or delta markers" on page 123
- "Mkr→" > "Set to <x>": Chapter 15.9.2, "Automatic Marker Positioning", on page 124

- "Mkr→" > "Marker Tracking": Chapter 15.9.2, "Automatic Marker Positioning", on page 124
- "Mkr→" > "Search Ranges": Chapter 15.9.3, "Marker Search Ranges", on page 125

#### Using markers in the Smith diagram

In addition to the standard marker functionality, the Smith chart also features several marker output formats.

In its default state, the marker position is specified by the marker frequency and complex resistance in  $\Omega$ . The complex resistance in that case is calculated according to: (real component) + j (imaginary component)

- 1. Press the "Mkr" key to open the marker menu.
- 2. Select the "Marker Mode" menu item.
- 3. Select the marker mode of your choice.
  - "dB Magnitude + Phase"
     Shows the magnitude (in dB) and the phase at the current marker position.
  - "Lin Magn + Phase (Rho)"
     Shows the converted magnitude (in %) and the phase (in rho) at the current marker position.
  - "Real + Imag (Rho)"
     Shows the real and imaginary components at the current marker position.
  - "R + jX"
     Shows the real and imaginary components of the impedance at the marker position. The imaginary component is converted to inductance or capacitance.
     Marker frequency and sign are taken into account.
  - "G + jB"
     Shows the real and imaginary components of the admittance at the marker position. The imaginary component is converted to inductance or capacitance.
     Marker frequency and sign are taken into account.
  - "(R + jX / Z0)"
     Shows the real and imaginary components of the standardized impedance.
  - "(G + jB / Y0)"
     Shows the real and imaginary components of the standardized admittance.

#### Selecting the reference impedance for the Smith diagram

The default reference impedance (the matching point in the center of the Smith chart) is  $50 \Omega$ . It is, however, also possible to measure the reflection on networks with another impedance.

- 1. Press the "Mkr" key to open the marker menu.
- 2. Select the "Marker Mode" menu item.
- 3. Select the "Reference Impedance" menu item to define the reference impedance of your choice.

The value range is from 1 m $\Omega$  to 10 k $\Omega$ .

Limit Line Configuration

# 19.8 Limit Line Configuration

Access: "Lines"

Remote commands to work with limit lines:

• Chapter 20.16.8, "Limit Lines", on page 344

Limit line settings in the VNA application described elsewhere:

- "Display Line": Chapter 15.11, "Display Lines", on page 130Chapter 15.9.1, "Marker Positioning", on page 121
- "Show Limit Line": "Selecting a limit line" on page 132
- "Upper Limit": Chapter 15.10.4, "Marker Demodulation", on page 129
- "Lower Limit": Chapter 15.10.4, "Marker Demodulation", on page 129
- "Audio Beep": "Performing limit checks" on page 134

Remote Control Basics

# 20 Remote Control

| • | Remote Control Basics                       | . 189 |
|---|---------------------------------------------|-------|
| • | Common Commands                             | . 204 |
| • | Preset                                      | .208  |
| • | Network Connection                          | .209  |
| • | System Configuration.                       | .211  |
| • | Display Settings                            | 217   |
| • | Audio Settings                              |       |
| • | Data Management                             |       |
| • | Signal Source Configuartion                 |       |
| • | Calibration                                 | .230  |
| • | Applications                                | .233  |
| • | Remote Commands of the Spectrum Application | . 234 |
| • | Remote Commands of the Receiver Application |       |
| • | Remote Commands of the Analog Demodulation  |       |
| • | Remote Commands of the Digital Demodulation |       |
| • | Remote Commands of the VNA Application      |       |
| • | Status Reporting System                     |       |
|   |                                             |       |

# 20.1 Remote Control Basics

| • | Introduction                            | . 189 |
|---|-----------------------------------------|-------|
| • | Remote Control Connection               | .192  |
| • | Instrument Model and Command Processing | . 193 |
|   | SCPI Command Structure                  |       |
| • | Command Sequence and Synchronization    | .202  |
|   | Suffix Overview                         |       |

# 20.1.1 Introduction

The R&S FPC supports two different interfaces for remote control.

- LAN Interface
   The protocol is based on TCP/IP and supports the VXI-11 standard.
- USB Interface

The connectors for both interfaces are on the rear panel of the R&S FPCand allow for a connection to a controller for remote control via a local area network (LAN) or directly via USB.

# SCPI

SCPI (Standard Commands for Programmable Instruments) commands - messages - are used for remote control. Commands that are not taken from the SCPI standard follow the SCPI syntax rules. The instrument supports the SCPI version 1999. The SCPI standard is based on standard IEEE 488.2 and aims at the standardization of device-

Remote Control Basics

specific commands, error handling and the status registers. The tutorial "Automatic Measurement Control - A tutorial on SCPI and IEEE 488.2" from John M. Pieper (R&S order number 0002.3536.00) provides detailed information on concepts and definitions of SCPI.

The requirements that the SCPI standard places on command syntax, error handling and configuration of the status registers are explained in detail in the following sections. Tables provide a fast overview of the bit assignment in the status registers. The tables are supplemented by a comprehensive description of the status registers.

#### **VISA**

VISA is a standardized software interface library providing input and output functions to communicate with instruments. The I/O channel (LAN or USB) is selected at initialization time by a channel-specific resource string.

It is recommended that you use the R&S VISA driver. You can get R&S VISA, including the documentation, from the Rohde & Schwarz internet pages.

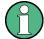

#### Resetting the R&S FPC

Manual operation is designed for maximum operating convenience.

The priority of remote control, however, is the "predictability" of the device status. Therefore, control programs should always define an initial device status (for example with \*RST) before implementing the required settings.

#### 20.1.1.1 LAN Interface

To be integrated in a LAN, the instrument is equipped with a standard LAN interface, consisting of a connector, a network interface and protocols (VXI-11).

Instrument access via VXI-11 is usually achieved from high level programming platforms by using VISA as an intermediate abstraction layer. VISA encapsulates the low level VXI-11 (LAN) or USB function calls and thus makes the transport interface transparent for the user. The necessary VISA library is available for download from the Rohde & Schwarz internet pages.

#### 20.1.1.2 USB Interface

For remote control via the USB connection, the PC and the instrument must be connected via the USB interface. The required driver comes with the R&S InstrumentView software package and is automatically installed on the PC with the software package.

The driver addresses the instrument via the USB interface with the fix IP address 172.16.10.10.

In addition, a remote control connection via the SCPI interface requires the VISA library to be installed on the PC.

Remote Control Basics

#### **20.1.1.3 Protocols**

#### VXI-11 basics

The VXI-11 standard is based on the ONC-RPC protocol which in turn relies on TCP/IP as the network/transport layer. The TCP/IP network protocol and the associated network services are preconfigured. TCP/IP ensures connection-oriented communication, where the order of the exchanged messages is adhered to and interrupted links are identified. With this protocol, messages cannot be lost.

Remote control of an instrument via a network is based on standardized protocols which follow the OSI reference model (see Figure 20-1).

| Application  | SCPI           |
|--------------|----------------|
| Presentation | XDR (VXI-11)   |
| Session      | ONC-RPC        |
| Transport    | TCP / UDP      |
| Network      | IP             |
| Data Link    | Ethernet/802.3 |
| Physical     | 802.3/10BASE-T |

Figure 20-1: Example for LAN remote control based on the OSI reference model

Based on TCP/UDP, messages between the controller and the instrument are exchanged via open network computing (ONC) - remote procedure calls (RPC). With XDR (VXI-11), legal RPC messages are known as VXI-11 standard. Based on this standard, messages are exchanged between the controller and the instrument. The messages are identical with SCPI commands.

They can be organized in four groups

- Program messages (control command to the instrument)
- Response messages (values returned by the instrument)
- Service request (spontaneous queries of the instrument)
- Low-level control messages (interface messages)

A VXI-11 link between a controller and an instrument uses three channels: core, abort and interrupt channel. Instrument control is mainly performed on the core channel (program, response and low-level control messages). The abort channel is used for immediate abort of the core channel; the interrupt channel transmits spontaneous service requests of the instrument. Link setup itself is very complex. For more details, refer to the VXI-11 specification.

Remote Control Basics

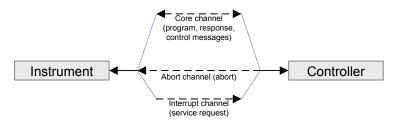

Figure 20-2: VXI-11 channels between instrument and controller

The number of controllers that can address an instrument is practically unlimited in the network. In the instrument, the individual controllers are clearly distinguished. This distinction continues up to the application level in the controller, i.e. two applications on a computer are identified by the instrument as two different controllers.

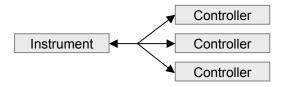

Figure 20-3: Remote control via LAN from several controllers

The controllers can lock and unlock the instrument for exclusive access. This regulates access to the instrument of several controllers.

# 20.1.2 Remote Control Connection

The short and simple operating sequence below shows how to put the instrument into operation and quickly set its basic functions. You can find out the current IP address for LAN operation in the setup menu ("Setup" > "Instrument Setup"). In case of USB connection the IP address is always 172.16.10.10.

- 1. Connect the R&S FPC to the LAN or directly to the controller via USB.
- 2. Turn on the R&S FPC.
- Write and start the program below on the controller.
   The instrument performs a sweep in the frequency range of 95 MHz to 105 MHz.

```
//open default resource manager
status = viOpenDefaultRM(defaultRM)
//in case of USB connection
status = viOpen(DefaultRM, "TCPIP::172.16.10.10", 0, 0, vi)
//in case of a LAN connection, with xxx.xxx.xxx = IP address
status = viopen(DefaultRM, "TCPIP::xxx.xxx.xxx.xxx", 0, 0, vi)
//reset instrument and clear status registers
cmd = "*RST;*CLS"
status = viWrite(vi, Cmd, Len(Cmd), retCount)
//set center frequency to 100 MHz
```

Remote Control Basics

```
cmd = "FREQ:CENT 100MHz"
status = viWrite(vi, Cmd, Len(Cmd), retCount)
//set span to 10 MHz
cmd = "FREQ:SPAN 10MHz"
status = viWrite(vi, Cmd, Len(Cmd), retCount)
//set reference level to -10 dBm
cmd = "DISP:TRAC:Y:RLEV -10dBm"
status = viWrite(vi, Cmd, Len(Cmd), retCount)
viclose vi
viclose default RM
```

#### Changing the IP address

In order to operate the instrument via remote control, it must be accessed via LAN (IP address) or USB (fixed IP address). If the factory-set remote control address does not fit in the network environment, it can be changed. Refer to Chapter 10.2, "Network Configuration", on page 40 for instructions on how to change the IP address.

# 20.1.3 Instrument Model and Command Processing

The block diagram in Figure 20-4shows how SCPI commands are serviced in the instrument. The individual components work independently and simultaneously. They communicate with each other with so-called "messages".

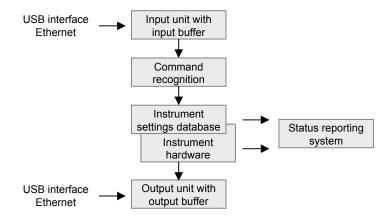

Figure 20-4: Instrument model in case of remote control

## 20.1.3.1 Input Unit

The input unit receives commands character by character from the controller and collects them in the input buffer. The input unit sends a message to the command recognition as soon as the input buffer is full or as soon as it receives a delimiter, <PRO-GRAM MESSAGE TERMINATOR>, as defined in IEEE 488.2, or the interface message DCL.

If the input buffer is full, the traffic is stopped and the data received up to then are processed. Subsequently the traffic is continued. If, however, the buffer is not yet full when receiving the delimiter, the input unit can already receive the next command during

Remote Control Basics

command recognition and execution. The receipt of DCL clears the input buffer and immediately resets the command recognition.

#### 20.1.3.2 Command Recognition

Here the expression "instrument hardware" denotes the part of the instrument fulfilling the actual instrument function - signal generation, measurement etc. The controller is not included. The term "data base" denotes a database that manages all the parameters and associated settings required for setting the instrument hardware.

Setting commands lead to an alteration in the data set. The data set management enters the new values (for example frequency) into the data set, however, only passes them on to the hardware when requested by the command recognition. This only takes place at the end of a program message.

The data are checked for compatibility with the current instrument settings before they are transmitted to the instrument hardware. If the execution is not possible, an "execution error" is signaled to the status reporting system. The corresponding settings are discarded.

Before passing on the data to the hardware, the settling bit in the STATus:OPERation register is set (refer to STATus:OPERation register). The hardware executes the settings and resets the bit again as soon as the new state has settled. This fact can be used to synchronize command servicing.

Queries induce the data set management to send the desired data to the output unit.

#### **20.1.3.3 Output Unit**

The output unit collects the information requested by the controller, which it receives from the data base management. It processes it according to the SCPI rules and makes it available in the output buffer.

If the instrument is addressed as a talker without the output buffer containing data or awaiting data from the data base management, the output unit sends error message Query UNTERMINATED to the status reporting system. No data are sent to the controller, the controller waits until it has reached its time limit. This behavior is defined by IEEE 488.2 and SCPI.

#### 20.1.4 SCPI Command Structure

SCPI commands consist of a header and, in most cases, one or more parameters. The header and the parameters are separated by a "white space" (ASCII code 0 to 9, 11 to 32 decimal, e.g. blank). The headers may consist of several mnemonics (keywords). Queries are formed by appending a question mark directly to the header.

The commands can be either device-specific or device-independent (common commands). Common and device-specific commands differ in their syntax.

Remote Control Basics

## 20.1.4.1 Syntax for Common Commands

Common (= device-independent) commands consist of a header preceded by an asterisk (\*), and possibly one or more parameters.

Table 20-1: Examples of common commands

| *RST  | RESET                | Resets the instrument.                              |
|-------|----------------------|-----------------------------------------------------|
| *ESE  | EVENT STATUS ENABLE  | Sets the bits of the event status enable registers. |
| *ESR? | EVENT STATUS QUERY   | Queries the contents of the event status register.  |
| *IDN? | IDENTIFICATION QUERY | Queries the instrument identification string.       |

#### 20.1.4.2 Syntax for Device-Specific Commands

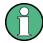

Not all commands used in the following examples are necessarily implemented in the instrument. For demonstration purposes only, assume the existence of the following commands for this section:

- DISPlay[:WINDow<1...4>]:MAXimize <Boolean>
- FORMat:READings:DATA <type>[, <length>]
- HCOPy:DEVice:COLor <Boolean>
- HCOPy:DEVice:CMAP:COLor:RGB <red>, <green>, <blue>
- HCOPy[:IMMediate]
- HCOPy:ITEM:ALL
- HCOPy:ITEM:LABel <string>
- HCOPy:PAGE:DIMensions:QUADrant[<N>]
- HCOPy:PAGE:ORIentation LANDscape | PORTrait
- HCOPy:PAGE:SCALe <numeric value>
- MMEMory:COPY <file source>,<file destination>
- SENSE:BANDwidth|BWIDth[:RESolution] <numeric value>
- SENSe:FREQuency:STOP <numeric value>
- SENSe:LIST:FREQuency <numeric value>{,<numeric value>}

| • | Long and short form | 195 |
|---|---------------------|-----|
| • | Numeric Suffixes    | 196 |
| • | Optional Mnemonics  | 196 |

#### Long and short form

The mnemonics feature a long form and a short form. The short form is marked by upper case letters, the long form corresponds to the complete word. Either the short form or the long form can be entered; other abbreviations are not permitted.

#### Example:

HCOPy: DEVice: COLor ON is equivalent to HCOP: DEV: COL ON.

Remote Control Basics

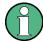

#### Case-insensitivity

Upper case and lower case notation only serves to distinguish the two forms in the manual, the instrument itself is case-insensitive.

#### **Numeric Suffixes**

If a command can be applied to multiple instances of an object, e.g. specific channels or sources, the required instances can be specified by a suffix added to the command. Numeric suffixes are indicated by angular brackets (<1...4>, <n>, <i>) and are replaced by a single value in the command. Entries without a suffix are interpreted as having the suffix 1.

#### Example:

Definition: HCOPy:PAGE:DIMensions:QUADrant[<N>]

Command: HCOP: PAGE: DIM: QUAD2

This command refers to the quadrant 2.

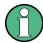

# Different numbering in remote control

For remote control, the suffix may differ from the number of the corresponding selection used in manual operation. SCPI prescribes that suffix counting starts with 1. Suffix 1 is the default state and used when no specific suffix is specified.

Some standards define a fixed numbering, starting with 0. If the numbering differs in manual operation and remote control, it is indicated for the corresponding command.

## **Optional Mnemonics**

Some command systems permit certain mnemonics to be inserted into the header or omitted. These mnemonics are marked by square brackets in the description. The instrument must recognize the long command to comply with the SCPI standard. Some commands are considerably shortened by these optional mnemonics.

#### Example:

**Definition**: HCOPy[:IMMediate]

Command: HCOP: IMM is equivalent to HCOP

Remote Control Basics

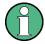

#### Optional mnemonics with numeric suffixes

Do not omit an optional mnemonic if it includes a numeric suffix that is relevant for the effect of the command.

#### Example:

Definition:DISPlay[:WINDow<1...4>]:MAXimize <Boolean>

Command: DISP: MAX ON refers to window 1.

In order to refer to a window other than 1, you must include the optional WINDow parameter with the suffix for the required window.

DISP: WIND2: MAX ON refers to window 2.

#### 20.1.4.3 SCPI Parameters

Many commands are supplemented by a parameter or a list of parameters. The parameters must be separated from the header by a "white space" (ASCII code 0 to 9, 11 to 32 decimal, e.g. blank).

The parameters required for each command and the allowed range of values are specified in the command description.

Allowed parameters are:

| • | Numeric Values         | . 197 |
|---|------------------------|-------|
|   | Special Numeric Values |       |
|   | Boolean Parameters     |       |
| • | Text Parameters        | . 199 |
| • | Character Strings      | . 199 |
|   | Block Data             |       |

#### **Numeric Values**

Numeric values can be entered in any form, i.e. with sign, decimal point and exponent. Values exceeding the resolution of the instrument are rounded up or down. The mantissa may comprise up to 255 characters, the exponent must lie inside the value range -32000 to 32000. The exponent is introduced by an "E" or "e". Entry of the exponent alone is not allowed.

## Example:

SENS:FREQ:STOP 1500000 = SENS:FREQ:STOP 1.5E6

#### Units

For physical quantities, the unit can be entered. If the unit is missing, the basic unit is used. Allowed unit prefixes are:

- G (giga)
- MA (mega), MOHM, MHZ
- K (kilo)
- M (milli)
- U (micro)

Remote Control Basics

N (nano)

#### Example:

```
SENSe: FREQ: STOP 1.5GHz = SENSe: FREQ: STOP 1.5E9
```

Some settings allow relative values to be stated in percent. According to SCPI, this unit is represented by the PCT string.

#### Example:

HCOP: PAGE: SCAL 90PCT

#### **Special Numeric Values**

The following mnemonics are special numeric values. In the response to a query, the numeric value is provided.

- MIN and MAX: denote the minimum and maximum value.
- **DEF**: denotes a preset value which has been stored in the EPROM. This value conforms to the default setting, as it is called by the \*RST command.
- UP and DOWN: increases or reduces the numeric value by one step. The step
  width can be specified via an allocated step command for each parameter which
  can be set via UP and DOWN.
- INF and NINF: INFinity and negative INFinity (NINF) represent the numeric values 9.9E37 or -9.9E37, respectively. INF and NINF are only sent as instrument responses.
- NAN: Not A Number (NAN) represents the value 9.91E37. NAN is only sent as a
  instrument response. This value is not defined. Possible causes are the division of
  zero by zero, the subtraction of infinite from infinite and the representation of missing values.

#### **Example:**

Setting command: SENSe:LIST:FREQ MAXimum

Query: SENS:LIST:FREQ?

Response: 3.5E9

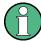

## Queries for special numeric values

The numeric values associated to MAXimum/MINimum/DEFault can be queried by adding the corresponding mnemonic after the quotation mark.

Example: SENSe:LIST:FREQ? MAXimum

Returns the maximum numeric value as a result.

#### **Boolean Parameters**

Boolean parameters represent two states. The "ON" state (logically true) is represented by "ON" or a numeric value 1. The "OFF" state (logically untrue) is represented by "OFF" or the numeric value 0. The numeric values are provided as the response for a query.

Remote Control Basics

#### **Example:**

Setting command: HCOPy: DEV: COL ON

Query: HCOPy: DEV: COL?

Response: 1

#### **Text Parameters**

Text parameters observe the syntactic rules for mnemonics, i.e. they can be entered using a short or long form. Like any parameter, they have to be separated from the header by a white space. In the response to a query, the short form of the text is provided

#### **Example:**

Setting command: HCOPy: PAGE: ORIentation LANDscape

Query: HCOP: PAGE: ORI?

Response: LAND

# **Character Strings**

Strings must always be entered in quotation marks (' or ").

# Example:

```
HCOP:ITEM:LABel "Test1"
HCOP:ITEM:LABel 'Test1'
```

#### **Block Data**

Block data is a format which is suitable for the transmission of large amounts of data. For example, a command using a block data parameter has the following structure:

```
FORMat:READings:DATA #45168xxxxxxxx
```

The ASCII character # introduces the data block. The next number indicates how many of the following digits describe the length of the data block. In the example the 4 following digits indicate the length to be 5168 bytes. The data bytes follow. During the transmission of these data bytes all end or other control signs are ignored until all bytes are transmitted.

#0 specifies a data block of indefinite length. The use of the indefinite format requires a NL^END message to terminate the data block. This format is useful when the length of the transmission is not known or if speed or other considerations prevent segmentation of the data into blocks of definite length.

## 20.1.4.4 Overview of Syntax Elements

The following tables provide an overview of the syntax elements and special characters.

Remote Control Basics

#### Table 20-2: Syntax elements

| : | The colon separates the mnemonics of a command.                                                                                            |
|---|----------------------------------------------------------------------------------------------------|
| ; | The semicolon separates two commands of a command line. It does not alter the path.                                                        |
| , | The comma separates several parameters of a command.                                                                                       |
| ? | The question mark forms a query.                                                                                                    |
| * | The asterisk marks a common command.                                                                                                    |
|   | Quotation marks introduce a string and terminate it (both single and double quotation marks are possible).                                 |
| # | The hash symbol introduces binary, octal, hexadecimal and block data.  • Binary: #B10110  • Octal: #07612  • Hexa: #HF3A7  • Block: #21312 |
|   | A "white space" (ASCII-Code 0 to 9, 11 to 32 decimal, e.g. blank) separates the header from the parameters.                                |

# Table 20-3: Special characters

# **Parameters** A vertical stroke in parameter definitions indicates alternative possibilities in the sense of "or". The effect of the command differs, depending on which parameter is used. Definition: HCOPy: PAGE: ORIentation LANDscape | PORTrait Command HCOP: PAGE: ORI LAND specifies landscape orientation Command HCOP: PAGE: ORI PORT specifies portrait orientation **Mnemonics** A selection of mnemonics with an identical effect exists for several commands. These mnemonics are indicated in the same line; they are separated by a vertical stroke. Only one of these mnemonics needs to be included in the header of the command. The effect of the command is independent of which of the mnemonics is used. DefinitionSENSE:BANDwidth|BWIDth[:RESolution] <numeric value> The two following commands with identical meaning can be created: SENS:BAND:RES 1 SENS:BWID:RES 1 []Mnemonics in square brackets are optional and may be inserted into the header or omitted. Example: HCOPy[:IMMediate] HCOP: IMM is equivalent to HCOP {} Parameters in curly brackets are optional and can be inserted once or several times, or omitted. Example: SENSe:LIST:FREQuency <numeric\_value>{, <numeric\_value>} The following are valid commands: SENS:LIST:FREQ 10 SENS:LIST:FREQ 10,20 SENS:LIST:FREQ 10,20,30,40

Remote Control Basics

#### 20.1.4.5 Structure of a Command Line

A command line may consist of one or several commands. It is terminated by one of the following:

- <New Line>
- <New Line> with EOI
- EOI together with the last data byte

Several commands in a command line must be separated by a semicolon ";".

#### Example:

```
MMEM:COPY "Test1", "MeasurementXY";:HCOP:ITEM ALL
```

This command line contains two commands. The first command belongs to the MMEM system, the second command belongs to the HCOP system. If the next command belongs to a different command system, the semicolon is followed by a colon.

#### Example:

```
HCOP: ITEM ALL: : HCOP: IMM
```

This command line contains two commands. Both commands are part of the HCOP command system, i.e. they have one level in common.

If the successive commands belong to the same system, having one or several levels in common, the command line can be abbreviated. When abbreviating the command line, the second command begins with the level below HCOP. The colon after the semi-colon is omitted. The abbreviated form of the command line reads as follows:

```
HCOP: ITEM ALL; IMM
```

#### Example:

```
HCOP:ITEM ALL HCOP:IMM
```

A new command line always begins with the complete path.

#### 20.1.4.6 Responses to Queries

A query is defined for each setting command unless explicitly specified otherwise. It is formed by adding a question mark to the associated setting command. According to SCPI, the responses to queries are partly subject to stricter rules than in standard IEEE 488.2.

The requested parameter is transmitted without a header.

```
Example: HCOP: PAGE: ORI?, Response: LAND
```

 Maximum values, minimum values and all other quantities that are requested via a special text parameter are returned as numeric values.

```
Example: SENSe: FREQuency: STOP? MAX, Response: 3.5E9
```

 Numeric values are output without a unit. Physical quantities are referred to the basic units or to the units set using the Unit command. The response 3.5E9 in the previous example stands for 3.5 GHz.

Remote Control Basics

Truth values (Boolean values) are returned as 0 (for OFF) and 1 (for ON).

**Example:** 

Setting command: HCOPy: DEV: COL ON

Query: HCOPy: DEV: COL?

Response: 1

Text (character data) is returned in a short form.

**Example:** 

Setting command: HCOPy: PAGE: ORIentation LANDscape

Query: HCOP: PAGE: ORI?

Response: LAND

Invalid numerical results

In some cases, particularly when a result consists of multiple numeric values, invalid values are returned as 9.91E37 (not a number).

# 20.1.5 Command Sequence and Synchronization

IEEE 488.2 defines a distinction between overlapped and sequential commands:

- A sequential command is one which finishes executing before the next command starts executing. Commands that are processed quickly are usually implemented as sequential commands.
- An overlapping command is one which does not automatically finish executing
  before the next command starts executing. Usually, overlapping commands take
  longer to process and allow the program to do other tasks while being executed. If
  overlapping commands do have to be executed in a defined order, e.g. in order to
  avoid wrong measurement results, they must be serviced sequentially. This is
  called synchronization between the controller and the instrument.

Setting commands within one command line, even though they may be implemented as sequential commands, are not necessarily serviced in the order in which they have been received. In order to make sure that commands are actually carried out in a certain order, each command must be sent in a separate command line.

# Example: Commands and queries in one message

The response to a query combined in a program message with commands that affect the queried value is not predictable.

The following commands always return the specified result:

```
:FREQ:STAR 1GHZ;SPAN 100;:FREQ:STAR?
```

#### Result:

1000000000 (1 GHz)

Whereas the result for the following commands is not specified by SCPI:

```
:FREQ:STAR 1GHz;STAR?;SPAN 1000000
```

The result could be the value of STARt before the command was sent since the instrument might defer executing the individual commands until a program message terminator is received. The result could also be 1 GHz if the instrument executes commands as they are received.

Remote Control Basics

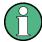

As a general rule, send commands and queries in different program messages.

# **Example: Overlapping command with \*OPC**

The instrument implements <code>INITiate[:IMMediate]</code> as an overlapped command. Assuming that <code>INITiate[:IMMediate]</code> takes longer to execute than <code>\*OPC</code>, sending the following command sequence results in initiating a sweep and, after some time, setting the <code>OPC</code> bit in the <code>ESR</code>:

INIT; \*OPC.

Sending the following commands still initiates a sweep:

INIT; \*OPC; \*CLS

However, since the operation is still pending when the instrument executes \*CLS, forcing it into the "Operation Complete Command Idle" State (OCIS), \*OPC is effectively skipped. The OPC bit is not set until the instrument executes another \*OPC command.

#### 20.1.5.1 Preventing Overlapping Execution

To prevent an overlapping execution of commands, one of the commands \*OPC, \*OPC? or \*WAI can be used. All three commands cause a certain action only to be carried out after the hardware has been set. The controller can be forced to wait for the corresponding action to occur.

Table 20-4: Synchronization using \*OPC, \*OPC? and \*WAI

| Com-<br>mand | Action                                                                                               | Programming the controller                                                                                                |  |
|--------------|----------------------------------------------------------------------------------------------------|----------------------------------------------------------------------------------------------------|--|
| *OPC         | Sets the Operation Complete bit in the ESR after all previous commands have been executed.           | <ul> <li>Setting bit 0 in the ESE</li> <li>Setting bit 5 in the SRE</li> <li>Waiting for service request (SRQ)</li> </ul> |  |
| *OPC?        | Stops command processing until 1 is returned. This occurs when all pending operations are completed. | Send *OPC? directly after the command whose processing must be terminated before other commands can be executed.          |  |
| *WAI         | Stops further command processing until all commands sent before *WAI have been executed.             | Send *WAI directly after the command whose processing must be terminated before other commands are executed.              |  |

Command synchronization using \*WAI or \*OPC? is a good choice if the overlapped command takes only little time to process. The two synchronization commands simply block overlapped execution of the command. Append the synchronization command to the overlapping command, for example:

SINGle; \*OPC?

For time consuming overlapped commands, you can allow the controller or the instrument to do other useful work while waiting for command execution. Use one of the following methods:

Common Commands

## \*OPC with a service request

- 1. Set the OPC mask bit (bit no. 0) in the ESE: \*ESE 1
- 2. Set bit no. 5 in the SRE: \*SRE 32 to enable ESB service request.
- 3. Send the overlapped command with \*OPC .
- 4. Wait for a service request.

The service request indicates that the overlapped command has finished.

## \*OPC? with a service request

- 1. Set bit no. 4 in the SRE: \*SRE 16 to enable MAV service request.
- 2. Send the overlapped command with \*OPC?.
- 3. Wait for a service request.

The service request indicates that the overlapped command has finished.

## **Event status register (ESE)**

- 1. Set the OPC mask bit (bit no. 0) in the ESE: \*ESE 1
- 2. Send the overlapped command without \*OPC, \*OPC? or \*WAI.
- 3. Poll the operation complete state periodically (with a timer) using the sequence: \*OPC; \*ESR?

A return value (LSB) of 1 indicates that the overlapped command has finished.

# 20.1.6 Suffix Overview

Table 20-5: Overview of SCPI suffixes

| Suffix  | Description                                        | Range      |
|---------|----------------------------------------------------|------------|
| <m></m> | Selects a marker                                   | 16         |
| <n></n> | Selects a window                                   | irrelevant |
| <t></t> | Selects a trace                                    | 12         |
| >       | Selects the transducer type (primary or secondary) | 12         |

# 20.2 Common Commands

| *CLS  | 205 |
|-------|-----|
| *ESE  |     |
| *ESR? | 205 |
| *IDN? | 205 |
| *IST? |     |

Common Commands

| *OPC  | 206 |
|-------|-----|
| *OPT? |     |
| *RST  |     |
| *SRE  |     |
| *STB? |     |
| *TRG  |     |
| *TST? | 207 |
| *WAI  | 207 |

#### \*CLS

Clear status

Sets the status byte (STB), the standard event register (ESR) and the EVENt part of the QUEStionable and the OPERation registers to zero. The command does not alter the mask and transition parts of the registers. It clears the output buffer.

**Usage:** Setting only

#### \*ESE <Value>

Event status enable

Sets the event status enable register to the specified value. The query returns the contents of the event status enable register in decimal form.

#### Parameters:

<Value> Range: 0 to 255

# \*ESR?

Event status read

Returns the contents of the event status register in decimal form and then sets the register to zero.

#### Return values:

<Contents> Range: 0 to 255

Usage: Query only

#### \*IDN?

Identification

Returns the instrument identification.

#### Return values:

<ID> "Rohde&Schwarz,<device type>,<part number>/<serial num-

ber>,<firmware version>"

Example: Rohde&Schwarz, FPC1000, 1328.6660K02/xxxxxx, 1.00

Usage: Query only

Common Commands

#### \*IST?

Individual status query

Returns the contents of the IST flag in decimal form. The IST flag is the status bit which is sent during a parallel poll.

#### Return values:

<ISTflag> 0 | 1

Usage: Query only

#### \*OPC

Operation complete

Sets bit 0 in the event status register when all preceding commands have been executed. This bit can be used to initiate a service request. The query writes a "1" into the output buffer when all preceding commands have been executed, which is useful for command synchronization.

#### \*OPT?

Option identification query

Queries the options included in the instrument. For a list of all available options and their description, refer to the data sheet.

#### Return values:

<Options> The query returns a list of all installed and activated options,

separated by commas, where:

B<number> describes hardware options. K<number> describes software options.

Usage: Query only

#### \*RST

Reset

Sets the instrument to a defined default status. The default settings are indicated in the description of commands.

The command is equivalent to SYSTem: PRESet.

**Usage:** Setting only

## \*SRE <Contents>

Service request enable

Sets the service request enable register to the indicated value. This command determines under which conditions a service request is triggered.

Common Commands

Parameters:

<Contents> Contents of the service request enable register in decimal form.

Bit 6 (MSS mask bit) is always 0.

Range: 0 to 255

#### \*STB?

Status byte query

Reads the contents of the status byte in decimal form.

**Usage:** Query only

## \*TRG

Trigger

Triggers all actions waiting for a trigger event. In particular, \*TRG generates a manual trigger signal. This common command complements the commands of the TRIGger subsystem.

\*TRG corresponds to the INITiate: IMMediate command.

Usage: Event

## \*TST?

Self-test query

Initiates self-tests of the instrument and returns an error code.

Return values:

<ErrorCode> integer > 0 (in decimal format)

An error occurred.

0

No errors occurred.

Usage: Query only

#### \*WAI

Wait to continue

Prevents servicing of the subsequent commands until all preceding commands have been executed and all signals have settled (see also command synchronization and \*OPC).

Usage: Event

Preset

# 20.3 Preset

| SYSTem:PRESet         | 208 |
|-----------------------|-----|
| SYSTem:PRESet:FACTory | 208 |
| SYSTem:PRESet:MODE    | 208 |
| SYSTem:PRESet:USER    | 209 |

#### SYSTem:PRESet

Resets the R&S FPC to its default state.

The R&S FPC supports two different preset modes (default preset or user-defined preset). You can select the preset mode with SYSTem: PRESet: MODE.

**Example:** //Reset the R&S FPC

SYST: PRES

Usage: Event

Manual operation: See "Preset" on page 358

# SYSTem:PRESet:FACTory

This command initiates an instrument reset back to factory settings.

**Example:** //Reset the R&S FPC to its factory settings

SYST: PRES: FACT

Usage: Event

Manual operation: See "Reset" on page 360

# SYSTem:PRESet:MODE < Mode>

This command selects the preset mode.

Parameters:

<Mode> DEFault

Default preset state.

**USER** 

User-defined preset state.

You can select a custom preset configuration with SYSTem:

PRESet: USER.

**Example:** //Select a user defined preset

SYST:PRES:MODE USER

Manual operation: See "Preset Key" on page 360

**Network Connection** 

#### SYSTem:PRESet:USER < Preset>

This command selects a dataset whose configuration serves as a user-defined preset state.

Prerequisites for this command

• Select user-defined preset mode (SYSTem: PRESet: MODE).

#### Parameters:

<Preset> String containing the path and name of the file, including the file-

name extension (.set).

The path and file name comply with Windows conventions. Note

that the folder references in the string are case-sensitive.

**Example:** //Select user-defined preset state

SYST:PRES:MODE USER

SYST:PRES:USER '\Public\funny\result.set'

Manual operation: See "Preset Key" on page 360

# 20.4 Network Connection

| SYSTem:COMMunicate:LAN:ETHernet?       | 209 |
|----------------------------------------|-----|
| SYSTem:COMMunicate:LAN:GATeway         | 209 |
| SYSTem:COMMunicate:LAN:SUBMask         |     |
| SYSTem:COMMunicate:SOCKet:ADDRess.     | 210 |
| SYSTem:COMMunicate:SOCKet:DHCP[:STATe] |     |

#### SYSTem:COMMunicate:LAN:ETHernet?

This command queries the MAC address of the R&S FPC.

Return values:

<MacAddress> String containing the MAX address.

**Example:** //Query the MAC address

SYST: COMM: LAN: ETH?

Usage: Query only

Manual operation: See "LAN" on page 359

## SYSTem:COMMunicate:LAN:GATeway < Gateway>

This command selects the gateway in a LAN.

Prerequisites for this command

• Turn off DHCP (SYSTem:COMMunicate:SOCKet:DHCP[:STATe]).

## Parameters:

<Gateway> String containing the identifier of the gateway.

**Network Connection** 

**Example:** //Select gateway

SYST:COMM:SOCK:DHCP OFF
SYST:COMM:LAN:GAT '0.0.0.0'

Manual operation: See "LAN" on page 359

#### SYSTem:COMMunicate:LAN:SUBMask <SubnetMask>

This command defines the subnet mask of the R&S FPC.

Prerequisites for this command

• Turn off DHCP (SYSTem:COMMunicate:SOCKet:DHCP[:STATe]).

Parameters:

<SubnetMask> String containing the subnet mask ('x.x.x.x').

\*RST: '255.255.255.0'

**Example:** //Select subnet mask

SYST:COMM:SOCK:DHCP OFF

SYST:COMM:LAN:SUBM '255.255.25.0'

**Manual operation:** See "LAN" on page 359

#### SYSTem:COMMunicate:SOCKet:ADDRess < IPAddress >

This command defines the IP address of the R&S FPC.

Prerequisites for this command

• Turn off DHCP (SYSTem: COMMunicate: SOCKet: DHCP[:STATe]).

Parameters:

<IPAddress> String containing the IP address ('x.x.x.x').

\*RST: '172.76.68.24'

**Example:** //Define IP address

SYST:COMM:SOCK:DHCP OFF

SYST:COMM:SOCK:ADDR '192.0.2.0'

Manual operation: See "LAN" on page 359

# SYSTem:COMMunicate:SOCKet:DHCP[:STATe] <State>

This command turns the Dynamic Host Configuration Protocol (DHCP) on and off.

When you turn on DHCP, the network automatically assigns IP address, subnet mask and gateway to the R&S FPC.

Parameters:

<State> ON | OFF | 1 | 0

\*RST: ON | 1

**Example:** //Activate DHCP

SYST:COMM:SOCK:DHCP ON

Manual operation: See "LAN" on page 359

# 20.5 System Configuration

| DIAGnostic[:SERVice]:IDENtification:MATerial? | 211 |
|-----------------------------------------------|-----|
| DIAGnostic[:SERVice]:IDENtification:SERial?   | 211 |
| DISPlay:DATE:FORMat                           |     |
| SYSTem:BNC:MODE                               | 212 |
| SYSTem:DATE                                   | 212 |
| SYSTem:ERRor:ALL?                             | 213 |
| SYSTem:ERRor:CODE:ALL?                        | 213 |
| SYSTem:ERRor:CODE[:NEXT]?                     | 213 |
| SYSTem:ERRor:COUNt?                           | 214 |
| SYSTem:ERRor[:NEXT]?                          | 214 |
| SYSTem:HELP:HEADers?                          | 214 |
| SYSTem:HELP:SYNTax?                           | 214 |
| SYSTem:LANGuage                               | 215 |
| SYSTem:LANGuage:CATalog?                      | 215 |
| SYSTem:MEMory:FREE?                           | 215 |
| SYSTem:MEMory:TOTal?                          | 215 |
| SYSTem:STORe:USED?                            | 215 |
| SYSTem:STORe:FREE?                            | 215 |
| SYSTem:STORe:TOTal?                           | 215 |
| SYSTem:MEMory:USED?                           | 215 |
| SYSTem:TIME                                   | 216 |
| SYSTem:TZONee                                 | 216 |
| UNIT <n>:LENGth</n>                           |     |
|                                               |     |

# DIAGnostic[:SERVice]:IDENtification:MATerial?

This command queries the material number of the device.

Return values:

<MaterialNumber> String containing the material number of the connected device.

**Example:** //Query material number

DIAG: IDEN: MAT?

**Usage:** Query only

# DIAGnostic[:SERVice]:IDENtification:SERial?

This command queries the serial number of the device.

Return values:

<SerialNumber> String containing the serial number of the connected device.

**Example:** //Query serial number

DIAG: IDEN: SER?

System Configuration

Usage: Query only

**DISPlay:DATE:FORMat < DateFormat >** 

This command selects the date format.

Parameters:

<DateFormat> DDMMyyyy | MMDDyyyy

\*RST: DDMMyyyy

**Example:** //Select date format

DISP:DATE:FORM DDMMyyyy

Manual operation: See "Regional" on page 359

SYSTem:BNC:MODE <Usage>

This command configures the BNC connector on the rear panel of the R&S FPC.

Parameters:

<Usage>REFerence

Input for external reference signal.

**TRIGger** 

Input for external trigger.
\*RST: TRIGger

**Example:** //Configure the BNC connector

SYST:BNC1:MODE TRIG

Manual operation: See "Hardware" on page 359

SYSTem:DATE <Year>, <Month>, <Day>

This command defines the date of the system calendar.

Parameters:

<Year> <numeric value> (integer)

Range: 2000 to 2099

<Month> <numeric value> (integer)

Range: 1 to 12

Range: 1 to 31

**Example:** //Change the system date

SYST:DATE 2020,6,1

Manual operation: See "Date and Time" on page 359

System Configuration

#### SYSTem: ERRor: ALL?

This command queries the complete error queue.

The number of values depends on the length of the queue.

If the error queue is empty, the command returns 0, 'No error'.

Return values:

<ErrorNumber> Number that contains information about the error. Negative num-

ber: error as defined in the SCPI standard. Positive number:

error that is specific to the R&S FPC.

<ErrorDescription> String containing a short error description.

**Example:** //Query complete error queue

SYST: ERR: ALL?

Usage: Query only

#### SYSTem:ERRor:CODE:ALL?

This command queries the complete error queue.

The number of values depends on the length of the queue.

If the error queue is empty, the command returns 0, 'No error'.

Return values:

<ErrorNumber> Number that contains information about the error. Negative num-

ber: error as defined in the SCPI standard. Positive number:

error that is specific to the R&S FPC.

**Example:** //Query complete error queue

SYST: ERR: CODE: ALL?

Usage: Query only

#### SYSTem:ERRor:CODE[:NEXT]?

This command queries the code of the next error in the error queue.

If the error queue is empty, the command returns 0.

Return values:

<ErrorNumber> Number that contains information about the error. Negative num-

ber: error as defined in the SCPI standard. Positive number:

error that is specific to the R&S FPC.

**Example:** //Query the code of the next error

STAT: ERR: CODE?

**Usage:** Query only

System Configuration

SYSTem: ERRor: COUNt?

This command queries the number of errors currently in the error queue.

Return values:

<NumErrors> <numeric value>

**Example:** //Query the number of errors in the error queue

SYST: ERR: COUN?

Usage: Query only

## SYSTem:ERRor[:NEXT]?

This command queries the oldest entry in the error queue and deletes it.

If the error queue is empty, the command returns 0, 'No error'.

Return values:

<ErrorNumber> Number that contains information about the error. Negative num-

ber: error as defined in the SCPI standard. Positive number:

error that is specific to the R&S FPC.

<ErrorDescription> String containing a short error description.

**Example:** //Query error queue

STAT: ERR?

Usage: Query only

#### SYSTem:HELP:HEADers?

This command returns a list of all available remote control commands.

Return values:

<Commands> String containing all available remote control commands.

**Example:** //Return the syntax of all available commands

SYST: HELP: HEAD?

Usage: Query only

## SYSTem:HELP:SYNTax?

This command returns the full syntax of the specified command.

Return values:

<Command> String containing the command you want to query.

**Example:** //Return the full syntax. In this case: 'SYSTem:ERRor[:NEXT]'.

SYST:HELP:SYNT? 'SYST:ERR?'

Usage: Query only

System Configuration

#### SYSTem:LANGuage < Language >

This command selects the language of the user interface.

You can query a list of available languages with SYSTem: LANGuage: CATalog?

Parameters:

<Language> String containing the language.

**Example:** //Select the language

SYST:LANG 'english'

Manual operation: See "Regional" on page 359

#### SYSTem:LANGuage:CATalog?

This command queries the available user interface languages.

Return values:

<Languages> All available languages.

**Example:** //Query all available languages

SYST: LANG: CAT?

Usage: Query only

Manual operation: See "Regional" on page 359

SYSTem:MEMory:FREE? SYSTem:MEMory:TOTal? SYSTem:STORe:USED?

These command query the current state of the storage memory.

- SYSTem: STORe: FREE: Queries how much memory is available.
- SYSTem: STORe: TOTal: Queries the size of the memory.
- SYSTem: STORe: USED: Queries how much memory is currently used.

Return values:

<MemorySize> <numeric value>

**Example:** //Query total size of storage memory

SYST:STOR:TOT?

**Usage:** Query only

SYSTem:STORe:FREE? SYSTem:STORe:TOTal? SYSTem:MEMory:USED?

These command query the current state of the RAM.

- SYSTem: MEMory: FREE: Queries how much memory is available.
- SYSTem: MEMory: TOTal: Queries the size of the memory.

System Configuration

• SYSTem: MEMory: USED: Queries how much memory is currently used.

Return values:

<memorySize> <numeric value> **Example:** //Query free RAM

SYST:MEM:FREE?

Usage: Query only

SYSTem:TIME <Hour>, <Minutes>, <Seconds>

This command defines the time of the internal clock.

Parameters:

<Hour> <numeric value> (integer)

Range: 0 to 23

<Minutes> <numeric value> (integer)

Range: 0 to 59

<Seconds> <numeric value> (integer)

Range: 0 to 59

**Example:** //Change system time

SYST:TIME 12,30,30

Manual operation: See "Date and Time" on page 359

SYSTem:TZONee <Hour>, <Minutes>

This command defines a shift of the system time to select another time zone.

Parameters:

<Hour> <numeric value> (integer)

Range: 0 to 23

\*RST: C

<Minutes> <numeric value> (integer)

Range: 0 to 59

\*RST: 0

**Example:** //Shift the time one hour ahead

SYST:TZON 01,00

Manual operation: See "Date and Time" on page 359

UNIT<n>:LENGth <Unit>

This command selects the unit for distances.

**Audio Settings** 

| _ |    |    |   |
|---|----|----|---|
| S | ut | tı | X |

<n> irrelevant

Parameters:

<Unit> FEET

Length units in feet.

**METers** 

Length units in meter.
\*RST: METers

**Example:** //Select length unit

UNIT: LENG MET

# 20.6 Display Settings

| DISPlay:BRIGhtness               | 7 |
|----------------------------------|---|
| SYSTem:DISPlay:UPDate[:STATe]217 | 7 |

# DISPlay:BRIGhtness < Brightness >

This command defines the brightness of the display backlight.

Parameters:

<Brightness> < numeric value>

Range: 0 to 1 \*RST: 1 (100 %)

**Example:** //Define display brightness

DISP:BRIG 0.80

Manual operation: See "Display" on page 359

# SYSTem:DISPlay:UPDate[:STATe] <State>

This command turns the display during remote operation of the R&S FPC on and off.

Parameters:

<State> ON | OFF | 1 | 0

\*RST: ON

**Example:** //Turn off display during remote operation

SYST:DISP:UPD OFF

# 20.7 Audio Settings

| SYSTem:BEEPer:KEY:VOLume        | 218 |
|---------------------------------|-----|
| SYSTem:BEEPer:POVerload[:STATe] | 218 |
| SYSTem:BEEPer:VOLume            | 218 |

**Data Management** 

### SYSTem:BEEPer:KEY:VOLume < Volume >

This command defines the volume of the keyboard click sound.

Parameters:

<Volume> <numeric value>

Range: 0 to 1 \*RST: 0.3 (30%)

**Example:** //Select the key click volume

SYST:BEEP:KEY:VOL 0.10

Manual operation: See "Audio" on page 359

### SYSTem:BEEPer:POVerload[:STATe] <State>

This command turns an alert on a power overload on and off.

You can define the volume of this sound with SYSTem: BEEPer: VOLume.

Parameters:

<State> ON | 1

An overload situation on one of the inputs produces a sound.

OFF | 0

An overload produces no sound.

\*RST: OFF

**Example:** //Turn on audio output in case of overload

SYST:BEEP:POV ON

Manual operation: See "Audio" on page 359

### SYSTem:BEEPer:VOLume < Volume>

This command defines the volume of the system beeper.

Parameters:

<Volume> <numeric value>

Range: 0 to 1 \*RST: 0.6 (60%)

**Example:** //Define the volume of the system beeper

SYST:BEEP:VOL 0.50

Manual operation: See "Audio" on page 359

# 20.8 Data Management

| DISPlay <n>[:WINDow]:FETCh?</n> | 219 |
|---------------------------------|-----|
| HCOPy:DEVice:LANGuage           | 219 |
| HCOPy[:IMMediate]               | 220 |

**Data Management** 

| MMEMory:CATalog?             | 220 |
|------------------------------|-----|
| MMEMory:CATalog:DIRectories? |     |
| MMEMory:CDIRectory           | 221 |
| MMEMory:COPY                 |     |
| MMEMory:DATA                 |     |
| MMEMory:DELete               |     |
| MMEMory:FILE                 |     |
| MMEMory:FILE:DATE            |     |
| MMEMory:FILE:TIME            |     |
| MMEMory:LOAD:STATe           |     |
| MMEMory:MDIRectory           |     |
| MMEMory:MOVE                 |     |
| MMEMory:NAME                 |     |
| MMEMory:RDIRectory           |     |
| MMEMory:STORe:STATe          |     |
| SYSTem:SET?                  |     |
| SYSTem:SET:DISPlay?          |     |
| SYSTem:SET:LOCK              |     |
| SYSTem:SET:UNLock            |     |
|                              |     |

# DISPlay<n>[:WINDow]:FETCh?

This command takes a screenshot of the current screen content and returns it as a jpg in binary format.

Suffix:

<n> irrelevant

Return values:

<Data> <numeric value>

Screenshot in binary data.

**Example:** //Query screenshot

DISP:FETC?

**Usage:** Query only

# HCOPy:DEVice:LANGuage <Format>

This command selects the file format for screenshots.

Parameters:

<Format> PNG | JPG

**Example:** //Select the png format for screenshots

HCOP:DEV:LANG PNG

Manual operation: See "Capture" on page 360

Data Management

### **HCOPy[:IMMediate]**

This command takes a screenshot of the current display contents and stores it on the R&S FPC internal memory.

Prerequisites for this command

Define a file name for the screenshot (MMEMory: NAME).

**Example:** //Make and store a screenshot of the current screen in a file

'Test.png'.

HCOP: DEV: LANG PNG

MMEM:NAME '\Public\funny\screenshot.png'

HCOP

Usage: Event

### MMEMory: CATalog?

This command queries the files that are in the currently selected directory.

You can select a directory with MMEMory: CDIRectory

### Return values:

<Files> String containing following information:

<UsedDiskSpace>,<FreeDiskSpace>,<FileName\_1>,<Size-File\_1>,<ModificationDateFile\_1>,<ModificationTime-File\_1,...,<FileName\_n>,<SizeFile\_n>,<ModificationDate-</pre>

File\_n>,<ModificationTimeFile\_n>

**Example:** //Open directory 'Limit Lines'

MMEM:CDIR '\Public\Limit Lines'
//Return all files in "\Public\Limit Lines"

MMEM: CAT?

**Usage:** Query only

Manual operation: See "File Manager" on page 362

### MMEMory: CATalog: DIRectories?

This command queries the directories that are in the currently selected directory.

You can select a directory with MMEMory: CDIRectory

# Return values:

<Directories> String containing following information:

<UsedMemory>,<FreeMemory>,<DirName\_1>,<ModificationDateDir\_1>,<ModificationTimeDir\_1>,...,<DirName\_n>,<Modifica-</li>

tionDateDir\_n>,<ModificationTimeDir\_n>

**Example:** //Open directory \Public.

MMEM:CDIR '\Public'

//Return all directories in the \Public directory

MMEM:CAT:DIR?

**Data Management** 

Usage: Query only

Manual operation: See "File Manager" on page 362

### MMEMory: CDIRectory < PathName>

This command changes the current directory.

Parameters:

<PathName> String containing the path to the destination directory.

The path and file name comply with Windows conventions. Note

that the folder references in the string are case-sensitive.

**Example:** //Open directory "\Public".

MMEM:CDIR '\Public'

Manual operation: See "File Manager" on page 362

### MMEMory:COPY <SourceFile>, <Destination>

This command copies a file to another directory.

### **Setting parameters:**

<SourceFile> String containing the path and name of the file, including the file-

name extension.

The path and file name comply with Windows conventions. Note that the folder and filename references in the string are case-

sensitive.

<Destination> String containing the path and name of the file, including the file-

name extension. If a file the same name already exists in the destination folder, the command will return an error message. The path and file name comply with Windows conventions. Note that the folder and filename references in the string are case-

sensitive.

**Example:** //Copy a file

MMEM:COPY '\Public\result.set',
'\Public\funny\result.set'

**Usage:** Setting only

Manual operation: See "File Manager" on page 362

### **MMEMory:DATA** <FileName>[, <BlockData>]

This command writes block data into a file. The delimiter must be set to EOI to obtain error-free data transfer.

When you query the contents of a file, you can save them in a file on the remote control computer.

The command is useful for reading stored settings files or trace data from the instrument or for transferring them to the instrument.

Data Management

### Prerequisites for this command

• Create an empty file (MMEMory: NAME).

#### Parameters:

<FileName> String containing the path and name of the file, including the file-

name extension.

The path and file name comply with Windows conventions. Note that the folder and filename references in the string are case-

sensitive.

<BlockData> Data block with the following structure.

#

Hash sign. <number>

Length of the length information.

<number>

Length information of the binary data (number of bytes).

<data>

Binary data with the indicated <number> of bytes.

**Example:** //Create a new file called 'Testfile.txt'

MMEM:NAME '\Public\funny\Testfile.txt'

//Write block data MMEM: DATA

'\Public\User\Testfile.txt',#220Contents of the

file

//Meaning of the parameters:

- '\Public\...' selects the target file
- #2: hash sign and length of the length information (20 bytes = 2 digits)
- 20: indicates the number of subsequent binary data bytes
- Contents of the file: store 20 binary bytes (characters) to the

file

//Transfer the contents of the file 'Testfile.txt' to the control com-

puter.

MMEM: DATA? '\Public\User\Testfile.txt'

Manual operation: See "File Manager" on page 362

### MMEMory: DELete < File>

This command deletes a file.

### **Setting parameters:**

<File>

String containing the path and name of the file, including the filename extension.

The path and file name comply with Windows conventions. Note that the folder and filename references in the string are case-

sensitive.

**Data Management** 

**Example:** //Delete a file

MMEM: DEL '\Public\funny\result.set'

Usage: Setting only

Manual operation: See "File Manager" on page 362

## **MMEMory:FILE** <FileName>[, <BlockData>]

This command creates a file.

If you do not define the block data, the command creates an empty file. You can add block data later with MMEMory: DATA.

#### **Parameters:**

<FileName> String containing the path and name of the file, including the file-

name extension.

The path and file name comply with Windows conventions. Note that the folder and filename references in the string are case-

sensitive.

<BlockData> Data block with the following structure.

#

Hash sign. <number>

Length of the length information.

<number>

Length information of the binary data (number of bytes).

<data>

Binary data with the indicated <number> of bytes.

**Example:** //Create a test file

MMEM:FILE '\Public\funny\test.txt',#220Contents

of the file

Manual operation: See "File Manager" on page 362

**MMEMory:FILE:DATE** <FileName>[, <Year>, <Month>, <Day>]

This command defines the date stamp of a file.

#### Parameters:

<FileName> String containing the path and name of the file, including the file-

name extension.

The path and file name comply with Windows conventions. Note that the folder and filename references in the string are case-

sensitive.

<Year> <numeric value> (integer)

Range: 2000 to 2107

**Data Management** 

<Month> <numeric value> (integer)

Range: 1 to 12

<Day> <numeric value> (integer)

Range: 1 to 31

**Example:** //Change date stamp of result.set file

MMEM:FILE:TIME 1,'\Public\result.set',

2006,04,01

### **MMEMory:FILE:TIME** <FileName>[, <Hour>, <Minutes>, <Seconds>]

This command defines the time stamp of a file.

#### Parameters:

<FileName> String containing the path and name of the file, including the file-

name extension.

The path and file name comply with Windows conventions. Note that the folder and filename references in the string are case-

sensitive.

<Hour> <numeric value> (integer)

Range: 0 to 23

<Minutes> <numeric value> (integer)

Range: 0 to 59

<Seconds> <numeric value> (integer)

Range: 0 to 59

**Example:** //Change time stamp of result.set file

MMEM:FILE:TIME 1, '\Public\result.set', 11,04,00

### MMEMory:LOAD:STATe <1>, <FileName>

This command restores a dataset containing a previously saved measurement configuration.

#### Parameters:

<FileName> String containing the path and name of the file, including the file-

name extension (.set).

The path and file name comply with Windows conventions. Note

that the folder references in the string are case-sensitive.

### **Setting parameters:**

1 <numeric value>

**Example:** //Restore measurement configuration

MMEM:LOAD:STAT 1,'\Public\result.set'

**Usage:** Setting only

Data Management

Manual operation: See "Recall" on page 361

See "Recall Screenshot" on page 361 See "File Manager" on page 362

# MMEMory:MDIRectory < Directory>

This command creates a directory.

### Setting parameters:

<Directory> String containing the path and new directory name.

The path and file name comply with Windows conventions. Note

that the folder references in the string are case-sensitive.

**Example:** //Create a new directory

MMEM:MDIR '\Public\funny'

Usage: Setting only

Manual operation: See "File Manager" on page 362

### MMEMory: MOVE <SourceFile>, <Directory>

This command moves files to another directory.

At the same time, you can rename files with this command.

#### Parameters:

<Target> String containing the path and name of the destination file (if the

path of source and destination folder are the same, but the file

name is different, the command only renames the file).

The path and file name comply with Windows conventions. Note that the folder and filename references in the string are case-

sensitive.

### **Setting parameters:**

<SourceFile> String containing the path and file name of the source file,

including the filename extension.

The path and file name comply with Windows conventions. Note that the folder and filename references in the string are case-

sensitive.

**Example:** //Rename Screen0002.png to Screen0001.png

MMEM: MOVE '\Public\funny\test.png',

'\Public\funny\tested.png'

//Move file Screen0006.png to the 'Test' folder and rename the

file Pic1.png

MMEM:MOVE '\Public\Screen

Shots\Screen0001.png','\Public\Test\Pic1.png'

**Usage:** Setting only

Manual operation: See "File Manager" on page 362

**Data Management** 

### MMEMory:NAME <FileName>

This command defines the path and file name of a screenshot.

You can take the actual screenshot with HCOPy[:IMMediate].

Parameters:

<FileName> String containing the path and name of the file, including the file-

name extension (.png or .jpg).

The path and file name comply with Windows conventions. Note that the folder and filename references in the string are case-

sensitive.

**Example:** //Take a screenshot

MMEM: NAME 'Public\Screeshots\Test.png'

HCOP

Manual operation: See "Capture" on page 360

### MMEMory:RDIRectory < Directory>

This command deletes the indicated directory.

**Setting parameters:** 

<Directory> String containing the path and name of the directory you want to

delete.

The path and folder name comply with Windows conventions. Note that the folder references in the string are case-sensitive.

**Example:** //Delete a directory

MMEM:RDIR '\Public\funny'

**Usage:** Setting only

Manual operation: See "File Manager" on page 362

# MMEMory:STORe:STATe <1>, <TargetFile>

This command saves the current measurement configuration and results in a dataset.

Parameters:

<TargetFile> String containing the path and name of the destination file,

including the filename extension (.set).

The path and file name comply with Windows conventions. Note that the folder and filename references in the string are case-

sensitive.

**Setting parameters:** 

1 <numeric value>

**Example:** //Save the current measurement configuration

MMEM:STOR:STAT 1, '\Public\result.set'

**Usage:** Setting only

Data Management

Manual operation: See "Save" on page 361

See "File Manager" on page 362

#### SYSTem:SET?

This command queries the the contents of the currently active dataset and returns them in binary format.

Return values:

Contents of the dataset in binary format.

**Example:** //Query current dataset

SYST:SET?

Usage: Query only

### SYSTem:SET:DISPlay?

This command queries the the contents of the currently active dataset, including a screenhot of the current display contents, and returns them in binary format.

Return values:

<Data> <block data>

Contents of the dataset and a screenshot in binary format.

**Example:** //Query current dataset and screenshot

SYST:DISP:SET?

**Usage:** Query only

#### SYSTem:SET:LOCK <FileName>

This command adds write-protection to a file.

Parameters:

<FileName> String containing the path and name of the dataset.

The path and file name comply with Windows conventions. Note that the folder and filename references in the string are case-

sensitive.

**Example:** //Write-protect a file

SYST:SET:LOCK '\Public\funny\result.set'

### SYSTem:SET:UNLock <FileName>

This command removes write-protection from a dataset.

Signal Source Configuration

Parameters:

<FileName> String containing the path and name of the dataset.

The path and file name comply with Windows conventions. Note that the folder and filename references in the string are case-

sensitive.

**Example:** //Remove write-protection from a file

SYST:SET:UNL '\Public\funny\result.set'

# 20.9 Signal Source Configuration

| SOURce:TG:AUTO           | 228 |
|--------------------------|-----|
| SOURce:TG:FREQuency      | 228 |
| SOURce:TG:FREQuency:AUTO |     |
| SOURce:TG:POWer          |     |
| SOURce:TG[:STATe]        |     |

### SOURce:TG:AUTO <State>

This command turns the tracking generator on and off.

Prerequisites for this command

- Turn on signal source (SOURce:TG[:STATe]).
- Select a span > 0.

Using the tracking generator is not possible for time domain measurements (span = 0). For time domain measurements, you have to turn off the tracking generator and either generate a signal whose frequency is fix or is coupled to the center frequency.

- Fixed frequency: SOURce:TG:FREQuency
- Coupled to center frequency: SOURce: TG: FREQuency: AUTO

### Parameters:

<State> ON | 1

Turns on the tracking generator. The R&S FPC generates a signal whose frequency depends on the current measurement frequency (signal source mode "Tracking Generator").

OFF | 0

Turns off the tracking generator. You can either generate a signal whose frequency is fix or is coupled to the center frequency.

**Example:** //Turn on tracking generator

SOUR:TG ON

SOUR:TG:AUTO OFF

**Manual operation:** See "Tracking Generator" on page 370

# SOURce:TG:FREQuency < Frequency >

This command defines the frequency of the signal generated by the signal source.

Signal Source Configuration

Prerequisites for this command

• Turn on signal source (SOURce:TG[:STATe]).

- Turn off tracking generator (SOURce: TG: AUTO).
- Select fixed frequency mode (SOURce: TG: FREQuency: AUTO).

Parameters:

<Frequency> <numeric value>

Default unit: Hz

**Example:** //Define fix frequency of generated signal

SOUR: TG ON

SOUR:TG:FREQ:AUTO OFF SOUR:TG:FREQ 100MHZ

Manual operation: See "CW" on page 370

### SOURce:TG:FREQuency:AUTO <State>

This command couples and decouples the output frequency of the signal source to the center frequency.

Prerequisites for this command

• Turn on signal source (SOURce:TG[:STATe]).

• Turn off tracking generator (SOURce: TG: AUTO).

### Parameters:

<State> ON | 1

Generates a signal whose frequency corresponds to the center

frequency (signal source mode "Coupled CW"). You can define the center frequency with [SENSe:

] FREQuency: CENTer.

OFF | 0

Generates a signal whose frequency remains the same (signal

source mode "CW").

You can define the fix output frequency with SOURce: TG:

FREQuency.

**Example:** //Couple signal source frequency to center frequency

SOUR:TG ON

SOUR:TG:FREQ:AUTO ON

//Define center and output frequency

FREQ:CENT 100MHZ

Manual operation: See "Coupled CW" on page 370

### SOURce:TG:POWer < Level>

This command defines signal source output power.

Calibration

Prerequisites for this command

Turn on signal source (SOURce:TG[:STATe]).

Parameters:

<Level> <numeric level>

\*RST: 0
Default unit: dBm

**Example:** //Define signal source output power

SOUR: TG ON

SOUR:TG:POW -10DBM

Manual operation: See "Level" on page 370

# SOURce:TG[:STATe] <State>

This command turns the signal source on and off.

### Parameters:

<State> ON | OFF | 1 | 0

Configure the frequency characteristics of the output signal with

one of the following commands.

• CW signal: SOURce:TG:FREQuency:AUTO
• Tracking generator: SOURce:TG:AUTO

Configure the output level with SOURce: TG: POWer.

\*RST: OFF

**Example:** //Turn on signal source

SOUR:TG ON

Manual operation: See "Off" on page 370

# 20.10 Calibration

| CALibration <n>:ABORt</n>         | 230 |
|-----------------------------------|-----|
| CALibration <n>:CONTinue?</n>     | 231 |
| CALibration <n>:MODE?</n>         |     |
| CALibration <n>:STARt?</n>        |     |
| CALibration <n>:STATus?</n>       | 233 |
| SYSTem:PRESet:CALibration:DISCard | 233 |

### CALibration<n>:ABORt

This command aborts calibration.

#### Suffix:

<n> irrelevant

Calibration

**Example:** //Abort calibration

CAL:STAR? S11C

'Connect Open to Port 1'

CAL: ABOR

Usage: Event

Manual operation: See "Calibrate" on page 400

### CALibration<n>:CONTinue?

This command resumes calibration after a calibration standard has been connected.

Suffix:

<n> irrelevant

Return values:

<Instructions> String containing the instructions for the next calibration step.

You can find a list possible instructions in the table below.

**Example:** //Resume calibration

CAL:STAR? S11C

'Connect Open to Port 1'

//Connect Open
CAL:CONT?

'Connect Short to Port 1'

Usage: Query only

Manual operation: See "Calibrate" on page 400

Table 20-6: Return values: Possible instructions for calibration

| 'Connect Open to Port 1'     | Connect the open to port 1 before resuming calibration.     |
|------------------------------|-------------------------------------------------------------|
| 'Connect Short to Port 1'    | Connect the short to port 1 before resuming calibration.    |
| 'Connect Load to Port 1'     | Connect the load to port 1 before resuming calibration.     |
| 'Connect Through'            | Connect a through to ports 1 and 2.                         |
| 'Disconnect DUT from port 1' |                                                             |
| 'Calibration Done'           | Calibration has been finished. No further actions required. |

### CALibration<n>:MODE?

This command queries the current calibration type.

Suffix:

<n> irrelevant

Return values:

<State>

Not calibrated or default calibration.

1

User calibration.

Calibration

**Example:** //Query calibration type

CAL: MODE?

Usage: Query only

Manual operation: See "Calibrate" on page 400

#### CALibration<n>:STARt? <CalibrationMethod>

This command selects a calibration method and initiates calibration.

After the command has been sent, it returns instructions on what to do to continue the calibration process and finish it successfully.

Suffix:

<n> irrelevant

# Parameters for setting and query:

<CalibrationMethod> S11Cal

Full 1-port calibration.

Unavailable for S21 transmission measurements.

S11easy

Easy 1-port calibration.

Unavailable for S21 transmission measurements.

S21Norm

Normalization for S21.

Available for S21 transmission measurements.

Return values:

<Instructions> String containing the instructions for the next calibration step.

You can find a list possible instructions in the table below.

**Example:** //Start full 1-port calibration

MEAS:MODE REFL CAL:STAR? S11C

//would return the instruction
'Connect Open to Port 1'

Usage: Query only

Manual operation: See "Normalize S21" on page 370

See "Calibrate" on page 400

### Table 20-7: Return values: Possible instructions for calibration

| 'Connect Open to Port 1'     | Connect the open to port 1 before resuming calibration.     |
|------------------------------|-------------------------------------------------------------|
| 'Connect Short to Port 1'    | Connect the short to port 1 before resuming calibration.    |
| 'Connect Load to Port 1'     | Connect the load to port 1 before resuming calibration.     |
| 'Connect Through'            | Connect a through to ports 1 and 2.                         |
| 'Disconnect DUT from port 1' |                                                             |
| 'Calibration Done'           | Calibration has been finished. No further actions required. |

**Applications** 

### CALibration<n>:STATus?

This command queries calibration status for the current measurement.

Suffix:

<n> irrelevant

Return values:

<Status> String containing the calibration status.

**NORMalized** 

Default calibration or user calibration is active.

**APPRoximated** 

Approximate calibration. Measurement uncertainty must be

anticipated.

**Example:** //Query calibration status

CAL:STAT?

Usage: Query only

Manual operation: See "Calibrate" on page 400

### SYSTem:PRESet:CALibration:DISCard <State>

This command turns the mechanism that discards or keeps user calibration after a preset on and off.

Parameters:

<State> ON | OFF | 1 | 0

\*RST: ON

**Example:** //Discard correction values after preset

SYST: PRES: CAL: DISC ON

Manual operation: See "Preset Key" on page 360

# 20.11 Applications

### INSTrument[:SELect] <Application>

This command selects the measurement application.

Parameters:

<Application> ADEMod

Selects the analog demodulation application.

**DDEMod** 

Selects the digital demodulation application.

NAN

Select the vector network analyzer application.

Remote Commands of the Spectrum Application

| <b>REC</b> | eiv | eı |
|------------|-----|----|
|------------|-----|----|

Selects the receiver application.

#### **SPECtrum**

Selects the spectrum application.

**Example:** //Select spectrum application

INST SAN

**Manual operation:** See "Spectrum" on page 362

See "Analog Demod" on page 362 See "Digital Demod" on page 362 See "Receiver" on page 362

See "Vector Network Analyzer" on page 363

# 20.12 Remote Commands of the Spectrum Application

| Measurements and Result Displays | 234           |
|----------------------------------|---------------|
|                                  |               |
|                                  |               |
| Bandwidth                        |               |
| Sweep Control                    | 263           |
| Trigger                          | 266           |
| Traces                           | . 267         |
| Marker                           | 273           |
| Marker Functions                 | . 284         |
| Display Lines                    | 290           |
| Limit Lines                      | 291           |
|                                  | Sweep Control |

# 20.12.1 Measurements and Result Displays

The following commands are required for power measurements.

Note that the spectrogram result display does not support remote control.

|   | Power Measurements          | 234 |
|---|-----------------------------|-----|
| • | Channel Power               | 239 |
|   | Third Order Intermodulation |     |
|   | Occupied Bandwidth          |     |
|   | TDMA Power                  |     |
|   | Harmonic Distortion.        |     |
|   | AM Modulation Denth         |     |

### 20.12.1.1 Power Measurements

The following commands are available for all power measurements (channel power, occupied bandwidth etc.)

Remote Commands of the Spectrum Application

| CALCulate <n>:MARKer<m>:FUNCtion:LEVel:ONCE</m></n>          | 235 |
|--------------------------------------------------------------|-----|
| CALCulate <n>:MARKer<m>:FUNCtion:POWer:PRESet</m></n>        | 235 |
| CALCulate <n>:MARKer<m>:FUNCtion:POWer:PRESet:CHECk?</m></n> | 236 |
| CALCulate <n>:MARKer<m>:FUNCtion:POWer:RESult?</m></n>       | 236 |
| CALCulate <n>:MARKer<m>:FUNCtion:POWer:SELect</m></n>        | 237 |
| CALCulate <n>:MARKer<m>:FUNCtion:POWer[:STATe]</m></n>       | 238 |

#### CALCulate<n>:MARKer<m>:FUNCtion:LEVel:ONCE

This command adjusts the reference level to the measured signal power.

This automatic routine makes sure that the signal power level does not overload the R&S FPC or limit the dynamic range by a too small S/N ratio.

To determine the best reference level, the R&S FPC aborts current measurements and performs a series of test sweeps. After it has finished the test, it continues with the actual measurement.

Prerequisites for this command

• Select and perform a power measurement (CALCulate<n>:MARKer<m>: FUNCtion:POWer:SELect).

Suffix:

<n>, <m> irrelevant

**Example:** //Adjust the reference level

CALC:MARK:FUNC:LEV:ONCE

Usage: Event

Manual operation: See "Level Adjust" on page 365

See "Level Adjust" on page 368 See "Level Adjust" on page 369

### CALCulate<n>:MARKer<m>:FUNCtion:POWer:PRESet <Standard>

This command selects one of the telecommunications standards that you can use for power measurements.

The standard is in line with the specifications and includes parameters like weighting filter, channel bandwidth and spacing, resolution and video bandwidth, as well as detector and sweep time.

Prerequisites for this command

• Select a power measurement (CALCulate<n>:MARKer<m>:FUNCtion:POWer: SELect).

### Suffix:

<n>, <m> irrelevant

Remote Commands of the Spectrum Application

Setting parameters:

<Standard> String containing the file name of the standard.

Make sure to use the correct file extension (for exam-

ple .chpstd for channel power measurements or .obwstd for

occupied bandwidth measurements.

**Example:** //Select the 3GPP WCDMA standard for channel power mea-

surements

CALC:MARK:FUNC:POW:PRES '3GPP WCDMA.chpstd'

**Usage:** Setting only

Manual operation: See "Standard" on page 365

See "Standard" on page 368 See "Standard" on page 369

#### CALCulate<n>:MARKer<m>:FUNCtion:POWer:PRESet:CHECk?

This command checks if the current power measurement settings comply to the settings defined in the currently selected standard.

Prerequisites for this command

 Select a telecommunications standard for power measurements (CALCulate<n>: MARKer<m>: FUNCtion: POWer: PRESet).

Note that the command only checks the parameters that are defined by the standard.

Suffix:

<n>, <m> irrelevant

Return values:

<State>

R&S FPC settings violate a standard configuration.

1

R&S FPC settings comply with the standard.

**Example:** //Query compliance to the standard currently in use

CALC:MARK:FUNC:POW:PRES '3GPP WCDMA.chpstd'

CALC:MARK:FUNC:POW:PRES:CHEC?

Usage: Query only

### CALCulate<n>:MARKer<m>:FUNCtion:POWer:RESult? < Measurement>

This command queries the results of power measurements.

To get a valid result, you have to perform a complete sweep with synchronization to the sweep end before reading out the result. This is only possible in single sweep mode.

Prerequisites for this command

• Select a power measurement (CALCulate<n>:MARKer<m>:FUNCtion:POWer: SELect).

Remote Commands of the Spectrum Application

For the harmonic distortion and AM modulation depth measurements, use the following commands to query results:

• CALCulate<n>:MARKer<m>:FUNCtion:HARMonics:DISTortion?

• CALCulate<n>:MARKer<m>:FUNCtion:MDEPth:RESult?

### Suffix:

<n>, <m> irrelevant

### **Query parameters:**

<Measurement>

#### Return values:

<Power> The return values depend on the power measurement.

#### CPOWer

Returns the results for channel power measurements.

The return value is the power of the channel. The unit depends on the scaling of the vertical axis:

• logarithmic scaling returns the power in the currently selected unit (see UNIT<n>: POWer)

linear scaling returns the power in W

### OBANdwidth | OBWidth

Returns the results for measurements of the occupied bandwidth.

The return value is the occupied bandwidth in Hz.

### **TDMA**

Returns the results for TDMA power measurements.

The return value is the power of the signal. The unit depends on the scaling of the vertical axis:

• logarithmic scaling returns the power in the currently selected unit (see UNIT<n>: POWer).

• linear scaling returns the power in W.

# **Example:** //Select occupied bandwidth measurement

CALC:MARK:FUNC:POW:SEL OBW

CALC: MARK: FUNC: POW: PRES '3GPP WCDMA.obwstd'
//Turn on single sweep mode, perform a measurement and

query the results.
INIT: CONT OFF
INIT; \*WAI

CALC:MARK:FUNC:POW:RES? OBW

# **Usage:** Query only

Manual operation: See "Channel Power" on page 364

See "TDMA Power" on page 364
See "Occupied Bandwidth" on page 364

### CALCulate<n>:MARKer<m>:FUNCtion:POWer:SELect < Measurement>

This command selects one of the available power measurements.

Remote Commands of the Spectrum Application

### Note:

To turn on the harmonic disortion measurement, use CALCulate<n>:
 MARKer<m>:FUNCtion:HARMonics[:STATe].

• To turn on the AM modulation depth measurement, use CALCulate<n>: MARKer<m>: FUNCtion:MDEPth[:STATe].

Suffix:

<n>, <m> irrelevant

Parameters:

<Measurement> CPOWer

Selects the channel power measurement.

**OBANdwidth | OBWidth** 

Selects the occupied bandwidth measurement (OBW).

**TDMA** 

Selects the TDMA power measurement.

**Example:** //Select the channel power measurement

CALC:MARK:FUNC:POW:SEL CPOW

Manual operation: See "Channel Power" on page 364

See "TDMA Power" on page 364

See "Occupied Bandwidth" on page 364

### CALCulate<n>:MARKer<m>:FUNCtion:POWer[:STATe] <State>

This command turns a power measurement on and off.

Suffix:

<n>, <m> irrelevant

Parameters:

<State> ON | 1

Turns on the power measurement.

OFF | 0

Performs a basic spectrum measurement.

\*RST: OFF | 0

**Example:** //Turn on OBW measurement

CALC:MARK:FUNC:POW:SEL OBW

CALC:MARK:FUNC:POW ON

//Return to basic spectrum measurement

CALC:MARK:FUNC:POW OFF

Manual operation: See "Spectrum" on page 363

See "Channel Power" on page 364 See "TDMA Power" on page 364

See "Occupied Bandwidth" on page 364

Remote Commands of the Spectrum Application

### 20.12.1.2 Channel Power

The following remote commands are exclusive to the channel power measurement.

| CALCulate <n>:MARKer<m>:FUNCtion:CPOWer:BANDwidth</m></n> | 239 |
|-----------------------------------------------------------|-----|
| CALCulate <n>:MARKer<m>:FUNCtion:CPOWer:MODE</m></n>      | 239 |
| CALCulate <n>:MARKer<m>:FUNCtion:CPOWer:UNIT</m></n>      | 240 |
| CALCulate <n>:MARKer<m>:FUNCtion:POWer:RESult:PHZ</m></n> | 240 |

### CALCulate<n>:MARKer<m>:FUNCtion:CPOWer:BANDwidth <Bandwidth>

This command defines the channel bandwidth for channel power measurements.

Prerequisites for this command

• Select the channel power measurement (CALCulate<n>:MARKer<m>: FUNCtion:POWer:SELect).

Suffix:

<n>, <m> irrelevant

Parameters:

<Bandwidth> <numeric value>

\*RST: 3.84 MHz Default unit: Hz

**Example:** //Define the channel bandwidth

CALC:MARK:FUNC:CPOW:BAND 10MHZ

Manual operation: See "Channel Bandwidth" on page 365

### CALCulate<n>:MARKer<m>:FUNCtion:CPOWer:MODE <DisplayMode>

This command selects the display mode for channel power measurements.

Prerequisites for this command

• Select the channel power measurement (CALCulate<n>:MARKer<m>: FUNCtion:POWer:SELect).

Suffix:

<n>, <m> irrelevant

Parameters:

<DisplayMode> CLR

Display the currently measured value ("Clear / Write").

MAX

Display the highest measured value ("Max Hold").

\*RST: CLR

**Example:** //Select clear/write trace mode

CALC:MARK:FUNC:CPOW:MODE CLR

Manual operation: See "Power Display" on page 365

Remote Commands of the Spectrum Application

### CALCulate<n>:MARKer<m>:FUNCtion:CPOWer:UNIT <Unit>

This command selects the unit of the for channel power measurements.

Prerequisites for this command

• Select the channel power measurement (CALCulate<n>:MARKer<m>: FUNCtion:POWer:SELect).

Suffix:

<n> irrelevant <m> Marker

Parameters:

<Unit> DBM | DBMV | DBUV | VOLT | WATT | V | W

\*RST: DBM

**Example:** //Select the unit for the channel power

CALC:MARK:FUNC:CPOW:UNIT DBM

Manual operation: See "Power Unit" on page 365

#### CALCulate<n>:MARKer<m>:FUNCtion:POWer:RESult:PHZ <State>

This command turns the display of the channel power in a 1 Hz bandwidth on and off.

Prerequisites for this command

• Select the channel power measurement (CALCulate<n>:MARKer<m>: FUNCtion:POWer:SELect).

Suffix:

<n>, <m> irrelevant

Parameters:

<State> ON | OFF | 1 | 0

\*RST: OFF | 0

**Example:** //Display the measured channel power in a 1 Hz bandwidth

CALC:MARK:FUNC:POW:RES:PHZ ON

Manual operation: See "Power Display" on page 365

### 20.12.1.3 Third Order Intermodulation

The following remote commands are exclusive to the occupied bandwidth measurement.

| CALCulate <n>:MARKer<m>:FUNCtion:TOI:RESult?</m></n>      | 240 |
|-----------------------------------------------------------|-----|
| CALCulate <n>:MARKer<m>:FUNCtion:TOI:SEARchsignal</m></n> | 241 |
| CALCulate <n>:MARKer<n>:FUNCtion:TOII:STATe1.</n></n>     |     |

### CALCulate<n>:MARKer<m>:FUNCtion:TOI:RESult?

This command queries the result of the third order intermodulation measurement.

Remote Commands of the Spectrum Application

Prerequisites for this command

 Turn on TOI measurement (CALCulate<n>:MARKer<n>:FUNCtion:TOI[: STATe]).

Suffix:

<n>, <m> irrelevant

Return values:

<TOI> <numeric value>

Default unit: dBm

**Example:** //Query TOI result

CALC:MARK:FUNC:TOI ON CALC:MARK:FUNC:TOI:SEAR CALC:MARK:FUNC:TOI:RES?

Usage: Query only

Manual operation: See "Marker <x>" on page 366

### CALCulate<n>:MARKer<m>:FUNCtion:TOI:SEARchsignal <Once>

This command searches for signals to determine the TOI.

Prerequisites for this command

 Turn on TOI measurement (CALCulate<n>:MARKer<n>:FUNCtion:TOI[: STATe]).

Suffix:

<n>, <m> irrelevant

**Setting parameters:** 

<Once> ONCE

**Example:** //Search for signals

CALC:MARK:FUNC:TOI ON CALC:MARK:FUNC:TOI:SEAR

**Usage:** Setting only

Manual operation: See "Search Signals" on page 365

### CALCulate<n>:MARKer<n>:FUNCtion:TOI[:STATe] <State>

This command turns the third order intermodulation measurement on and off.

Suffix:

<n>, <m> irrelevant

Parameters:

<State> ON | 1

Turns on the third order intermodulation measurement.

OFF | 0

Performs a basic spectrum measurement.

Remote Commands of the Spectrum Application

\*RST: OFF

**Example:** //Measure the TOI

CALC:MARK:FUNC:TOI ON

Manual operation: See "Third Order Intermod." on page 364

### 20.12.1.4 Occupied Bandwidth

The following remote commands are exclusive to the occupied bandwidth measurement.

| CALCulate <n>:MARKer<m>:FUNCtion:OBW:BANDwidth</m></n>       | 242 |  |
|--------------------------------------------------------------|-----|--|
| CALCulate <n>:MARKer<m>:FUNCtion:OBAN:BANDwidth</m></n>      | 242 |  |
| CALCulate <n>:MARKer<m>:FUNCtion:OBW:BANDwidth:PCT</m></n>   | 242 |  |
| CALCulate <n>:MARKer<m>:FLINCtion:OBAN:BANDwidth:PCT</m></n> | 242 |  |

CALCulate<n>:MARKer<m>:FUNCtion:OBW:BANDwidth < ChannelBW> CALCulate<n>:MARKer<m>:FUNCtion:OBAN:BANDwidth < ChannelBW>

This command defines the channel bandwidth for occupied bandwidth measurements.

Prerequisites for this command

• Turn on occupied bandwidth measurement (CALCulate<n>:MARKer<m>: FUNCtion:POWer:SELect).

Suffix:

<n>, <m> irrelevant

Parameters:

<ChannelBW> <numeric value>

\*RST: 3.84 MHz

Default unit: Hz

**Example:** //Define a channel bandwidth

CALC:MARK:FUNC:OBW:BAND 1 MHZ

Manual operation: See "Channel Bandwidth" on page 369

CALCulate<n>:MARKer<m>:FUNCtion:OBW:BANDwidth:PCT <Percentage> CALCulate<n>:MARKer<m>:FUNCtion:OBAN:BANDwidth:PCT <Percentage>

This command defines the percentage of the total power that defines the occupied bandwidth.

Suffix:

<n>, <m> irrelevant

Parameters:

<Percentage> <numeric value>

Range: 10 to 99.9%

\*RST: 99%

Remote Commands of the Spectrum Application

**Example:** //Define power percentage

CALC:MARK:FUNC:OBW:BAND:PCT 95

Manual operation: See "% Power Bandwidth" on page 370

### 20.12.1.5 TDMA Power

The following remote commands are exclusive to the TDMA power measurement.

Commands to configure TDMA power measurements described elsewhere.

Sweep time:

[SENSe:]SWEep:TIME

### CALCulate<n>:MARKer<m>:FUNCtion:TDMA:BURSt <BurstLength>

This command defines the burst length of the TDMA signal.

Prerequisites for this command

• Turn on TDMA power measurement (CALCulate<n>:MARKer<m>:FUNCtion: POWer:SELect).

#### Suffix:

<n>, <m> irrelevant

Parameters:

<BurstLength> <numeric value>

The value range depends on the current sweep time.

\*RST: 470 us Default unit: s

**Example:** //Define the burst length

CALC:MARK:FUNC:TDMA:BURS 80 US

Manual operation: See "Burst Length" on page 368

# 20.12.1.6 Harmonic Distortion

The following remote commands are exclusive to the harmonic distortion measurement.

| CALCulate <n>:MARKer<m>:FUNCtion:HARMonics:DISTortion?</m></n> | 243 |
|----------------------------------------------------------------|-----|
| CALCulate <n>:MARKer<m>:FUNCtion:HARMonics:LIST?</m></n>       | 244 |
| CALCulate <n>:MARKer<m>:FUNCtion:HARMonics:NHARmonics</m></n>  | 245 |
| CALCulate <n>:MARKer<m>:FUNCtion:HARMonics:PRESet</m></n>      | 245 |
| CALCulate <n>:MARKer<m>:FUNCtion:HARMonics[:STATe]</m></n>     | 245 |

# CALCulate<n>:MARKer<m>:FUNCtion:HARMonics:DISTortion? <ResultType>

This command queries the total harmonic distortion of the signal.

Remote Commands of the Spectrum Application

To get a valid result, you have to perform a complete sweep with synchronization to the sweep end between activating the delta marker and reading out the result. This is only possible in single sweep mode.

Prerequisites for this command

• Turn on the harmonic distortion measurement (CALCulate<n>:MARKer<m>: FUNCtion:HARMonics[:STATe] on page 245).

Suffix:

<n>, <m> irrelevant

**Query parameters:** 

<ResultType> TOTal

Return values:

<THD> Pair of values, one showing the THD in %, one in dB.

**Example:** See CALCulate<n>:MARKer<m>:FUNCtion:HARMonics:

PRESet

Usage: Query only

Manual operation: See "Harmonics" on page 368

#### CALCulate<n>:MARKer<m>:FUNCtion:HARMonics:LIST?

This command queries the position of the harmonics.

To get a valid result, you have to perform a complete sweep with synchronization to the sweep end between activating the delta marker and reading out the result. This is only possible in single sweep mode.

Prerequisites for this command

• Turn on the harmonic distortion measurement (CALCulate<n>:MARKer<m>: FUNCtion:HARMonics[:STATe] on page 245).

Suffix:

<n>, <m> irrelevant

Return values:

<Position> <numeric value>

Returns one value for every harmonic.

The first value is the absolute power of the first harmonic. The level unit depends on the unit you have set with the UNIT<n>: POWercommand. The other values are power levels relative to

the first harmonic. The unit for these is dB.

The total number of return values depends on the number of harmonics you have set with CALCulate<n>:MARKer<m>:

FUNCtion: HARMonics: NHARmonics

**Example:** See CALCulate<n>:MARKer<m>:FUNCtion:HARMonics:

PRESet

Usage: Query only

Remote Commands of the Spectrum Application

Manual operation: See "Harmonics" on page 368

#### CALCulate<n>:MARKer<m>:FUNCtion:HARMonics:NHARmonics < Harmonics>

This command defines the number of harmonics that are analyzed.

Prerequisites for this command

• Turn on the harmonic distortion measurement (CALCulate<n>:MARKer<m>: FUNCtion:HARMonics[:STATe] on page 245).

Suffix:

<n>, <m> irrelevant

**Parameters:** 

Range: 1 to 6 \*RST: 2

**Example:** See CALCulate<n>:MARKer<m>:FUNCtion:HARMonics:

**PRESet** 

Manual operation: See "Harmonics" on page 368

### CALCulate<n>:MARKer<m>:FUNCtion:HARMonics:PRESet

This command optimizes the settings for the harmonic distortion measurement.

Prerequisites for this command

Turn on the harmonic distortion measurement (CALCulate<n>:MARKer<m>:
FUNCtion:HARMonics[:STATe] on page 245).

Suffix:

<n>, <m> irrelevant

**Example:** //Activate the harmonic distortion measurement.

CALC:MARK:FUNC:HARM ON

//Set the number of harmonics to 4.

CALC:MARK:FUNC:HARM:NHAR 4

//Adjust the settings of the measurement.

CALC:MARK:FUNC:HARM:PRES

//Query the position of the harmonics and the total harmonic dis-

tortion.

CALC:MARK:FUNC:HARM:LIST?
CALC:MARK:FUNC:HARM:DIST? TOT

Usage: Event

Manual operation: See "Adjust Setting" on page 368

# CALCulate<n>:MARKer<m>:FUNCtion:HARMonics[:STATe] <State>

This command turns the harmonic distortion measurement on and off.

Remote Commands of the Spectrum Application

Suffix:

<n>, <m> irrelevant

Parameters:

<State> ON | 1

Turns on the harmonic distortion measurement.

OFF | 0

Performs a basic spectrum measurement.

\*RST: OFF

**Example:** See CALCulate<n>:MARKer<m>:FUNCtion:HARMonics:

**PRESet** 

Manual operation: See "Harmonic Distortion" on page 364

### 20.12.1.7 AM Modulation Depth

The following remote commands are exclusive to the AM Modulation depth measurement.

Commands to configure AM modulation depth measurements described elsewhere.

Marker position on the x-axis (absolute):

CALCulate<n>:MARKer<m>:X
CALCulate<n>:DELTamarker<m>:X

#### Notes:

- For the AM modulation depth measurement, 3 markers are automatically positioned on the trace: One marker on the assumed carrier, the other two on the sidebands.
- The position of (delta) marker 2 must be a value larger than the value of marker
   1 (to the right of marker 1).
- When you move (delta) marker 2, (delta) marker 3 is automatically positioned on the opposite sideband to the left of marker 1. The distance relative to marker 1 for both (delta) markers 2 and 3 is the same.
- Marker position on the x-axis (relative):

CALCulate<n>:DELTamarker<m>:X:RELative

#### CALCulate<n>:MARKer<m>:FUNCtion:MDEPth:RESult?

This command queries the results of the AM modulation depth measurement.

To get a valid result, you have to perform a complete sweep with synchronization to the sweep end between activating the delta marker and reading out the result. This is only possible in single sweep mode.

Prerequisites for this command

• Turn on modulation depth measurement (CALCulate<n>:MARKer<m>: FUNCtion:MDEPth[:STATe]).

Remote Commands of the Spectrum Application

Suffix:

<n>, <m> irrelevant

Return values:

<ModulationDepth> <numeric value>

Modulation depth in %.

**Example:** //Query the AM modulation depth.

CALC:MARK:FUNC:MDEP:RES?

Usage: Query only

Manual operation: See "Marker <x>" on page 369

# CALCulate<n>:MARKer<m>:FUNCtion:MDEPth[:STATe] <State>

This command turns the AM modulation depth measurement on and off.

Suffix:

<n>, <m> irrelevant

Parameters:

<State> ON | 1

Turns on the AM modulation depth measurement.

OFF | 0

Performs a basic spectrum measurement.

\*RST: OFF

**Example:** //Turn on AM modulation depth measurement

CALC:MARK:FUNC:MDEP ON

Manual operation: See "AM Modulation Depth" on page 364

# 20.12.2 Frequency

| [SENSe:]CHANnel                       | 248 |
|---------------------------------------|-----|
| [SENSe:]CHANnel:TABLe:SELect:DOWNlink |     |
| [SENSe:]CHANnel:TABLe:SELect:UPLink   | 248 |
| [SENSe:]CHANnel:TABLe:SELect          | 248 |
| [SENSe:]CHANnel:TABLe:SET             | 249 |
| [SENSe:]FREQuency:CENTer              |     |
| [SENSe:]FREQuency:CENTer:STEP         |     |
| [SENSe:]FREQuency:CENTer:STEP:LINK    | 250 |
| [SENSe:]FREQuency:INPut:MODE          |     |
| [SENSe:]FREQuency:MODE                | 251 |
| [SENSe:]FREQuency:OFFSet              | 252 |
| [SENSe:]FREQuency:SPAN                |     |
| [SENSe:]FREQuency:SPAN:FULL           | 252 |
| [SENSe:]FREQuency:STARt               |     |
| ISENSe:IFREQuency:STOP                |     |

Remote Commands of the Spectrum Application

### [SENSe:]CHANnel < Channel Number>

This command selects the channel to be analyzed.

Prerequisites for this command

• Select channel table frequency mode ([SENSe:]FREQuency:INPut:MODE).

Parameters:

<ChannelNumber> <numeric value> (integer only)

\*RST: depends on the channel table

**Example:** See [SENSe:]CHANnel:TABLe:SELect

Manual operation: See "Frequency Mode" on page 371

See "Frequency Mode" on page 382

### [SENSe:]CHANnel:TABLe:SELect:DOWNlink < ChannelTable>

This command selects a channel table configured for downlink signals.

Prerequisites for this command

Select downlink mode ([SENSe:]CHANnel:TABLe:SET).

Parameters:

<ChannelTable> String containing the name of the channel table.

\*RST: ''

**Example:** See [SENSe:]CHANnel:TABLe:SELect

Manual operation: See "Frequency Mode" on page 371

See "Signal Standard" on page 401

# [SENSe:]CHANnel:TABLe:SELect:UPLink < ChannelTable >

This command selects a channel table configured for uplink signals.

Prerequisites for this command

• Select uplink mode ([SENSe:]CHANnel:TABLe:SET).

Parameters:

<ChannelTable> String containing the name of the channel table.

\*RST: ''

**Example:** See [SENSe:]CHANnel:TABLe:SELect

Manual operation: See "Frequency Mode" on page 371

See "Signal Standard" on page 401

### [SENSe:]CHANnel:TABLe:SELect < ChannelTable>

This command selects a channel table configured for the link direction you have selected with [SENSe:]CHANnel:TABLe:SET.

Remote Commands of the Spectrum Application

Note that if you have previously selected a channel table with [SENSe:]CHANnel: TABLe:SELect:DOWNlink or [SENSe:]CHANnel:TABLe:SELect:UPLink, this command replaces that file.

Parameters:

<ChannelTable> String containing the file name of the channel table.

\*RST: ''

**Example:** //Select channel table selection for uplink signals.

CHAN: TABL: SET UP

//Load the channel table with the name 'TV China' for the uplink. CHAN: TABL: SEL '\Public\Channel Tables\TV\TV

China.chntab'

//Both following commands replace the uplink channel table 'TV

China' with 'TV Italy'.

CHAN: TABL: SEL '\Public\Channel Tables\TV\TV

Italy.chntab'

or

CHAN:TABL:SEL:UPL '\Public\Channel Tables\TV\TV

Italy.chntab'

//Downlink channel tables are not affected by the commands

sent so far.

//Select a particular uplink channel (e.g. #10) instead of a (cen-

ter) frequency.

FREQ: INP: MODE CHAN

CHAN 10

//To select an additional downlink channel table, use either:

CHAN: TABL: SET DOWN

CHAN:TABL:SEL '\Public\Channel Tables\TV\TV

Italy.chntab'

or

CHAN: TABL: SEL: DOWN '\Public\Channel

Tables\TV\TV Italy.chntab'

### [SENSe:]CHANnel:TABLe:SET < Direction>

This command selects the link direction for measurements with channel tables.

Parameters:

<Direction> DOWN

Selects the downlink.

UP

Selects the uplink.
\*RST: UP

**Example:** See [SENSe:]CHANnel:TABLe:SELect

### [SENSe:]FREQuency:CENTer <Frequency>

This command defines the center frequency of the R&S FPC.

Remote Commands of the Spectrum Application

In the spectrum application, the command also defines the frequency for time domain measurements (span = 0).

Parameters:

Refer to the datasheet for details on the frequency range of your

R&S FPC.

\*RST: fmax/2 with fmax = maximum frequency

Default unit: Hz

**Example:** //Define center frequency

FREQ:CENT 100MHZ

Manual operation: See "Center Frequency" on page 371

See "Center Frequency" on page 391 See "Center Frequency" on page 395 See "Center Frequency" on page 401

### [SENSe:]FREQuency:CENTer:STEP <StepSize>

This command defines the center frequency step size.

Prerequisites for this command

• Turn off step size coupling ([SENSe:] FREQuency:CENTer:STEP:LINK).

Parameters:

<StepSize> <numeric value>

Range: 1 Hz to fmax

\*RST: – (AUTO 0.1\*SPAN is switched on)

Default unit: Hz

**Example:** //Define a CF step size

FREQ:CENT:STEP:LINK OFF FREQ:CENT:STEP 10MHZ

Manual operation: See "Center Freq Step Size" on page 371

See "Frequency Step" on page 382 See "Center Freq Step Size" on page 391 See "Center Freq Step Size" on page 396

# [SENSe:]FREQuency:CENTer:STEP:LINK <StepSizeCoupling>

This command selects the center frequency step size mode.

For time domain measurements, the command couples the step size to the resolution bandwidth.

### Parameters:

<StepSizeCoupling> CENTer

Step size equals the current center frequency.

**DIVTen** 

Couple the step size to the span (10 %).

Remote Commands of the Spectrum Application

**OFF** 

Turn off the coupling (manual step size).

You can define a manual step size with [SENSe:] FREQuency:

CENTer: STEP.

\*RST: DIVTen

**Example:** //Couple the step size to the span

FREQ:CENT:STEP:LINK DIVT

Manual operation: See "Center Freq Step Size" on page 371

### [SENSe:]FREQuency:INPut:MODE <InputMode>

This command selects the frequency input mode. Select the channel frequency mode only if you want to work with channel tables. In this case, the input of the center frequency is not a frequency value, but a channel number.

#### Parameters:

<InputMode> FREQuency

Center frequency is defined in terms of a frequency (in Hz). You can define the frequency with [SENSe:]FREQuency:

CENTer.

**CHANnel** 

Center frequency is defined in terms of a channel. You can select the channel with [SENSe:]CHANnel.

\*RST: FREQ

**Example:** //Set the frequency mode to work with channel tables

FREQ: INP: MODE CHAN

Manual operation: See "Frequency Mode" on page 371

See "Frequency Mode" on page 382 See "Signal Standard" on page 401

### [SENSe:]FREQuency:MODE < OperationMode>

This command selects the measurement domain (frequency or time).

In the time domain (CW and FIXed), set the frequency with:

• [SENSe:]FREQuency:CENTer

In the frequency domain (SWEep), set it with:

- [SENSe:]FREQuency:CENTer
- [SENSe:] FREQuency:SPAN
- [SENSe:]FREQuency:STARt
- [SENSe:]FREQuency:STOP

### Parameters:

<OperationMode> CW

Select the time domain (span = 0)

Remote Commands of the Spectrum Application

**FIXed** 

Select the time domain (span = 0)

**SWEep** 

Select the frequency domain (span > 0).

\*RST: SWEep

**Example:** //Activate frequency domain measurements

FREQ: MODE SWE

Manual operation: See "Frequency Mode" on page 371

### [SENSe:]FREQuency:OFFSet <FrequencyOffset>

This command defines a frequency offset.

Parameters:

<FrequencyOffset> <numeric value>

Range: depends on the start frequency to 100 GHz

\*RST: 0 Hz Default unit: Hz

**Example:** //Define a frequency offset

FREQ:OFFS 100MHZ

Manual operation: See "Frequency Offset" on page 371

See "Frequency Offset" on page 396

### [SENSe:]FREQuency:SPAN <Span>

This command defines the frequency span.

If you define a span of 0 Hz, the R&S FPC starts a measurement in the time domain.

Parameters:

<Span> <numeric value>

Refer to the datasheet for details on the frequency range of your

R&S FPC.

\*RST: fmax with fmax = maximum frequency

Default unit: Hz

**Example:** //Define frequency span

FREQ:SPAN 10MHZ

Manual operation: See "Manual Span" on page 372

See "Zero Span" on page 372 See "Manual Span" on page 402

### [SENSe:]FREQuency:SPAN:FULL

This command restores the full span.

Refer to the datasheet for details on the frequency range of your R&S FPC.

Remote Commands of the Spectrum Application

**Example:** //Restore full span

FREQ: SPAN: FULL

Usage: Event

Manual operation: See "Full Span" on page 372

See "Full Span" on page 402

## [SENSe:]FREQuency:STARt <Frequency>

This command defines the start frequency for measurements in the frequency domain (span > 0).

Parameters:

<Frequency> <numeric value>

Refer to the datasheet for details on the frequency range of your

R&S FPC.

\*RST: 0 Hz Default unit: Hz

**Example:** //Define start frequency

FREQ:STAR 20MHZ

Manual operation: See "Start Frequency" on page 371

See "Start Frequency" on page 401

## [SENSe:]FREQuency:STOP <Frequency>

This command defines the stop frequency for measurements in the frequency domain (span > 0).

Parameters:

Refer to the datasheet for details on the frequency range of your

R&S FPC.

\*RST: fmax Default unit: Hz

**Example:** //Define stop frequency

FREQ:STOP 500MHZ

Manual operation: See "Stop Frequency" on page 371

See "Stop Frequency" on page 401

# 20.12.3 Amplitude

| DISPlay <n>[:WINDow]:TRACe<t>:Y:SPACing</t></n>               | 254 |
|---------------------------------------------------------------|-----|
| DISPlay <n>[:WINDow]:TRACe<t>:Y[:SCALe]</t></n>               |     |
| DISPlay <n>[:WINDow]:TRACe<t>:Y[:SCALe]:ADJust</t></n>        |     |
| DISPlay <n>[:WINDow]:TRACe<t>:Y[:SCALe]:RLEVel</t></n>        | 255 |
| DISPlay <n>[:WINDow]:TRACe<t>:Y[:SCALe]:RLEVel:OFFSet</t></n> | 256 |

Remote Commands of the Spectrum Application

| DISPlay <n>[:WINDow]:TRACe<t>:Y[:SCALe]:RPOSition</t></n> | 256 |
|-----------------------------------------------------------|-----|
| INPut:ATTenuation                                         | 257 |
| INPut:ATTenuation:AUTO                                    | 257 |
| INPut:ATTenuation:MODE                                    | 257 |
| INPut:GAIN:STATe                                          | 258 |
| INPut:IMPedance                                           | 258 |
| INPut:IMPedance:PAD                                       | 259 |
| [SENSe:]CORRection:TRANsducer:SELect                      | 259 |
| [SENSe:]CORRection:TRANsducer:UNIT?                       | 259 |
| [SENSe:]CORRection:TRANsducer[:STATe]                     | 260 |
| UNIT <n>:POWer</n>                                        | 260 |
|                                                           |     |

# DISPlay<n>[:WINDow]:TRACe<t>:Y:SPACing <Scaling>

This command selects the scale of the y-axis.

Suffix:

<n> irrelevant <t> irrelevant

Parameters:

<Scaling> LOGarithmic

Select a logarithmic scale.

When you select a logarithmic scale, you can define the display

range manually or automatically.

• Manual: DISPlay<n>[:WINDow]:TRACe<t>:Y[:SCALe]

• Automatic: DISPlay<n>[:WINDow]:TRACe<t>:Y[:

SCALe]:ADJust

**LINear** 

Select a linear scale (%).

The display range of a linear scale is fixed (0 % to 100 %).

\*RST: LOGarithmic

**Example:** //Select linear scaling of the y-axis

DISP:TRAC:Y:SPAC LIN

Manual operation: See "Range / Ref Position" on page 373

See "Range / Ref Position" on page 383

# DISPlay<n>[:WINDow]:TRACe<t>:Y[:SCALe] < DisplayRange>

This command defines the display range of the y-axis.

Prerequisites for this command

• Select logarithmic scale for the y-axis (DISPlay<n>[:WINDow]:TRACe<t>:Y: SPACing).

For a linear scale, you cannot modify the display range as it is fixed.

#### Suffix:

<n> irrelevant

Remote Commands of the Spectrum Application

<t> irrelevant

Parameters:

<DisplayRange> <numeric value>

Range: 1 to 150 dB \*RST: 100 dB Default unit: dB

**Example:** //Define display range

DISP:TRAC:Y:SPAC LOG DISP:TRAC:Y 110dB

Manual operation: See "Range / Ref Position" on page 373

See "Range / Ref Position" on page 383

# DISPlay<n>[:WINDow]:TRACe<t>:Y[:SCALe]:ADJust

This command automatically scales the y-axis.

Suffix:

<n> irrelevant <t> irrelevant

**Example:** //Adjust the y-axis

DISP:TRAC:Y:ADJ

Usage: Event

Manual operation: See "Range / Ref Position" on page 373

See "Auto Range" on page 373

See "Range / Ref Position" on page 383

See "Auto Range" on page 383 See "Auto Range" on page 403

# DISPlay<n>[:WINDow]:TRACe<t>:Y[:SCALe]:RLEVel <ReferenceLevel>

This command defines the reference level.

Suffix:

<n> irrelevant <t> irrelevant

Parameters:

<ReferenceLevel> <numeric value>

The unit depends on UNIT<n>: POWer.

The available value range is specified in the data sheet.

\*RST: -20 dBm

**Example:** //Define reference level

UNIT: POW DBM

DISP:TRAC:Y:RLEV -60

Remote Commands of the Spectrum Application

Manual operation: See "Reference Level" on page 373

See "Reference Level" on page 383 See "Reference Level" on page 391 See "Reference Level" on page 396

## DISPlay<n>[:WINDow]:TRACe<t>:Y[:SCALe]:RLEVel:OFFSet < Offset>

This command defines a reference level offset.

Suffix:

<n> irrelevant <t> irrelevant

Parameters:

<Offset> <numeric value>

Range: -100 to 100 dB

\*RST: 0 dB Default unit: dB

**Example:** //Define a level offset

DISP:TRAC:Y:RLEV:OFFS -10dB

Manual operation: See "Range / Ref Position" on page 373

See "Range / Ref Position" on page 383

## DISPlay<n>[:WINDow]:TRACe<t>:Y[:SCALe]:RPOSition < Position>

This command defines the position of the reference level on the display grid.

Prerequisites for this command

• Select logarithmic scale for the y-axis (DISPlay<n>[:WINDow]:TRACe<t>:Y: SPACing).

For a linear scale, you cannot modify the reference position.

Suffix:

<n> irrelevant <t> irrelevant

Parameters:

<Position> <numeric value> (integer)

Range: 0 to 10 \*RST: 10

**Example:** //Set the reference position to the 5th grid line

DISP:TRAC:Y:SPAC LOG
DISP:TRAC:Y:RPOS 5

Manual operation: See "Range / Ref Position" on page 373

See "Range / Ref Position" on page 383

Remote Commands of the Spectrum Application

## INPut:ATTenuation < Attenuation>

This command selects the RF attenuation.

Effects of this command

 Turns off automatic selection of the attenuation and therefore the coupling to the reference level (INPut: ATTenuation: AUTO).

Reference level will be adjusted if the currently defined reference level is not compatible to the selected attenuation.

#### Parameters:

<Attenuation> <numeric value>

Range: 0 to 40

Increment: 5

\*RST: 0 (AUTO is ON)

Default unit: dB

**Example:** //Select attenuation

INP:ATT 30dB

Manual operation: See "Attenuator" on page 373

See "Attenuator" on page 384 See "Attenuator" on page 392 See "Attenuator" on page 396

## INPut:ATTenuation:AUTO <State>

This command turns automatic selection of the attenuation level on and off.

## Parameters:

<State> ON | OFF | 1 | 0

\*RST: ON | 1

**Example:** //Turn on automatic attenuation selection

INP:ATT:AUTO ON

Manual operation: See "Attenuator" on page 373

See "Attenuator" on page 384 See "Attenuator" on page 392 See "Attenuator" on page 396

#### INPut:ATTenuation:MODE < AttenuationMode >

This command selects the attenuation mode.

Prerequisites for this command

• Select attenuation automatically (INPut:ATTenuation:AUTO).

#### Parameters:

<a href="#"><AttenuationMode> LDIStortion</a>

Select "Auto Low Distortion" mode.

Remote Commands of the Spectrum Application

**LNOise** 

Select "Auto Low Noise" mode.

\*RST: LNOise

**Example:** //Select auto low noise attenuation

INP:ATT:AUTO ON INP:ATT:MODE LNO

Manual operation: See "Attenuator" on page 373

See "Attenuator" on page 384 See "Attenuator" on page 392 See "Attenuator" on page 396

#### INPut:GAIN:STATe <State>

This command turns the preamplifier on and off.

Parameters:

<State> ON | OFF | 1 | 0

\*RST: OFF | 0

**Example:** //Turn on preamplifier

INP:GAIN:STAT ON

**Manual operation:** See "Preamplifier" on page 373

See "Preamplifier" on page 384 See "Preamplifier" on page 392 See "Preamplifier" on page 396

## INPut:IMPedance < Impedance >

This command selects the nominal input impedance.

The selected impedance is taken into account in all level indications of results.

When you need to select a 75  $\Omega$  impedance, the 50  $\Omega$  impedance is transformed to a higher impedance. A 75  $\Omega$  matching pad is required for this transformation. The correction value in that case is 1.76 dB =  $10\log(75\Omega/50\Omega)$ .

Prerequisites for this command

Select a matching pad (INPut:IMPedance:PAD).

Parameters:

<Impedance> 50 | 75

\*RST: 50 Default unit:  $\Omega$ 

**Example:** //Select input impedance

INP:IMP:PAD RAZ

INP:IMP 75

Remote Commands of the Spectrum Application

Manual operation: See "Impedance" on page 373

See "Impedance" on page 384 See "Impedance" on page 392

## INPut:IMPedance:PAD <PadType>

This command selects a matching pad required for a 75  $\Omega$  input impedance.

Parameters:

<PadType> RAM | RAZ | HZTE

**HZTE** 

75 Ω FSH-Z38

**RAM**75 Ω RAM **RAZ**75 Ω RAZ

**Example:** //Select 75  $\Omega$  input impedance and the R&S RAZ as the match-

ing pad.

INPut:IMP 75; PAD RAZ

Manual operation: See "Impedance" on page 373

See "Impedance" on page 384 See "Impedance" on page 392

#### [SENSe:]CORRection:TRANsducer:SELect < TransducerFactor>

This command selects a transducer factor.

Suffix:

Transducer

Parameters:

<TransducerFactor> String containing the file name of the transducer factor. If the file

does not exist, the R&S FPC creates a new transducer factor.

**Example:** //Select primary transducer

CORR:TRAN1:SEL 'HE200A-20-200.pritrd'

//Select secondary transducer

CORR:TRAN2:SEL 'PreAmp.sectrd'

Manual operation: See "Transducer" on page 374

See "Transducer" on page 384

## [SENSe:]CORRection:TRANsducer:UNIT?

This command queries the unit of the current transducer factor.

Prerequisites for this command

• Select a transducer ([SENSe:]CORRection:TRANsducer:SELect).

Remote Commands of the Spectrum Application

Suffix:

Transducer

Return values:

<Unit>

**Example:** //Query the unit of the primary transducer

CORR:TRAN1:SEL 'HE200A-20-200.pritrd'

CORR: TRAN1: UNIT?

Usage: Query only

Manual operation: See "Transducer" on page 374

# [SENSe:]CORRection:TRANsducer[:STATe] <State>

This command turns a transducer factor on and off.

Prerequisites for this command

• Select a transducer ([SENSe:]CORRection:TRANsducer:SELect).

Suffix:

Transducer

Parameters:

<State> ON | OFF | 1 | 0

\*RST: OFF | 0

**Example:** //Turn on primary transducer

CORR:TRAN1:SEL 'HE200A-20-200.pritrd'

CORR:TRAN1 ON

//Turn on secondary transducer

CORR:TRAN2:SEL 'PreAmp.sectrd'

CORR:TRAN2 ON

Manual operation: See "Transducer" on page 374

See "Transducer" on page 384

## UNIT<n>:POWer <Unit>

This command selects the unit displayed on the y-axis.

Suffix:

<n> irrelevant

Parameters:

<Unit> DBM | DBUV | DBMV | V | W | DUVM | DUAM | V\_M | W\_M2

Note that the availability of units depends on the operating

mode.

\*RST: dBm

**Example:** //Select displayed unit

UNIT: POW DBUV

Remote Commands of the Spectrum Application

Manual operation: See "Unit" on page 373

See "Unit" on page 384

## 20.12.4 Bandwidth

| [SENSe:]BWIDth[:RESolution]                                                                                                    | 261 |
|----------------------------------------------------------------------------------------------------|-----|
| [SENSe:]BANDwidth[:RESolution]                                                                                                    | 261 |
| [SENSe:]BWIDth[:RESolution]:AUTO                                                                                                    |     |
| [SENSe:]BANDwidth[:RESolution]:AUTO                                                                                                    |     |
| [SENSe:]BWIDth:VIDeo                                                                                                    |     |
| [SENSe:]BANDwidth:VIDeo                                                                                                    |     |
| [SENSe:]BWIDth:VIDeo:AUTO                                                                                                    |     |
| [SENSe:]BANDwidth:VIDeo:AUTO                                                                                                    |     |
| La cara de la característica de la característica d |     |

# [SENSe:]BWIDth[:RESolution] <Bandwidth> [SENSe:]BANDwidth[:RESolution] <Bandwidth>

This command selects the resolution bandwidth (or measurement bandwidth).

#### Effects of this command

• Turns off automatic selection of resolution bandwidth ([SENSe:]BANDwidth[: RESolution]:AUTO).

#### Parameters:

<Bandwidth> <numeric value> (integer)

Value adjustable in 1 - 3 steps (1 Hz, 3 Hz, 10 Hz, etc.). In addition, you can select a 200 kHz bandwidth.

Range: 1 Hz to 3 MHz \*RST: - (AUTO is set to ON)

Default unit: Hz

**Example:** //Define resolution bandwidth

BAND 100KHZ

Manual operation: See "RBW: Manual" on page 374

See "RBW: Manual" on page 384 See "RBW: Manual" on page 403

# [SENSe:]BWIDth[:RESolution]:AUTO <Bandwidth> [SENSe:]BANDwidth[:RESolution]:AUTO <State>

This command turns automatic selection of the resolution bandwidth (or measurement bandwidth) on and off.

## Effects of this command

Turn on automatic RBW selection to couple the RBW to the span.

When you turn off automatic selection of the resolution bandwidth, you can select one manually with [SENSe:]BANDwidth[:RESolution].

Remote Commands of the Spectrum Application

Parameters:

<State> ON | OFF | 1 | 0

\*RST: ON | 1

**Example:** //Turn on automatic RBW selection

BAND: AUTO OFF

Manual operation: See "RBW: Auto" on page 374

See "RBW: Auto" on page 403

[SENSe:]BWIDth:VIDeo <Bandwidth> [SENSe:]BANDwidth:VIDeo <Bandwidth>

This command selects the video bandwidth.

Effects of this command

 Turns off automatic selection of video bandwidth ([SENSe:]BANDwidth:VIDeo: AUTO).

Parameters:

<Bandwidth> <numeric value> (integer)

Value adjustable in 1 - 3 steps (1 Hz, 3 Hz, 10 Hz, etc.).

Range: 1 Hz to 3 MHz
\*RST: - (AUTO is set to ON)

Default unit: Hz

**Example:** //Select video bandwidth

BAND: VID 10KHZ

Manual operation: See "VBW: Manual" on page 374

[SENSe:]BWIDth:VIDeo:AUTO <State> [SENSe:]BANDwidth:VIDeo:AUTO <State>

This command turns automatic selection of the resolution bandwidth on and off.

Effects of this command

• Turn on automatic VBW selection to couple the VBW to the RBW.

When you turn off automatic selection of the video bandwidth, you can select one manually with [SENSe:]BANDwidth:VIDeo.

Parameters:

<State> ON | OFF | 1 | 0

\*RST: ON | 1

**Example:** //Select VBW manually

BAND: VID: AUTO OFF BAND: VID 10HZ

Manual operation: See "VBW: Auto" on page 374

Remote Commands of the Spectrum Application

# 20.12.5 Sweep Control

| ABORt                  | . 263 |
|------------------------|-------|
| SENSe:]SWEep:TIME      |       |
| SENSe:]SWEep:TIME:AUTO |       |
| NITiate:CONTinuous     |       |
| NITiate[:IMMediate]    |       |

#### **ABORt**

This command aborts a measurement and resets the trigger system.

To prevent overlapping execution of the subsequent command before the measurement has been aborted successfully, use the  $\star \texttt{OPC?}$  or  $\star \texttt{WAI}$  command after <code>ABORt</code> and before the next command.

## Note on blocked remote control programs

If a sequential command cannot be completed, for example because a triggered sweep never receives a trigger, the remote control program will never finish and the remote channel to the R&S FPC is blocked for further commands. In this case, you must interrupt processing on the remote channel first in order to abort the measurement.

To do so, send a "Device Clear" command from the control instrument to the R&S FPC on a parallel channel to clear all currently active remote channels. Depending on the used interface and protocol, send the following commands

Visa:viClear()

Now you can send the ABORt command on the remote channel performing the measurement.

**Example:** //Abort measurement and start a new one once abort is com-

plete
ABOR; \*WAI
INIT:IMM

Usage: Event

# [SENSe:]SWEep:TIME <SweepTime>

This command defines the sweep time.

Effects of this command

• Turns off automatic selection of the sweep time ([SENSe:]BANDwidth[: RESolution]:AUTO).

## Parameters:

<SweepTime> <numeric value>

The available value range is specified in the datasheet.

\*RST: - (AUTO is set to ON)

Default unit: s

Remote Commands of the Spectrum Application

**Example:** //Define sweep time

SWE:TIME 10s

Manual operation: See "Sweep Time" on page 368

See "Sweep Time: Manual" on page 375 See "Measurement Time" on page 385

# [SENSe:]SWEep:TIME:AUTO <State>

This command couples and decouples the sweep time to the span and the resolution and video bandwidths.

Effects of this command

 Turn on automatic sweep time selection to couple the sweep time to the span and the RBW.

When you turn off automatic selection of the sweep time, you can select one manually with [SENSe:] SWEEp:TIME.

Parameters:

<State> ON | OFF | 1 | 0

\*RST: ON | 1

**Example:** //Turn on automatic selection of the sweep time

SWE:TIME:AUTO ON

Manual operation: See "Sweep Time: Auto" on page 375

# INITiate:CONTinuous <State>

This command selects the sweep mode.

To actually start the measurement, use INITiate[:IMMediate].

Parameters:

<State> ON | 1

Select continuous sweep mode.

OFF | 0

Select single sweep mode.

**Example:** //Turn on single sweep mode.

INIT: CONT OFF

Remote Commands of the Spectrum Application

Manual operation: See "Continuous Measurement" on page 169

See "Single Measurement" on page 170 See "Continuous Sweep" on page 375 See "Single Sweep" on page 375 See "Continuous Scan" on page 385 See "Single Scan" on page 385

See "Continuous Measurement" on page 393
See "Single Measurement" on page 393
See "Continuous Measurement" on page 397
See "Single Measurement" on page 397
See "Continuous Sweep" on page 403
See "Single Sweep" on page 404

#### INITiate[:IMMediate]

The command initiates a new measurement sequence.

Effects of this command

- In single sweep mode, with an average count > 0, the command restarts the measurement.
- When you have selected the maxhold, minhold or average trace mode the command resets the trace.

in single sweep mode, you can synchronize to the end of the measurement with \*OPC, \*OPC? or \*WAI. In continuous sweep mode, synchronization to the end of the measurement is not possible. Thus, it is not recommended that you use continuous sweep mode in remote control, as results like trace data or markers are only valid after a single sweep end synchronization.

**Example:** //Start a single sweep and wait to end of sweep

INIT:CONT OFF
INIT; \*WAI

Usage: Event

Manual operation: See "Continuous Measurement" on page 169

See "Single Measurement" on page 170 See "Continuous Sweep" on page 375 See "Single Sweep" on page 375 See "Continuous Scan" on page 385 See "Single Scan" on page 385

See "Continuous Measurement" on page 393
See "Single Measurement" on page 393
See "Continuous Measurement" on page 397
See "Single Measurement" on page 397
See "Continuous Sweep" on page 403
See "Single Sweep" on page 404

Remote Commands of the Spectrum Application

# 20.12.6 Trigger

| TRIGger[:SEQuence]:HOLDoff[:TIME] | 266 |
|-----------------------------------|-----|
| TRIGger[:SEQuence]:LEVel:VIDeo    | 266 |
| TRIGger[:SEQuence]:SLOPe          | 266 |
| TRIGger[:SEQuence]:SOURce         | 267 |

# TRIGger[:SEQuence]:HOLDoff[:TIME] < Trigger Delay>

This command defines the length of the trigger delay.

Prerequisites for this command

• Select external trigger (TRIGger [:SEQuence]:SOURce).

## Parameters:

<TriggerDelay> <numeric value>

Range: 0 to 100 s

\*RST: 0 s
Default unit: s

**Example:** //Define a trigger delay

TRIG:SOUR EXT
TRIG:SLOP POS
TRIG:HOLD 500US

**Manual operation:** See "Trigger" on page 375

See "Trigger" on page 397

## TRIGger[:SEQuence]:LEVel:VIDeo <TriggerLevel>

This command defines the level of the video trigger.

Prerequisites for this command

- Select span = 0 ([SENSe:]FREQuency:SPAN).
- Select video trigger source (TRIGger[:SEQuence]:SOURce).

#### Parameters:

<TriggerLevel> <numeric value> (integer)

Range: 0 to 100 %

\*RST: 50 %

**Example:** //Define video trigger condition

FREQ:SPAN 0
TRIG:SOUR VID
TRIG:LEV:VID 50

Manual operation: See "Trigger" on page 375

#### TRIGger[:SEQuence]:SLOPe <TriggerSlope>

This command selects the slope of the trigger signal.

Remote Commands of the Spectrum Application

Prerequisites for this command

• Select an external trigger source (TRIGger[:SEQuence]:SOURce).

Parameters:

<TriggerSlope> POSitive | NEGative

\*RST: POSitive

**Example:** //Select external trigger with a rising edge

TRIG:SOUR EXT
TRIG:SLOP NEG

Manual operation: See "Trigger" on page 375

See "Trigger" on page 397

# TRIGger[:SEQuence]:SOURce < Trigger Source >

This command selects the trigger source.

Parameters:

<TriggerSource> IMMediate

No trigger is applied.

**EXTernal** 

Select an external trigger.

**VIDeo** 

Select the video trigger.

The video trigger is only available if span = 0 ([SENSe:

] FREQuency: SPAN).
\*RST: IMMediate

**Example:** //Select external trigger

TRIG:SOUR EXT

Manual operation: See "Trigger" on page 375

## 20.12.7 Traces

| CALCulate <n>:MATH<t>:COPY:MEMory</t></n>            | 268 |
|------------------------------------------------------|-----|
| CALCulate <n>:MATH<t>[:EXPRession][:DEFine]</t></n>  | 268 |
| CALCulate <n>:MATH<t>:STATe</t></n>                  | 269 |
| DISPlay <n>[:WINDow]:TRACe<t>:MEMory[:STATe]</t></n> | 269 |
| DISPlay <n>[:WINDow]:TRACe<t>:MODE</t></n>           |     |
| DISPlay <n>[:WINDow]:TRACe<t>[:STATe]</t></n>        | 270 |
| FORMat[:DATA]                                        | 271 |
| [SENSe:]DETector <t>[:FUNCtion]</t>                  | 271 |
| [SENSe:]DETector <t>[:FUNCtion]:AUTO</t>             | 272 |
| [SENSe:]SWEep:COUNt                                  | 272 |
| TRACe <n>[:DATA]?</n>                                | 272 |

Remote Commands of the Spectrum Application

## **CALCulate<n>:MATH<t>:COPY:MEMory** [<MemorySlot>]

This command copies a trace into the memory of the R&S FPC.

Prerequisites for this command

• Turn on a trace with a trace mode other than "Blank" (DISPlay<n>[:WINDow]: TRACe<t>:MODE).

Suffix:

<n> irrelevant <t> Trace

**Setting parameters:** 

[<MemorySlot>] not supported

**Example:** //Copy the trace into the memory

DISP:TRAC2 ON

DISP:TRAC2:MODE AVER CALC:MATH2:COPY:MEM

**Usage:** Setting only

Manual operation: See "Memory Traces" on page 376

See "Memory" on page 386 See "Memory" on page 397 See "Memory" on page 404

## CALCulate<n>:MATH<t>[:EXPRession][:DEFine] < Expression>

This command defines the mathematical operation for the trace mathematics.

Prerequisites for this command

- Save a trace to the memory (CALCulate<n>:MATH<t>:COPY:MEMory).
- Turn on trace mathematics (CALCulate<n>:MATH<t>:STATe).

## Suffix:

<n> irrelevant <t> irrelevant

Parameters:

<Expression> (IMPLIED - MEMORY)

Subtracts the memory trace from trace 1.

(MEMORY - IMPLIED)

Subtracts trace 1 from the memory trace.

**Example:** //Define trace mathematics for trace 1

DISP:TRAC ON

DISP:TRAC:MODE AVER
CALC:MATH:COPY:MEM
CALC:MATH:STAT ON

CALC: MATH (IMPLIED - MEMORY)

Remote Commands of the Spectrum Application

Manual operation: See "Trace Math" on page 376

See "Trace Math" on page 405

#### CALCulate<n>:MATH<t>:STATe <State>

This command turns trace mathematics on and off.

Suffix:

<n> irrelevant <t> irrelevant

Parameters:

<State> ON | OFF | 1 | 0

\*RST: OFF | 0

**Example:** //Turn on trace mathematics

CALC: MATH: STAT ON

Manual operation: See "Trace Math" on page 376

See "Trace Math" on page 405

## DISPlay<n>[:WINDow]:TRACe<t>:MEMory[:STATe] <State>

This command turns the memory trace on and off.

Prerequisites for this command

• Add a trace to the memory (CALCulate<n>:MATH<t>:COPY:MEMory).

Suffix:

<n> irrelevant <t> Trace

Parameters:

<State> ON | OFF | 1 | 0

\*RST: OFF | 0

**Example:** //Store trace 1 into memory and turn on memory trace

DISP:TRAC1 ON

DISP:TRAC1:MODE AVER CALC:MATH1:COPY:MEM DISP:TRAC:MEM ON

Manual operation: See "Memory Traces" on page 376

See "Trace ➤ Memory" on page 386 See "Trace ➤ Memory" on page 398 See "Trace ➤ Memory" on page 405

# DISPlay<n>[:WINDow]:TRACe<t>:MODE <TraceMode>

This command selects the trace mode.

Remote Commands of the Spectrum Application

If you are using the average trace mode, you can set the number of measurements with <code>[SENSe:]SWEep:COUNt</code>. Note that synchronization to the end of the average count is possible only in single sweep mode.

Suffix:

<n> irrelevant <t> Trace

Parameters:

<TraceMode> You can turn off the trace with DISPlay<n>[:WINDow]:

TRACe<t>[:STATe] (trace mode "Blank").

For more information about the trace modes, see "Selecting the

trace mode" on page 117.

**AVERage** 

"Average" trace mode.

**BLANk** 

"Blank" trace mode.

**MAXHold** 

"Max Hold" trace mode.

**MINHold** 

"Min Hold" trace mode.

**VIEW** 

"View" trace mode.

**WRITe** 

"Clear / Write" trace mode.

\*RST: WRITe

**Example:** //Select trace mode

DISP:TRAC:MODE AVER

Manual operation: See "Trace Mode" on page 376

See "Trace Mode" on page 386 See "Trace Mode" on page 404

# DISPlay<n>[:WINDow]:TRACe<t>[:STATe] <State>

This command turns a trace on and off.

Suffix:

<n> irrelevant <t> Trace

Parameters:

<State> ON | OFF | 1 | 0

\*RST: OFF | 0

**Example:** //Turn on trace 2

DISP:TRAC2 ON

Remote Commands of the Spectrum Application

Manual operation: See "Select Trace" on page 376

See "Show Bargraph 2" on page 381 See "Show Trace 2" on page 381 See "Select Trace" on page 385

#### FORMat[:DATA] < DataFormat>

This command selects the data format that is used for transmission of trace data from the R&S FPC to the controlling computer.

Note that the command has no effect for data that you send to the R&S FPC. The R&S FPC automatically recognizes the data it receives, regardless of the format.

#### Parameters:

<DataFormat> ASCii

Returns the data in ASCII format, separated by commas.

REAL.32

Returns the data as 32-bit IEEE 754 floating point numbers in

the "definite length block format".

\*RST: ASCii

In REAL,32 format, a string of return values would look like:

#42524<value 1><value 2>...<value n>

with:

• #4: Number of digits of the following number of data bytes (= 4

in this example).

• 2524: Number of following data bytes (2524, corresponds to

the 631 sweep points of the R&S FPC. • <value>: 4-byte floating point value.

**Example:** //Select the ASCii data format

FORM ASC

# [SENSe:]DETector<t>[:FUNCtion] < Detector>

This command selects the detector.

Suffix:

<t> Trace

Parameters:

<Detector> POSitive | NEGative | SAMPle | RMS | AVERage | APEak

For more information about the detectors, see Chapter 15.8.2,

"Detector", on page 117.

\*RST: APEak

**Example:** //Select detector

DET POS

Manual operation: See "Detector" on page 376

Remote Commands of the Spectrum Application

## [SENSe:]DETector<t>[:FUNCtion]:AUTO <State>

This command couples and decouples the detector to the trace mode.

Suffix:

<t> Trace

Parameters:

<State> ON | OFF | 1 | 0

\*RST: ON | 1

**Example:** //Turn off automatic detector selection

DET:AUTO OFF

Manual operation: See "Detector" on page 376

## [SENSe:]SWEep:COUNt <SweepCount>

This command defines the number of averages for the average trace mode.

The R&S FPC performs one sweep for sweep count 0 or 1.

Prerequisites for this command

• Select average trace mode (DISPlay<n>[:WINDow]:TRACe<t>:MODE).

#### Parameters:

<SweepCount> <numeric value> (integer)

Range: 0 to 999

\*RST: 1

**Example:** //Average over 64 sweeps

DISP:TRAC:MODE AVER

SWE: COUN 64

//Turn on single sweep mode, start the sweep and wait for its

end

INIT:CONT OFF
INIT; \*WAI

Manual operation: See "Trace Mode" on page 376

See "Trace Mode" on page 386 See "Trace Mode" on page 404

# TRACe<n>[:DATA]? <ResultType>

This command gueries the trace data of the current measurement.

It also transfers data from a file to a certain trace.

With the command FORMat [:DATA], you can set the data format.

Remote Commands of the Spectrum Application

Suffix:

<n> irrelevant

**Query parameters:** 

<ResultType> TRACE1

Query the data of trace 1.

TRACE2

Query the data of trace 2.

**Return values:** 

<Data> <numeric value>

The R&S FPC returns 1183 values. Each value corresponds to

one pixel of a trace.

The unit depends on the measurement and the unit you have

set with UNIT<n>: POWer

Note: If you use the auto peak detector, the command reads out

positive peak values only.

**Example:** //Read out the data for trace 1.

TRAC:DATA? TRACE1

Usage: Query only

## 20.12.8 Marker

| CALCulate <n>:DELTamarker<m>:AOFF</m></n>                      | 2/4 |
|----------------------------------------------------------------|-----|
| CALCulate <n>:DELTamarker<m>:MAXimum:NEXT</m></n>              | 274 |
| CALCulate <n>:DELTamarker<m>:MAXimum[:PEAK]</m></n>            | 274 |
| CALCulate <n>:DELTamarker<m>:MINimum[:PEAK]</m></n>            | 275 |
| CALCulate <n>:DELTamarker<m>[:STATe]</m></n>                   | 275 |
| CALCulate <n>:DELTamarker<m>:X</m></n>                         | 276 |
| CALCulate <n>:DELTamarker<m>:X:RELative</m></n>                | 276 |
| CALCulate <n>:DELTamarker<m>:Y?</m></n>                        | 277 |
| CALCulate <n>:MARKer<m>:AOFF</m></n>                           | 277 |
| CALCulate <n>:MARKer<m>:FREQuency:MODE</m></n>                 | 278 |
| CALCulate <n>:MARKer<m>:FUNCtion:CENTer</m></n>                | 278 |
| CALCulate <n>:MARKer<m>:FUNCtion:REFerence</m></n>             | 279 |
| CALCulate <n>:MARKer<m>:FUNCtion:STRack[:STATe]</m></n>        | 279 |
| CALCulate <n>:MARKer<m>:MAXimum:NEXT</m></n>                   | 279 |
| CALCulate <n>:MARKer<m>:MAXimum[:PEAK]</m></n>                 | 280 |
| CALCulate <n>:MARKer<m>:MINimum[:PEAK]</m></n>                 | 280 |
| CALCulate <n>:MARKer<m>[:STATe]</m></n>                        | 280 |
| CALCulate <n>:MARKer<m>:X</m></n>                              | 281 |
| CALCulate <n>:MARKer<m>:X:SLIMits<slim>:LEFT</slim></m></n>    | 281 |
| CALCulate <n>:MARKer<m>:X:SLIMits<slim>:RIGHt</slim></m></n>   | 282 |
| CALCulate <n>:MARKer<m>:X:SLIMits<slim>[:STATe]</slim></m></n> | 282 |
| CALCulate <n>·MARKer<m>·Y?</m></n>                             | 283 |

Remote Commands of the Spectrum Application

## CALCulate<n>:DELTamarker<m>:AOFF

This command turns off all active delta markers.

Suffix:

<n> irrelevant <m> irrelevant

**Example:** //Turn off all delta markers

CALC: DELT: AOFF

Usage: Event

Manual operation: See "All Markers Off" on page 379

See "All Markers Off" on page 388 See "All Markers Off" on page 398 See "All Markers Off" on page 407

#### CALCulate<n>:DELTamarker<m>:MAXimum:NEXT

This command moves a delta marker to the next higher trace maximum.

If the delta marker is not active yet, the command also turns on that delta marker.

Suffix:

<n> irrelevant <m> Marker

**Example:** //Move delta marker 2 to the next higher value

CALC: DELT2: MAX: NEXT

Usage: Event

Manual operation: See "Set To Next Peak" on page 379

See "Set To Next Peak" on page 389 See "Set To Next Peak" on page 407

# CALCulate<n>:DELTamarker<m>:MAXimum[:PEAK]

This command positions a delta marker on the current trace maximum.

If the delta marker is not active yet, the command also turns on that delta marker.

Suffix:

<n> irrelevant <m> Marker

**Example:** //Move delta marker 3 to the peak level

CALC: DELT3: MAX

Usage: Event

Remote Commands of the Spectrum Application

Manual operation: See "Set To Peak" on page 379

See "Set To Peak" on page 389 See "Set To Peak" on page 407

## CALCulate<n>:DELTamarker<m>:MINimum[:PEAK]

This command positions a delta marker on the current trace minimum.

If the delta marker is not active yet, the command also turns on that delta marker.

Suffix:

<n> irrelevant <m> Marker

**Example:** //Move delta marker 3 to the trace minimum

CALC: DELT3:MIN

Usage: Event

Manual operation: See "Set To Minimum" on page 379

See "Set To Minimum" on page 389 See "Set To Minimum" on page 407

## CALCulate<n>:DELTamarker<m>[:STATe] <State>

This command turns delta markers on and off.

Suffix:

<n> irrelevant <m> Marker

If you set the suffix at DELTamarker to 1, or use no suffix, the R&S FPC interprets this as delta marker 2 because the first marker has to be a normal marker. If more than one normal marker (2 to 6) is already active, the command turns these markers into delta markers. If no delta marker is active yet, the command activates the delta marker and positions it on the trace

maximum.

Parameters:

<State> ON | OFF | 1 | 0

\*RST: OFF | 0

**Example:** //Turn on delta marker 3 or turn marker 3 into a delta marker.

CALC: DELT3 ON

Manual operation: See "Marker <x>" on page 377

See "Marker <x>" on page 387 See "Marker <x>" on page 398 See "Marker <x>" on page 406

Remote Commands of the Spectrum Application

## CALCulate<n>:DELTamarker<m>:X <Position>

This command positions a delta marker on a certain coordinate on the x-axis.

Note that it is possible to place the marker outside the visible trace. In that case, this value is invalid.

If necessary, the corresponding delta marker is activated first.

Suffix:

<n> irrelevant <m> Marker

Parameters:

<Position> <numeric value>

The unit depends on the measurement and marker input mode.

Hz for measurements in the frequency domain.

s for measurements in the time domain.

No unit for channel input mode (CALCulate<n>:MARKer<m>:

FREQuency: MODE).

**Example:** //Delta marker positions are relative to marker 1.

CALC: DELT: MOD REL

//Position delta marker 2 10.7 MHz to the right of marker 1.

CALC:DELT2:X 10.7MHz

//Query the absolute and relative position of delta marker 2.

CALC:DELT2:X?
CALC:DELT2:X:REL?

**Manual operation:** See "Marker <x>" on page 377

See "Marker <x>" on page 387 See "Marker <x>" on page 398 See "Marker <x>" on page 406

#### CALCulate<n>:DELTamarker<m>:X:RELative <Position>

This command positions a delta marker on a position relative to the reference marker.

If necessary, the corresponding delta marker is activated first.

Suffix:

<n> irrelevant <m> Marker

Parameters:

<Position> <numeric value>

The unit depends on the measurement and marker input mode.

Hz for measurements in the frequency domain.

s for measurements in the time domain.

No unit for channel input mode (CALCulate<n>:MARKer<m>:

FREQuency: MODE).

Remote Commands of the Spectrum Application

**Example:** //Set the delta marker at a distance of 5 kHz to the reference

position.

CALC:DELT3:X:REL 5 kHz

**Manual operation:** See "Marker <x>" on page 377

See "Marker <x>" on page 387 See "Marker <x>" on page 398 See "Marker <x>" on page 406

#### CALCulate<n>:DELTamarker<m>:Y?

This command queries the position of a delta marker on the y-axis.

The result is always a relative value in relation to marker 1.

If necessary, the corresponding delta marker is activated first.

To get a valid result, you have to perform a complete sweep with synchronization to the sweep end between activating the delta marker and reading out the result. This is only possible in single sweep mode.

#### Suffix:

<n> irrelevant <m> Marker

#### Return values:

<Position> In spectrum analyzer mode, the unit depends on the unit you

have set and the scaling of the vertical axis.

• dB (lin/log) for units DBM | DBPW | DBUV | DBMV | DBUA

dB (lin), % (log) for units WATT | VOLT | AMPere

**Example:** //Turn on single sweep mode and delta marker 2

INIT: CONT OFF CALC: DELT2 ON

//Start a sweep and wait for its end

INIT; \*WAI

//Query the position of delta marker 2

CALC:DELT2:X?
CALC:DELT2:Y?

**Usage:** Query only

**Manual operation:** See "Marker <x>" on page 377

See "Marker <x>" on page 387 See "Marker <x>" on page 398 See "Marker <x>" on page 406

## CALCulate<n>:MARKer<m>:AOFF

This command turns off all active markers, delta markers and active marker measurement functions.

This command is an event and therefore has no query and no \*RST value.

Remote Commands of the Spectrum Application

Suffix:

<n> irrelevant <m> Marker

**Example:** //Turn off all markers

CALC:MARK:AOFF

Usage: Event

Manual operation: See "All Markers Off" on page 379

See "All Markers Off" on page 388 See "All Markers Off" on page 398 See "All Markers Off" on page 407

# CALCulate<n>:MARKer<m>:FREQuency:MODE <Mode>

This command selects the marker frequency display mode.

Suffix:

<n> irrelevant <m> Marker

Parameters:

<Mode> FREQuency

Set the marker frequency mode to frequency input (in Hz).

CHANnel

Set the marker frequency mode to channel input (as a channel

number).

**Example:** //Select the frequency display mode.

CALC:MARK:FREQ:MODE FREQ

**Manual operation:** See "Marker Display" on page 378

See "Marker Display" on page 388

## CALCulate<n>:MARKer<m>:FUNCtion:CENTer

This command matches the center frequency to the frequency of a marker.

Suffix:

<n> irrelevant <m> Marker

**Example:** //Match the center frequency to the frequency of marker 1

CALC: MARK1: FUNC: CENT

Manual operation: See "Center = Marker / Level = Marker" on page 379

See "Center = Marker / Level = Marker" on page 389 See "Center = Marker / Level = Marker" on page 407

Remote Commands of the Spectrum Application

## CALCulate<n>:MARKer<m>:FUNCtion:REFerence

This command matches the reference level to the power level of a marker.

Suffix:

<n> irrelevant <m> Marker

**Example:** //Match the reference level to the level of marker 1

CALC:MARK1:FUNC:REF

Usage: Event

Manual operation: See "Center = Marker / Level = Marker" on page 379

See "Center = Marker / Level = Marker" on page 389 See "Center = Marker / Level = Marker" on page 407

## CALCulate<n>:MARKer<m>:FUNCtion:STRack[:STATe] <State>

This command turns marker tracking on and off.

Suffix:

<n> irrelevant <m> irrelevant

Parameters:

<State> ON | OFF | 1 | 0

\*RST: OFF

**Example:** //Turn on marker tracking

CALC:MARK:FUNC:STR ON

Manual operation: See "Marker Tracking" on page 380

See "Marker Tracking" on page 389 See "Marker Tracking" on page 408

# CALCulate<n>:MARKer<m>:MAXimum:NEXT

This command moves a marker to the next higher trace maximum.

If the marker is not active yet, the command also turns on that marker.

Suffix:

<n> irrelevant <m> Marker

**Example:** //Move marker 2 to the next higher value

CALC:MARK2:MAX:NEXT

Usage: Event

Manual operation: See "Set To Next Peak" on page 379

See "Set To Next Peak" on page 389 See "Set To Next Peak" on page 407

Remote Commands of the Spectrum Application

## CALCulate<n>:MARKer<m>:MAXimum[:PEAK]

This command positions a marker on the current trace maximum.

If the marker is not active yet, the command also turns on that marker.

Suffix:

<n> irrelevant <m> Marker

**Example:** //Move marker 2 to the maximum peak

CALC:MARK2:MAX

Usage: Event

Manual operation: See "Set To Peak" on page 379

See "Set To Peak" on page 389 See "Set To Peak" on page 407

## CALCulate<n>:MARKer<m>:MINimum[:PEAK]

This command positions a marker on the current trace minimum.

If the marker is not active yet, the command also turns on that marker.

Suffix:

<n> irrelevant <m> Marker

**Example:** //Move marker 2 to the trace minimum

CALC:MARK2:MIN

Usage: Event

Manual operation: See "Set To Minimum" on page 379

See "Set To Minimum" on page 389 See "Set To Minimum" on page 407

# CALCulate<n>:MARKer<m>[:STATe] <State>

This command turns markers on and off.

If you do not use a suffix at MARKer, marker 1 is turned on. If one or more delta markers (2 to 6) are already active, the command turns these delta markers into normal markers.

Suffix:

<n> irrelevant <m> Marker

Parameters:

<State> ON | OFF | 1 | 0

\*RST: OFF | 0

Remote Commands of the Spectrum Application

**Example:** //Turn on marker 3

CALC:MARK3 ON

**Manual operation:** See "Marker <x>" on page 377

See "Marker <x>" on page 387 See "Marker <x>" on page 398 See "Marker <x>" on page 406

#### CALCulate<n>:MARKer<m>:X <Position>

This command positions a marker on a certain coordinate on the x-axis.

If one or more delta markers (2 to 6) are already active, the command turns these delta markers into normal markers.

Note that it is possible to place the marker outside the visible trace. In that case, this value is invalid.

If necessary, the corresponding delta marker is activated first.

Suffix:

<n> irrelevant <m> Marker

Parameters:

<Position> <numeric value>

The unit depends on the measurement and marker input mode.

Hz for measurements in the frequency domain.

s for measurements in the time domain.

No unit for channel input mode (CALCulate<n>:MARKer<m>:

FREQuency: MODE).

**Example:** //Position marker 2 to frequency 10.7 MHz

CALC:MARK2:X 10.7MHz

Manual operation: See "Marker <x>" on page 377

See "Marker <x>" on page 387 See "Marker <x>" on page 398 See "Marker <x>" on page 406

## CALCulate<n>:MARKer<m>:X:SLIMits<slim>:LEFT<SearchLimit>

This command defines the left limit of the marker search range.

Prerequisites for this command

• Turn on marker search limits (CALCulate<n>:MARKer<m>:X: SLIMits<slim>[:STATe]).

If you perform a measurement in zero span, this command limits the evaluation range on the trace.

## Suffix:

<n>, <m>, <slim> irrelevant

Remote Commands of the Spectrum Application

Parameters:

<SearchLimit> <numeric value>

The unit depends on the measurement: Hz for frequency

domain, seconds for time domain.

Range: The value range corresponds to the maximum

span.

\*RST: - (is set to the left diagram border when switching

on search limits)

**Example:** See CALCulate<n>:MARKer<m>:X:SLIMits<slim>:RIGHt

Manual operation: See "Search Range" on page 380

See "Search Range" on page 390 See "Search Range" on page 408

#### CALCulate<n>:MARKer<m>:X:SLIMits<slim>:RIGHt <SearchLimit>

This command defines the right limit of the marker search range.

Prerequisites for this command

• Turn on marker search limits (CALCulate<n>:MARKer<m>:X: SLIMits<slim>[:STATe]).

If you perform a measurement in zero span, this command limits the evaluation range on the trace.

#### Suffix:

<n>, <m>, <slim> irrelevant

Parameters:

<SearchLimit> <numeric value>

The unit depends on the measurement: Hz for frequency

domain, seconds for time domain.

Range: The value range corresponds to the maximum

span.

\*RST: - (is set to the left diagram border when switching

on search limits)

**Example:** //Turn search limits on and define a search range from 10 MHz

to 100 MHz.

CALC:MARK:X:SLIM ON

CALC:MARK:X:SLIM:LEFT 10MHz CALC:MARK:X:SLIM:RIGH 100MHz

Manual operation: See "Search Range" on page 380

See "Search Range" on page 390 See "Search Range" on page 408

#### CALCulate<n>:MARKer<m>:X:SLIMits<slim>[:STATe] <State>

This command turns marker search limits on and off.

Remote Commands of the Spectrum Application

If you perform a measurement in zero span, this command limits the evaluation range on the trace.

Suffix:

<n>, <m>, <slim> irrelevant

Parameters:

<State> ON | OFF | 1 | 0

\*RST: OFF | 0

**Example:** See CALCulate<n>:MARKer<m>:X:SLIMits<slim>:RIGHt

Manual operation: See "Search Range" on page 380

See "Search Range" on page 390 See "Search Range" on page 408

#### CALCulate<n>:MARKer<m>:Y?

This command queries the absolute position of a marker on the y-axis.

If necessary, the corresponding marker is activated first.

To get a valid result, you have to perform a complete sweep with synchronization to the sweep end between activating the delta marker and reading out the result. This is only possible in single sweep mode.

Suffix:

<n> irrelevant

<m> Marker

Return values:

<Position> <numeric value>

The unit depends on UNIT<n>: POWer

**Example:** //Turn on single sweep mode and marker 2

INIT:CONT OFF
CALC:MARK2 ON

//Start a sweep and wait for the end

INIT; \*WAI

//Query the position of marker 2

CALC:MARK2:X?
CALC:MARK2:Y?

Usage: Query only

**Manual operation:** See "Marker <x>" on page 377

See "Marker <x>" on page 387 See "Marker <x>" on page 398

Remote Commands of the Spectrum Application

## 20.12.9 Marker Functions

| CALCulate <n>:MARKer<m>:COUNt:FREQuency?</m></n>              | 284 |
|---------------------------------------------------------------|-----|
| CALCulate <n>:MARKer<m>:COUNt[:STATe]</m></n>                 | 284 |
| CALCulate <n>:MARKer<m>:FUNCtion:DEModulation:HOLD</m></n>    | 285 |
| CALCulate <n>:MARKer<m>:FUNCtion:DEModulation:SELect</m></n>  | 285 |
| CALCulate <n>:MARKer<m>:FUNCtion:DEModulation[:STATe]</m></n> | 286 |
| CALCulate <n>:MARKer<m>:FUNCtion:NDBDown</m></n>              | 286 |
| CALCulate <n>:MARKer<m>:FUNCtion:NDBDown:FREQuency?</m></n>   | 287 |
| CALCulate <n>:MARKer<m>:FUNCtion:NDBDown:RESult?</m></n>      | 287 |
| CALCulate <n>:MARKer<m>:FUNCtion:NDBDown:STATe</m></n>        | 288 |
| CALCulate <n>:MARKer<m>:FUNCtion:NOISe:RESult?</m></n>        | 288 |
| CALCulate <n>:MARKer<m>:FUNCtion:NOISe[:STATe]</m></n>        | 289 |
| SYSTem:AUDio:VOLume                                           | 289 |
|                                                               |     |

# CALCulate<n>:MARKer<m>:COUNt:FREQuency?

This command measures the frequency at the marker position and returns the result.

To get a valid result, you have to perform a complete sweep with synchronization to the sweep end to make sure that the R&S FPC actually reaches the frequency you want to measure. This is only possible in single sweep mode.

Prerequisites for this command

Turn on the frequency counter (CALCulate<n>:MARKer<m>:COUNt[:STATe]).

#### Suffix:

<n> irrelevant <m> irrelevant

Return values:

Default unit: Hz

**Example:** See CALCulate<n>:MARKer<m>:COUNt[:STATe]

Usage: Query only

Manual operation: See "Marker Mode" on page 378

## CALCulate<n>:MARKer<m>:COUNt[:STATe] <State>

This command turns the frequency counter at the marker position on and off.

You can read out the result with CALCulate<n>:MARKer<m>:COUNt:FREQuency?

To get a valid result, you have to perform a complete sweep with synchronization to the sweep end to make sure that the R&S FPC actually reaches the frequency you want to measure. This is only possible in single sweep mode.

#### Suffix:

<n> irrelevant <m> irrelevant

Remote Commands of the Spectrum Application

Parameters:

<State> ON | OFF | 1 | 0

\*RST: OFF | 0

**Example:** //Turn on single sweep mode and marker 1.

INIT:CONT OFF
CALC:MARK ON

//Turn on the frequency counter for marker 1.

CALC: MARK: COUN ON

//Perform a measurement and query the results of the frequency

counter.
INIT; \*WAI

CALC: MARK: COUN: FREQ?

Manual operation: See "Marker Mode" on page 378

#### CALCulate<n>:MARKer<m>:FUNCtion:DEModulation:HOLD <Time>

This command defines the demodulation time at the marker position.

Prerequisites for this command

- Turn on a marker (CALCulate<n>:MARKer<m>[:STATe]).
- Turn on marker demodulation (CALCulate<n>:MARKer<m>:FUNCtion: DEModulation[:STATe]).
- Select a frequency span > 0 ([SENSe:]FREQuency:SPAN).
   For measurement in the time domain (span = 0), the command has no effect, because demodulation is continuous.

#### Suffix:

<n>, <m> irrelevant

Parameters:

<Time> <numeric value>

Range: 100 ms to 500 s

\*RST: 500 ms Default unit: s

**Example:** //Configure marker demodulation

FREQ:SPAN 100MHZ CALC:MARK ON

CALC:MARK:X 100MHZ
CALC:MARK:FUNC:DEM ON
CALC:MARK:FUNC:DEM:SEL FM
CALC:MARK:FUNC:DEM:HOLD 3s

Manual operation: See "Marker Demodulation" on page 378

See "Marker Demodulation" on page 388

#### CALCulate<n>:MARKer<m>:FUNCtion:DEModulation:SELect < Demodulation>

This command selects the demodulation type for marker demodulation.

Remote Commands of the Spectrum Application

#### Prerequisites for this command

• Turn on a marker (CALCulate<n>:MARKer<m>[:STATe]).

• Turn on marker demodulation (CALCulate<n>:MARKer<m>:FUNCtion: DEModulation[:STATe]).

Suffix:

<n>, <m> irrelevant

Parameters:

<Demodulation> AM | FM

\*RST: -

**Example:** See CALCulate<n>:MARKer<m>:FUNCtion:

DEModulation: HOLD.

Manual operation: See "Marker Demodulation" on page 378

See "Marker Demodulation" on page 388

# CALCulate<n>:MARKer<m>:FUNCtion:DEModulation[:STATe] <State>

This command turns marker demodulation on and off.

Prerequisites for this command

• Turn on a marker (CALCulate<n>:MARKer<m>[:STATe]).

Suffix:

<n>, <m> irrelevant

Parameters:

<State> ON | OFF | 1 | 0

\*RST: OFF | 0

**Example:** See CALCulate<n>:MARKer<m>:FUNCtion:

DEModulation: HOLD.

Manual operation: See "Marker Demodulation" on page 378

See "Marker Demodulation" on page 388

#### CALCulate<n>:MARKer<m>:FUNCtion:NDBDown < MarkerDistance>

This command defines the distance of the n dB down markers to the reference marker.

Prerequisites for this command

 Turn on n dB down measurement (CALCulate<n>:MARKer<m>:FUNCtion: NDBDown:STATe).

Suffix:

<n> irrelevant

<m> irrelevant (the n dB down marker function always uses marker 1)

Remote Commands of the Spectrum Application

Parameters:

<MarkerDistance> <numeric value>

Distance of the temporary markers to the reference marker in

dB.

\*RST: 3 dB Default unit: dB

**Example:** See CALCulate<n>:MARKer<m>:FUNCtion:NDBDown:

STATe

Manual operation: See "Marker Mode" on page 378

## CALCulate<n>:MARKer<m>:FUNCtion:NDBDown:FREQuency?

This command queries the position of the n dB down markers on the x-axis.

Prerequisites for this command

• Turn on n dB down measurement (CALCulate<n>:MARKer<m>:FUNCtion: NDBDown:STATe).

Suffix:

<n> irrelevant

<m> irrelevant (the n dB down marker function always uses marker 1)

Return values:

<Frequency> <frequency1>

Absolute frequency of the n dB marker to the left of the refer-

ence marker in Hz.

<frequency2>

Absolute frequency of the n dB marker to the right of the refer-

ence marker in Hz.

**Example:** See CALCulate<n>:MARKer<m>:FUNCtion:NDBDown:

STATe

Usage: Query only

Manual operation: See "Marker Mode" on page 378

## CALCulate<n>:MARKer<m>:FUNCtion:NDBDown:RESult?

This command queries the frequency spacing or bandwidth of the n dB down markers.

Prerequisites for this command

• Turn on n dB down measurement (CALCulate<n>:MARKer<m>:FUNCtion: NDBDown:STATe).

Suffix:

<n> irrelevant

<m> irrelevant (the n dB down marker function always uses marker 1)

Remote Commands of the Spectrum Application

Return values:

<Bandwidth> Default unit: Hz

**Example:** See CALCulate<n>:MARKer<m>:FUNCtion:NDBDown:

STATe

Usage: Query only

Manual operation: See "Marker Mode" on page 378

#### CALCulate<n>:MARKer<m>:FUNCtion:NDBDown:STATe <State>

This command turns the n dB down marker function on and off.

Suffix:

<n> irrelevant

<m> irrelevant (the n dB down marker function always uses marker 1)

Parameters:

<State> ON | OFF | 1 | 0

\*RST: OFF | 0

**Example:** //Turn on the n dB marker function.

CALC:MARK:FUNC:NDBD:STAT ON

//Position two temporary markers 3 dB below a reference

marker.

CALC:MARK:FUNC:NDBD 3

//Query the frequency position of the n dB down markers; would

return e.g. 100000000,200000000 CALC: MARK: FUNC: NDBD: FREQ?

//Query the measurement result; would return e.g. 100000000

CALC:MARK:FUNC:NDBD:RES?

Manual operation: See "Marker Mode" on page 378

## CALCulate<n>:MARKer<m>:FUNCtion:NOISe:RESult?

This command queries the result of the noise measurement.

To get a valid result, you have to perform a complete sweep with synchronization to the sweep end before reading out the result. This is only possible in single sweep mode.

Prerequisites for this command

Turn on noise measurement (CALCulate<n>:MARKer<m>:FUNCtion:NOISe[:STATe]).

Suffix:

<n> irrelevant

Remote Commands of the Spectrum Application

<m> Marker

(Only marker 1 (M1) or delta marker 2 (D2) are possible to

select.)

Return values:

<NoiseLevel> The unit depends on UNIT<n>: POWer

**Example:** //Turn on single sweep mode.

INIT: CONT OFF

//Turn on marker and assign the noise measurement to that

marker.

CALC: MARK ON

CALC:MARK:FUNC:NOIS ON

//Perform the measurement and query the noise marker results.

INIT; \*WAI

CALC:MARK:NOIS:RES?

Usage: Query only

Manual operation: See "Marker Mode" on page 378

## CALCulate<n>:MARKer<m>:FUNCtion:NOISe[:STATe] <State>

This command turns the noise measurement marker function on and off.

You can query the results of the noise power density at the marker position with CALCulate<n>:MARKer<m>:FUNCtion:NOISe:RESult?

Suffix:

<n> irrelevant <m> Marker

(Only marker 1 (M1) or delta marker 2 (D2) are possible to

select.)

Parameters:

<State> ON | OFF | 1 | 0

\*RST: OFF | 0

**Example:** See CALCulate<n>:MARKer<m>:FUNCtion:NOISe:

RESult?

Manual operation: See "Marker Mode" on page 378

### SYSTem:AUDio:VOLume <Volume>

This command sets the volume of the internal speaker.

Parameters:

<Volume> <numeric value>

Range: 0 to 1 \*RST: 0.3 (30%)

Remote Commands of the Spectrum Application

**Example:** //Set the volume to 40%.

SYST:AUD:VOL 0.40

Manual operation: See "Marker Demodulation" on page 378

See "Marker Demodulation" on page 388

# 20.12.10 Display Lines

### CALCulate<n>:DLINe <LinePosition>

This command defines the position of a display line.

Prerequisites for this command

• Turn on a display line (CALCulate<n>:DLINe:STATe).

Suffix:

<n> irrelevant

Parameters:

<LinePosition> <numeric value>

You can use any unit you want, the R&S FPC then converts the

unit to the currently selected unit. If you omit a unit, the

R&S FPC uses the currently selected unit.

\*RST: - (STATe to OFF)

Default unit: -

**Example:** //Position display line

CALC:DLIN:STAT ON CALC:DLIN -20dBm

Manual operation: See "Display Line" on page 376

See "Display Line" on page 405

### CALCulate<n>:DLINe:STATe <State>

This command turns display lines on and off.

Suffix:

<n> irrelevant

Parameters:

<State> ON | OFF | 1 | 0

\*RST: OFF | 0

**Example:** //Turn on display line

CALC:DLIN:STAT ON

**Manual operation:** See "Display Line" on page 376

See "Display Line" on page 405

Remote Commands of the Spectrum Application

### 20.12.11 Limit Lines

| CALCulate <n>:LIMit<k>:BEEP[:STATe]</k></n>    | 291 |
|------------------------------------------------|-----|
| CALCulate <n>:LIMit<k>:COMMent?</k></n>        | 291 |
| CALCulate <n>:LIMit<k>:DEFine</k></n>          | 292 |
| CALCulate <n>:LIMit<k>:DELete</k></n>          | 293 |
| CALCulate <n>:LIMit<k>:FAIL?</k></n>           | 293 |
| CALCulate <n>:LIMit<k>:LOWer:SELect</k></n>    | 294 |
| CALCulate <n>:LIMit<k>:LOWer:THReshold</k></n> | 294 |
| CALCulate <n>:LIMit<k>:STATe</k></n>           | 295 |
| CALCulate <n>:LIMit<k>:UNIT:X?</k></n>         | 295 |
| CALCulate <n>:LIMit<k>:UNIT[:Y]?</k></n>       | 296 |
| CALCulate <n>:LIMit<k>:UPPer:SELect</k></n>    |     |
| CALCulate <n>:LIMit<k>:UPPer:THReshold</k></n> |     |

# CALCulate<n>:LIMit<k>:BEEP[:STATe] <State>

This command turns the beeper that beeps if a limit line is violated on and off.

#### Suffix:

<n> irrelevant <k> Limit line

Parameters:

<State> ON | OFF | 1 | 0

\*RST: OFF | 0

**Example:** //Activate the audio beep

CALC:LIM:BEEP ON

Manual operation: See "Audio Beep" on page 377

See "Audio Beep" on page 387 See "Audio Beep" on page 394 See "Audio Beep" on page 406

# CALCulate<n>:LIMit<k>:COMMent?

This command queries the description of a limit line.

Prerequisites for this command

• Select a limit line or define a threshold limit with one of the following commands:

- CALCulate<n>:LIMit<k>:LOWer:SELect

- CALCulate<n>:LIMit<k>:LOWer:THReshold

- CALCulate<n>:LIMit<k>:UPPer:SELect

- CALCulate<n>:LIMit<k>:UPPer:THReshold

#### Suffix:

<n> irrelevant <k> Limit line

Remote Commands of the Spectrum Application

Return values:

<Comment> String containing the description of the limit line.

**Example:** //Query the description of limit line 1.

FREQ:SPAN OHZ

CALC:LIM:LOW:SEL 'GSM\_Lower.rellim'

CALC: LIM: COMM?

Usage: Query only

**CALCulate<n>:LIMit<k>:DEFine** <Name>, <Description>, <X-unit>, <X-scale>, <Y-unit>, <X0>, <Y0>, <X1>, <Y1>[, <Xn>, <Yn>]

This command defines the shape of a limit line.

After you have defined the shape of the limit line, you still have to select it with one
of the following commands.

- CALCulate<n>:LIMit<k>:LOWer:SELect

- CALCulate<n>:LIMit<k>:LOWer:THReshold

- CALCulate<n>:LIMit<k>:UPPer:SELect

- CALCulate<n>:LIMit<k>:UPPer:THReshold

Suffix:

<n> irrelevant <k> Limit line

Parameters:

<Name> String containing the name of the limit line.

Note: If a limit line with the same name already exists, it will be

overwritten.

<Description> String containing a description of the limit line.

<X-unit> Hz | s

<X-scale> ABSolute | RELative

<Y-unit> DB | DBM | DBUV | DBMV | DBUVM | DBUAM | VSWR | V | W

<X\_n> <numeric value>

Data points on the x-axis.

The first two data point are mandatory.

**Note:** A limit line can consist of up to 100 horizontal data points.

<Y\_n> <numeric value>

Data points on the y-axis.

The first two data point are mandatory.

**Example:** //Minimum requirement of two data points

CALC:LIM:DEF 'Limit','Empty

comment', HZ, ABS, DBM, 0, -70, 10000000000, -70

CALC:LIM:UPP:SEL 'limit.abslim'

Remote Commands of the Spectrum Application

**Example:** //More complex limit line

CALC:LIM:DEF 'Limit', 'Empty

comment', HZ, ABS, DBM,

0, -70, 100000000, -70, 100000000, -80, 1000000000,

-80,1000000000,-70,2000000000,-70
CALC:LIM:UPP:SEL 'limit.abslim'

Usage: Setting only

#### CALCulate<n>:LIMit<k>:DELete

This command removes a limit line from the evaluation.

Removing a limit line also ends the limit check.

Prerequisites for this command

• Select a limit line or define a threshold limit with one of the following commands:

- CALCulate<n>:LIMit<k>:LOWer:SELect

- CALCulate<n>:LIMit<k>:LOWer:THReshold

- CALCulate<n>:LIMit<k>:UPPer:SELect

- CALCulate<n>:LIMit<k>:UPPer:THReshold

#### Suffix:

<n> irrelevant <k> Limit line

**Example:** //Remove limit line

CALC:LIM2:DEL

Manual operation: See "Upper Limit" on page 377

See "Lower Limit" on page 377 See "Upper Limit" on page 387 See "Lower Limit" on page 387 See "Upper Limit" on page 405 See "Lower Limit" on page 406

#### CALCulate<n>:LIMit<k>:FAIL?

This command queries the result of a limit check.

To get a valid result, you have to perform a complete sweep with synchronization to the sweep end before reading out the result. This is only possible in single sweep mode.

Prerequisites for this command

Select a limit line or define a threshold limit with one of the following commands:

```
- CALCulate<n>:LIMit<k>:LOWer:SELect
```

- CALCulate<n>:LIMit<k>:LOWer:THReshold

- CALCulate<n>:LIMit<k>:UPPer:SELect

- CALCulate<n>:LIMit<k>:UPPer:THReshold

Remote Commands of the Spectrum Application

Suffix:

<n> irrelevant</br>
<k> Limit line

Return values:

<Status> • 0 for PASS

• 1 for FAIL

**Example:** //Perform a measurement and query the result of the check for

limit line 1.

CALC:LIM:UPP:THR -70

INIT; \*WAI

CALC:LIM1:FAIL?

**Usage:** Query only

Manual operation: See "Upper Limit" on page 377

See "Lower Limit" on page 377 See "Upper Limit" on page 387 See "Lower Limit" on page 387 See "Upper Limit" on page 405 See "Lower Limit" on page 406

### CALCulate<n>:LIMit<k>:LOWer:SELect <LimitLine>

This command selects the lower limit line.

You can either select a limit line that is already stored on the internal memory or create a new one with CALCulate<n>:LIMit<k>:DEFine.

Suffix:

<n> irrelevant <k> Limit line

**Setting parameters:** 

<LimitLine> String containing the file name of the lower limit line.

**Example:** //Select the lower limit line

FREQ:SPAN OHZ

CALC:LIM:LOW:SEL 'GSM Lower.rellim'

**Usage:** Setting only

Manual operation: See "Lower Limit" on page 377

See "Lower Limit" on page 387 See "Lower Limit" on page 406

## CALCulate<n>:LIMit<k>:LOWer:THReshold <Level>

This command defines the level of a lower threshold limit line.

Suffix:

<n> irrelevant

Remote Commands of the Spectrum Application

<k> Limit line

Parameters:

<Level> <numeric value>

Unit depends on the unit you have currently selected for the ver-

tical axis.

**Example:** //Turn on threshold limit line

CALC:LIM:LOW:THR -40DBM

Manual operation: See "Lower Limit" on page 377

See "Lower Limit" on page 387 See "Lower Limit" on page 406

#### CALCulate<n>:LIMit<k>:STATe <State>

This command turns a limit check on and off.

You can query the result of the limit check with CALCulate<n>:LIMit<k>:FAIL?

Prerequisites for this command

• Select a limit line or define a threshold limit with one of the following commands:

- CALCulate<n>:LIMit<k>:LOWer:SELect

- CALCulate<n>:LIMit<k>:LOWer:THReshold

- CALCulate<n>:LIMit<k>:UPPer:SELect

- CALCulate<n>:LIMit<k>:UPPer:THReshold

#### Suffix:

<n> irrelevant <k> Limit line

Parameters:

<State> ON | OFF | 1 | 0

\*RST: OFF | 0

**Example:** //Activate limit check

CALC:LIM:UPP:THR -70

CALC:LIM:STAT ON

Manual operation: See "Show Limit Lines" on page 377

#### CALCulate<n>:LIMit<k>:UNIT:X?

This command gueries the unit of a limit line on the x-axis.

Prerequisites for this command

• Select a limit line or define a threshold limit with one of the following commands:

- CALCulate<n>:LIMit<k>:LOWer:SELect

- CALCulate<n>:LIMit<k>:LOWer:THReshold

- CALCulate<n>:LIMit<k>:UPPer:SELect

Remote Commands of the Spectrum Application

- CALCulate<n>:LIMit<k>:UPPer:THReshold

Suffix:

<n> irrelevant <k> Limit line

Return values:

<Unit>

**Example:** //Query the x-unit of the first limit line.

CALC:LIM:UPP:THR -70 CALC:LIM:UNIT:X?

Usage: Query only

# CALCulate<n>:LIMit<k>:UNIT[:Y]?

This command queries the level unit of a limit line.

Prerequisites for this command

Select a limit line or define a threshold limit with one of the following commands:

- CALCulate<n>:LIMit<k>:LOWer:SELect

- CALCulate<n>:LIMit<k>:LOWer:THReshold

- CALCulate<n>:LIMit<k>:UPPer:SELect

- CALCulate<n>:LIMit<k>:UPPer:THReshold

#### Suffix:

<n> irrelevant <k> Limit line

Return values:

<Unit> Level unit of the limit line.

**Example:** //Query the level unit of a limit line

CALC:LIM:UPP:THR -70

CALC:LIM:UNIT?

Usage: Query only

# CALCulate<n>:LIMit<k>:UPPer:SELect <LimitLine>

This command selects the upper limit line.

You can either select a limit line that is already stored on the internal memory or create a new one with CALCulate<n>:LIMit<k>:DEFine.

#### Suffix:

<n> irrelevant <k> Limit line

# **Setting parameters:**

<LimitLine> String containing the file name of the upper limit line

Remote Commands of the Receiver Application

**Example:** //Select the upper limit line.

FREQ:SPAN OHZ

CALC:LIM:UPP:SEL 'GSM\_Upper.rellim'

**Usage:** Setting only

Manual operation: See "Upper Limit" on page 377

See "Upper Limit" on page 387 See "Upper Limit" on page 405

#### CALCulate<n>:LIMit<k>:UPPer:THReshold <Level>

This command defines the level of an upper threshold limit line.

Suffix:

<n> irrelevant <k> Limit line

Parameters:

<Level> <numeric value>

Unit depends on the unit you have currently selected for the ver-

tical axis.

**Example:** //Turn on threshold limit line

CALC:LIM:UPP:THR -10DBM

Manual operation: See "Upper Limit" on page 377

See "Upper Limit" on page 387 See "Upper Limit" on page 405

# 20.13 Remote Commands of the Receiver Application

| • | Measurement Configuration | 297 |
|---|---------------------------|-----|
|   | Frequency                 |     |
|   | Amplitude                 |     |
|   | Bandwidth                 |     |
|   | Sweep Control             |     |
|   | Traces                    |     |
|   | Marker                    |     |

# 20.13.1 Measurement Configuration

| DISPlay:BARGraph:PHOLd:RESet | 298 |
|------------------------------|-----|
| [SENSe:]FREQuency:MODE       |     |
| TRACe[:DATA]?                |     |

Remote Commands of the Receiver Application

# DISPlay:BARGraph:PHOLd:RESet

This command resets the maxhold information in the fixed frequency measurement and the frequency scan.

**Example:** //Reset maxhold information

DISP:BARG:PHOL:RES

Usage: Event

Manual operation: See "Refresh Max Hold" on page 381

### [SENSe:]FREQuency:MODE < Mode>

This command select the receiver measurement mode.

Parameters:

<Mode> FIXed | CW

Selects bargraph measurements.

**SCAN** 

Selects frequency scan measurements.

\*RST: FIXed

**Example:** //Select frequency scan

FREQ: MODE SCAN

Manual operation: See "Bargraph" on page 381

See "Frequency Scan" on page 381

### TRACe[:DATA]?

This command queries the trace data (measurement results in graphical result displays).

Prerequisites for this command

• Select graphical result display (CALCulate<n>:FEED).

Return values:

<Results> Returns one value for each measurement point.

The type of value depends on the measurement (Hz for FM,

PCT for AM).

**Example:** //Query FM results

CALC: FEED 'XTIMe: FM'

TRAC?

Usage: Query only

# 20.13.2 Frequency

Commands to configure the frequency described elsewhere.

Frequency stepsize:

Remote Commands of the Receiver Application

[SENSe:]FREQuency:CENTer:STEP

• Frequency mode (frequency / channel):

[SENSe:] FREQuency: INPut: MODE

Channel selection:

[SENSe:]CHANnel

| [SENSe:]FREQuency:CENTer | 299 |
|--------------------------|-----|
| [SENSe:]SCAN:STARt       |     |
| [SENSe:]SCAN:STEP        |     |
| [SENSe:]SCAN:STOP        |     |
| [SENSe:]SWEep:SPACing    |     |
|                          |     |

## [SENSe:]FREQuency:CENTer <Frequency>

This command defines the receiver frequency.

Prerequisites for this command

• Select bargraph measurement ([SENSe:]FREQuency:MODE).

Parameters:

Default unit: Hz

**Example:** //Define a receiver frequency for bargraph measurement

FREQ:MODE FIX
FREQ:CENT 100MHZ

Manual operation: See "Frequency" on page 382

### [SENSe:]SCAN:STARt < Frequency>

This command defines the start frequency for a frequency scan.

Prerequisites for this command

• Select frequency scan ([SENSe:]FREQuency:MODE).

Parameters:

<Frequency> <numeric value>

Default unit: Hz

**Example:** //Define scan range with measurement every 10 MHz

FREQ:MODE SCAN SCAN:STAR 30MHZ SCAN:STOP 100MHZ SCAN:STEP 10MHZ

Manual operation: See "Start Frequency" on page 382

# [SENSe:]SCAN:STEP <StepSize>

This command defines the frequency step size for a frequency scan.

Remote Commands of the Receiver Application

Prerequisites for this command

Select frequency scan ([SENSe:] FREQuency:MODE).

Parameters:

<StepSize> <numeric value>

Default unit: Hz

**Example:** //Define scan range with measurement every 10 MHz

FREQ:MODE SCAN SCAN:STAR 30MHZ SCAN:STOP 100MHZ SCAN:STEP 10MHZ

Manual operation: See "Scan Step" on page 382

### [SENSe:]SCAN:STOP <Frequency>

This command defines the stop frequency for a frequency scan.

Prerequisites for this command

• Select frequency scan ([SENSe:]FREQuency:MODE).

Parameters:

Default unit: Hz

**Example:** //Define scan range with measurement every 10 MHz

FREQ:MODE SCAN SCAN:STAR 30MHZ SCAN:STOP 100MHZ SCAN:STEP 10MHZ

Manual operation: See "Stop Frequency" on page 382

### [SENSe:]SWEep:SPACing <Scale>

This command selects the scale of the x-axis.

Parameters:

<Scale> LINear

Linear scaling of the x-axis.

**LOGarithmic** 

Logarithmic scaling of the x-axis.

\*RST: LINear

**Example:** //Select scaling of the x-axis

SWE:SPAC LOG

Manual operation: See "Linear Scale" on page 382

See "Log Scale" on page 383

Remote Commands of the Receiver Application

# 20.13.3 Amplitude

Commands to configure amplitude described elsewhere.

Reference level:

```
DISPlay<n>[:WINDow]:TRACe<t>:Y[:SCALe]:RLEVel
```

Level range:

```
DISPlay<n>[:WINDow]:TRACe<t>:Y:SPACing
DISPlay<n>[:WINDow]:TRACe<t>:Y[:SCALe]
DISPlay<n>[:WINDow]:TRACe<t>:Y[:SCALe]:ADJust
```

Reference position:

```
DISPlay<n>[:WINDow]:TRACe<t>:Y[:SCALe]:RPOSition
```

Reference offset:

```
DISPlay<n>[:WINDow]:TRACe<t>:Y[:SCALe]:RLEVel:OFFSet
```

Unit:

UNIT<n>:POWer

Preamplifier:

INPut:GAIN:STATe

Attenuation:

```
INPut:ATTenuation
INPut:ATTenuation:AUTO
INPut:ATTenuation:MODE
```

Impedance:

```
INPut:IMPedance
INPut:IMPedance:PAD
```

Transducer:

```
[SENSe:]CORRection:TRANsducer:SELect
[SENSe:]CORRection:TRANsducer:UNIT?
[SENSe:]CORRection:TRANsducer[:STATe]
```

# 20.13.4 Bandwidth

Commands to configure the bandwidth described elsewhere.

Resolution bandwidth (3 dB):

```
[SENSe:]BANDwidth[:RESolution]
```

| [SENSe:]BANDwidth[:RESolution]:CISPr     | 301  |
|------------------------------------------|------|
| [SENSe:]BANDwidth[:RESolution]:CISPr:AUT | O302 |

#### [SENSe:]BANDwidth[:RESolution]:CISPr <Bandwidth>

This command selects the CISPR (6 dB) bandwidth for CISPR conform measurements.

Parameters:

<Bandwidth> 200HZ | 9KHZ | 120KHZ | 1MHZ

Default unit: Hz

Remote Commands of the Receiver Application

**Example:** //Select CISPT bandwidth

BAND:CISP 9KHZ

Manual operation: See "CISPR BW: Manual" on page 384

## [SENSe:]BANDwidth[:RESolution]:CISPr:AUTO <State>

This command turns automatic selection of the CISPR measurement bandwidth on and off.

Parameters:

<State> ON | OFF | 1 | 0

\*RST: OFF

**Example:** //Select CISPR bandwidth manually

BAND:CISP:AUTO OFF BAND:CISP 120KHZ

Manual operation: See "CISPR BW: Auto" on page 385

# 20.13.5 Sweep Control

Commands to control the measurement described elsewhere.

Measurement control:

INITiate[:IMMediate]

Measurement type (single / continuous):

INITiate: CONTinuous

Measurement time:

[SENSe:]SWEep:TIME

# 20.13.6 Traces

Commands to configure traces described elsewhere.

Trace mode:

```
DISPlay<n>[:WINDow]:TRACe<t>:MODE
```

Memory trace:

```
DISPlay<n>[:WINDow]:TRACe<t>:MEMory[:STATe]
```

Data format of trace export:

FORMat[:DATA]

| [SENSe:]DETector <t>[:FUNCtion]</t> | 302 |
|-------------------------------------|-----|
| DISPlay[:WINDow]:TRACe:STYLe        | 303 |
| TRACe[:DATA]?                       | 303 |

# [SENSe:]DETector<t>[:FUNCtion] < Detector>

This command selects the detector.

Remote Commands of the Receiver Application

Suffix:

<t> Trace

Parameters:

<Detector> AVERage | POSitive | QPEak | RMS

\*RST: POSitive

**Example:** //Select quasipeak detector

DET QPE

Manual operation: See "Detector" on page 381

See "Detector" on page 386

# DISPlay[:WINDow]:TRACe:STYLe <Style>

This command selects the style of the trace display.

Prerequisites for this command

Select frequency scan ([SENSe:] FREQuency:MODE).

Parameters:

<TraceStyle> LINes

Shows the results in form of a line trace with interpolation

between the receiver frequencies.

**POLYgon** 

Shows the results in form of vertical lines at each receiver fre-

quency.

\*RST: POLYgon

**Example:** //Display a line trace

FREQ:MODE SCAN
DISP:TRAC:STYL LIN

Manual operation: See "Trace Style: Lines" on page 386

See "Trace Style: Polygon" on page 386

### TRACe[:DATA]?

This command queries the trace data (measurement results in graphical result displays).

## **Query parameters:**

<ResultType> If you do not specify a parameter, the command queries the lat-

est measurement results.

**PHOLd** 

Queries the maxhold information of the bargraph or frequency

scan.

Remote Commands of the Receiver Application

Return values:

<Result> When you query the fixed frequency measurement result, the

command returns one value: the level for the current receiver

frequency.

When you query frequency scan results, the command returns several level values. The number of return values depends on

the number of measurement frequencies.

**Example:** //Query measurement results

TRAC?

//Query maxhold information

TRAC? PHOL

Usage: Query only

### 20.13.7 Marker

Note that markers are only available for the frequency scan.

Commands to configure markers described elsewhere.

Marker state (on / off):

```
CALCulate<n>:MARKer<m>[:STATe]
CALCulate<n>:MARKer<m>:AOFF
```

Marker input mode:

CALCulate<n>:MARKer<m>:FREQuency:MODE

Marker position:

```
CALCulate<n>:MARKer<m>:X
CALCulate<n>:MARKer<m>:Y?
```

Marker position: set to peak:

```
CALCulate<n>:MARKer<m>:MAXimum[:PEAK]
```

Marker position: set to next peak:

```
CALCulate<n>:MARKer<m>:MAXimum:NEXT
```

Marker position: set to minimum:

```
CALCulate<n>:MARKer<m>:MINimum[:PEAK]
```

Marker search range:

```
CALCulate<n>:MARKer<m>:X:SLIMits<slim>:LEFT
CALCulate<n>:MARKer<m>:X:SLIMits<slim>:RIGHt
CALCulate<n>:MARKer<m>:X:SLIMits<slim>[:STATe]
```

Commands to configure delta markers described elsewhere.

Delta marker state (on / off):

```
CALCulate<n>:DELTamarker<m>[:STATe]
CALCulate<n>:DELTamarker<m>:AOFF
```

Delta marker position:

```
CALCulate<n>:DELTamarker<m>:X
```

• CALCulate<n>:DELTamarker<m>:X:RELative

Remote Commands of the Analog Demodulation

- CALCulate<n>:DELTamarker<m>:Y?
- Delta marker position: set to peak:

CALCulate<n>:DELTamarker<m>:MAXimum[:PEAK]

• Delta marker position: set to next peak:

CALCulate<n>:DELTamarker<m>:MAXimum:NEXT

• Delta marker position: set to minimum:

CALCulate<n>:DELTamarker<m>:MINimum[:PEAK]

Commands to configure marker demodulation described elsewhere.

Demodulation state:

CALCulate<n>:MARKer<m>:FUNCtion:DEModulation[:STATe]

Demodulation domain:

CALCulate<n>:MARKer<m>:FUNCtion:DEModulation:SELect

Demodulation time:

CALCulate<n>:MARKer<m>:FUNCtion:DEModulation:HOLD

CALCulate<n>:MARKer<m>:FUNCtion:FIXed......305

#### CALCulate<n>:MARKer<m>:FUNCtion:FIXed

This command synchronizes the bargraph frequency to one of the marker frequencies in the frequency scan.

At the same, the command switches to the fixed frequency measurement.

Suffix:

<n>, <m> irrelevant

Usage: Event

Manual operation: See "Marker To Fixed Freq" on page 388

# 20.14 Remote Commands of the Analog Demodulation

|   | Measurements and Result Displays | 305 |
|---|----------------------------------|-----|
| • | Frequency                        | 310 |
|   | Amplitude                        |     |
| • | Bandwidth                        | 311 |
| • | Sweep Control                    | 313 |
|   | Limits                           |     |

# 20.14.1 Measurements and Result Displays

| CALCulate <n>:FEED</n>                                        | 306 |
|---------------------------------------------------------------|-----|
| CALCulate <n>:MARKer:FUNCtion:ADEMod:AFRequency[:RESult]?</n> | 306 |
| CALCulate <n>:MARKer:FUNCtion:ADEMod:AM[:RESult]?</n>         | 307 |
| CAL Culate <n>:MARKer:FUNCtion:ADEMod:CARRierf:RESult1?</n>   | 307 |

## Remote Commands of the Analog Demodulation

| CALCulate <n>:MARKer:FUNCtion:ADEMod:FERRor[:RESult]?</n> | 307 |
|-----------------------------------------------------------|-----|
| CALCulate <n>:MARKer:FUNCtion:ADEMod:FM[:RESult]?</n>     | 308 |
| CALCulate <n>:MARKer:FUNCtion:ADEMod:MINDex[:RESult]?</n> | 308 |
| CALCulate <n>:MARKer:FUNCtion:ADEMod:MRAT[:RESult]?</n>   | 309 |
| CALCulate <n>:MARKer:FUNCtion:ADEMod:SINad[:RESult]?</n>  | 309 |
| CALCulate <n>:MARKer:FUNCtion:ADEMod:THD[:RESult]?</n>    | 309 |
| [SENSe:]ADEMod:FM:OFFSet?                                 | 310 |
| TRACe[:DATA]?                                             |     |
|                                                           |     |

# CALCulate<n>:FEED <ResultDisplay>

This command selects the result display.

Suffix:

<n> irrelevant

Parameters:

<ResultDisplay> 'XTIMe:AM'

Graphical AM results.

'XTIMe:AMS'

Numerical AM results.

'XTIMe:FM'

Graphical FM results.

'XTIMe:FMS'

Numerical FM results.

\*RST: 'XTIMe:FMS'

**Example:** //Select graphical AM results

CALC: FEED 'XTIM: AM'

Manual operation: See "AM Domain" on page 390

See "FM Domain" on page 390 See "Mod. Trace" on page 391 See "Mod. Summary" on page 391

# CALCulate<n>:MARKer:FUNCtion:ADEMod:AFRequency[:RESult]?

This command queries the modulation frequency.

Suffix:

<n> irrelevant

Return values:

Default unit: Hz

**Example:** //Query modulation frequency

CALC:MARK:FUNC:ADEM:AFR?

**Usage:** Query only

Remote Commands of the Analog Demodulation

### CALCulate<n>:MARKer:FUNCtion:ADEMod:AM[:RESult]? <MeasType>

This command queries the modulation characteristics of an AM signal.

Prerequisites for this command

• Measure an AM signal (CALCulate<n>: FEED).

Suffix:

<n> irrelevant

**Query parameters:** 

<MeasType> MIDDle

Queries the average modulation index.

**MPEak** 

Queries the minimum modulation index.

**PPEak** 

Queries the maximum modulation index.

**RMS** 

Queries the RMS value of the modulation index.

Return values:

<Result> <numeric value>

Default unit: PCT

**Example:** //Query average modulation index

CALC: FEED 'XTIM: AMS'

CALC:MARK:FUNC:ADEM:AM? MIDD

Usage: Query only

# CALCulate<n>:MARKer:FUNCtion:ADEMod:CARRier[:RESult]?

This command queries the power of the signal carrier.

Suffix:

<n> irrelevant

Return values:

<Power> <numeric value>

Default unit: dBm

**Example:** //Query carrier power

CALC: MARK: FUNC: ADEM: CARR?

Usage: Query only

# CALCulate<n>:MARKer:FUNCtion:ADEMod:FERRor[:RESult]?

This command queries the carrier frequency offset.

Suffix:

<n> irrelevant

Remote Commands of the Analog Demodulation

Return values:

<FrequencyError> <numeric value>

Default unit: Hz

**Example:** //Query carrier frequency offset

CALC: MARK: FUNC: ADEM: FERR?

Usage: Query only

# CALCulate<n>:MARKer:FUNCtion:ADEMod:FM[:RESult]? <MeasType>

This command queries the modulation characteristics of an FM signal.

Prerequisites for this command

• Measure an FM signal (CALCulate<n>:FEED).

Suffix:

<n> irrelevant

Query parameters:

<MeasType> MIDDle

Queries the average frequency deviation.

**MPEak** 

Queries the minimum frequency deviation.

**PPEak** 

Queries the maximum frequency deviation.

**RMS** 

Queries the RMS value of the frequency deviation.

Return values:

<Result> Default unit: Hz

**Example:** //Query average frequency deviation

CALC: FEED 'XTIM: FMS'

CALC:MARK:FUNC:ADEM:FM? MIDD

**Usage:** Query only

# CALCulate<n>:MARKer:FUNCtion:ADEMod:MINDex[:RESult]?

This command queries the modulation index.

Prerequisites for this command

Measure an AM signal (CALCulate<n>: FEED).

Suffix:

<n> irrelevant

Return values:

<ModIndex> <numeric value>

Default unit: PCT

Remote Commands of the Analog Demodulation

**Example:** //Query modulation index

CALC: FEED 'XTIM: AMS'

CALC:MARK:FUNC:ADEM:MIND?

Usage: Query only

# CALCulate<n>:MARKer:FUNCtion:ADEMod:MRAT[:RESult]?

This command queries the modulation rate.

Prerequisites for this command

Measure a FM signal (CALCulate<n>: FEED).

Suffix:

<n> irrelevant

Return values:

<numeric value> Default unit: PCT

**Example:** //Query modulation rate

CALC: FEED 'XTIM: FMS'

CALC: MARK: FUNC: ADEM: MRAT?

Usage: Query only

### CALCulate<n>:MARKer:FUNCtion:ADEMod:SINad[:RESult]?

This command queries the SINAD result.

Suffix:

<n> irrelevant

Return values:

<SINAD> <numeric value>

Default unit: dB

**Example:** //Query SINAD result

CALC:MARK:FUNC:SIN?

Usage: Query only

# CALCulate<n>:MARKer:FUNCtion:ADEMod:THD[:RESult]?

This command queries the THD result.

Suffix:

<n> irrelevant

Return values:

<THD> <numeric value>

Default unit: dB

**Example:** //Query THD result

CALC: MARK: FUNC: ADEM: THD?

Remote Commands of the Analog Demodulation

Usage: Query only

### [SENSe:]ADEMod:FM:OFFSet?

This command queries the frequency deviation.

Prerequisites for this command

• Measure an FM signal (CALCulate<n>:FEED).

Return values:

Default unit: Hz

**Example:** //Query frequency deviation

CALC: FEED 'XTIM: FMS'

ADEM: FM: OFFS?

Usage: Query only

### TRACe[:DATA]?

This command queries the trace data (measurement results in graphical result displays).

Prerequisites for this command

Select graphical result display (CALCulate<n>: FEED).

#### Return values:

<Results> Returns one value for each measurement point.

The type of value depends on the measurement (Hz for FM,

PCT for AM).

**Example:** //Query FM results

CALC: FEED 'XTIMe: FM'

TRAC?

Usage: Query only

# 20.14.2 Frequency

Commands to configure the frequency described elsewhere.

Center frequency:

[SENSe:] FREQuency:CENTer

Frequency stepsize:

[SENSe:]FREQuency:CENTer:STEP

Remote Commands of the Analog Demodulation

# 20.14.3 Amplitude

Commands to configure amplitude described elsewhere.

• Reference level:

DISPlay<n>[:WINDow]:TRACe<t>:Y[:SCALe]:RLEVel

Preamplifier:

INPut:GAIN:STATe

Attenuation:

INPut:ATTenuation
INPut:ATTenuation:AUTO
INPut:ATTenuation:MODE

Impedance:

INPut:IMPedance
INPut:IMPedance:PAD

# DISPlay<n>[:WINDow]:TRACe<t>:Y[:SCALe]:PDIVision <Scale>

This command defines the range of the y-axis for the graphical results.

Suffix:

<n> irrelevant <t> irrelevant

Parameters:

<Scale> <numeric value> (integer only)

The unit depends on the result.

PCT for AM results (0.1 to 100 % per grid division).
Hz for FM results (1 kHz to 1 MHz per grid division).

**Example:** //Define grid scale of AM results (50 percent per grid)

CALC:FEED 'XTIM:AM' DISP:TRAC:Y:PDIV 50

Manual operation: See "Deviation per Division" on page 392

# 20.14.4 Bandwidth

| [SENSe:]ADEMod:BWIDth:DEModulation    | 312 |
|---------------------------------------|-----|
| [SENSe:]ADEMod:BANDwidth:DEModulation | 312 |
| [SENSe:]ADEMod:BWIDth:RDEViation      | 312 |
| [SENSe:]ADEMod:BANDwidth:RDEViation   |     |
| [SENSe:]FILTer:DEMPhasis[:STATe]      | 312 |
| [SENSe:]FILTer:DEMPhasis:TCONstant    |     |
| [SENSe:]FILTer:LPASs                  | 313 |
|                                       |     |

Remote Commands of the Analog Demodulation

[SENSe:]ADEMod:BWIDth:DEModulation <Bandwidth> [SENSe:]ADEMod:BANDwidth:DEModulation <Bandwidth>

This command selects the demodulation bandwidth.

Parameters:

<Bandwidth> <numeric value> (integer only)

Refer to the datasheet for a list of supported bandwidths.

\*RST: 200 kHz Default unit: Hz

**Example:** //Select demodulation bandwidth

ADEM:BAND:DEM 50KHZ

Manual operation: See "Manual DBW" on page 392

[SENSe:]ADEMod:BWIDth:RDEViation < Deviation>
[SENSe:]ADEMod:BANDwidth:RDEViation < Deviation>

This command defines the reference deviation for FM signals.

Prerequisites for this command

• Select FM measurements (CALCulate<n>:FEED).

Parameters:

> \*RST: 100 kHz Default unit: Hz

**Example:** //Define reference deviation

CALC: FEED 'XTIM: FMS' ADEM: BAND: RDEV 75KHZ

Manual operation: See "Reference Deviation" on page 393

## [SENSe:]FILTer:DEMPhasis[:STATe] <State>

This command turns the deemphasis filter on and off.

You can select the time constant of the filter with [SENSe:]FILTer:DEMPhasis: TCONstant.

Prerequisites for this command

• Select 200 kHz or 300 kHz demodulation bandwidth ([SENSe:]ADEMod: BANDwidth:DEModulation).

Parameters:

<State> ON | OFF | 1 | 0

\*RST: OFF

**Example:** //Turn on deemphasis filter

ADEM:BAND:DEM 300KHZ

FILT: DEMP ON

Remote Commands of the Analog Demodulation

Manual operation: See "FM Broadcast" on page 392

### [SENSe:]FILTer:DEMPhasis:TCONstant <Time>

This command selects the time constant of the deemphasis filter.

Prerequisites for this command

- Select 200 kHz or 300 kHz demodulation bandwidth ([SENSe:]ADEMod: BANDwidth:DEModulation).
- Turn on deemphasis filter ([SENSe:]FILTer:DEMPhasis[:STATe]).

Parameters:

<Time> <numeric value>: 50us | 75us

\*RST: Deemphasis = OFF

Default unit: s

**Example:** //Select 75 us time constant

ADEM:BAND:DEM 300KHZ

FILT: DEMP ON

FILT: DEMP: TCON 75US

Manual operation: See "FM Broadcast" on page 392

### [SENSe:]FILTer:LPASs <Filter>

This command selects the audio lowpass filter.

Parameters:

<Filter> DBW1 | DBW10 | DBW30 | DBW100

**Example:** //Select audio lowpass filter

FILT:LPAS DBW10

Manual operation: See "Audio Lowpass" on page 390

# 20.14.5 Sweep Control

Commands to control the measurement described elsewhere.

Measurement control:

INITiate[:IMMediate]

Measurement type (single / continuous):

INITiate: CONTinuous

[SENSe:]ADEMod:MTIMe?......313

# [SENSe:]ADEMod:MTIMe?

This command queries the measurement time.

Remote Commands of the Analog Demodulation

Return values:

<Time> <numeric value>

Default unit: s

**Example:** //Query measurement time

ADEM: MTIM?

Usage: Query only

### 20.14.6 Limits

Commands to configure limits described elsewhere.

Beeper:

CALCulate<n>:LIMit<k>:BEEP[:STATe]

| 314 | CALCulate <n>:ADEMod:LIMit:DELete</n> |
|-----|---------------------------------------|
| 314 | CALCulate <n>:ADEMod:LIMit:FAIL?</n>  |
| 315 | CALCulate <n>:ADEMod:LIMit:SELect</n> |

### CALCulate<n>:ADEMod:LIMit:DELete

This command removes a set of limit values from the measurement. Limit check is no longer possible.

Prerequisites for this command

• Load a set of limit values (CALCulate<n>:ADEMod:LIMit:SELect).

Suffix:

<n> irrelevant

**Example:** //Delete limit values

CALC: ADEM: LIM: DEL

Usage: Event

Manual operation: See "Clear Limits" on page 393

### CALCulate<n>:ADEMod:LIMit:FAIL?

This command queries the results of the limit check.

Prerequisites for this command

• Load a set of limit values (CALCulate<n>:ADEMod:LIMit:SELect).

Suffix:

<n> irrelevant

**Example:** //Query limit check results

CALC: ADEM: LIM: FAIL?

Usage: Query only

Remote Commands of the Digital Demodulation

### CALCulate<n>:ADEMod:LIMit:SELect <Filename>

This command selects a set of limit values for AM and FM measurements.

Selecting a set of limit values automatically initiates a limit check of the numerical results.

Suffix:

<n> irrelevant

Parameters:

<Filename> String containing the file name of the limits definition file.

The file extension is either .amlim (AM limits) or .fmlim (FM

limits).

**Example:** //Load limit values for AM measurement

CALC: ADEM: LIM: SEL 'limits.amlim'

Manual operation: See "Select Limits" on page 393

# 20.15 Remote Commands of the Digital Demodulation

| Measurements and Result Displays | 315 |
|----------------------------------|-----|
| Measurement Configuration        |     |
| Frequency                        |     |
| Amplitude                        |     |
| Sweep Control                    |     |
| Trigger                          |     |
| Marker                           |     |

# 20.15.1 Measurements and Result Displays

| CALCulate <n>:FEED</n>                                        | 315 |
|---------------------------------------------------------------|-----|
| CALCulate <n>:MARKer:FUNCtion:DDEMod:CARRier[:RESult]?</n>    | 316 |
| CALCulate <n>:MARKer:FUNCtion:DDEMod:CFDRift[:RESult]?</n>    | 316 |
| CALCulate <n>:MARKer:FUNCtion:DDEMod:CFERror[:RESult]?</n>    | 317 |
| CALCulate <n>:MARKer:FUNCtion:DDEMod:MDEPth[:RESult]?</n>     | 317 |
| CALCulate <n>:MARKer:FUNCtion:DDEMod:MDEViation[:RESult]?</n> | 317 |
| CALCulate <n>:MARKer:FUNCtion:DDEMod:MERRor[:RESult]?</n>     | 318 |
| CALCulate <n>:MARKer:FUNCtion:DDEMod:MINDex[:RESult]?</n>     | 318 |
| CALCulate <n>:MARKer:FUNCtion:DDEMod:MOERror[:RESult]?</n>    | 318 |
| CALCulate <n>:MARKer:FUNCtion:DDEMod:MPOWer[:RESult]?</n>     | 319 |
| [SENSe:]DDEMod                                                | 319 |
| [SENSe:]DDEMod:FSK:OFFSet?                                    | 319 |
| TRACel·DATA1?                                                 | 320 |

CALCulate<n>:FEED <ResultDisplay>

This command selects the result display.

Remote Commands of the Digital Demodulation

Suffix:

<n> irrelevant

Parameters:

<ResultDisplay> 'XTIM:DDEM:ERR:MPH'

Selects the modulation error result display.

'XTIM:DDEM:EYE'
Selects the eye diagram.
'XTIM:DDEM:MEAS'

Selects the modulation depth (ASK) or modulation deviation

(FSK) result display.

'XTIM:DDEM:SYMB'

Selects the symbol stream result display.

\*RST: 'XTIM:DDEM:MEAS'

**Example:** //Select eye diagram

CALC: FEED 'XTIM: DDEM: EYE'

Manual operation: See "Eye Diagram" on page 395

See "Symbols" on page 395

See "Modulation Depth / Modulation Deviation" on page 395

See "Modulation Error" on page 395

### CALCulate<n>:MARKer:FUNCtion:DDEMod:CARRier[:RESult]?

This command queries the carrier power of the measured signal.

Suffix:

<n> irrelevant

Return values:

<Power> <numeric value>

Default unit: dBm

**Example:** //Query carrier power

CALC: MARK: FUNC: DDEM: CARR?

Usage: Query only

# CALCulate<n>:MARKer:FUNCtion:DDEMod:CFDRift[:RESult]?

This command queries the carrier frequency drift of the measured signal.

Prerequisites for this command

• Select FSK demodulation ([SENSe:]DDEMod).

Suffix:

<n> irrelevant

Return values:

<Frequency> <numeric value>

Default unit: Hz/symbol

Remote Commands of the Digital Demodulation

**Example:** //Query carrier frequency drift

CALC:MARK:FUNC:DDEM:CFDR?

Usage: Query only

### CALCulate<n>:MARKer:FUNCtion:DDEMod:CFERror[:RESult]?

This command queries the carrier frequency error of the measured signal.

Suffix:

<n> irrelevant

Return values:

<Frequency> <numeric value>

Default unit: Hz

**Example:** //Query carrier frequency error

CALC: MARK: FUNC: DDEM: CFER?

Usage: Query only

## CALCulate<n>:MARKer:FUNCtion:DDEMod:MDEPth[:RESult]?

This command queries the modulation depth of the measured signal.

Prerequisites for this command

• Select ASK demodulation ([SENSe:]DDEMod).

Suffix:

<n> irrelevant

Return values:

<ModIndex> <numeric value>

Default unit: PCT

**Example:** //Query modulation depth

CALC: MARK: FUNC: DDEM: MDEP?

Usage: Query only

# CALCulate<n>:MARKer:FUNCtion:DDEMod:MDEViation[:RESult]?

This command queries the frequency deviation of the measured signal.

Prerequisites for this command

• Select FSK demodulation ([SENSe:]DDEMod).

Suffix:

<n> irrelevant

Return values:

Default unit: Hz

Remote Commands of the Digital Demodulation

**Example:** //Query frequency deviation

CALC:MARK:FUNC:DDEM:MDEV?

Usage: Query only

## CALCulate<n>:MARKer:FUNCtion:DDEMod:MERRor[:RESult]?

This command queries the magnitude error of the measured signal.

Prerequisites for this command

Select FSK demodulation ([SENSe:]DDEMod).

Suffix:

<n> irrelevant

Return values:

<MagnitudeError> <numeric value>

Default unit: PCT

**Example:** //Query magnitude error

CALC: MARK: FUNC: DDEM: MERR?

Usage: Query only

# CALCulate<n>:MARKer:FUNCtion:DDEMod:MINDex[:RESult]?

This command queries the modulation index of the measured signal.

Prerequisites for this command

• Select ASK demodulation ([SENSe:]DDEMod).

Suffix:

<n> irrelevant

Return values:

<ModIndex> <numeric value>

Default unit: PCT

**Example:** //Query modulation index

CALC: MARK: FUNC: DDEM: MIND?

Usage: Query only

### CALCulate<n>:MARKer:FUNCtion:DDEMod:MOERror[:RESult]?

This command queries the modulation error.

Suffix:

<n> irrelevant

Return values:

<ModError> <numeric value>

Default unit: PCT

Remote Commands of the Digital Demodulation

**Example:** //Query modulation error

CALC: MARK: FUNC: DDEM: MOER?

Usage: Query only

### CALCulate<n>:MARKer:FUNCtion:DDEMod:MPOWer[:RESult]?

This command queries the power of the carrier signal.

Suffix:

<n> irrelevant

Return values:

<Power> <numeric value>

Default unit: dBm

**Example:** //Query carrier power

CALC: MARK: FUNC: DDEM: MPOW?

Usage: Query only

## [SENSe:]DDEMod < Measurement >

This command selects the demodulation scheme of the signal you are measuring.

Parameters:

<Measurement> ASK

Selects ASK modulation.

FSK

Selects FSK modulation.

\*RST: FSK

**Example:** //Select measurement

DDEM ASK

Manual operation: See "ASK" on page 394

See "FSK" on page 394

# [SENSe:]DDEMod:FSK:OFFSet?

This command queries the measured frequency deviation of an FSK signal.

Prerequisites for this command

• Select FSK demodulation ([SENSe:]DDEMod).

Return values:

<Frequency> <numeric value>

Default unit: Hz

**Example:** //Query frequency deviation

DDEM:FSK:OFFS?

Usage: Query only

Remote Commands of the Digital Demodulation

# TRACe[:DATA]?

This command queries the trace data (measurement results in graphical result displays).

#### Return values:

<Results> Returns one value for each measurement point.

The type of value depends on the measurement and result dis-

play.

"Symbols": returns the symbol stream.

"Modulation Deviation": returns one value (frequency deviation)

for each symbol in Hz.

"Modulation Depth": returns one value (modulation depth) for

each symbol in PCT.

"Modulation Error": returns one value for each symbol. The unit

is either Hz (FSK) or PCT (ASK).

**Example:** //Query results

TRAC?

Usage: Query only

# 20.15.2 Measurement Configuration

| [SENSe:]DDEMod:BURSt[:STATe]  | 320 |
|-------------------------------|-----|
| [SENSe:]DDEMod:FILTer:ALPHa   | 320 |
| [SENSe:]DDEMod:FILTer:NAME    | 321 |
| [SENSe:]DDEMod:FILTer[:STATe] | 321 |
| [SENSe:]DDEMod:SRATe          | 322 |
| [SENSe:]DDEMod:TIME           | 322 |

# [SENSe:]DDEMod:BURSt[:STATe] <State>

This command turns burst processing on and off.

Parameters:

<State> ON | OFF | 1 | 0

\*RST: OFF

**Example:** //Turn on burst processing

DDEM:BURS ON

Manual operation: See "Demod Parameters" on page 394

# [SENSe:]DDEMod:FILTer:ALPHa <Alpha>

This command defines the roll-off factor of the measurement filter (alpha or BT value).

Remote Commands of the Digital Demodulation

Parameters:

<Alpha> <numeric value>

Range: 0 to 1 \*RST: 1

**Example:** //Define roll-off factor

DDEM:FILT:ALPH 0.35

Manual operation: See "Demod Parameters" on page 394

### [SENSe:]DDEMod:FILTer:NAME <FilterType>

This command selects the measurement filter.

You can define the filter shape with [SENSe:]DDEMod:FILTer:ALPHa.

Parameters:

<FilterType> If you want to use no filter (unfiltered measurements), use

[SENSe:]DDEMod:FILTer[:STATe].

**GAUS** 

Select a Gaussian filter.

RC

Select a raised cosine filter.

**RRC** 

Selects a root raised cosine filter.

\*RST: GAUS

**Example:** //Select RRC filter

DDEM:FILT:NAME RRC

Manual operation: See "Demod Parameters" on page 394

# [SENSe:]DDEMod:FILTer[:STATe] <State>

This command turns the measurement filter on and off.

Parameters:

<State> OFF | 0

Turns off the measurement filter for unfiltered measurements.

ON | 1

Turns on the measurement filter selected with [SENSe:

] DDEMod:FILTer:NAME.

\*RST: ON

**Example:** //Perform unfiltered measurement

DDEM:FILT OFF

Manual operation: See "Demod Parameters" on page 394

Remote Commands of the Digital Demodulation

### [SENSe:]DDEMod:SRATe <SymbolRate>

This command defines the symbol rate.

Parameters:

<SymbolRate> <numeric value> (integer only)

Default unit: Hz

**Example:** //Define symbol rate

DDEM:SRAT 10KHZ

Manual operation: See "Demod Parameters" on page 394

# [SENSe:]DDEMod:TIME <Symbols>

This command defines the number of symbols to be evaluated.

Parameters:

<Symbols> <numeric value> (integer only)

Range: 20 to depends on measurement filter

\*RST: 100

**Example:** //Define the number of symbols

DDEM:TIME 150

Manual operation: See "Demod Parameters" on page 394

# 20.15.3 Frequency

Commands to configure the frequency described elsewhere.

Center frequency:

[SENSe:] FREQuency:CENTer

Frequency stepsize:

[SENSe:]FREQuency:CENTer:STEP

Frequency offset:

[SENSe:]FREQuency:OFFSet

# 20.15.4 Amplitude

Commands to configure amplitude described elsewhere.

Reference level:

```
DISPlay<n>[:WINDow]:TRACe<t>:Y[:SCALe]:RLEVel
```

Preamplifier:

INPut:GAIN:STATe

Attenuation:

INPut:ATTenuation
INPut:ATTenuation:AUTO
INPut:ATTenuation:MODE

#### Remote Commands of the Digital Demodulation

### Impedance:

INPut:IMPedance
INPut:IMPedance:PAD

| DISPlay <n></n> | [:WINDow] | :TRACe <t>:Y </t> | :SCALe] | :PDIVision |   | <br>323 |
|-----------------|-----------|-------------------|---------|------------|---|---------|
| DISPlay <n></n> | [:WINDow] | :TRACe <t>:Y</t>  | :SCALe] | :RPOSition | ١ | <br>323 |

### DISPlay<n>[:WINDow]:TRACe<t>:Y[:SCALe]:PDIVision <Scale>

This command defines the range of the y-axis for the graphical results.

#### Suffix:

<n> irrelevant <t> irrelevant

### Parameters:

<Scale> <numeric value> (integer only)

The unit depends on the result.

PCT for ASK results (1 % to 100 % per grid division).
Hz for FSK results (1 kHz to 1 MHz per grid division).

**Example:** //Define grid scale of AM results (50 percent per grid)

CALC: FEED 'XTIM: DDEM: MEAS'

DISP:TRAC:Y:PDIV 50

Manual operation: See "Deviation per Division" on page 396

## DISPlay<n>[:WINDow]:TRACe<t>:Y[:SCALe]:RPOSition <Position>

This command defines the position of the reference level on the display grid.

Prerequisites for this command

Select ASK demodulation ([SENSe:]DDEMod).

# Suffix:

<n> irrelevant <t> irrelevant

#### Parameters:

<Position> <numeric value> (integer)

Range: 1 to 100
\*RST: 100
Default unit: PCT

**Example:** //Define position of reference level

DDEM ASK

CALC: FEED 'XTIM: DDEM: MEAS'

DISP:TRAC:Y:RPOS 80

Manual operation: See "Ref Position" on page 396

Remote Commands of the Digital Demodulation

# 20.15.5 Sweep Control

Commands to control the measurement described elsewhere.

Measurement control:

INITiate[:IMMediate]

Measurement type (single / continuous):

INITiate: CONTinuous

# 20.15.6 Trigger

Commands to configure trigger described elsewhere.

Trigger slope:

TRIGger[:SEQuence]:SLOPe

| RIGger[:SEQuence]:LEVel:IQPower | 324 |
|---------------------------------|-----|
| TRIGger[:SEQuence]:SOURce       | 324 |

# TRIGger[:SEQuence]:LEVel:IQPower <Level>

This command defines the trigger level of the I/Q power trigger.

Prerequisites for this command

• Select I/Q power trigger (TRIGger[:SEQuence]:SOURce).

Parameters:

<Level> <numeric value>

\*RST: -20 Default unit: dBm

**Example:** //Configure I/Q power trigger

TRIG:SOUR IQP
TRIG:LEV:IQP -10

**Manual operation:** See "Trigger" on page 397

### TRIGger[:SEQuence]:SOURce < Trigger Source >

This command selects the trigger source.

#### Parameters:

<TriggerSource> IMMediate

No trigger is applied.

**EXTernal** 

Select an external trigger.

**IQPower** 

Select the I/Q power trigger.

Define the trigger level with TRIGger [:SEQuence]:LEVel:

IQPower.

\*RST: IMMediate

Remote Commands of the VNA Application

**Example:** //Select trigger source

TRIG:SOUR IMM

**Manual operation:** See "Trigger" on page 397

# 20.15.7 Marker

Commands to configure markers described elsewhere.

Marker state (on / off):

CALCulate<n>:MARKer<m>[:STATe]
CALCulate<n>:MARKer<m>:AOFF

Marker position:

CALCulate<n>:MARKer<m>:X
CALCulate<n>:MARKer<m>:Y?

Commands to configure delta markers described elsewhere.

Delta marker state (on / off):

CALCulate<n>:DELTamarker<m>[:STATe]
CALCulate<n>:DELTamarker<m>:AOFF

Delta marker position:

CALCulate<n>:DELTamarker<m>:X

- CALCulate<n>:DELTamarker<m>:X:RELative
- CALCulate<n>:DELTamarker<m>:Y?

# 20.16 Remote Commands of the VNA Application

|   | Measurement Configuration | .325 |
|---|---------------------------|------|
|   | Amplitude                 |      |
|   | Frequency                 |      |
|   | Bandwidth                 |      |
|   | Sweep                     |      |
|   | Trace                     |      |
|   |                           |      |
|   |                           |      |
| • | MarkerLimit Lines         | . 34 |

# 20.16.1 Measurement Configuration

| • | Measurements and Result Display | 32  | C |
|---|---------------------------------|-----|---|
| • | DTF Configuration               | .32 | 7 |

Remote Commands of the VNA Application

#### 20.16.1.1 Measurements and Result Display

| MEASurement <n>:MODE</n>   | 326 |
|----------------------------|-----|
| MEASurement <n>:FORMat</n> | 326 |

#### MEASurement<n>:MODE < Measurement>

This command selects the measurement.

Suffix:

<n> irrelevant

Parameters:

<Measurement> DTFault

Select the distance to fault measurement.

LOSS

Selects the 1-port cable loss measurement.

**REFLection** 

Selects the reflection S11 measurement.

**TRANsmission** 

Selects the transmission S21 measurement.

\*RST: REFLection

**Example:** //Select measurement

MEAS: MODE LOSS

Manual operation: See "Reflection S11" on page 399

See "Transmission S21" on page 399 See "1-Port Cable Loss" on page 399 See "Distance To Fault" on page 399

## MEASurement<n>:FORMat <Format>

This command select the measurement format,

Suffix:

<n> irrelevant

Parameters:

<Format> LOSS

Selects the cable loss format.

Available for cable loss measurements.

**MAGNitude** 

Selects the return loss format.

Available for reflection and DTF measurements.

PHASe

Select the phase format.

Available for reflection measurements.

**SMITh** 

Select the Smith chart format.

Available for reflection measurements.

Remote Commands of the VNA Application

**VSWR** 

Selects the SWR format.

Available for reflection and DTF measurements.

**Example:** //Select measurement format

MEAS:MODE REFL MEAS:FORM VSWR

Manual operation: See "Format" on page 400

# 20.16.1.2 DTF Configuration

| CALCulate <n>:DTF:CABLe:PRESet</n>                          | 327 |
|-------------------------------------------------------------|-----|
| CALCulate <n>:DTF:DISTance:STARt</n>                        | 327 |
| CALCulate <n>:DTF:DISTance:STOP</n>                         | 328 |
| CALCulate <n>:TRANsform:DTFault:PEAK:COUNt?</n>             | 328 |
| CALCulate <n>:TRANsform:DTFault:PEAK:DATA<peak>?</peak></n> | 329 |
| CALCulate <n>:TRANsform:DTFault:PEAK[:STATe]</n>            | 329 |
| CALCulate <n>:TRANsform:DTFault:PEAK:THReshold</n>          |     |
|                                                             |     |

#### CALCulate<n>:DTF:CABLe:PRESet <CableModel>

This command selects a cable model.

Prerequisites for this command

Select the DTF measurement (MEASurement<n>: MODE).

Suffix:

<n> irrelevant

Parameters:

<CableModel> String containing the file name of the cable model.

**Example:** //Select cable model

MEAS: MODE DTF

CALC:DTF:CAB:PRES '5088-HLFR.CBLMOD'

Manual operation: See "Select Cable Model" on page 400

See "Clear Cable Model" on page 400

#### CALCulate<n>:DTF:DISTance:STARt <StartDistance>

This command defines the starting point (distance) of the DTF measurement.

Prerequisites for this command

• Select the DTF measurement (MEASurement<n>:MODE).

Suffix:

<n> irrelevant

Remote Commands of the VNA Application

Parameters:

<StartDistance> <numeric value>

The unit depends on your selection (UNIT<n>:LENGth).

\*RST: 0 m
Default unit: m or ft

**Example:** //Define start distance for DTF measurement

UNIT:LENG MET MEAS:MODE DTF

CALC:DTF:DIST:STAR 10

Manual operation: See "Start Distance" on page 401

# CALCulate<n>:DTF:DISTance:STOP <StopDistance>

This command defines the end point (distance) of the DTF measurement.

Prerequisites for this command

Select the DTF measurement (MEASurement<n>:MODE).

Suffix:

<n> irrelevant

Parameters:

<StopDistance> <numeric value>

The unit depends on your selection (UNIT<n>: LENGth).

\*RST: 50 m Default unit: m or ft

**Example:** //Define stop distance for DTF measurement

UNIT:LENG MET MEAS:MODE DTF

CALC:DTF:DIST:STOP 100

Manual operation: See "Stop Distance" on page 401

#### CALCulate<n>:TRANsform:DTFault:PEAK:COUNt? <State>

This command queries the number of entries in the DTF list.

Prerequisites for this command

• Select the DTF measurement (MEASurement<n>:MODE).

Suffix:

<n> irrelevant

Return values:

<Peaks> <numeric value>

**Example:** //Query number of entries in the DTF list

MEAS: MODE DTF

CALC:TRAN:DTF:PEAK:COUN?

Remote Commands of the VNA Application

**Usage:** Query only

## CALCulate<n>:TRANsform:DTFault:PEAK:DATA<peak>?

This command queries the DTF list.

Prerequisites for this command

Select the DTF measurement (MEASurement<n>:MODE).

Suffix:

<n> irrelevant

<peak> Selects an entry in the DTF list.

The range depends on the number of DTF list entries. You can query the number of entries with CALCulate<n>: TRANsform:

DTFault: PEAK: COUNt?.

Return values:

<Distance>, <numeric value>

<ReturnLoss> The first value represents the distance to the fault, the second

value the return loss measured at that distance.

**Example:** //Query second DTF list entry

MEAS: MODE DTF

CALC:TRAN:DTF:PEAK:DATA2?

Usage: Query only

# CALCulate<n>:TRANsform:DTFault:PEAK[:STATe] <State>

This command turns the display of the DTF list on and off.

Prerequisites for this command

• Select the DTF measurement (MEASurement<n>:MODE).

Suffix:

<n> irrelevant

Parameters:

<State> ON | OFF | 1 | 0

\*RST: OFF

**Example:** //Activate DTF list

MEAS:MODE DTF

CALC:TRAN:DTF:PEAK ON

Manual operation: See "DTF List" on page 400

#### CALCulate<n>:TRANsform:DTFault:PEAK:THReshold <Threshold>

This command defines a threshold for the DTF list. Only peaks above that threshold will appear in the DTF list.

Remote Commands of the VNA Application

# Prerequisites for this command

Select the DTF measurement (MEASurement<n>:MODE).

Suffix:

<n> irrelevant

Parameters:

<Threshold> <numeric value>

The unit depends on the measurement format (dB for return

loss, no unit for SWR).

\*RST: 0

**Example:** //Define threshold for DTF list

MEAS: MODE DTF

CALC:TRAN:DTF:PEAK:THR -10

Manual operation: See "DTF List Threshold" on page 400

# 20.16.2 Amplitude

Commands to configure amplitude described elsewhere.

Auto Range:

DISPlay<n>[:WINDow]:TRACe<t>:Y[:SCALe]:ADJust

| DISPlay <n>:LOSS:REFerence</n>               | 330 |
|----------------------------------------------|-----|
| DISPlay <n>:LOSS:REFerence:POSition</n>      | 331 |
| DISPlay <n>:LOSS:Y:SCALe</n>                 | 331 |
| DISPlay <n>:MAGNitude:REFerence</n>          | 332 |
| DISPlay <n>:MAGNitude:REFerence:POSition</n> | 332 |
| DISPlay <n>:MAGNitude:Y:SCALe</n>            | 333 |
| DISPlay <n>:MAGNitude:Y:SPACing</n>          | 333 |
| DISPlay <n>:PHASe:REFerence</n>              | 334 |
| DISPlay <n>:PHASe:REFerence:POSition</n>     | 334 |
| DISPlay <n>:PHASe:UNWRap</n>                 | 335 |
| DISPlay <n>:PHASe:Y:SCALe</n>                | 335 |
| DISPlay <n>:VSWR:Y:SCALe</n>                 | 336 |
| DISPlay <n>:VSWR:Y:SCALe:MAXimum</n>         |     |
| DISPlay <n>:VSWR:Y:SCALe:MINimum</n>         | 337 |
|                                              |     |

# DISPlay<n>:LOSS:REFerence < RefValue>

This command defines the reference value for the cable loss measurement format.

Prerequisites for this command

- Select cable loss measurement (MEASurement<n>: MODE).
- Select cable loss format (MEASurement<n>: FORMat).

#### Suffix:

<n> irrelevant

Remote Commands of the VNA Application

Parameters:

<RefValue> <numeric value>

\*RST: 0
Default unit: dB

**Example:** //Define reference value for cable loss

MEAS:MODE LOSS
MEAS:FORM LOSS
DISP:LOSS:REF 50

Manual operation: See "Reference Level" on page 402

# DISPlay<n>:LOSS:REFerence:POSition <RefPosition>

This command defines the position of the reference value for the cable loss measurement format.

Each step shifts the reference position one grid line up or down.

Prerequisites for this command

- Select cable loss measurement (MEASurement<n>: MODE).
- Select cable loss format (MEASurement<n>: FORMat).

Suffix:

<n> irrelevant

Parameters:

<RefPosition> <numeric value> (integer only)

\*RST: 8

**Example:** //Define 5th grid line as the reference position for cable loss

MEAS:MODE LOSS
MEAS:FORM LOSS
DISP:LOSS:REF:POS 5

Manual operation: See "Range / Ref Position" on page 402

# DISPlay<n>:LOSS:Y:SCALe <DisplayRange>

This command defines the range of the y-axis for the cable loss measurement format.

Prerequisites for this command

- Select cable loss measurement (MEASurement<n>: MODE).
- Select cable loss format (MEASurement<n>:FORMat).

Suffix:

<n> irrelevant

Parameters:

<DisplayRange> <numeric value>

\*RST: 100 Default unit: dB

Remote Commands of the VNA Application

**Example:** //Define display range for cable loss

MEAS:MODE LOSS
MEAS:FORM LOSS
DISP:LOSS:Y:SCAL 50

Manual operation: See "Range / Ref Position" on page 402

#### **DISPlay<n>:MAGNitude:REFerence** <RefValue>

This command defines the reference value for the return loss measurement format.

Prerequisites for this command

• Select reflection, transmission or DTF measurement (MEASurement<n>: MODE).

• Select return loss format (MEASurement<n>:FORMat).

Suffix:

<n> Dual trace mode: selects the diagram (1..2), otherwise irrele-

vant.

Parameters:

<RefValue> <numeric value>

\*RST: 0

Default unit: dB or %

**Example:** //Define reference value for return loss

MEAS:MODE REFL
MEAS:FORM MAGN
DISP:MAGN:REF 50

Manual operation: See "Reference Level" on page 402

# DISPlay<n>:MAGNitude:REFerence:POSition < RefPosition>

This command defines the position of the reference value for the return loss measurement format.

Each step shifts the reference position one grid line up or down.

Prerequisites for this command

- Select reflection, transmission or DTF measurement (MEASurement<n>:MODE).
- Select return loss format (MEASurement<n>: FORMat).

Suffix:

<n> Dual trace mode: selects the diagram (1..2), otherwise irrele-

vant.

Parameters:

<RefPosition> <numeric value> (integer only)

\*RST: 8

Remote Commands of the VNA Application

**Example:** //Define 5th grid line as the reference position for return loss

MEAS:MODE REFL
MEAS:FORM MAGN
DISP:MAGN:REF:POS 5

Manual operation: See "Range / Ref Position" on page 402

#### **DISPlay<n>:MAGNitude:Y:SCALe** < DisplayRange>

This command defines the range of the y-axis for the return loss measurement format.

Prerequisites for this command

- Select reflection, transmission or DTF measurement (MEASurement<n>: MODE).
- Select return loss format (MEASurement<n>:FORMat).
- Select a logarithmic scale (DISPlay<n>:MAGNitude:Y:SPACing).
   (For a linear scale, the range is always 100 %.)

#### Suffix:

<n> Dual trace mode: selects the diagram (1..2), otherwise irrele-

vant.

Parameters:

<DisplayRange> <numeric value>

\*RST: 100 Default unit: dB

**Example:** //Define display range for return loss

MEAS: MODE REFL MEAS: FORM MAGN

DISP:MAGN:Y:SPAC LOG DISP:MAGN:Y:SCAL 50

Manual operation: See "Range / Ref Position" on page 402

# DISPlay<n>:MAGNitude:Y:SPACing <Scaling>

This command selects scaling of the y-axis for the return loss measurement format.

Prerequisites for this command

- Select reflection, transmission or DTF measurement (MEASurement < n > : MODE).
- Select return loss format (MEASurement<n>: FORMat).

#### Suffix:

<n> Dual trace mode: selects the diagram (1..2), otherwise irrele-

vant.

Parameters:

<Scaling> LINear

Selects a linear scale (in %).

**LOGarithmic** 

Selects a logarithmic scale (in dB).

Remote Commands of the VNA Application

\*RST: LOGarithmic

**Example:** //Select scaling of the y-axis

MEAS:MODE REFL
MEAS:FORM MAGN

DISP:MAGN:Y:SPAC LIN

Manual operation: See "Range / Ref Position" on page 402

# DISPlay<n>:PHASe:REFerence < RefValue>

This command defines the reference value for the phase measurement format.

Prerequisites for this command

• Select reflection measurement (MEASurement<n>:MODE).

• Select phase format (MEASurement<n>: FORMat).

Suffix:

<n> irrelevant

Parameters:

<RefValue> <numeric value>

Range: -100000 to 100000

\*RST: 0
Default unit: deg

**Example:** //Define reference value for phase

MEAS:MODE REFL
MEAS:FORM PHAS
DISP:PHAS:REF 360

Manual operation: See "Reference Level" on page 402

# **DISPlay<n>:PHASe:REFerence:POSition** <RefPosition>

This command defines the position of the reference value for the phase measurement format.

Each step shifts the reference position one grid line up or down.

Prerequisites for this command

- Select reflection measurement (MEASurement<n>:MODE).
- Select phase format (MEASurement<n>: FORMat).

Suffix:

<n> irrelevant

Parameters:

<RefPosition> <numeric value> (integer only)

Range: 0 to 10 \*RST: 8

User Manual 1178.4130.02 — 08

Remote Commands of the VNA Application

**Example:** //Define 5th grid line as the reference position for phase format

MEAS:MODE REFL
MEAS:FORM PHAS
DISP:PHAS:REF:POS 5

Manual operation: See "Range / Ref Position" on page 402

# DISPlay<n>:PHASe:UNWRap <State>

This command removes the restriction limiting the value range to +/- 180°.

Suffix:

<n> irrelevant

Parameters:

<State> ON | OFF | 1 | 0

\*RST: OFF

**Example:** //Unwrap phase

DISP:PHAS:UNWR ON

Manual operation: See "Format" on page 400

# DISPlay<n>:PHASe:Y:SCALe <DisplayRange>

This command defines the range of the y-axis for the phase measurement format.

Prerequisites for this command

• Select reflection measurement (MEASurement<n>:MODE).

• Select phase format (MEASurement<n>: FORMat).

Suffix:

<n> irrelevant

Parameters:

<DisplayRange> <numeric value>

The number you enter is rounded up to the next possible display range. For example, if you enter 300°, the R&S FPC automati-

cally sets the display range to 360°.

Range: 90 to 100000

\*RST: 360 Default unit: deg

**Example:** //Define display range for phase

MEAS:MODE REFL
MEAS:FORM PHAS

DISP:PHAS:Y:SCAL 180

Manual operation: See "Range / Ref Position" on page 402

Remote Commands of the VNA Application

# DISPlay<n>:VSWR:Y:SCALe <DisplayRange>

This command defines the range of the y-axis for the SWR measurement format.

Prerequisites for this command

- Select reflection or DTF measurement (MEASurement<n>:MODE).
- Select SWR format (MEASurement<n>: FORMat).

#### Suffix:

<n> irrelevant

Parameters:

<DisplayRange> <numeric value>

The number you enter is rounded up to the next possible display range. For example, if you enter 5, the R&S FPC selects a dis-

play range 1...6.

Range: 1.1 to 71 \*RST: 1...21 Default unit: dB

**Example:** //Define display range for SWR (1...71)

MEAS:MODE DTF
MEAS:FORM VSWR
DISP:VSWR:Y:SCAL 50

Manual operation: See "Range / Ref Position" on page 402

# DISPlay<n>:VSWR:Y:SCALe:MAXimum <TopValue>

This command defines the top value of the vertical axis for the SWR measurement format.

Prerequisites for this command

- Select reflection or DTF measurement (MEASurement<n>:MODE).
- Select SWR format (MEASurement<n>:FORMat).

## Suffix:

<n> irrelevant

Parameters:

<TopValue> <numeric value>

Range: 1.1 to 71

**Example:** //Define upper value of the y-axis in SWR

MEAS:MODE DTF
MEAS:FORM VSWR

DISP:VSWR:Y:SCAL:MAX 25

Manual operation: See "Range / Ref Position" on page 402

Remote Commands of the VNA Application

# DISPlay<n>:VSWR:Y:SCALe:MINimum <BottomValue>

This command defines the top value of the vertical axis for the SWR measurement format.

Prerequisites for this command

- Select reflection or DTF measurement (MEASurement<n>:MODE).
- Select SWR format (MEASurement<n>:FORMat).

#### Suffix:

<n> irrelevant

Parameters:

<BottomValue> <numeric value>

Range: 1.1 to 71

**Example:** //Define lower value of the y-axis in SWR

MEAS:MODE DTF
MEAS:FORM VSWR

DISP: VSWR: Y: SCAL: MIN 1

Manual operation: See "Range / Ref Position" on page 402

# 20.16.3 Frequency

Commands to configure the frequency described elsewhere.

Center frequency:

[SENSe:]FREQuency:CENTer

Span:

[SENSe:]FREQuency:SPAN

Start frequency:

[SENSe:]FREQuency:STARt

• Stop frequency:

[SENSe:]FREQuency:STOP

• Frequency mode (frequency / channel):

[SENSe:]FREQuency:INPut:MODE

Channel selection:

[SENSe:]CHANnel

Remote Commands of the VNA Application

# [SENSe:]FREQuency:SETTings:COUPling:ENABle <State>

This command couples or decouples the frequency settings of the DTF measurement to the other VNA measurements.

#### Parameters:

<State> ON | 1

Frequency settings are coupled. When you change the frequency or span in the DTF measurement, they also change in the other VNA measurements (reflection, transmission and cable

loss). OFF I 0

Frequency settings of the DTF measurement are independent. When you change the frequency or span in the DTF measurement, they do not change in the other VNA measurements

(reflection, transmission and cable loss).

\*RST: ON

**Example:** //Decouple frequency and span

FREQ:SETT:COUP:ENAB OFF

Manual operation: See "Coupled Span" on page 402

# [SENSe:]FREQuency:SPAN:AUTO <State>

This command turns the automatic calculation of the ideal span on and off.

Parameters:

<State> ON | OFF | 1 | 0

\*RST: OFF | 0

**Example:** //Turn on automatic span

FREQ:SPAN:AUTO ON

Manual operation: See "Manual Span" on page 372

See "Manual Span" on page 402

# 20.16.4 Bandwidth

Commands to configure the bandwidth described elsewhere.

Resolution bandwidth:

```
[SENSe:]BANDwidth[:RESolution]
[SENSe:]BANDwidth[:RESolution]:AUTO
```

# 20.16.5 Sweep

Commands to configure the sweep described elsewhere.

• Sweep mode:

INITiate:CONTinuous

Remote Commands of the VNA Application

#### Initiate measurement:

INITiate[:IMMediate]

# [SENSe:]SWEep:POINts <SweepPoints>

This command defines the number of measurement points.

Parameters:

<SweepPoints> <numeric value> (integer only)

Range: 101 to 2501

\*RST: 201

**Example:** //Define number of measurement points

SWE:POIN 1001

Manual operation: See "Number of Points" on page 404

# 20.16.6 Trace

In dual trace mode, you can select the upper or lower diagram with the suffix at DISPlay<n>. DISPlay1 selects the upper diagram (S11 measurement), DISPlay2 selects the lower diagram (S21 measurement).

Commands to configure traces described elsewhere.

Trace mode:

DISPlay<n>[:WINDow]:TRACe<t>:MODE

Note: Only "Clear/Write" and "Average" are supported by the VNA application.

Memory trace:

CALCulate<n>:MATH<t>:COPY:MEMory
DISPlay<n>[:WINDow]:TRACe<t>:MEMory[:STATe]

Data format of trace export:

FORMat[:DATA]

| MEASurement <n>:ISUP</n>           | 339 |
|------------------------------------|-----|
| MEASurement <n>:ISUP:APER</n>      | 340 |
| MEASurement <n>:ISUP:APER:AUTO</n> | 340 |
| TRACe[:DATA]?                      | 341 |

#### MEASurement<n>:ISUP <State>

This command turns interference suppression on and off.

Suffix:

<n> irrelevant

Parameters:

<State> ON | OFF | 1 | 0

\*RST: OFF

Remote Commands of the VNA Application

**Example:** Turn on interference suppression

MEAS: ISUP ON

Manual operation: See "Interference Suppression" on page 404

# MEASurement<n>:ISUP:APER <ApertureStep>

This command selects the aperture size for interference suppression.

Prerequisites for this command

• Turn on interference suppression (MEASurement<n>:ISUP).

 Turn off automatic selection of aperture size (MEASurement<n>:ISUP:APER: AUTO).

Suffix:

<n> irrelevant

Parameters:

<ApertureStep> \*RST: 1

**Example:** //Select aperture size

MEAS: ISUP ON

MEAS: ISUP: APER: AUTO OFF

MEAS: ISUP: APER 10

Manual operation: See "Interference Suppression" on page 404

#### MEASurement<n>:ISUP:APER:AUTO <State>

This command turns automatic selection of the aperture size for interference suppression on and off.

Prerequisites for this command

• Turn on interference suppression (MEASurement<n>:ISUP).

Suffix:

<n> irrelevant

Parameters:

<State> ON | OFF | 1 | 0

\*RST: ON

**Example:** //Turn on automatic aperture selection

MEAS: ISUP ON

MEAS: ISUP: APER: AUTO ON

Manual operation: See "Interference Suppression" on page 404

Remote Commands of the VNA Application

# TRACe[:DATA]?

This command queries the trace data (measurement results in graphical result displays).

Parameters:

<Trace> Only relevant for dual trace mode.

TRACE1

Queries the trace data of the upper diagram (S11 measure-

ment).
TRACE2

Queries the trace data of the lower diagram (S21 measurement).

Return values:

<Result> The number of values depends on the number of measurement

points.

The unit depends on the measurement and the measurement

format.

**Example:** //Query measurement results

TRAC?

Usage: Query only

#### 20.16.7 Marker

Commands to configure markers described elsewhere.

Marker state (on / off):

```
CALCulate<n>:MARKer<m>[:STATe]
CALCulate<n>:MARKer<m>:AOFF
```

Marker position:

```
CALCulate<n>:MARKer<m>:X
CALCulate<n>:MARKer<m>:Y?
```

• Marker position: set to peak:

```
CALCulate<n>:MARKer<m>:MAXimum[:PEAK]
```

Marker position: set to next peak:

```
CALCulate<n>:MARKer<m>:MAXimum:NEXT
```

Marker position: set to minimum:

```
CALCulate<n>:MARKer<m>:MINimum[:PEAK]
```

Commands to configure delta markers described elsewhere.

Delta marker state (on / off):

```
CALCulate<n>: DELTamarker<m>[:STATe]
CALCulate<n>: DELTamarker<m>: AOFF
```

Delta marker position:

```
CALCulate<n>:DELTamarker<m>:X
```

• CALCulate<n>:DELTamarker<m>:X:RELative

Remote Commands of the VNA Application

- CALCulate<n>:DELTamarker<m>:Y?
- Delta marker position: set to peak:

CALCulate<n>:DELTamarker<m>:MAXimum[:PEAK]

• Delta marker position: set to next peak:

CALCulate<n>:DELTamarker<m>:MAXimum:NEXT

• Delta marker position: set to minimum:

CALCulate<n>:DELTamarker<m>:MINimum[:PEAK]

| CALCulate <n>:MARKer<m>:MODE</m></n>          | 342 |
|-----------------------------------------------|-----|
| CALCulate <n>:MARKer<m>:Y?</m></n>            | 342 |
| DISPlay <n>:IMPedance:REFerence:POSition.</n> | 343 |

#### CALCulate<n>:MARKer<m>:MODE <MarkerMode>

This command selects the type of information a marker shows.

#### Suffix:

<n> irrelevant <m> irrelevant

## Parameters:

<MarkerMode> See table below for supported parameters.

\*RST: NORMal

Manual operation: See "Marker Mode" on page 406

| ADMittance  | admittance in complex format (real + imaginary)                   |
|-------------|-------------------------------------------------------------------|
| IMPedance   | impedance in complex format (real + imaginary)                    |
| NADMittance | standardized admittance in complex format (real + imaginary)      |
| NIMPedance  | standardized impedance in complex format (real + imaginary)       |
| NORMal      | normal marker                                                     |
| RPDB        | reflection coefficient in complex format (magnitude (dB) + phase) |
| RPL         | reflection coefficient in complex format (magnitude (lin) + phase |
| RSCalar     | reflection coefficient in complex format (real + imaginary)       |

#### CALCulate<n>:MARKer<m>:Y?

This command queries the measurement results at the marker position.

If necessary, the corresponding marker is activated first.

Remote Commands of the VNA Application

To get a valid result, you have to perform a complete sweep with synchronization to the sweep end between activating the delta marker and reading out the result. This is only possible in single sweep mode.

Suffix:

<n> irrelevant <m> Marker

Return values:

<Position> <numeric value>

The unit of the return value depends on the measurement mode

and format you have selected.

In the Smith chart, the return value also depends on the marker format you have selected with CALCulate<n>:MARKer<m>:

MODE.

**Example:** //Turn on single sweep mode and marker 2

INIT:CONT OFF
CALC:MARK2 ON

//Start a sweep and wait for the end

INIT; \*WAI

//Query the position of marker 2

CALC:MARK2:X?
CALC:MARK2:Y?

Usage: Query only

**Manual operation:** See "Marker <x>" on page 406

# DISPlay<n>:IMPedance:REFerence:POSition < Impedance>

This command defines the reference impedance for the Smith chart measurement format. The impedance can be between  $1m\Omega$  and  $10~k\Omega$ .

Prerequisites for this command

- Select reflection measurement (MEASurement<n>:MODE).
- Select Smith chart format (MEASurement<n>:FORMat).

Suffix:

<n> irrelevant

Parameters:

Range: 1 mOhm to 10 kOhm

\*RST: 50 Ohm Default unit: Ohm

**Example:** //Define reference impedance

MEAS:MODE REFL
MEAS:FORM SMIT
DISP:IMP:REF:POS

Manual operation: See "Marker Mode" on page 406

Status Reporting System

# 20.16.8 Limit Lines

Commands to configure limit lines described elsewhere.

Display lines:

```
CALCulate<n>:DLINe
CALCulate<n>:DLINe:STATe
```

• Limit line management:

```
CALCulate<n>:LIMit<k>:COMMent?
CALCulate<n>:LIMit<k>:DEFine
CALCulate<n>:LIMit<k>:DELete
CALCulate<n>:LIMit<k>:UNIT:X?
CALCulate<n>:LIMit<k>:UNIT[:Y]?
```

Limit checks:

```
CALCulate<n>:LIMit<k>:BEEP[:STATe]
CALCulate<n>:LIMit<k>:FAIL?
CALCulate<n>:LIMit<k>:LOWer:SELect
CALCulate<n>:LIMit<k>:STATe
CALCulate<n>:LIMit<k>:UPPer:SELect
```

Threshold lines:

```
CALCulate<n>:LIMit<k>:LOWer:THReshold
CALCulate<n>:LIMit<k>:UPPer:THReshold
```

# 20.17 Status Reporting System

The status reporting system stores all information about the present operating state of the instrument, including errors that have occurred. The R&S FPC stores this information in the status registers and in the error queue. You can query the contents of the status registers and the error queue via a remote control connection.

The information is of a hierarchical structure.

The status byte register (STB), defined in IEEE 488.2, and its associated service request enable (SRE) mask register represent the highest level.

The STB receives its information from the next higher level. This level contains the standard event status register (ESR), also defined in IEEE 488.2, and its associated standard event status enable (ESE) mask register. The STB also receives information from the STATus:OPERation and STATus:QUEStionable registers. The latter contain detailed information about the instrument state and are defined in the SCPI standard.

The output buffer contains the messages the instrument returns to the controller. It is not part of the status reporting system but determines the value of the MAV bit in the STB.

Status Reporting System

| 349 |
|-----|
| 349 |
| 350 |
| 350 |
| 351 |
| 351 |
| 352 |
| 353 |
|     |

# 20.17.1 Structure of a SCPI Status Register

Each standard SCPI register contains 5 parts each of which have a width of 16 bits and have different functions. The individual bits are independent of each other, that means each hardware status is assigned a bit number that applies to all five parts. For example, bit 9 of the STATus:QUEStionable register is assigned to the power characteristics of the R&S FPC. Bit 15 (the most significant bit) is set to zero for all parts. Thus the contents of the register parts can be processed by the controller as positive integer.

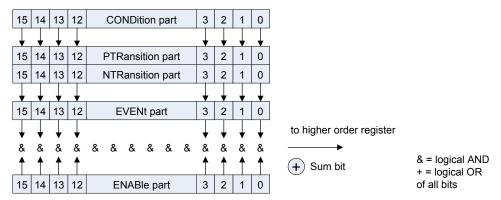

Figure 20-5: Model of the status register

# **CONDition part**

The CONDition part is directly written into by the hardware or the sum bit of the next lower register. Its contents reflects the current instrument status. This register part can only be read, but not written into or cleared. Its contents is not affected by reading.

#### **PTRansition** part

The Positive-TRansition (PTR) part acts as an edge detector. When a bit of the CONDition part is changed from 0 to 1, the associated PTR bit decides whether the EVENt bit is set to 1.

PTR bit = 1: the EVENt bit is set.

PTR bit = 0: the EVENt bit is not set.

This part can be written into and read at will. Its contents is not affected by reading.

Status Reporting System

# **NTRansition part**

The Negative-TRansition (NTR) part also acts as an edge detector. When a bit of the CONDition part is changed from 1 to 0, the associated NTR bit decides whether the EVENt bit is set to 1.

NTR-Bit = 1: the EVENt bit is set.

NTR-Bit = 0: the EVENt bit is not set.

This part can be written into and read at will. Its contents is not affected by reading.

With these two edge register parts the user can define which state transition of the condition part (none, 0 to 1, 1 to 0 or both) is stored in the EVENt part.

## **EVENt** part

The EVENt part indicates whether an event has occurred since the last reading, it is the "memory" of the condition part. It only indicates events passed on by the edge filters. It is permanently updated by the instrument. This part can only be read by the user. Reading the register clears it. This part is often equated with the entire register.

#### **ENABle part**

The ENABle part determines whether the associated EVENt bit contributes to the sum bit (see below). Each bit of the EVENt part is ANDed with the associated ENABle bit (symbol '&'). The results of all logical operations of this part are passed on to the sum bit via an OR function (symbol '+').

ENABle-Bit = 0: the associated EVENt bit does not contribute to the sum bit.

ENABle-Bit = 1: if the associated EVENT bit is "1", the sum bit is set to "1" as well.

This part can be written into and read by the user at will. Its contents is not affected by reading.

#### Sum bit

As indicated above, the sum bit is obtained from the EVENt and ENABle part for each register. The result is then entered into a bit of the CONDition part of the higher-order register.

The instrument automatically generates the sum bit for each register. Thus an event, e.g. a PLL that has not locked, can lead to a service request throughout all levels of the hierarchy.

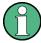

The service request enable register SRE defined in IEEE 488.2 can be taken as ENABLE part of the STB if the STB is structured according to SCPI. Analogous, the ESE can be taken as the ENABLE part of the ESR.

Status Reporting System

# 20.17.2 Overview of the Status Registers

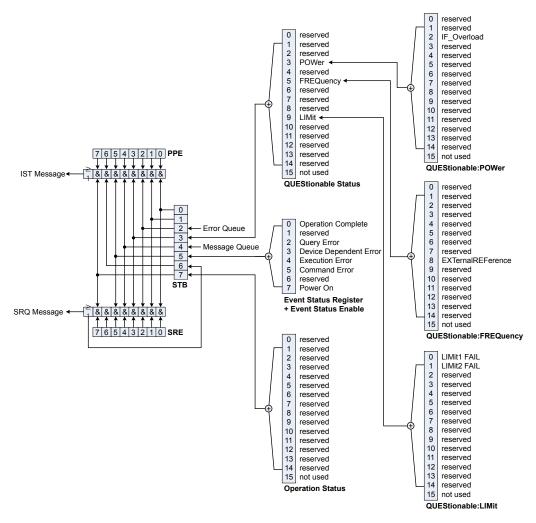

Figure 20-6: Overview of the status registers

# 20.17.3 Status Byte (STB) and Service Request Enable Register (SRE)

The STB is already defined in IEEE 488.2. It provides a rough overview of the instrument status by collecting the pieces of information of the lower registers. It can thus be compared with the CONDition part of an SCPI register and assumes the highest level within the SCPI hierarchy. A special feature is that bit 6 acts as the sum bit of the remaining bits of the status byte.

The STATUS BYTE is read using the command \*STB? or a serial poll.

The STB is linked to the SRE. The latter corresponds to the ENABle part of the SCPI registers in its function. Each bit of the STB is assigned a bit in the SRE. Bit 6 of the SRE is ignored. If a bit is set in the SRE and the associated bit in the STB changes from 0 to 1, a service request (SRQ) is generated, which triggers an interrupt in the control-

Status Reporting System

ler if this is appropriately configured and can be further processed there. The SRE can be set using the command \*SRE and read using the command \*SRE?.

Table 20-8: Meaning of the bits used in the status byte

| Bit number | Meaning                                                                                                    |
|------------|----------------------------------------------------------------------------------------------------|
| 0 to 1     | Unused                                                                                                    |
| 2          | Error Queue not empty                                                                                                    |
|            | The bit is set when an entry is made in the error queue. If this bit is enabled by the SRE, each entry of the error queue generates a service request. Thus an error can be recognized and specified in greater detail by polling the error queue. The poll provides an informative error message. This procedure is to be recommended since it considerably reduces the problems involved with remote control. |
| 3          | QUEStionable status sum bit                                                                                                    |
|            | The bit is set if an EVENt bit is set in the QUEStionable status register and the associated ENABle bit is set to 1.                                                                                                    |
|            | A set bit indicates a questionable instrument status, which can be specified in greater detail by polling the QUEStionable status register.                                                                                                    |
| 4          | MAV bit (message available)                                                                                                    |
|            | The bit is set if a message is available in the output buffer which can be read. This bit can be used to enable data to be automatically read from the instrument to the controller.                                                                                                    |
| 5          | ESB bit                                                                                                    |
|            | Sum bit of the event status register. It is set if one of the bits in the event status register is set and enabled in the event status enable register.                                                                                                    |
|            | Setting of this bit indicates a serious error which can be specified in greater detail by polling the event status register.                                                                                                    |
| 6          | MSS bit (master status summary bit)                                                                                                    |
|            | The bit is set if the instrument triggers a service request. This is the case if one of the other bits of this register is set together with its mask bit in the service request enable register SRE.                                                                                                    |
| 7          | OPERation status register sum bit                                                                                                    |
|            | The bit is set if an EVENt bit is set in the OPERation status register and the associated ENABle bit is set to 1.                                                                                                    |
|            | A set bit indicates that the instrument is just performing an action. The type of action can be determined by polling the OPERation status register.                                                                                                    |

# 20.17.4 Event Status Register (ESR) and Event Status Enable Register (ESE)

The ESR is defined in IEEE 488.2. It can be compared with the EVENt part of a SCPI register. The event status register can be read out using command \*ESR?.

The ESE is the associated ENABle part. It can be set using the command \*ESE and read using the command \*ESE?.

Status Reporting System

Table 20-9: Meaning of the bits in the event status register

| Bit number | Meaning                                                                                                    |
|------------|----------------------------------------------------------------------------------------------------|
| 0          | Operation Complete  This bit is set on receipt of the command *OPC exactly when all previous commands have been executed.                                                                                                    |
| 1          | Unused                                                                                                    |
| 2          | Query Error  This bit is set if either the controller wants to read data from the instrument without having sent a query, or if it does not fetch requested data and sends new instructions to the instrument instead. The cause is often a query which is faulty and hence cannot be executed. |
| 3          | Device-dependent Error  This bit is set if a device-dependent error occurs. An error message with a number between -300 and -399 or a positive error number, which denotes the error in greater detail, is entered into the error queue.                                                        |
| 4          | Execution Error  This bit is set if a received command is syntactically correct but cannot be performed for other reasons. An error message with a number between -200 and -300, which denotes the error in greater detail, is entered into the error queue.                                    |
| 5          | Command Error  This bit is set if a command is received, which is undefined or syntactically incorrect. An error message with a number between -100 and -200, which denotes the error in greater detail, is entered into the error queue.                                                       |
| 6          | Unused                                                                                                    |
| 7          | Power On (supply voltage on) This bit is set on switching on the instrument.                                                                                                    |

# 20.17.5 STATus: OPERation Register

In the CONDition part, this register contains information on which actions the instrument is being executing or, in the EVENt part, information on which actions the instrument has executed since the last reading. It can be read using the commands STATus:OPERation:CONDition? OF STATus:OPERation[:EVENt]?.

Table 20-10: Meaning of the bits in the STATus: OPERation register

| Bit number | Meaning               |
|------------|-----------------------|
| 0 to 14    | Unused                |
| 15         | This bit is always 0. |

# 20.17.6 STATus: QUEStionable Register

This register contains information about indefinite states which may occur if the unit is operated without meeting the specifications. It can be read using the commands STATus:QUEStionable:CONDition? and STATus:QUEStionable[:EVENt]?.

Status Reporting System

Table 20-11: Meaning of bits in STATus: QUEStionable register

| Bit number | Meaning                                                                                                    |  |
|------------|----------------------------------------------------------------------------------------------------|--|
| 0 to 2     | Unused                                                                                                    |  |
| 3          | POWer                                                                                                    |  |
|            | This bit is set if the measured power level in any of the active channels is questionable.                                                      |  |
| 4          | Unused                                                                                                    |  |
| 5          | FREQuency                                                                                                    |  |
|            | This bit is set if there is anything wrong with the frequency of the local oscillator or the reference frequency in any of the active channels. |  |
| 6 to 8     | Unused                                                                                                    |  |
| 9          | LIMit (device-specific)                                                                                                    |  |
|            | This bit is set if a limit value is violated.                                                                                                   |  |
| 10 to 14   | Unused                                                                                                    |  |
| 15         | This bit is always 0.                                                                                                    |  |

# 20.17.7 STATus: QUEStionable: FREQuency Register

This register contains information about the reference frequency. It can be read using the commands STATus:QUEStionable:LIMit:FREQuency? and STATus:QUEStionable:FREQuency[:EVENt]?.

Table 20-12: Meaning of bits in STATus:QUEStionable:FREQuency register

| Bit number | Meaning                                                              |
|------------|----------------------------------------------------------------------|
| 0 to 7     | Unused                                                               |
| 8          | EXTernal REFerence This bit is set if an external reference is used. |
| 9 to 14    | Unused                                                               |
| 15         | This bit is always 0.                                                |

# 20.17.8 STATus:QUEStionable:LIMit Register

This register contains information about the observance of limit lines. It can be read using the commands STATus:QUEStionable:LIMit:CONDition? and STATus:QUEStionable:LIMit[:EVENt]?.

Table 20-13: Meaning of bits in STATus:QUEStionable:LIMit register

| Bit number | Meaning                                      |  |
|------------|----------------------------------------------|--|
| 0          | LIMit 1 FAIL                                 |  |
|            | This bit is set if limit line 1 is violated. |  |
| 1          | LIMit 2 FAIL                                 |  |
|            | This bit is set if limit line 2 is violated. |  |

Status Reporting System

| Bit number | Meaning               |
|------------|-----------------------|
| 2 to 14    | Unused                |
| 15         | This bit is always 0. |

# 20.17.9 STATus:QUEStionable:POWer Register

This register contains information about possible overload states. It can be read using the commands STATus:QUEStionable:POWer:CONDition? and STATus:QUEStionable:POWer[:EVENt]?.

Table 20-14: Meaning of bits in STATus:QUEStionable:POWer register

| Bit number | Meaning                                                                         |  |
|------------|---------------------------------------------------------------------------------|--|
| 0 to 1     | Unused                                                                          |  |
| 2          | IF_Overload This bit is set if the IF path is overloaded. 'IFOVL' is displayed. |  |
| 3 to 14    | Unused                                                                          |  |
| 15         | This bit is always 0.                                                           |  |

# 20.17.10 Application of the Status Reporting Systems

In order to be able to effectively use the status reporting system, the information contained there must be transmitted to the controller and further processed there. There are several methods which are represented in the following.

#### Service request

Under certain circumstances, the instrument can send a service request (SRQ) to the controller. Usually this service request initiates an interrupt at the controller, to which the control program can react appropriately. As evident from Fig. 1-4, an SRQ is always initiated if one or several of bits 2, 3, 4, 5 or 7 of the status byte are set and enabled in the SRE. Each of these bits combines the information of a further register, the error queue or the output buffer. The ENABle parts of the status registers can be set so that arbitrary bits in an arbitrary status register initiate an SRQ. In order to make use of the possibilities of the service request effectively, all bits should be set to "1" in enable registers SRE and ESE.

## Example:

Use of the command \*OPC to generate an SRQ at the end of a sweep.

```
//Set bit 0 in the ESE (Operation Complete)
CALL InstrWrite(analyzer, "*ESE 1")
//Set bit 5 in the SRE (ESB)
CALL InstrWrite(analyzer, "*SRE 32")
```

After its settings have been completed, the instrument generates an SRQ.

Status Reporting System

The SRQ is the only possibility for the instrument to become active on its own. Each controller program should set the instrument in a way that a service request is initiated in the case of malfunction. The program should react appropriately to the service request.

# Serial poll

In a serial poll, just as with command \*STB, the status byte of an instrument is queried. However, the query is realized via interface messages and is thus clearly faster. The serial-poll method has already been defined in IEEE 488.1 and used to be the only standard possibility for different instruments to poll the status byte. The method also works with instruments which do not adhere to SCPI or IEEE 488.2.

Serial poll is mainly used to obtain a fast overview of the state of several instruments connected to the controller.

## Query by means of commands

Each part of any status register can be read by means of queries. The individual commands are listed in the description of the STATus Subsystem. The returned value is always a number that represents the bit pattern of the queried register. This number is evaluated by the controller program.

Queries are usually used after an SRQ in order to obtain more detailed information on the cause of the SRQ.

#### Error queue query

Each error state in the instrument leads to an entry in the error queue. The entries of the error queue are detailed plain-text error messages that can be displayed via manual operation using the setup menu or queried via remote control using the command SYSTem: ERROr? Each call of SYSTem: ERROr? provides one entry from the error queue. If no error messages are stored there any more, the instrument responds with 0, "No error".

The error queue should be queried after every SRQ in the controller program as the entries describe the cause of an error more precisely than the status registers. Especially in the test phase of a controller program the error queue should be queried regularly since faulty commands from the controller to the instrument are recorded there as well.

# 20.17.11 Reset Values of the Status Reporting System

Various commands and events initiate a reset of the status reporting system. None of the commands, except \*RST and SYSTem: PRESet, influence the functional instrument settings. In particular, DCL does not change the instrument settings.

Status Reporting System

Table 20-15: Resetting the status reporting system

| Event                                                                 | Switching on supply voltage Power-On-Status- |     | DCL,<br>SDC<br>(Device | *RST or<br>SYS-<br>Tem:PRE<br>Set | STA-<br>Tus:PRE-<br>Set | *CLS |
|-----------------------------------------------------------------------|----------------------------------------------|-----|------------------------|-----------------------------------|-------------------------|------|
| Effect                                                                | Clear<br>0                                   |     |                        |                                   |                         |      |
| Clear STB, ESR                                                        | -                                            | yes | -                      | -                                 | -                       | yes  |
| Clear SRE, ESE                                                        | -                                            | yes | -                      | -                                 | -                       | -    |
| Clear PPE                                                             | -                                            | yes | -                      | -                                 | -                       | -    |
| Clear EVENt parts of the registers                                    | -                                            | yes | -                      | -                                 | -                       | yes  |
| Clear ENABle parts of all<br>OPERation and QUEStionable<br>registers; | -                                            | yes | -                      | -                                 | yes                     | -    |
| Fill ENABle parts of all other registers with "1".                    |                                              |     |                        |                                   |                         |      |
| Fill PTRansition parts with "1";<br>Clear NTRansition parts           | -                                            | yes | -                      | -                                 | yes                     | -    |
| Clear error queue                                                     | yes                                          | yes | -                      | -                                 | -                       | yes  |
| Clear output buffer                                                   | yes                                          | yes | yes                    | 1)                                | 1)                      | 1)   |
| Clear command processing and input buffer                             | yes                                          | yes | yes                    | -                                 | -                       | -    |

<sup>1)</sup> The first command in a command line that immediately follows a <PROGRAM MESSAGE TERMINATOR> clears the output buffer.

# 20.17.12 Remote Commands of the Status Reporting System

The following commands control the status-reporting system. \*RST does not influence the status registers.

The OPERation status register contains information about the calibration status of the instrument.

The QUEStionable status register contains information about the status of the reference and local oscillator, possible overloads of the instrument and the status of limit checks and limit margins.

The commands are independent from the measurement application.

| FORMat:SREGister              | 354 |
|-------------------------------|-----|
| STATus:PRESet.                | 354 |
| STATus:QUEue[:NEXT]?          | 355 |
| STATus:OPERation[:EVENt]?     |     |
| STATus:OPERation:ENABle       |     |
| STATus:OPERation:NTRansition. | 355 |
| STATus:OPERation:PTRansition. |     |

Status Reporting System

| STATus:QUEStionable:FREQuency[:EVENt]?    | 356 |
|-------------------------------------------|-----|
| STATus:QUEStionable:LIMit[:EVENt]?        | 356 |
| STATus:QUEStionable:POWer[:EVENt]?        | 356 |
| STATus:QUEStionable[:EVENt]?              | 356 |
| STATus:QUEStionable:FREQuency:CONDition?  | 356 |
| STATus:QUEStionable:LIMit:CONDition?      | 356 |
| STATus:QUEStionable:POWer:CONDition?      | 356 |
| STATus:QUEStionable:CONDition?            | 356 |
| STATus:QUEStionable:FREQuency:ENABle      | 356 |
| STATus:QUEStionable:LIMit:ENABle          | 356 |
| STATus:QUEStionable:POWer:ENABle          | 356 |
| STATus:QUEStionable:ENABle                | 356 |
| STATus:QUEStionable:FREQuency:NTRansition | 357 |
| STATus:QUEStionable:LIMit:NTRansition     | 357 |
| STATus:QUEStionable:POWer:NTRansition     | 357 |
| STATus:QUEStionable:NTRansition           | 357 |
| STATus:QUEStionable:FREQuency:PTRansition | 357 |
| STATus:QUEStionable:LIMit:PTRansition     | 357 |
| STATus:QUEStionable:POWer:PTRansition     | 357 |
| STATus:QUEStionable:PTRansition           |     |
|                                           |     |

#### FORMat:SREGister <Format>

This command selects the data format for all queries of the status register.

#### Parameters:

<Format> ASCii

Returns the data as ASCii bytes in <NR1> format.

BINary

Returns the data in binary format, preceded by '#B'.

**HEXadecimal** 

Returns the data in hexadecial format, preceded by '#H'.

OCTal

Returns the data in octal format, preceded by '#Q'.

\*RST: ASCii

**Example:** //Select data format for status register queries

FORM: SREG BIN

#### STATus:PRESet

This command resets the edge detectors and ENABle parts of all registers to a defined value. All PTRansition parts are set to FFFFh, i.e. all transitions from 0 to 1 are detected. All NTRansition parts are set to 0, i.e. a transition from 1 to 0 in a CONDition bit is not detected. The ENABle part of the STATus:OPERation and STATus:QUEStionable registers are set to 0, i.e. all events in these registers are not passed on.

**Example:** //Reset edge detectors and ENABle parts of all registers

STAT: PRES

Status Reporting System

Usage: Event

# STATus:QUEue[:NEXT]?

This command returns the earliest entry of the error queue and deletes it.

Positive error numbers indicate device-specific errors, negative error numbers are error messages defined by SCPI. If the error queue is empty, the error number 0, "No error", is returned.

This command is identical to the command SYSTem: ERROR [:NEXT]?.

#### Return values:

<Error>

**Example:** //Query error queue

STAT: QUE?

Usage: Query only

## STATus:OPERation[:EVENt]?

This command reads out the EVENt section of the OPERation register.

The command at the same time deletes the contents of the EVENt section.

#### Return values:

<Event>

Usage: Query only

#### STATus: OPERation: ENABle < SumBit>

This command controls the ENABle part of the OPERation register.

The ENABle part allows true conditions in the EVENt part of the status register to be reported in the summary bit. If a bit is 1 in the enable register and its associated event bit transitions to true, a positive transition will occur in the summary bit reported to the next higher level.

#### Parameters:

<SumBit> <numeric value> (integer)

Range: 0 to 65535

# STATus: OPERation: NTRansition < SumBit>

This command controls the Negative TRansition part of the OPERation register.

Setting a bit causes a 1 to 0 transition in the corresponding bit of the associated register. The transition also writes a 1 into the associated bit of the corresponding EVENt register.

Status Reporting System

Parameters:

<SumBit> <numeric value> (integer)

Range: 0 to 65535

#### STATus: OPERation: PTRansition < SumBit>

This command controls the Positive TRansition part of the OPERation register.

Setting a bit causes a 0 to 1 transition in the corresponding bit of the associated register. The transition also writes a 1 into the associated bit of the corresponding EVENt register.

Parameters:

<SumBit> <numeric value> (integer)

Range: 0 to 65535

STATus:QUEStionable:FREQuency[:EVENt]? STATus:QUEStionable:LIMit[:EVENt]? STATus:QUEStionable:POWer[:EVENt]?

STATus:QUEStionable[:EVENt]?

This command reads out the EVENt section of the QUEStionable register.

The command at the same time deletes the contents of the EVENt section.

Return values: <Condition>

Usage: Query only

STATus:QUEStionable:FREQuency:CONDition? STATus:QUEStionable:LIMit:CONDition? STATus:QUEStionable:POWer:CONDition?

STATus: QUEStionable: CONDition?

This command reads out the CONDition section of the QUEStionable register.

The command does not delete the contents of the EVENt section.

Return values: <Condition>

**Usage:** Query only

STATus:QUEStionable:FREQuency:ENABle <SumBit>

**STATus:QUEStionable:LIMit:ENABle** <SumBit> **STATus:QUEStionable:POWer:ENABle** <SumBit>

STATus:QUEStionable:ENABle <SumBit>

This command controls the ENABle part of the QUEStionable register.

Status Reporting System

The ENABle part allows true conditions in the EVENt part of the status register to be reported in the summary bit. If a bit is 1 in the enable register and its associated event bit transitions to true, a positive transition will occur in the summary bit reported to the next higher level.

#### Parameters:

<SumBit> <numeric value> (integer)

Range: 0 to 65535

STATus:QUEStionable:FREQuency:NTRansition <SumBit>

**STATus:QUEStionable:LIMit:NTRansition** <SumBit> **STATus:QUEStionable:POWer:NTRansition** <SumBit>

STATus:QUEStionable:NTRansition <SumBit>

This command controls the Negative TRansition part of the QUEStionable register.

Setting a bit causes a 1 to 0 transition in the corresponding bit of the associated register. The transition also writes a 1 into the associated bit of the corresponding EVENt register.

#### Parameters:

<SumBit> <numeric value> (integer)

Range: 0 to 65535

STATus:QUEStionable:FREQuency:PTRansition <SumBit>

**STATus:QUEStionable:LIMit:PTRansition** <SumBit> **STATus:QUEStionable:POWer:PTRansition** <SumBit>

STATus:QUEStionable:PTRansition <SumBit>

This command control the Positive TRansition part of the QUEStionable register.

Setting a bit causes a 0 to 1 transition in the corresponding bit of the associated register. The transition also writes a 1 into the associated bit of the corresponding EVENt register.

#### Parameters:

<SumBit> <numeric value> (integer)

Range: 0 to 65535

# 21 Function Reference

|        | Find a list of all menus below.                                                                                   |     |
|--------|----------------------------------------------------------------------------------------------------|-----|
|        | Function Reference: Setup                                                                                         |     |
|        | Function Reference: Data Management                                                                               |     |
|        | Function Reference: Mode Selection                                                                                |     |
|        | Function Reference: Spectrum Application                                                                          |     |
|        | Function Reference: Receiver Application                                                                          |     |
|        | Function Reference: Analog Demodulation  Function Reference: Analog Demodulation                                  |     |
|        | <ul> <li>Function Reference: Digital Demodulation</li> <li>Function Reference: Vector Network Analyzer</li> </ul> |     |
| 24.4   |                                                                                                    |     |
| 21.1   | Function Reference: Setup                                                                                         |     |
|        | Access: [Setup]                                                                                                   |     |
|        | Preset                                                                                                    | 358 |
|        | Instrument Setup                                                                                                  | 358 |
|        | User Preference                                                                                                   | 360 |
| 21.1.1 | Preset                                                                                                    |     |
|        | Access: [Preset]                                                                                                  |     |
|        | Preset                                                                                                    | 358 |
|        | Preset                                                                                                    |     |
|        | See "Presetting the system" on page 38.                                                                           |     |
|        | Remote command:                                                                                                   |     |
|        | SYSTem: PRESet on page 208                                                                                        |     |
| 21.1.2 | Instrument Setup                                                                                                  |     |
|        | Access: [Setup] > "Instrument Setup"                                                                              |     |
|        | Hardware                                                                                                    | 359 |
|        | LAN                                                                                                    |     |
|        | WiFi                                                                                                    |     |
|        | Date and Time                                                                                                    | 359 |
|        | Regional                                                                                                    |     |
|        | Display                                                                                                    |     |
|        | Audio                                                                                                    |     |
|        | Power                                                                                                    |     |
|        | Default Calibration                                                                                               | 360 |

R&S®FPC Function Reference

Function Reference: Setup

#### **Hardware**

See "Selecting the BNC connector usage" on page 40.

Remote command:

BNC connector: SYSTem: BNC: MODE on page 212

#### LAN

See "Connecting the R&S FPC to a LAN" on page 41.

Remote command:

MAC address: SYSTem:COMMunicate:LAN:ETHernet? on page 209
Gateway: SYSTem:COMMunicate:LAN:GATeway on page 209
Subnet mask: SYSTem:COMMunicate:LAN:SUBMask on page 210
IP address: SYSTem:COMMunicate:SOCKet:ADDRess on page 210
DHCP: SYSTem:COMMunicate:SOCKet:DHCP[:STATe] on page 210

#### WiFi

See "Connecting the R&S FPC to a WLAN" on page 42.

Remote command: not supported

#### **Date and Time**

See Chapter 10.3, "Date and Time", on page 42.

Remote command:

Date: SYSTem: DATE on page 212 Time: SYSTem: TIME on page 216

Time zone: SYSTem: TZONee on page 216

#### Regional

See Chapter 10.4, "Regional Settings", on page 43.

Remote command:

Language: SYSTem: LANGuage on page 215

Language list: SYSTem: LANGuage: CATalog? on page 215

Date format: DISPlay: DATE: FORMat on page 212

#### **Display**

See Chapter 10.5, "Display Settings", on page 44.

Remote command:

DISPlay: BRIGhtness on page 217

#### Δudio

See Chapter 10.6, "Audio Settings", on page 44.

Remote command:

Key click: SYSTem:BEEPer:KEY:VOLume on page 218 System beeper: SYSTem:BEEPer:VOLume on page 218

Beep on power overload: SYSTem: BEEPer: POVerload[:STATe] on page 218

## **Power**

See Chapter 10.7, "Power Settings", on page 45.

R&S®FPC Function Reference

Function Reference: Setup

# not supported

# **Default Calibration**

See "Performing a default calibration" on page 57.

Remote command: not supported

#### Reset

See "Resetting the system" on page 38.

Remote command:

SYSTem: PRESet: FACTory on page 208

# 21.1.3 User Preference

Access: [Setup] > "User Preferences"

| Site              | 360 |
|-------------------|-----|
| Preset Key        | 360 |
| Working Directory |     |
| Capture           |     |
| Dataset           |     |
| Spectrum          |     |
| Documentation     |     |

#### Site

See "Defining meta information for datasets" on page 50.

Remote command:

not supported

# **Preset Key**

See Chapter 9, "Preset", on page 38.

Remote command:

Preset mode: SYSTem: PRESet: MODE on page 208
Preset dataset: SYSTem: PRESet: USER on page 209

Discard calibration data: SYSTem: PRESet: CALibration: DISCard on page 233

# **Working Directory**

See "Changing the default directory to store data" on page 50.

Remote command: not supported

# Capture

See "Taking screenshots" on page 52.

Remote command:

File name: MMEMory: NAME on page 226

File format: HCOPy: DEVice: LANGuage on page 219

Function Reference: Data Management

### **Dataset**

See "Changing the default file name for datasets" on page 51.

Remote command:

not supported

# **Spectrum**

See "Selecting the sweep type" on page 112.

Remote command:

not supported

### **Documentation**

See Chapter 2, "Documentation Overview", on page 8.

Remote command:

not supported

# 21.2 Function Reference: Data Management

### Access: "Save Recall"

| Save              | 361 |
|-------------------|-----|
| Recall            |     |
| Recall Screenshot | 361 |
| Wizard            | 361 |
| File Manager      | 362 |

### Save

See "Saving datasets" on page 49.

Remote command:

MMEMory: STORe: STATe on page 226

### Recall

See "Restoring datasets" on page 51.

Remote command:

MMEMory:LOAD:STATe on page 224

#### **Recall Screenshot**

See "Previewing screenshots" on page 52.

Remote command:

MMEMory: LOAD: STATe on page 224

# Wizard

See Chapter 14, "Measurement Wizard", on page 60.

Remote command:

not supported

Function Reference: Mode Selection

### File Manager

See "Using in the file manager" on page 48.

Remote command:

Save dataset: MMEMory: STORe: STATe on page 226
Restore dataset: MMEMory: LOAD: STATe on page 224
Output files: NATIVE and CATE Land on page 220

Query files: MMEMory: CATalog? on page 220

Query folder structure: MMEMory: CATalog: DIRectories? on page 220

Change directory: MMEMory: CDIRectory on page 221

Copy file: MMEMory: COPY on page 221

Write content to file: MMEMory: DATA on page 221
Delete file: MMEMory: DELete on page 222
Create file: MMEMory: FILE on page 223

Create directory: MMEMory: MDIRectory on page 225

Move file: MMEMory: MOVE on page 225

Delete directory: MMEMory: RDIRectory on page 226

# 21.3 Function Reference: Mode Selection

### Access: [Mode]

| Spectrum                | 362 |
|-------------------------|-----|
| Analog Demod            | 362 |
| Digital Demod           | 362 |
| Receiver                | 362 |
| Vector Network Analyzer | 363 |

### Spectrum

See "Selecting the spectrum application" on page 67.

Remote command:

INSTrument[:SELect] on page 233

### **Analog Demod**

See "Selecting the analog demodulation measurement application" on page 148.

Remote command:

INSTrument[:SELect] on page 233

### **Digital Demod**

See "Selecting the digital demodulation measurement application" on page 159.

Remote command:

INSTrument[:SELect] on page 233

#### Receiver

See "Selecting the receiver application" on page 135.

Remote command:

INSTrument[:SELect] on page 233

# **Vector Network Analyzer**

See "Selecting the VNA application" on page 171.

Remote command:

INSTrument[:SELect] on page 233

# 21.4 Function Reference: Spectrum Application

Access: [Mode] > "Spectrum"

| • | Measurement Menu: Measurement Mode     | . 363 |
|---|----------------------------------------|-------|
| • | Measurement Menu: Channel Power        | 365   |
| • | Measurement Menu: TOI                  | . 365 |
| • | Measurement Menu: Spectrogram          | 366   |
| • | Measurement Menu: Spectrogram Playback | .367  |
| • | Measurement Menu: TDMA Power           | .367  |
| • | Measurement Menu: Harmonic Distortion  | 368   |
| • | Measurement Menu: AM Modulation Depth  | 369   |
| • | Measurement Menu: Occupied Bandwidth   | . 369 |
| • | Measurement Menu: Signal Source        | .370  |
| • | Frequency Menu                         | . 371 |
| • | Span Menu                              | .372  |
| • | Amplitude Menu                         | . 372 |
| • | Bandwidth Menu                         |       |
| • | Sweep Menu                             | . 374 |
| • | Trace Menu                             |       |
| • | Lines Menu                             | 376   |
| • | Marker Menu                            | .377  |
| • | Marker To Menu                         | . 379 |

### 21.4.1 Measurement Menu: Measurement Mode

Access: [Meas] > "Measurement Mode"

| Spectrum             | .363 |
|----------------------|------|
| Channel Power        | .364 |
| Third Order Intermod | .364 |
| Spectrogram          | .364 |
| Spectrogram Playback |      |
| TDMA Power           | .364 |
| Harmonic Distortion  | .364 |
| AM Modulation Depth  | .364 |
| Occupied Bandwidth   |      |
|                      |      |

## **Spectrum**

See "Measuring basic spectrum characteristics" on page 69.

Remote command:

CALCulate<n>:MARKer<m>:FUNCtion:POWer[:STATe] on page 238

Function Reference: Spectrum Application

### **Channel Power**

See "Selecting the channel power measurement" on page 71.

Remote command:

Selection: CALCulate<n>:MARKer<m>:FUNCtion:POWer:SELect on page 237 State: CALCulate<n>:MARKer<m>:FUNCtion:POWer[:STATe] on page 238 Result: CALCulate<n>:MARKer<m>:FUNCtion:POWer:RESult? on page 236

### Third Order Intermod.

See "Selecting the TOI measurement" on page 76.

Remote command:

CALCulate<n>:MARKer<n>:FUNCtion:TOI[:STATe] on page 241

#### **Spectrogram**

See Chapter 15.2.7, "Working with the Spectrogram Result Display", on page 85.

Remote command: not supported

### Spectrogram Playback

See Chapter 15.2.7, "Working with the Spectrogram Result Display", on page 85.

Remote command:

not supported

#### **TDMA Power**

See "Selecting the TDMA power measurement" on page 77.

Remote command:

Selection: CALCulate<n>:MARKer<m>:FUNCtion:POWer:SELect on page 237 State: CALCulate<n>:MARKer<m>:FUNCtion:POWer[:STATe] on page 238 Result: CALCulate<n>:MARKer<m>:FUNCtion:POWer:RESult? on page 236

### **Harmonic Distortion**

See "Selecting the harmonic distortion measurement" on page 79.

Remote command:

CALCulate<n>:MARKer<m>:FUNCtion:HARMonics[:STATe] on page 245

#### **AM Modulation Depth**

See "Selecting the AM modulation depth measurement" on page 81.

Remote command:

CALCulate<n>:MARKer<m>:FUNCtion:MDEPth[:STATe] on page 247

### **Occupied Bandwidth**

See "Selecting the OBW measurement" on page 82.

Remote command:

Selection: CALCulate<n>:MARKer<m>:FUNCtion:POWer:SELect on page 237 State: CALCulate<n>:MARKer<m>:FUNCtion:POWer[:STATe] on page 238 Result: CALCulate<n>:MARKer<m>:FUNCtion:POWer:RESult? on page 236

Function Reference: Spectrum Application

# 21.4.2 Measurement Menu: Channel Power

| Access: [ | Meas] > | "Measurement Mo | de" > "Channel | Power" |
|-----------|---------|-----------------|----------------|--------|
|-----------|---------|-----------------|----------------|--------|

| Standard          | 365 |
|-------------------|-----|
| Level Adjust      | 365 |
| Channel Bandwidth |     |
| Power Unit        | 365 |
| Power Display     | 365 |

#### **Standard**

See "Selecting a standard" on page 73.

Remote command:

CALCulate<n>:MARKer<m>:FUNCtion:POWer:PRESet on page 235

#### **Level Adjust**

See "Defining the reference level" on page 74.

Remote command:

CALCulate<n>:MARKer<m>:FUNCtion:LEVel:ONCE on page 235

### **Channel Bandwidth**

See "Defining the channel bandwidth" on page 72.

Remote command:

CALCulate<n>:MARKer<m>:FUNCtion:CPOWer:BANDwidth on page 239

### **Power Unit**

See "Selecting the unit for power display" on page 73.

Remote command:

CALCulate<n>:MARKer<m>:FUNCtion:CPOWer:UNIT on page 240

### **Power Display**

See "Measuring the maximum channel power" on page 72 and "Measuring the channel power density" on page 73.

Remote command:

Maximum: CALCulate<n>:MARKer<m>:FUNCtion:CPOWer:MODE on page 239

Density: CALCulate<n>:MARKer<m>:FUNCtion:POWer:RESult:PHZ on page 240

# 21.4.3 Measurement Menu: TOI

Access: [Meas] > "Measurement Mode" > "Third Order Intermod."

| Search Signals | 365 |
|----------------|-----|
| Marker <x></x> | 366 |

### **Search Signals**

See "Searching for signals" on page 76.

Remote command:

CALCulate<n>:MARKer<m>:FUNCtion:TOI:SEARchsignal on page 241

Function Reference: Spectrum Application

### Marker <x>

See "Selecting the TOI measurement" on page 76.

For manual marker control, see Chapter 15.9.1, "Marker Positioning", on page 121.

Remote command:

CALCulate<n>:MARKer<m>:FUNCtion:TOI:RESult? on page 240

# 21.4.4 Measurement Menu: Spectrogram

Access: [Meas] > "Measurement Mode" > "Spectrogram"

| Settings    |     |
|-------------|-----|
| Playback    |     |
| Full Screen |     |
| Save        | 366 |
| Clear       | 366 |
| Hold        |     |

### **Settings**

See Chapter 15.2.7.2, "Color Definition", on page 88.

Remote command:

not supported

### **Playback**

See Chapter 15.2.7.3, "Spectrogram Playback", on page 91.

Remote command:

not supported

### **Full Screen**

See "Displaying the spectrogram in full screen" on page 87.

Remote command:

not supported

### Save

See "Saving spectrogram data" on page 91.

Remote command:

not supported

### Clear

See "Resetting the spectrogram" on page 87.

Remote command:

not supported

### Hold

See "Controlling the spectrogram update" on page 86.

Remote command:

not supported

Function Reference: Spectrum Application

# 21.4.5 Measurement Menu: Spectrogram Playback

Access: [Meas] > "Measurement Mode" > "Spectrogram Playback"

| Settings          |     |
|-------------------|-----|
| Live Update       | 367 |
| Full Screen       |     |
| Save              | 367 |
| Recall            | 367 |
| Time Line <x></x> | 367 |

### **Settings**

See Chapter 15.2.7.2, "Color Definition", on page 88.

Remote command: not supported

# **Live Update**

See "Switching back to active spectrogram recording" on page 94.

Remote command: not supported

### **Full Screen**

See "Displaying the spectrogram in full screen" on page 87.

Remote command: not supported

### Save

See "Saving spectrogram data" on page 91.

Remote command: not supported

#### Recall

See "Restoring a spectrogram" on page 92.

Remote command: not supported

### Time Line <x>

See "Working with time lines in playback mode" on page 92.

Remote command: not supported

# 21.4.6 Measurement Menu: TDMA Power

Access: [Meas] > "Measurement Mode" > "TDMA Power"

Function Reference: Spectrum Application

| Standard368                                                                        |
|------------------------------------------------------------------------------------|
| Level Adjust                                                                       |
| Sweep Time                                                                         |
| Burst Length                                                                       |
| Oten dend                                                                          |
| Standard                                                                           |
| See "Selecting a standard" on page 77.                                             |
| Remote command:                                                                    |
| CALCulate <n>:MARKer<m>:FUNCtion:POWer:PRESet on page 235</m></n>                  |
| Level Adjust                                                                       |
| See "Defining the reference level" on page 78.                                     |
|                                                                                    |
| Remote command:                                                                    |
| CALCulate <n>:MARKer<m>:FUNCtion:LEVel:ONCE on page 235</m></n>                    |
| Sweep Time                                                                         |
| See "Defining the sweep time" on page 111.                                         |
| Remote command:                                                                    |
| [SENSe:]SWEep:TIME on page 263                                                     |
| [021000] [0120p11111                                                               |
| Burst Length                                                                       |
| See "Defining the burst length" on page 78.                                        |
| Remote command:                                                                    |
| CALCulate <n>:MARKer<m>:FUNCtion:TDMA:BURSt on page 243</m></n>                    |
|                                                                                    |
|                                                                                    |
| Measurement Menu: Harmonic Distortion                                              |
| Access: [Meas] > "Measurement Mode" > "Harmonic Distortion"                        |
|                                                                                    |
| Adjust Setting                                                                     |
| Harmonics                                                                          |
| Adjust Setting                                                                     |
| See "Optimizing measurement settings" on page 80.                                  |
| Remote command:                                                                    |
| CALCulate <n>:MARKer<m>:FUNCtion:HARMonics:PRESet on page 245</m></n>              |
| Cimediate (ii) .imittel (iii) .loneelon.imittonies.linasee (iii) pags 2 io         |
| Harmonics                                                                          |
| See "Defining the number of harmonics" on page 80.                                 |
| Remote command:                                                                    |
| <pre>Harmonics: CALCulate<n>:MARKer<m>:FUNCtion:HARMonics:NHARmonics</m></n></pre> |
| on page 245                                                                        |
| Distortion: CALCulate <n>:MARKer<m>:FUNCtion:HARMonics:DISTortion?</m></n>         |
| on page 243                                                                        |
| Position of harmonics: CALCulate <n>:MARKer<m>:FUNCtion:HARMonics:LIST?</m></n>    |
| on page 244                                                                        |

21.4.7

Function Reference: Spectrum Application

# 21.4.8 Measurement Menu: AM Modulation Depth

Access: [Meas] > "Measurement Mode" > "AM Modulation Depth"

| Adjust Setting | 369 |
|----------------|-----|
| Threshold      | 369 |
| Marker <x></x> | 369 |

### **Adjust Setting**

See "Optimizing the measurement settings" on page 81.

Remote command:

not supported

### **Threshold**

See "Defining a threshold" on page 81.

Remote command:

not supported

#### Marker <x>

See "Moving the markers" on page 81.

For manual marker control, also see Chapter 15.9.1, "Marker Positioning", on page 121.

Remote command:

CALCulate<n>:MARKer<m>:FUNCtion:MDEPth:RESult? on page 246

# 21.4.9 Measurement Menu: Occupied Bandwidth

Access: [Meas] > "Measurement Mode" > "Occupied Bandwidth"

| Standard          | 369 |
|-------------------|-----|
| Level Adjust      | 369 |
| Channel Bandwidth |     |
| % Power Bandwidth |     |

### **Standard**

See "Selecting a standard" on page 84.

Remote command:

CALCulate<n>:MARKer<m>:FUNCtion:POWer:PRESet on page 235

#### Level Adjust

See "Defining the reference level" on page 84.

Remote command:

CALCulate<n>:MARKer<m>:FUNCtion:LEVel:ONCE on page 235

# **Channel Bandwidth**

See "Defining the channel bandwidth" on page 83.

Function Reference: Spectrum Application

### Remote command:

CALCulate<n>:MARKer<m>:FUNCtion:OBAN:BANDwidth on page 242

#### % Power Bandwidth

See "Defining the percentage of the occupied bandwidth" on page 83.

Remote command:

CALCulate<n>:MARKer<m>:FUNCtion:OBAN:BANDwidth:PCT on page 242

# 21.4.10 Measurement Menu: Signal Source

Access: [Meas] > "Source"

| Off                | 370 |
|--------------------|-----|
| CW                 |     |
| Coupled CW         |     |
| Tracking Generator | 370 |
| Level              |     |
| Normalize S21      | 370 |
| Normalization S21  | 371 |

### Off

See "Selecting the output frequency" on page 53.

Remote command:

SOURce:TG[:STATe] on page 230

### **CW**

See "Selecting the output frequency" on page 53.

Remote command:

SOURce: TG: FREQuency on page 228

### **Coupled CW**

See "Selecting the output frequency" on page 53.

Remote command:

SOURce: TG: FREQuency: AUTO on page 229

### **Tracking Generator**

See "Selecting the output frequency" on page 53.

Remote command:

SOURce: TG: AUTO on page 228

#### Level

See "Defining the output level" on page 54.

Remote command:

SOURce: TG: POWer on page 229

# Normalize S21

See "Calibrating a measurement" on page 58.

Function Reference: Spectrum Application

### Remote command:

CALibration<n>:STARt? on page 232

#### **Normalization S21**

See "Activating correction" on page 59.

Remote command: not supported

# 21.4.11 Frequency Menu

### Access: [Freq]

| Center Frequency      | 371 |
|-----------------------|-----|
| Center Freq Step Size | 371 |
| Start Frequency       | 371 |
| Stop Frequency        | 371 |
| Frequency Offset      | 371 |
| Frequency Mode        | 371 |

### **Center Frequency**

See "Defining a center frequency" on page 95.

### Remote command:

[SENSe:] FREQuency: CENTer on page 249

### **Center Freq Step Size**

See "Defining a frequency step size" on page 95.

Remote command:

Mode: [SENSe:] FREQuency:CENTer:STEP:LINK on page 250 Manual step size: [SENSe:] FREQuency:CENTer:STEP on page 250

### **Start Frequency**

See "Defining a start and stop frequency" on page 98.

Remote command:

[SENSe:] FREQuency: STARt on page 253

### **Stop Frequency**

See "Defining a start and stop frequency" on page 98.

Remote command:

[SENSe:]FREQuency:STOP on page 253

# **Frequency Offset**

See "Defining a frequency offset" on page 96.

Remote command:

[SENSe:] FREQuency:OFFSet on page 252

# **Frequency Mode**

See "Working with channel tables" on page 98.

Function Reference: Spectrum Application

| Remote command: |
|-----------------|
|-----------------|

Mode: [SENSe:] FREQuency:MODE on page 251

Input mode: [SENSe:] FREQuency: INPut:MODE on page 251

Channel table (DL): [SENSe:]CHANnel:TABLe:SELect:DOWNlink on page 248 Channel table (UL): [SENSe:]CHANnel:TABLe:SELect:UPLink on page 248

Channel selection: [SENSe:]CHANnel on page 248

# 21.4.12 Span Menu

## Access: [Span]

| Manual Span | 372 |
|-------------|-----|
| Full Span.  | 372 |
| Zero Span   | 372 |
| Last Span   | 372 |

### **Manual Span**

See "Defining the frequency span" on page 97.

### Remote command:

State: [SENSe:] FREQuency: SPAN: AUTO on page 338 Span: [SENSe:] FREQuency: SPAN on page 252

### **Full Span**

See "Defining the frequency span" on page 97.

### Remote command:

[SENSe:] FREQuency:SPAN:FULL on page 252

#### Zero Span

See "Defining the frequency span" on page 97.

### Remote command:

[SENSe:] FREQuency:SPAN on page 252

### **Last Span**

See "Defining the frequency span" on page 97.

Remote command:

not supported

# 21.4.13 Amplitude Menu

### Access: [Ampt]

| Reference Level      | 373 |
|----------------------|-----|
| Range / Ref Position |     |
| Auto Range           |     |
| Unit                 |     |
| Preamplifier         |     |

Function Reference: Spectrum Application

| Attenuator | 373 |
|------------|-----|
| Impedance  | 373 |
| Transducer | 374 |

### **Reference Level**

See "Defining a reference level" on page 100.

#### Remote command:

DISPlay<n>[:WINDow]:TRACe<t>:Y[:SCALe]:RLEVel on page 255

### Range / Ref Position

See "Defining a display range" on page 105, "Defining the position of the reference level" on page 101 and "Defining a reference offset" on page 101.

### Remote command:

```
Scale (y-axis): DISPlay<n>[:WINDow]:TRACe<t>:Y:SPACing on page 254
Range (y-axis): DISPlay<n>[:WINDow]:TRACe<t>:Y[:SCALe] on page 254
Range (automatic): DISPlay<n>[:WINDow]:TRACe<t>:Y[:SCALe]:ADJust
```

on page 255

Reference position: DISPlay<n>[:WINDow]:TRACe<t>:Y[:SCALe]:RPOSition

on page 256

Reference offset: DISPlay<n>[:WINDow]:TRACe<t>:Y[:SCALe]:RLEVel:

OFFSet on page 256

### **Auto Range**

See "Defining a display range" on page 105.

### Remote command:

```
DISPlay<n>[:WINDow]:TRACe<t>:Y[:SCALe]:ADJust on page 255
```

#### Unit

See "Selecting the display unit" on page 104.

#### Remote command:

UNIT<n>: POWer on page 260

#### **Preamplifier**

See "Turning the preamplifier on and off" on page 104.

#### Remote command:

INPut:GAIN:STATe on page 258

#### **Attenuator**

See "Defining RF attenuation" on page 102.

#### Remote command:

Attenuation: INPut: ATTenuation on page 257

Automatic attenuation: INPut:ATTenuation:AUTO on page 257 Attenuation mode: INPut:ATTenuation:MODE on page 257

### **Impedance**

See "Selecting the input impedance" on page 99.

Function Reference: Spectrum Application

Remote command:

Impedance: INPut:IMPedance on page 258

Matching pad:INPut:IMPedance:PAD on page 259

#### **Transducer**

See "Selecting transducer factors" on page 106.

Remote command:

Selection: [SENSe:]CORRection:TRANsducer:SELect on page 259
State: [SENSe:]CORRection:TRANsducer[:STATe] on page 260
Query unit: [SENSe:]CORRection:TRANsducer:UNIT? on page 259

### 21.4.14 Bandwidth Menu

Access: [BW]

| RBW: Manual |     |
|-------------|-----|
| RBW: Auto   | 374 |
| VBW: Manual | 374 |
| VBW: Auto   | 374 |

#### **RBW: Manual**

See "Setting the resolution bandwidth" on page 108.

Remote command:

[SENSe:]BANDwidth[:RESolution] on page 261

### **RBW: Auto**

See "Setting the resolution bandwidth" on page 108.

Remote command:

[SENSe:]BANDwidth[:RESolution]:AUTO on page 261

### **VBW: Manual**

See "Setting the video bandwidth" on page 110.

Remote command:

[SENSe:]BANDwidth:VIDeo on page 262

### **VBW: Auto**

See "Setting the video bandwidth" on page 110.

Remote command:

[SENSe:]BANDwidth:VIDeo:AUTO on page 262

### 21.4.15 Sweep Menu

Access: [Sweep]

Function Reference: Spectrum Application

| Continuous Sweep                                                                           |
|--------------------------------------------------------------------------------------------|
| Single Sweep                                                                               |
| Sweep Time: Auto                                                                           |
| Sweep Time: Manual                                                                         |
| Trigger                                                                                    |
| Continuous Sweep                                                                           |
| See "Selecting the sweep mode" on page 112.                                                |
| Remote command:                                                                            |
| Sweep mode: INITiate: CONTinuous on page 264                                               |
| Start sweep: INITiate[:IMMediate] on page 265                                              |
| Single Sweep                                                                               |
| See "Selecting the sweep mode" on page 112.                                                |
| Remote command:                                                                            |
| Sweep mode: INITiate: CONTinuous on page 264                                               |
| Start sweep: INITiate[:IMMediate] on page 265                                              |
| Sweep Time: Auto                                                                           |
| See "Defining the sweep time" on page 111.                                                 |
| Remote command:                                                                            |
| [SENSe:]SWEep:TIME:AUTO on page 264                                                        |
| Sweep Time: Manual                                                                         |
| See "Defining the sweep time" on page 111.                                                 |
| Remote command:                                                                            |
| [SENSe:]SWEep:TIME on page 263                                                             |
| Trigger                                                                                    |
| See "Selecting the trigger source" on page 113 and "Defining a trigger delay" on page 114. |
| Remote command:                                                                            |
| Trigger source: TRIGger[:SEQuence]:SOURce on page 267                                      |
| Trigger level (video): TRIGger[:SEQuence]:LEVel:VIDeo on page 266                          |
| Trigger slope (external): TRIGger [:SEQuence]: SLOPe on page 266                           |
| Delay (external): TRIGger[:SEQuence]:HOLDoff[:TIME] on page 266                            |
| - ·                                                                                        |
| Trace Menu                                                                                 |
| Access: [Trace]                                                                            |
| Select Trace                                                                               |
| Trace Mode                                                                                 |
| Detector                                                                                   |
| Memory Traces                                                                              |

21.4.16

Function Reference: Spectrum Application

### **Select Trace**

See "Selecting a trace" on page 115 and "Selecting a second trace" on page 115.

Remote command:

DISPlay<n>[:WINDow]:TRACe<t>[:STATe] on page 270

### **Trace Mode**

See "Selecting the trace mode" on page 117.

Remote command:

Trace mode: DISPlay<n>[:WINDow]:TRACe<t>:MODE on page 269

# of averages: [SENSe:] SWEep:COUNt on page 272

#### **Detector**

See "Selecting the detector" on page 118.

Remote command:

Detector: [SENSe:]DETector<t>[:FUNCtion] on page 271

Auto detector: [SENSe:]DETector<t>[:FUNCtion]:AUTO on page 272

### **Memory Traces**

See "Working with memory traces" on page 118.

Remote command:

Copy trace: CALCulate<n>:MATH<t>:COPY:MEMory on page 268

Memory trace state: DISPlay<n>[:WINDow]:TRACe<t>:MEMory[:STATe]

on page 269

### **Trace Math**

See "Using trace mathematics" on page 119.

Remote command:

State: CALCulate<n>:MATH<t>:STATe on page 269

Operation: CALCulate<n>:MATH<t>[:EXPRession][:DEFine] on page 268

### 21.4.17 Lines Menu

# Access: [Lines]

| Display Line     | 376 |
|------------------|-----|
| Show Limit Lines |     |
| Upper Limit      |     |
| Lower Limit      | 377 |
| Audio Beep       | 377 |

# **Display Line**

See "Using a display line" on page 130.

Remote command:

State: CALCulate<n>:DLINe:STATe on page 290 Position: CALCulate<n>:DLINe on page 290

Function Reference: Spectrum Application

### **Show Limit Lines**

See "Hiding a limit line" on page 133.

#### Remote command:

CALCulate<n>:LIMit<k>:STATe on page 295

### **Upper Limit**

See "Selecting a limit line" on page 132, "Using a threshold line" on page 132 and "Removing limit lines" on page 133.

#### Remote command:

Threshold line: CALCulate<n>:LIMit<k>:UPPer:THReshold on page 297 Custom line: CALCulate<n>:LIMit<k>:UPPer:SELect on page 296

Removal: CALCulate<n>:LIMit<k>:DELete on page 293 Limit check: CALCulate<n>:LIMit<k>:FAIL? on page 293

#### **Lower Limit**

See "Selecting a limit line" on page 132, "Using a threshold line" on page 132 and "Removing limit lines" on page 133.

#### Remote command:

Threshold line: CALCulate<n>:LIMit<k>:LOWer: THReshold on page 294

Custom line: CALCulate<n>:LIMit<k>:LOWer:SELect on page 294

Removal: CALCulate<n>:LIMit<k>:DELete on page 293 Limit check: CALCulate<n>:LIMit<k>:FAIL? on page 293

#### Audio Beep

See "Performing limit checks" on page 134.

### Remote command:

CALCulate<n>:LIMit<k>:BEEP[:STATe] on page 291

### 21.4.18 Marker Menu

# Access: [Mkr]

| Marker <x></x>      | 377 |
|---------------------|-----|
| Marker Type         |     |
| Marker Mode         |     |
| Marker Demodulation | 378 |
| All Markers On      |     |
| Marker Display      |     |
| All Markers Off     |     |

#### Marker <x>

See "Positioning a marker" on page 122 and "Adding additional markers" on page 122.

### Remote command:

Marker state: CALCulate<n>:MARKer<m>[:STATe] on page 280

Marker position (x-axis): CALCulate<n>:MARKer<m>:X on page 281

Marker position (y-axis):CALCulate<n>:MARKer<m>:Y? on page 283

Delta marker state: CALCulate<n>:DELTamarker<m>[:STATe] on page 275

Function Reference: Spectrum Application

Delta marker position (x-axis): CALCulate<n>:DELTamarker<m>:X on page 276

Delta marker position (relative): CALCulate<n>:DELTamarker<m>:X:RELative
on page 276

Delta marker position (y-axis): CALCulate<n>: DELTamarker<m>: Y? on page 277

# **Marker Type**

See "Selecting the marker type" on page 123.

Remote command:

With corresponding syntax MARKer or DELTamarker

#### **Marker Mode**

See Chapter 15.10, "Marker Functions", on page 126.

Remote command:

Noise: CALCulate<n>:MARKer<m>:FUNCtion:NOISe[:STATe] on page 289

Noise result: CALCulate<n>:MARKer<m>:FUNCtion:NOISe:RESult?

on page 288

Frequency count: CALCulate<n>:MARKer<m>:COUNt[:STATe] on page 284

Frequency count: CALCulate<n>:MARKer<m>:COUNt:FREQuency? on page 284

n dB down: CALCulate<n>:MARKer<m>:FUNCtion:NDBDown:STATe on page 288

n dB: CALCulate<n>:MARKer<m>:FUNCtion:NDBDown on page 286
n dB down frequency: CALCulate<n>:MARKer<m>:FUNCtion:NDBDown:
FREQuency? on page 287

n dB down result: CALCulate<n>:MARKer<m>:FUNCtion:NDBDown:RESult?
on page 287

### **Marker Demodulation**

See Chapter 15.10.4, "Marker Demodulation", on page 129.

Remote command:

State: CALCulate<n>:MARKer<m>:FUNCtion:DEModulation[:STATe]

on page 286

Modulation: CALCulate<n>:MARKer<m>:FUNCtion:DEModulation:SELect

on page 285

Demodulation time: CALCulate<n>:MARKer<m>:FUNCtion:DEModulation:HOLD

on page 285

Volume: SYSTem: AUDio: VOLume on page 289

#### All Markers On

See "Adding additional markers" on page 122.

Remote command: not supported

# **Marker Display**

See "Selecting the marker display type" on page 123.

Remote command:

CALCulate<n>:MARKer<m>:FREQuency:MODE on page 278

Function Reference: Spectrum Application

### **All Markers Off**

See "Removing markers or delta markers" on page 123.

Remote command:

Markers: CALCulate<n>:MARKer<m>:AOFF on page 277

Delta markers: CALCulate<n>:DELTamarker<m>:AOFF on page 274

### 21.4.19 Marker To Menu

# Access: [Mkr →]

| Set To Peak                      | 379 |
|----------------------------------|-----|
| Set To Next Peak                 | 379 |
| Set To Minimum                   | 379 |
| All Markers To Peak              | 379 |
| Center = Marker / Level = Marker | 379 |
| Marker Tracking                  | 380 |
| Select Marker                    | 380 |
| Search Range                     | 380 |

### **Set To Peak**

See "Positioning markers automatically" on page 124.

Remote command:

Marker: CALCulate<n>:MARKer<m>:MAXimum[:PEAK] on page 280

Delta marker: CALCulate<n>:DELTamarker<m>:MAXimum[:PEAK] on page 274

### **Set To Next Peak**

See "Positioning markers automatically" on page 124.

Remote command:

Marker: CALCulate<n>:MARKer<m>:MAXimum:NEXT on page 279

Delta marker: CALCulate<n>:DELTamarker<m>:MAXimum:NEXT on page 274

### **Set To Minimum**

See "Positioning markers automatically" on page 124.

Remote command:

Marker: CALCulate<n>:MARKer<m>:MINimum[:PEAK] on page 280

Delta marker: CALCulate<n>:DELTamarker<m>:MINimum[:PEAK] on page 275

### **All Markers To Peak**

See "Positioning markers automatically" on page 124.

Remote command: not supported

## Center = Marker / Level = Marker

See "Positioning markers automatically" on page 124.

Function Reference: Receiver Application

|  | Remote | command: |
|--|--------|----------|
|--|--------|----------|

Center = marker frequency: CALCulate<n>:MARKer<m>:FUNCtion:CENTer
on page 279

on page 278

Ref level = marker level: CALCulate<n>:MARKer<m>:FUNCtion:REFerence on page 279

### **Marker Tracking**

See "Keeping the marker on the peak" on page 125.

# Remote command:

CALCulate<n>:MARKer<m>:FUNCtion:STRack[:STATe] on page 279

#### **Select Marker**

See "Selecting a marker" on page 124.

Remote command:

With suffix at MARKer or DELTamarker

### Search Range

See "Defining marker search range" on page 125.

Remote command:

Search range: CALCulate<n>:MARKer<m>:X:SLIMits<slim>[:STATe]

on page 282

Left limit: CALCulate<n>:MARKer<m>:X:SLIMits<slim>:LEFT on page 281
Right limit: CALCulate<n>:MARKer<m>:X:SLIMits<slim>:RIGHt on page 282

# 21.5 Function Reference: Receiver Application

Access: [Mode] > "Receiver"

|   | Measurement Menu | 380 |
|---|------------------|-----|
| • | Frequency Menu   | 38  |
| • | Amplitude Menu   | 383 |
|   | Bandwidth Menu   |     |
| • | Sweep Menu       | 385 |
| • | Trace Menu       | 385 |
| • | Lines Menu       | 386 |
| • | Marker Menu      | 387 |
| • | Marker To Menu.  | 389 |

# 21.5.1 Measurement Menu

Access: [Meas]

| Bargraph        | 381 |
|-----------------|-----|
| Frequency Scan  |     |
| Show Bargraph 2 |     |
| Show Trace 2    | 381 |

Function Reference: Receiver Application

| Detector         | 381 |
|------------------|-----|
| Refresh Max Hold | 381 |
| View Peak List   | 381 |

## **Bargraph**

See "Selecting bargraph measurements" on page 136.

Remote command:

[SENSe:] FREQuency: MODE on page 298

### **Frequency Scan**

See "Selecting frequency scans" on page 137.

Remote command:

[SENSe:] FREQuency:MODE on page 298

### **Show Bargraph 2**

See "Displaying a second bargraph" on page 136.

(Only for bargraph measurements.)

Remote command:

DISPlay<n>[:WINDow]:TRACe<t>[:STATe] on page 270

#### **Show Trace 2**

See "Displaying a second trace" on page 138.

(Only for frequency scans.)

Remote command:

DISPlay<n>[:WINDow]:TRACe<t>[:STATe] on page 270

#### **Detector**

See Chapter 16.6, "Trace Configuration", on page 145.

Remote command:

[SENSe:]DETector<t>[:FUNCtion] on page 302

# **Refresh Max Hold**

See "Resetting the max hold " on page 139.

Remote command:

DISPlay:BARGraph:PHOLd:RESet on page 298

### **View Peak List**

See "Displaying the peak list" on page 138.

(Only for frequency scans.)

Remote command:

not supported

# 21.5.2 Frequency Menu

Access: [Freq]

Function Reference: Receiver Application

### Frequency

See "Defining the receiver frequency" on page 140.

(Bargraph measurements only.)

Remote command:

[SENSe:] FREQuency: CENTer on page 299

### **Frequency Step**

See "Defining a frequency step size" on page 140.

(Bargraph measurements only.)

Remote command:

[SENSe:] FREQuency:CENTer:STEP on page 250

### Scan Step

See "Defining a scan range" on page 141.

(Frequency scans only.)

Remote command:

[SENSe:]SCAN:STEP on page 299

### **Start Frequency**

See "Defining a scan range" on page 141.

Remote command:

[SENSe:] SCAN:STARt on page 299

### **Stop Frequency**

See "Defining a scan range" on page 141.

Remote command:

[SENSe:] SCAN:STOP on page 300

#### **Full Scan**

See "Defining a scan range" on page 141.

Remote command:

not supported

#### **Frequency Mode**

See "Using channel tables" on page 140 and "Performing a channel scan" on page 141.

Remote command:

Mode: [SENSe:]FREQuency:INPut:MODE on page 251 Channel selection: [SENSe:]CHANnel on page 248

### **Linear Scale**

See "Selecting the scale of the x-axis" on page 142.

Remote command:

[SENSe:] SWEep:SPACing on page 300

Function Reference: Receiver Application

### Log Scale

See "Selecting the scale of the x-axis" on page 142.

Remote command:

[SENSe:] SWEep:SPACing on page 300

# 21.5.3 Amplitude Menu

### Access: [Ampt]

| Reference Level      | 383 |
|----------------------|-----|
| Range / Ref Position |     |
| Auto Range           |     |
| Unit                 |     |
| Preamplifier         |     |
| Attenuator           | 384 |
| Impedance            | 384 |
| Transducer           |     |

### Reference Level

See "Defining a reference level" on page 100.

Remote command:

DISPlay<n>[:WINDow]:TRACe<t>:Y[:SCALe]:RLEVel on page 255

### Range / Ref Position

### Bargraph:

"Defining the bargraph scale" on page 143

# Frequency scan:

- "Defining a display range" on page 105
- "Defining the position of the reference level" on page 101
- "Defining a reference offset" on page 101

#### Remote command:

```
Scale (y-axis): DISPlay<n>[:WINDow]:TRACe<t>:Y:SPACing on page 254
Range (y-axis): DISPlay<n>[:WINDow]:TRACe<t>:Y[:SCALe] on page 254
Range (automatic): DISPlay<n>[:WINDow]:TRACe<t>:Y[:SCALe]:ADJust
on page 255
Reference position: DISPlay<n>[:WINDow]:TRACe<t>:Y[:SCALe]:RPOSition
on page 256
Reference offset: DISPlay<n>[:WINDow]:TRACe<t>:Y[:SCALe]:RLEVel:
OFFSet on page 256
```

# **Auto Range**

Bargraph: "Defining the bargraph scale" on page 143 Frequency scan: "Defining a display range" on page 105.

### Remote command:

DISPlay<n>[:WINDow]:TRACe<t>:Y[:SCALe]:ADJust on page 255

Function Reference: Receiver Application

#### Unit

See "Selecting the display unit" on page 104.

Remote command:

UNIT<n>:POWer on page 260

#### **Preamplifier**

See "Turning the preamplifier on and off" on page 104.

Remote command:

INPut: GAIN: STATe on page 258

### **Attenuator**

See "Defining RF attenuation" on page 102.

Remote command:

Attenuation: INPut: ATTenuation on page 257

Automatic attenuation: INPut:ATTenuation:AUTO on page 257
Attenuation mode: INPut:ATTenuation:MODE on page 257

#### **Impedance**

See "Selecting the input impedance" on page 99.

Remote command:

Impedance: INPut: IMPedance on page 258

Matching pad: INPut: IMPedance: PAD on page 259

### **Transducer**

See "Selecting transducer factors" on page 106.

Remote command:

Selection: [SENSe:]CORRection:TRANsducer:SELect on page 259 State: [SENSe:]CORRection:TRANsducer[:STATe] on page 260

### 21.5.4 Bandwidth Menu

# Access: [BW]

| RBW: Manual      | 384 |
|------------------|-----|
| CISPR BW: Manual | 384 |
| CISPR BW: Auto   | 385 |

# **RBW: Manual**

See "Selecting the bandwidth" on page 144.

Remote command:

[SENSe:]BANDwidth[:RESolution] on page 261

# **CISPR BW: Manual**

See "Selecting the bandwidth" on page 144.

Remote command:

[SENSe:]BANDwidth[:RESolution]:CISPr on page 301

Function Reference: Receiver Application

| C | IS | Р | R | В | W | <b>!</b> : | Α | u | t | C |
|---|----|---|---|---|---|------------|---|---|---|---|
|---|----|---|---|---|---|------------|---|---|---|---|

See "Selecting the bandwidth" on page 144.

Remote command:

[SENSe:]BANDwidth[:RESolution]:CISPr:AUTO on page 302

# 21.5.5 Sweep Menu

# Access: [Sweep]

| Measurement Time | 385 |
|------------------|-----|
| Continuous Scan  | 385 |
| Single Scan      | 385 |

### **Measurement Time**

See "Defining the measurement time" on page 145.

Remote command:

[SENSe:] SWEep:TIME on page 263

#### **Continuous Scan**

See "Selecting the measurement mode" on page 145.

Remote command:

Scan mode: INITiate: CONTinuous on page 264 Start scan: INITiate[:IMMediate] on page 265

# Single Scan

See "Selecting the measurement mode" on page 145.

Remote command:

Scan mode: INITiate: CONTinuous on page 264 Start scan: INITiate[:IMMediate] on page 265

### 21.5.6 Trace Menu

# Access: [Trace]

| Select Trace         | . 385 |
|----------------------|-------|
| Trace Mode           |       |
| Detector             |       |
| Memory               | . 386 |
| Trace Memory         |       |
| Trace Style: Lines   |       |
| Trace Style: Polygon | . 386 |

### **Select Trace**

See "Selecting a trace" on page 115 and "Selecting a second trace" on page 115.

Remote command:

DISPlay<n>[:WINDow]:TRACe<t>[:STATe] on page 270

Function Reference: Receiver Application

### **Trace Mode**

See "Selecting the trace mode" on page 117.

(Supported trace modes: clear / Write, max hold, min hold and average.)

Remote command:

Trace mode: DISPlay<n>[:WINDow]:TRACe<t>:MODE on page 269

# of averages: [SENSe:] SWEep:COUNt on page 272

#### **Detector**

See Chapter 16.6, "Trace Configuration", on page 145.

(Supported detectors: max peak, quasi peak, average and RMS.)

Remote command:

Detector: [SENSe:]DETector<t>[:FUNCtion] on page 302

#### Memory

See "Working with memory traces" on page 118.

Remote command:

CALCulate<n>:MATH<t>:COPY:MEMory on page 268

### Trace ► Memory

See "Working with memory traces" on page 118.

Remote command:

DISPlay<n>[:WINDow]:TRACe<t>:MEMory[:STATe] on page 269

## **Trace Style: Lines**

See "Selecting the trace style" on page 138.

Remote command:

DISPlay[:WINDow]:TRACe:STYLe on page 303

## Trace Style: Polygon

See "Selecting the trace style" on page 138.

Remote command:

DISPlay[:WINDow]:TRACe:STYLe on page 303

### 21.5.7 Lines Menu

### Access: [Lines]

| Show Limit Lines     | 386 |
|----------------------|-----|
| Upper Limit          | 387 |
| Lower Limit          | 387 |
| Select Trace <x></x> | 387 |
| Audio Reen           | 387 |

### **Show Limit Lines**

See "Hiding a limit line" on page 133.

Function Reference: Receiver Application

Remote command: not supported

# **Upper Limit**

See "Selecting a limit line" on page 132, "Using a threshold line" on page 132 and "Removing limit lines" on page 133.

#### Remote command:

Threshold line: CALCulate<n>:LIMit<k>:UPPer:THReshold on page 297 Custom line: CALCulate<n>:LIMit<k>:UPPer:SELect on page 296

Removal: CALCulate<n>:LIMit<k>:DELete on page 293 Limit check: CALCulate<n>:LIMit<k>:FAIL? on page 293

### **Lower Limit**

See "Selecting a limit line" on page 132, "Using a threshold line" on page 132 and "Removing limit lines" on page 133.

### Remote command:

Threshold line: CALCulate<n>:LIMit<k>:LOWer: THReshold on page 294 Custom line: CALCulate<n>:LIMit<k>:LOWer: SELect on page 294

Removal: CALCulate<n>:LIMit<k>:DELete on page 293 Limit check: CALCulate<n>:LIMit<k>:FAIL? on page 293

### Select Trace <x>

"Selecting a trace for the limit check" on page 146

Remote command: not supported

### **Audio Beep**

See "Performing limit checks" on page 134.

### Remote command:

CALCulate<n>:LIMit<k>:BEEP[:STATe] on page 291

### 21.5.8 Marker Menu

# Access: [Mkr]

| Marker <x></x>       |
|----------------------|
| Marker Type          |
| Marker To Fixed Freq |
| Marker Demodulation  |
| Marker Display       |
| All Markers Off      |

### Marker <x>

See "Positioning a marker" on page 122 and "Adding additional markers" on page 122. (Only for frequency scan.)

Function Reference: Receiver Application

Remote command:

Marker state: CALCulate<n>:MARKer<m>[:STATe] on page 280

Marker position (x-axis): CALCulate<n>:MARKer<m>:X on page 281

Marker position (y-axis):CALCulate<n>:MARKer<m>:Y? on page 283

Delta marker state: CALCulate<n>:DELTamarker<m>[:STATe] on page 275

Delta marker position (x-axis): CALCulate<n>:DELTamarker<m>:X on page 276

Delta marker position (relative): CALCulate<n>:DELTamarker<m>:X:RELative

on page 276

Delta marker position (y-axis): CALCulate<n>: DELTamarker<m>: Y? on page 277

### **Marker Type**

See "Selecting the marker type" on page 123.

(Only for frequency scan.)

Remote command:

With corresponding syntax MARKer or DELTamarker

### Marker To Fixed Freq

See "Synchronizing the bargraph frequency and marker position" on page 147.

(Only for frequency scan.)

Remote command:

CALCulate<n>:MARKer<m>:FUNCtion:FIXed on page 305

#### **Marker Demodulation**

See Chapter 15.10.4, "Marker Demodulation", on page 129.

Remote command:

State: CALCulate<n>:MARKer<m>:FUNCtion:DEModulation[:STATe]

on page 286

Modulation: CALCulate<n>:MARKer<m>:FUNCtion: DEModulation: SELect

on page 285

Demodulation time: CALCulate<n>:MARKer<m>:FUNCtion:DEModulation:HOLD

on page 285

Volume: SYSTem: AUDio: VOLume on page 289

### **Marker Display**

See "Selecting the marker display type" on page 123.

Remote command:

CALCulate<n>:MARKer<m>:FREQuency:MODE on page 278

#### **All Markers Off**

See "Removing markers or delta markers" on page 123.

Remote command:

Markers: CALCulate<n>:MARKer<m>:AOFF on page 277

Delta markers: CALCulate<n>: DELTamarker<m>: AOFF on page 274

Function Reference: Receiver Application

### 21.5.9 Marker To Menu

### Access: [Mkr →]

| Set To Peak                      | 389 |
|----------------------------------|-----|
| Set To Next Peak                 | 389 |
| Set To Minimum                   | 389 |
| All Markers To Peak              | 389 |
| Center = Marker / Level = Marker | 389 |
| Marker Tracking                  | 389 |
| Select Marker                    |     |
| Search Range                     | 390 |

### **Set To Peak**

See "Positioning markers automatically" on page 124.

Remote command:

Marker: CALCulate<n>:MARKer<m>:MAXimum[:PEAK] on page 280

Delta marker: CALCulate<n>:DELTamarker<m>:MAXimum[:PEAK] on page 274

### **Set To Next Peak**

See "Positioning markers automatically" on page 124.

Remote command:

Marker: CALCulate<n>:MARKer<m>:MAXimum:NEXT on page 279

Delta marker: CALCulate<n>:DELTamarker<m>:MAXimum:NEXT on page 274

### **Set To Minimum**

See "Positioning markers automatically" on page 124.

Remote command:

Marker: CALCulate<n>:MARKer<m>:MINimum[:PEAK] on page 280

Delta marker: CALCulate<n>:DELTamarker<m>:MINimum[:PEAK] on page 275

### **All Markers To Peak**

See "Positioning markers automatically" on page 124.

Remote command: not supported

### Center = Marker / Level = Marker

See "Positioning markers automatically" on page 124.

Remote command:

Center = marker frequency: CALCulate<n>:MARKer<m>:FUNCtion:CENTer

on page 278

Ref level = marker level: CALCulate<n>:MARKer<m>:FUNCtion:REFerence

on page 279

### **Marker Tracking**

See "Keeping the marker on the peak" on page 125.

Remote command:

CALCulate<n>:MARKer<m>:FUNCtion:STRack[:STATe] on page 279

Function Reference: Analog Demodulation

### **Select Marker**

See "Selecting a marker" on page 124.

Remote command:

With suffix at MARKer or DELTamarker

### Search Range

See "Defining marker search range" on page 125.

Remote command:

Search range: CALCulate<n>:MARKer<m>:X:SLIMits<slim>[:STATe]

on page 282

Left limit: CALCulate<n>:MARKer<m>:X:SLIMits<slim>:LEFT on page 281
Right limit: CALCulate<n>:MARKer<m>:X:SLIMits<slim>:RIGHt on page 282

# 21.6 Function Reference: Analog Demodulation

Access: [Mode] > "Analog Demod"

| • | Measurement Menu | 390 |
|---|------------------|-----|
|   | Frequency Menu   |     |
|   | Amplitude Menu   |     |
|   | Bandwidth Menu   |     |
|   | Sweep Menu       |     |
|   | Lines Menu       |     |

# 21.6.1 Measurement Menu

Access: [Meas]

| AM Domain     | 390 |
|---------------|-----|
| FM Domain.    | 390 |
| Audio Lowpass | 390 |
| Mod. Trace    | 391 |
| Mod. Summary  | 391 |

### **AM Domain**

See "Selecting the measurement" on page 148.

Remote command:

CALCulate<n>: FEED on page 306

# **FM** Domain

See "Selecting the measurement" on page 148.

Remote command:

CALCulate<n>: FEED on page 306

### **Audio Lowpass**

"Selecting the audio lowpass filter" on page 153

Function Reference: Analog Demodulation

| Remote of | command: | • |
|-----------|----------|---|
|-----------|----------|---|

[SENSe:]FILTer:LPASs on page 313

### Mod. Trace

See "Selecting the result display" on page 149.

Remote command:

CALCulate<n>: FEED on page 306

### Mod. Summary

See "Selecting the result display" on page 149.

Remote command:

CALCulate<n>: FEED on page 306

# 21.6.2 Frequency Menu

### Access: [Freq]

| Cen | ter | Frequency | y    | <br> | <br> | <br> | 391  |
|-----|-----|-----------|------|------|------|------|------|
| Cen | ter | Frea Step | Size | <br> | <br> | <br> | .391 |

# **Center Frequency**

See "Defining a center frequency" on page 95.

Remote command:

[SENSe:] FREQuency: CENTer on page 249

# **Center Freq Step Size**

See "Defining a frequency step size" on page 95.

Remote command:

[SENSe:] FREQuency:CENTer:STEP on page 250

# 21.6.3 Amplitude Menu

### Access: [Ampt]

| Reference Level        | 391 |
|------------------------|-----|
| Deviation per Division | 392 |
| Scale Adjust           |     |
| Preamplifier           |     |
| Attenuator             |     |
| Impedance              |     |

### Reference Level

See "Defining a reference level" on page 100.

Remote command:

DISPlay<n>[:WINDow]:TRACe<t>:Y[:SCALe]:RLEVel on page 255

Function Reference: Analog Demodulation

### **Deviation per Division**

See "Adjusting the scale of the y-axis (AM signals)" on page 152 and "Adjusting the scale of the y-axis (FM signals)" on page 152.

### Remote command:

DISPlay<n>[:WINDow]:TRACe<t>:Y[:SCALe]:PDIVision on page 311

### **Scale Adjust**

See "Adjusting the scale of the y-axis (FM signals)" on page 152.

(Only for measurements on FM signals.)

Remote command:

not supported

### **Preamplifier**

See "Turning the preamplifier on and off" on page 104.

Remote command:

INPut:GAIN:STATe on page 258

#### **Attenuator**

See "Defining RF attenuation" on page 102.

Remote command:

Attenuation: INPut: ATTenuation on page 257

Automatic attenuation: INPut:ATTenuation:AUTO on page 257
Attenuation mode: INPut:ATTenuation:MODE on page 257

### **Impedance**

See "Selecting the input impedance" on page 99.

Remote command:

Impedance: INPut:IMPedance on page 258
Matching pad:INPut:IMPedance:PAD on page 259

### 21.6.4 Bandwidth Menu

### Access: [BW]

| Manual DBW          | 392 |
|---------------------|-----|
| FM Broadcast        |     |
| Reference Deviation |     |

#### **Manual DBW**

See "Selecting the demodulation bandwidth" on page 153.

### Remote command:

[SENSe:] ADEMod: BANDwidth: DEModulation on page 312

### **FM Broadcast**

See "Selecting the FM broadcast time" on page 154.

Function Reference: Analog Demodulation

| Remote of | command: | • |
|-----------|----------|---|
|-----------|----------|---|

Filter: [SENSe:]FILTer:DEMPhasis[:STATe] on page 312

Time constant: [SENSe:]FILTer:DEMPhasis:TCONstant on page 313

### **Reference Deviation**

See "Defining the FM frequency deviation" on page 154.

Remote command:

[SENSe:]ADEMod:BANDwidth:RDEViation on page 312

# 21.6.5 Sweep Menu

### Access: [Sweep]

| Continuous Measurement | 393 |
|------------------------|-----|
| Single Measurement     | 393 |

### **Continuous Measurement**

See "Selecting the measurement mode" on page 157.

Remote command:

Measurement mode: INITiate: CONTinuous on page 264
Start measurement: INITiate[:IMMediate] on page 265

### **Single Measurement**

See "Selecting the measurement mode" on page 157.

Remote command:

Sweep measurement: INITiate:CONTinuous on page 264 Start measurement: INITiate[:IMMediate] on page 265

### 21.6.6 Lines Menu

# Access: [Lines]

| Select Limits | 393 |
|---------------|-----|
| Clear Limits  | 393 |
| Audio Been    | 394 |

# **Select Limits**

See "Selecting and evaluating limits" on page 157.

Remote command:

CALCulate<n>:ADEMod:LIMit:SELect on page 315

## **Clear Limits**

See "Removing limits" on page 158.

Remote command:

CALCulate<n>:ADEMod:LIMit:DELete on page 314

Function Reference: Digital Demodulation

### **Audio Beep**

See "Turning an audio signal in case of limit violation on and off" on page 158.

Remote command:

CALCulate<n>:LIMit<k>:BEEP[:STATe] on page 291

# 21.7 Function Reference: Digital Demodulation

Access: [Mode] > "Digital Demod"

| • | Measurement Menu | . 394 |
|---|------------------|-------|
|   | Frequency Menu   |       |
|   | Amplitude Menu   |       |
|   | Sweep Menu       |       |
|   | Trace Menu       |       |
|   | Marker Menu      |       |

### 21.7.1 Measurement Menu

Access: [Meas]

| ASK                                     | 394 |
|-----------------------------------------|-----|
| FSK                                     |     |
| Demod Parameters                        |     |
| Standard                                |     |
| Eye Diagram                             | 395 |
| Symbols                                 |     |
| Modulation Depth / Modulation Deviation | 395 |
| Modulation Error                        |     |

### **ASK**

See "Selecting the measurement" on page 160.

Remote command:

[SENSe:] DDEMod on page 319

### **FSK**

See "Selecting the measurement" on page 160.

Remote command:

[SENSe:] DDEMod on page 319

#### **Demod Parameters**

- "Selecting the filter type" on page 165
- "Defining the symbol rate" on page 166
- "Defining the roll-off factor of the measurement filter" on page 165
- "Defining the number of signal symbols" on page 166
- "Turning burst processing on and off" on page 166

Function Reference: Digital Demodulation

Remote command:

Filter state: [SENSe:]DDEMod:FILTer[:STATe] on page 321
Filter type: [SENSe:]DDEMod:FILTer:NAME on page 321

Symbol rate: [SENSe:] DDEMod:SRATe on page 322

Alpha / BT: [SENSe:]DDEMod:FILTer:ALPHa on page 320 Number of symbols: [SENSe:]DDEMod:TIME on page 322

Burst processing: [SENSe:]DDEMod:BURSt[:STATe] on page 320

#### **Standard**

See "Selecting a standard" on page 167.

Remote command: not supported

### **Eye Diagram**

See "Selecting the result display" on page 161.

Remote command:

CALCulate<n>: FEED on page 315

### **Symbols**

See "Selecting the result display" on page 161.

Remote command:

CALCulate<n>: FEED on page 315

### **Modulation Depth / Modulation Deviation**

See "Selecting the result display" on page 161.

Remote command:

CALCulate<n>: FEED on page 315

# **Modulation Error**

See "Selecting the result display" on page 161.

Remote command:

CALCulate<n>: FEED on page 315

# 21.7.2 Frequency Menu

Access: [Freq]

| Center Frequency      | 395 |
|-----------------------|-----|
| Center Freq Step Size | 396 |
| Frequency Offset      | 396 |

# **Center Frequency**

See "Defining a center frequency" on page 95.

Remote command:

[SENSe:] FREQuency: CENTer on page 249

Function Reference: Digital Demodulation

### **Center Freq Step Size**

See "Defining a frequency step size" on page 95.

Remote command:

[SENSe:] FREQuency:CENTer:STEP on page 250

### **Frequency Offset**

See "Defining a frequency offset" on page 96.

Remote command:

[SENSe:] FREQuency:OFFSet on page 252

# 21.7.3 Amplitude Menu

### Access: [Ampt]

| Reference Level        | 396 |
|------------------------|-----|
| Deviation per Division | 396 |
| Ref Position           | 396 |
| Preamplifier           | 396 |
| Attenuator             | 396 |

### Reference Level

See "Defining a reference level" on page 100.

Remote command:

DISPlay<n>[:WINDow]:TRACe<t>:Y[:SCALe]:RLEVel on page 255

### **Deviation per Division**

See "Adjusting the scale of the y-axis" on page 168.

Remote command:

DISPlay<n>[:WINDow]:TRACe<t>:Y[:SCALe]:PDIVision on page 323

### **Ref Position**

See "Defining the position of the reference (ASK signals)" on page 168.

(Only for ASK measurements.)

Remote command:

DISPlay<n>[:WINDow]:TRACe<t>:Y[:SCALe]:RPOSition on page 323

### **Preamplifier**

See "Turning the preamplifier on and off" on page 104.

Remote command:

INPut:GAIN:STATe on page 258

#### **Attenuator**

See "Defining RF attenuation" on page 102.

Function Reference: Digital Demodulation

| Remote comman | ıd | ın | а | m | m | CO | te | าด | en | R |
|---------------|----|----|---|---|---|----|----|----|----|---|
|---------------|----|----|---|---|---|----|----|----|----|---|

Attenuation: INPut: ATTenuation on page 257

Automatic attenuation: INPut:ATTenuation:AUTO on page 257
Attenuation mode: INPut:ATTenuation:MODE on page 257

## 21.7.4 Sweep Menu

#### Access: [Sweep]

| Continuous Measurement | 397 |
|------------------------|-----|
| Single Measurement     | 397 |
| Trigger                | 397 |

## **Continuous Measurement**

See "Selecting the measurement mode" on page 157.

Remote command:

Measurement mode: INITiate: CONTinuous on page 264 Start measurement: INITiate[:IMMediate] on page 265

#### Single Measurement

See "Selecting the measurement mode" on page 157.

Remote command:

Sweep measurement: INITiate:CONTinuous on page 264 Start measurement: INITiate[:IMMediate] on page 265

#### Trigger

See "Selecting the trigger source" on page 113, "Defining a trigger delay" on page 114 and "Using the I/Q power trigger" on page 170.

Remote command:

Trigger source: TRIGger[:SEQuence]:SOURce on page 324

I/Q power: TRIGger[:SEQuence]:LEVel:IQPower on page 324

Trigger slope (external): TRIGger[:SEQuence]:SLOPe on page 266

Delay (external): TRIGger[:SEQuence]:HOLDoff[:TIME] on page 266

## 21.7.5 Trace Menu

## Access: [Trace]

| Memory           | 7 |
|------------------|---|
| Frace ► Memory39 | 8 |

#### Memory

See "Working with memory traces" on page 118.

(Only one trace available in digital demodulation.)

Remote command:

CALCulate<n>:MATH<t>:COPY:MEMory on page 268

Function Reference: Vector Network Analyzer

## Trace ► Memory

See "Working with memory traces" on page 118.

(Only one trace available in digital demodulation.)

Remote command:

DISPlay<n>[:WINDow]:TRACe<t>:MEMory[:STATe] on page 269

## 21.7.6 Marker Menu

Access: [Mkr]

| Marker <x></x>  | 398 |
|-----------------|-----|
| Marker Type     | 398 |
| All Markers Off |     |

#### Marker <x>

See "Positioning a marker" on page 122 and "Adding additional markers" on page 122.

Remote command:

Marker state: CALCulate<n>:MARKer<m>[:STATe] on page 280

Marker position (x-axis): CALCulate<n>:MARKer<m>:X on page 281

Marker position (y-axis):CALCulate<n>:MARKer<m>:Y? on page 283

Delta marker state: CALCulate<n>:DELTamarker<m>[:STATe] on page 275

Delta marker position (x-axis): CALCulate<n>:DELTamarker<m>:X on page 276

Delta marker position (relative): CALCulate<n>:DELTamarker<m>:X:RELative on page 276

Delta marker position (y-axis): CALCulate<n>: DELTamarker<m>: Y? on page 277

## **Marker Type**

See "Selecting the marker type" on page 123.

Remote command:

With corresponding syntax MARKer or DELTamarker

#### **All Markers Off**

See "Removing markers or delta markers" on page 123.

Remote command:

Markers: CALCulate<n>:MARKer<m>:AOFF on page 277

Delta markers: CALCulate<n>: DELTamarker<m>: AOFF on page 274

## 21.8 Function Reference: Vector Network Analyzer

Access: [Mode] > "VNA"

| Measurement Menu | 390 |
|------------------|-----|
| Frequency Menu   |     |
| Span Menu        |     |
| Amplitude Menu   |     |
| Bandwidth Menu   | 403 |

Function Reference: Vector Network Analyzer

| Sweep Menu              | 403 |
|-------------------------|-----|
| Trace Menu              |     |
| Lines Menu              | 405 |
| Marker Menu             | 406 |
| Marker To Menu          |     |
|                         |     |
|                         |     |
| Measurement Menu        |     |
| Access: [Meas]          |     |
| Reflection S11          | 399 |
| Transmission S21        | 399 |
| Refl / Transm S11 / S21 |     |
| 1-Port Cable Loss       | 399 |
| Distance To Fault       | 399 |
| Format                  | 400 |
| Calibrate               | 400 |
| DTF Config              | 400 |
| L Select Cable Model    | 400 |
| L Clear Cable Model     | 400 |
| L Define User Model     | 400 |
| L DTF List              | 400 |
| L DTF List Threshold    | 400 |

#### **Reflection S11**

21.8.1

See "Measuring the reflection" on page 173.

Remote command:

MEASurement<n>:MODE on page 326

## **Transmission S21**

See "Measuring the transmission" on page 172.

Remote command:

MEASurement<n>:MODE on page 326

## Refl / Transm S11 / S21

See "Measuring the transmission" on page 172.

Remote command:

not supported

#### 1-Port Cable Loss

See "Measuring the cable loss" on page 174.

Remote command:

MEASurement<n>:MODE on page 326

## **Distance To Fault**

See "Measuring the distance to fault" on page 175.

Remote command:

MEASurement<n>:MODE on page 326

Function Reference: Vector Network Analyzer

#### **Format**

See Chapter 19.1.5, "Measurement Formats", on page 176.

Remote command:

Format selection: MEASurement<n>:FORMat on page 326
Phase unwrapping: DISPlay<n>:PHASe:UNWRap on page 335

#### Calibrate

See Chapter 13, "Calibration", on page 55.

Remote command:

Start calibration: CALibration<n>:STARt? on page 232 Continue: CALibration<n>:CONTinue? on page 231 Abort calibration: CALibration<n>:ABORt on page 230 Query state: CALibration<n>:STATus? on page 233 Query type: CALibration<n>:MODE? on page 231

#### **DTF Config**

See Chapter 19.1.6, "DTF Configuration", on page 178

(Distance to fault measurements only.)

#### Select Cable Model ← DTF Config

See "Selecting a predefined cable model" on page 179.

Remote command:

CALCulate<n>:DTF:CABLe:PRESet on page 327

## **Clear Cable Model** ← **DTF Config**

See "Selecting a predefined cable model" on page 179.

Remote command:

CALCulate<n>:DTF:CABLe:PRESet on page 327

## **Define User Model** ← **DTF Config**

See "Creating a custom cable model" on page 179.

Remote command:

not supported

#### **DTF List** ← **DTF Config**

See "Displaying the DTF list" on page 176.

Remote command:

CALCulate<n>:TRANsform:DTFault:PEAK[:STATe] on page 329

## **DTF List Threshold** ← **DTF Config**

See "Displaying the DTF list" on page 176.

Remote command:

CALCulate<n>:TRANsform:DTFault:PEAK:THReshold on page 329

Function Reference: Vector Network Analyzer

## 21.8.2 Frequency Menu

| Access: | [Freq |
|---------|-------|
|---------|-------|

| Start Distance   | 401 |
|------------------|-----|
| Stop Distance    |     |
| Center Frequency |     |
| Start Frequency  |     |
| Stop Frequency   | 401 |
| Signal Standard  | 401 |

#### **Start Distance**

See "Defining the cable length" on page 180.

(Distance to fault measurements only.)

Remote command:

CALCulate<n>:DTF:DISTance:STARt on page 327

#### **Stop Distance**

See "Defining the cable length" on page 180.

(DTF measurements only.)

Remote command:

CALCulate<n>:DTF:DISTance:STOP on page 328

## **Center Frequency**

See "Defining a center frequency" on page 95.

Remote command:

[SENSe:] FREQuency: CENTer on page 249

## **Start Frequency**

See "Defining a start and stop frequency" on page 98.

Remote command:

[SENSe:] FREQuency: STARt on page 253

## **Stop Frequency**

See "Defining a start and stop frequency" on page 98.

Remote command:

[SENSe:] FREQuency:STOP on page 253

## **Signal Standard**

See "Working with channel tables" on page 98.

(Not for distance to fault measurements.)

Remote command:

Input mode: [SENSe:] FREQuency: INPut:MODE on page 251

Channel table (DL): [SENSe:]CHANnel:TABLe:SELect:DOWNlink on page 248 Channel table (UL): [SENSe:]CHANnel:TABLe:SELect:UPLink on page 248

Function Reference: Vector Network Analyzer

## 21.8.3 Span Menu

Access: [Span]

## **Manual Span**

See "Defining the frequency span" on page 97.

Remote command:

State: [SENSe:] FREQuency: SPAN: AUTO on page 338 Span: [SENSe:] FREQuency: SPAN on page 252

#### **Full Span**

See "Defining the frequency span" on page 97.

(Not for distance to fault measurements.)

Remote command:

[SENSe:] FREQuency:SPAN:FULL on page 252

## **Coupled Span**

See "Coupling frequency and span settings across measurements" on page 182.

(Distance to fault measurements only.)

Remote command:

[SENSe:] FREQuency:SETTings:COUPling:ENABle on page 338

## 21.8.4 Amplitude Menu

## Access: [Ampt]

| Reference Level      | 402 |
|----------------------|-----|
| Range / Ref Position | 402 |
| Auto Range           |     |
| Full Scale           | 403 |

#### Reference Level

See "Defining the reference value" on page 182.

Remote command:

Cable loss format: DISPlay<n>:LOSS:REFerence on page 330

Return loss format: DISPlay<n>:MAGNitude: REFerence on page 332

Phase format: DISPlay<n>: PHASe: REFerence on page 334

## Range / Ref Position

See "Defining the position of the reference line" on page 183 and "Defining the display range" on page 183.

Remote command:

Ref position (cable loss): DISPlay<n>:LOSS:REFerence:POSition on page 331 Ref position (return loss): DISPlay<n>:MAGNitude:REFerence:POSition

on page 332

Ref position (phase): DISPlay<n>: PHASe: REFerence: POSition on page 334

Range (cable loss): DISPlay<n>:LOSS:Y:SCALe on page 331

Function Reference: Vector Network Analyzer

| Range (return loss): DISPlay <n>:MAGNitude:Y:SCALe on page 333 Range (phase): DISPlay<n>:PHASe:Y:SCALe on page 335 Range (SWR): DISPlay<n>:VSWR:Y:SCALe on page 336 Range (SWR): DISPlay<n>:VSWR:Y:SCALe:MINimum on page 337 Range (SWR): DISPlay<n>:VSWR:Y:SCALe:MAXimum on page 336 Y-axis scale (return loss): DISPlay<n>:MAGNitude:Y:SPACing on page 333</n></n></n></n></n></n> |
|----------------------------------------------------------------------------------------------------|
| Auto Range See "Defining the display range" on page 183.                                                                                                    |
| Remote command: DISPlay <n>[:WINDow]:TRACe<t>:Y[:SCALe]:ADJust on page 255</t></n>                                                                                                    |
| Full Scale See "Defining the display range" on page 183.                                                                                                    |
| Remote command:<br>not supported                                                                                                    |
| Bandwidth Menu                                                                                                    |
| Access: [BW]                                                                                                    |
| RBW: Manual                                                                                                    |
| RBW: Manual See "Defining the measurement bandwidth" on page 184.                                                                                                    |
| Remote command: [SENSe:]BANDwidth[:RESolution] on page 261                                                                                                    |
| RBW: Auto See "Defining the measurement bandwidth" on page 184.                                                                                                    |
| Remote command: [SENSe:]BANDwidth[:RESolution]:AUTO on page 261                                                                                                    |
| Sweep Menu                                                                                                    |
| Access: [Sweep]                                                                                                    |
| Continuous Sweep. 403 Single Sweep. 404 Hold. 404 Number of Points. 404                                                                                                    |
| Continuous Sweep                                                                                                    |

See "Selecting the measurement mode" on page 185.

21.8.5

21.8.6

Function Reference: Vector Network Analyzer

Remote command:

Sweep mode: INITiate: CONTinuous on page 264 Start sweep: INITiate[:IMMediate] on page 265

## Single Sweep

See "Selecting the measurement mode" on page 185.

Remote command:

Sweep mode: INITiate: CONTinuous on page 264 Start sweep: INITiate[:IMMediate] on page 265

#### Hold

See "Selecting the measurement mode" on page 185.

Remote command: not supported

#### **Number of Points**

See "Defining the number of measurement points" on page 185.

Remote command:

[SENSe:] SWEep:POINts on page 339

## 21.8.7 Trace Menu

#### Access: [Trace]

| Trace Mode               | 404 |
|--------------------------|-----|
| Interference Suppression | 404 |
| Memory                   |     |
| Trace ► Memory           |     |
| Trace Math               |     |

#### **Trace Mode**

See "Selecting the trace mode" on page 117.

Remote command:

Trace mode: DISPlay<n>[:WINDow]:TRACe<t>:MODE on page 269

# of averages: [SENSe:] SWEep:COUNt on page 272

#### **Interference Suppression**

See "Suppressing interfering signals" on page 186.

Remote command:

State: MEASurement<n>:ISUP on page 339

Aperture mode: MEASurement<n>: ISUP: APER: AUTO on page 340

Aperture size: MEASurement<n>: ISUP: APER on page 340

#### Memory

See "Working with memory traces" on page 118.

(Only one trace available in VNA.)

Function Reference: Vector Network Analyzer

#### Remote command:

CALCulate<n>:MATH<t>:COPY:MEMory on page 268

#### Trace ► Memory

See "Working with memory traces" on page 118.

(Only one trace available in VNA.)

Remote command:

DISPlay<n>[:WINDow]:TRACe<t>:MEMory[:STATe] on page 269

#### **Trace Math**

See "Using trace mathematics" on page 119.

Remote command:

State: CALCulate<n>:MATH<t>:STATe on page 269

Operation: CALCulate<n>:MATH<t>[:EXPRession][:DEFine] on page 268

## 21.8.8 Lines Menu

### Access: [Lines]

| Display Line      | 405 |
|-------------------|-----|
| Show Limit Lines. |     |
| Upper Limit       |     |
| Lower Limit       |     |
| Audio Beep        |     |

## **Display Line**

See "Using a display line" on page 130.

Remote command:

State: CALCulate<n>:DLINe:STATe on page 290 Position: CALCulate<n>:DLINe on page 290

#### **Show Limit Lines**

See "Hiding a limit line" on page 133.

Remote command: not supported

## **Upper Limit**

See "Selecting a limit line" on page 132, "Using a threshold line" on page 132 and "Removing limit lines" on page 133.

Remote command:

Threshold line: CALCulate<n>:LIMit<k>:UPPer:THReshold on page 297 Custom line: CALCulate<n>:LIMit<k>:UPPer:SELect on page 296

Removal: CALCulate<n>:LIMit<k>:DELete on page 293 Limit check: CALCulate<n>:LIMit<k>:FAIL? on page 293

Function Reference: Vector Network Analyzer

#### **Lower Limit**

See "Selecting a limit line" on page 132, "Using a threshold line" on page 132 and "Removing limit lines" on page 133.

Remote command:

Threshold line: CALCulate<n>:LIMit<k>:LOWer: THReshold on page 294 Custom line: CALCulate<n>:LIMit<k>:LOWer: SELect on page 294

Removal: CALCulate<n>:LIMit<k>:DELete on page 293 Limit check: CALCulate<n>:LIMit<k>:FAIL? on page 293

#### **Audio Beep**

See "Performing limit checks" on page 134.

Remote command:

CALCulate<n>:LIMit<k>:BEEP[:STATe] on page 291

## 21.8.9 Marker Menu

## Access: [Mkr]

| Marker <x></x>  | 406 |
|-----------------|-----|
| Marker Type     | 406 |
| Marker Mode     | 406 |
| All Markers Off | 407 |

#### Marker <x>

See "Positioning a marker" on page 122 and "Adding additional markers" on page 122.

Remote command:

Marker state: CALCulate<n>:MARKer<m>[:STATe] on page 280

Marker position (x-axis): CALCulate<n>:MARKer<m>:X on page 281

Marker position (y-axis): CALCulate<n>:MARKer<m>:Y? on page 342

Delta marker state: CALCulate<n>: DELTamarker<m>[:STATe] on page 275

Delta marker position (x-axis): CALCulate<n>: DELTamarker<m>: X on page 276

Delta marker position (relative): CALCulate<n>: DELTamarker<m>: X:RELative on page 276

Delta marker position (y-axis): CALCulate<n>: DELTamarker<m>: Y? on page 277

#### Marker Type

See "Selecting the marker type" on page 123.

Remote command:

With corresponding syntax MARKer or DELTamarker

#### Marker Mode

See "Using markers in the Smith diagram" on page 187.

(Only in Smith diagrams.)

Remote command:

Mode: CALCulate<n>:MARKer<m>:MODE on page 342

Reference impedance: DISPlay<n>: IMPedance: REFerence: POSition

on page 343

Function Reference: Vector Network Analyzer

#### **All Markers Off**

See "Removing markers or delta markers" on page 123.

Remote command:

Markers: CALCulate<n>:MARKer<m>:AOFF on page 277

Delta markers: CALCulate<n>:DELTamarker<m>:AOFF on page 274

#### 21.8.10 Marker To Menu

## Access: [Mkr →]

| Set To Peak                      | .407  |
|----------------------------------|-------|
| Set To Next Peak                 | 407   |
| Set To Minimum                   | 407   |
| All Markers To Peak              | . 407 |
| Center = Marker / Level = Marker | . 407 |
| Marker Tracking                  | 408   |
| Select Marker                    | .408  |
| Search Range                     | . 408 |

#### **Set To Peak**

See "Positioning markers automatically" on page 124.

Remote command:

Marker: CALCulate<n>:MARKer<m>:MAXimum[:PEAK] on page 280

Delta marker: CALCulate<n>:DELTamarker<m>:MAXimum[:PEAK] on page 274

#### **Set To Next Peak**

See "Positioning markers automatically" on page 124.

Remote command:

Marker: CALCulate<n>:MARKer<m>:MAXimum:NEXT on page 279

Delta marker: CALCulate<n>:DELTamarker<m>:MAXimum:NEXT on page 274

#### **Set To Minimum**

See "Positioning markers automatically" on page 124.

Remote command:

Marker: CALCulate<n>:MARKer<m>:MINimum[:PEAK] on page 280

Delta marker: CALCulate<n>:DELTamarker<m>:MINimum[:PEAK] on page 275

#### **All Markers To Peak**

See "Positioning markers automatically" on page 124.

Remote command: not supported

## Center = Marker / Level = Marker

See "Positioning markers automatically" on page 124.

Function Reference: Vector Network Analyzer

Remote command:

Center = marker frequency: CALCulate<n>:MARKer<m>:FUNCtion:CENTer
on page 278

Ref level = marker level: CALCulate<n>:MARKer<m>:FUNCtion:REFerence on page 279

## **Marker Tracking**

See "Keeping the marker on the peak" on page 125.

Remote command:

CALCulate<n>:MARKer<m>:FUNCtion:STRack[:STATe] on page 279

#### **Select Marker**

See "Selecting a marker" on page 124.

Remote command:

With suffix at MARKer or DELTamarker

## Search Range

See "Defining marker search range" on page 125.

Remote command:

Search range: CALCulate<n>:MARKer<m>:X:SLIMits<slim>[:STATe]

on page 282

Left limit: CALCulate<n>:MARKer<m>:X:SLIMits<slim>:LEFT on page 281
Right limit: CALCulate<n>:MARKer<m>:X:SLIMits<slim>:RIGHt on page 282

# **List of Commands**

| [SENSe:]ADEMod:BANDwidth:DEModulation       | 312 |
|---------------------------------------------|-----|
| [SENSe:]ADEMod:BANDwidth:RDEViation         | 312 |
| [SENSe:]ADEMod:BWIDth:DEModulation          | 312 |
| [SENSe:]ADEMod:BWIDth:RDEViation            | 312 |
| [SENSe:]ADEMod:FM:OFFSet?                   | 310 |
| [SENSe:]ADEMod:MTIMe?                       | 313 |
| [SENSe:]BANDwidth:VIDeo                     | 262 |
| [SENSe:]BANDwidth:VIDeo:AUTO                | 262 |
| [SENSe:]BANDwidth[:RESolution]              | 261 |
| [SENSe:]BANDwidth[:RESolution]:AUTO         | 261 |
| [SENSe:]BANDwidth[:RESolution]:CISPr        | 301 |
| [SENSe:]BANDwidth[:RESolution]:CISPr:AUTO   | 302 |
| [SENSe:]BWIDth:VIDeo                        | 262 |
| [SENSe:]BWIDth:VIDeo:AUTO                   | 262 |
| [SENSe:]BWIDth[:RESolution]                 | 261 |
| [SENSe:]BWIDth[:RESolution]:AUTO            | 261 |
| [SENSe:]CHANnel                             | 248 |
| [SENSe:]CHANnel:TABLe:SELect                | 248 |
| [SENSe:]CHANnel:TABLe:SELect:DOWNlink       | 248 |
| [SENSe:]CHANnel:TABLe:SELect:UPLink         | 248 |
| [SENSe:]CHANnel:TABLe:SET                   | 249 |
| [SENSe:]CORRection:TRANsducer:SELect        | 259 |
| [SENSe:]CORRection:TRANsducer:UNIT?         | 259 |
| [SENSe:]CORRection:TRANsducer[:STATe]       | 260 |
| [SENSe:]DDEMod                              | 319 |
| [SENSe:]DDEMod:BURSt[:STATe]                | 320 |
| [SENSe:]DDEMod:FILTer:ALPHa                 | 320 |
| [SENSe:]DDEMod:FILTer:NAME                  | 321 |
| [SENSe:]DDEMod:FILTer[:STATe]               |     |
| [SENSe:]DDEMod:FSK:OFFSet?                  | 319 |
| [SENSe:]DDEMod:SRATe                        | 322 |
| [SENSe:]DDEMod:TIME                         | 322 |
| [SENSe:]DETector <t>[:FUNCtion]</t>         | 271 |
| [SENSe:]DETector <t>[:FUNCtion]</t>         | 302 |
| [SENSe:]DETector <t>[:FUNCtion]:AUTO</t>    | 272 |
| [SENSe:]FILTer:DEMPhasis:TCONstant          | 313 |
| [SENSe:]FILTer:DEMPhasis[:STATe]            | 312 |
| [SENSe:]FILTer:LPASs                        | 313 |
| [SENSe:]FREQuency:CENTer                    | 249 |
| [SENSe:]FREQuency:CENTer                    | 299 |
| [SENSe:]FREQuency:CENTer:STEP               | 250 |
| [SENSe:]FREQuency:CENTer:STEP:LINK          | 250 |
| [SENSe:]FREQuency:INPut:MODE                | 251 |
| [SENSe:]FREQuency:MODE                      | 251 |
| [SENSe:]FREQuency:MODE                      | 298 |
| [SENSe:]FREQuency:OFFSet                    | 252 |
| [SENSe:]EREQuency:SETTings:COLIPling:ENARIe | 338 |

| [SENSe:]FREQuency:SPAN                              | 252 |
|-----------------------------------------------------|-----|
| [SENSe:]FREQuency:SPAN:AUTO                         | 338 |
| [SENSe:]FREQuency:SPAN:FULL                         | 252 |
| [SENSe:]FREQuency:STARt                             | 253 |
| [SENSe:]FREQuency:STOP                              | 253 |
| [SENSe:]SCAN:STARt                                  | 299 |
| [SENSe:]SCAN:STEP                                   | 299 |
| [SENSe:]SCAN:STOP                                   | 300 |
| [SENSe:]SWEep:COUNt                                 | 272 |
| [SENSe:]SWEep:POINts                                | 339 |
| [SENSe:]SWEep:SPACing                               | 300 |
| [SENSe:]SWEep:TIME                                  | 263 |
| [SENSe:]SWEep:TIME:AUTO                             |     |
| *CLS                                                | 205 |
| *ESE                                                |     |
| *ESR?                                               |     |
| *IDN?                                               |     |
| *IST?                                               |     |
| *OPC                                                |     |
| *OPT?                                               |     |
| *RST                                                |     |
| *SRE                                                |     |
| *STB?                                               |     |
| *TRG                                                |     |
| *TST?                                               |     |
| *WAI                                                |     |
| ABORt                                               |     |
| CALCulate <n>:ADEMod:LIMit:DELete</n>               |     |
| CALCulate <n>:ADEMod:LIMit:FAIL?</n>                |     |
| CALCulate <n>:ADEMod:LIMit:SELect</n>               |     |
| CALCulate <n>:DELTamarker<m>:AOFF</m></n>           |     |
| CALCulate <n>:DELTamarker<m>:MAXimum:NEXT</m></n>   |     |
| CALCulate <n>:DELTamarker<m>:MAXimum[:PEAK]</m></n> |     |
| CALCulate <n>:DELTamarker<m>:MINimum[:PEAK]</m></n> |     |
| CALCulate <n>:DELTamarker<m>:X</m></n>              |     |
| CALCulate <n>:DELTamarker<m>:Y?</m></n>             |     |
| CALCulate <n>:DELTamarker<m>[:STATe]</m></n>        |     |
| CALCulate <n>:DLINe</n>                             |     |
| CALCulate <n>:DLINe:STATe</n>                       |     |
| CALCulate <n>:DTF:CABLe:PRESet</n>                  |     |
| CALCulate <n>:DTF:DISTance:STARt</n>                |     |
| CALCulate <n>:DTF:DISTance:STOP</n>                 |     |
| CALCulate <n>:FEED</n>                              |     |
| CALCulate <n>:FEED</n>                              |     |
| CALCulate <n>:LIMit<k>:BEEP[:STATe]</k></n>         |     |
| CALCulate <n>:LIMit<k>:DELI [.31A16]</k></n>        |     |
| CALCulate <n>:LIMit<k>:OOMMent</k></n>              |     |
| CALCulate <n>:LIMit<k>:DELete</k></n>               |     |
| CALCulate <n>:LIMit<k>:FAIL?</k></n>                |     |

| CALCulate <n>:LIMit<k>:LOWer:SELect</k></n>                    | 294   |
|----------------------------------------------------------------|-------|
| CALCulate <n>:LIMit<k>:LOWer:THReshold</k></n>                 | 294   |
| CALCulate <n>:LIMit<k>:STATe</k></n>                           | 295   |
| CALCulate <n>:LIMit<k>:UNIT:X?</k></n>                         | 295   |
| CALCulate <n>:LIMit<k>:UNIT[:Y]?</k></n>                       | 296   |
| CALCulate <n>:LIMit<k>:UPPer:SELect</k></n>                    | 296   |
| CALCulate <n>:LIMit<k>:UPPer:THReshold</k></n>                 | 297   |
| CALCulate <n>:MARKer:FUNCtion:ADEMod:AFRequency[:RESult]?</n>  | 306   |
| CALCulate <n>:MARKer:FUNCtion:ADEMod:AM[:RESult]?</n>          | 307   |
| CALCulate <n>:MARKer:FUNCtion:ADEMod:CARRier[:RESult]?</n>     | 307   |
| CALCulate <n>:MARKer:FUNCtion:ADEMod:FERRor[:RESult]?</n>      | 307   |
| CALCulate <n>:MARKer:FUNCtion:ADEMod:FM[:RESult]?</n>          | 308   |
| CALCulate <n>:MARKer:FUNCtion:ADEMod:MINDex[:RESult]?</n>      | 308   |
| CALCulate <n>:MARKer:FUNCtion:ADEMod:MRAT[:RESult]?</n>        | . 309 |
| CALCulate <n>:MARKer:FUNCtion:ADEMod:SINad[:RESult]?</n>       | 309   |
| CALCulate <n>:MARKer:FUNCtion:ADEMod:THD[:RESult]?</n>         | 309   |
| CALCulate <n>:MARKer:FUNCtion:DDEMod:CARRier[:RESult]?</n>     | 316   |
| CALCulate <n>:MARKer:FUNCtion:DDEMod:CFDRift[:RESult]?</n>     | 316   |
| CALCulate <n>:MARKer:FUNCtion:DDEMod:CFERror[:RESult]?</n>     | 317   |
| CALCulate <n>:MARKer:FUNCtion:DDEMod:MDEPth[:RESult]?</n>      | 317   |
| CALCulate <n>:MARKer:FUNCtion:DDEMod:MDEViation[:RESult]?</n>  | 317   |
| CALCulate <n>:MARKer:FUNCtion:DDEMod:MERRor[:RESult]?</n>      | 318   |
| CALCulate <n>:MARKer:FUNCtion:DDEMod:MINDex[:RESult]?</n>      | 318   |
| CALCulate <n>:MARKer:FUNCtion:DDEMod:MOERror[:RESult]?</n>     | 318   |
| CALCulate <n>:MARKer:FUNCtion:DDEMod:MPOWer[:RESult]?</n>      | . 319 |
| CALCulate <n>:MARKer<m>:AOFF</m></n>                           | 277   |
| CALCulate <n>:MARKer<m>:COUNt:FREQuency?</m></n>               | 284   |
| CALCulate <n>:MARKer<m>:COUNt[:STATe]</m></n>                  | 284   |
| CALCulate <n>:MARKer<m>:FREQuency:MODE</m></n>                 | 278   |
| CALCulate <n>:MARKer<m>:FUNCtion:CENTer</m></n>                | 278   |
| CALCulate <n>:MARKer<m>:FUNCtion:CPOWer:BANDwidth</m></n>      | 239   |
| CALCulate <n>:MARKer<m>:FUNCtion:CPOWer:MODE</m></n>           | 239   |
| CALCulate <n>:MARKer<m>:FUNCtion:CPOWer:UNIT</m></n>           | 240   |
| CALCulate <n>:MARKer<m>:FUNCtion:DEModulation:HOLD</m></n>     | 285   |
| CALCulate <n>:MARKer<m>:FUNCtion:DEModulation:SELect</m></n>   | 285   |
| CALCulate <n>:MARKer<m>:FUNCtion:DEModulation[:STATe]</m></n>  | 286   |
| CALCulate <n>:MARKer<m>:FUNCtion:FIXed</m></n>                 | 305   |
| CALCulate <n>:MARKer<m>:FUNCtion:HARMonics:DISTortion?</m></n> | 243   |
| CALCulate <n>:MARKer<m>:FUNCtion:HARMonics:LIST?</m></n>       | 244   |
| CALCulate <n>:MARKer<m>:FUNCtion:HARMonics:NHARmonics</m></n>  | 245   |
| CALCulate <n>:MARKer<m>:FUNCtion:HARMonics:PRESet</m></n>      | 245   |
| CALCulate <n>:MARKer<m>:FUNCtion:HARMonics[:STATe]</m></n>     | . 245 |
| CALCulate <n>:MARKer<m>:FUNCtion:LEVel:ONCE</m></n>            | 235   |
| CALCulate <n>:MARKer<m>:FUNCtion:MDEPth:RESult?</m></n>        | 246   |
| CALCulate <n>:MARKer<m>:FUNCtion:MDEPth[:STATe]</m></n>        | 247   |
| CALCulate <n>:MARKer<m>:FUNCtion:NDBDown</m></n>               | 286   |
| CALCulate <n>:MARKer<m>:FUNCtion:NDBDown:FREQuency?</m></n>    | 287   |
| CALCulate <n>:MARKer<m>:FUNCtion:NDBDown:RESult?</m></n>       | 287   |
| CALCulate <n>:MARKer<m>:FUNCtion:NDBDown:STATe</m></n>         | 288   |
| CALCulate <n>:MARKer<m>:FUNCtion:NOISe:RESult?</m></n>         | 288   |

| CALCulate <n>:MARKer<m>:FUNCtion:NOISe[:STATe]</m></n>         | 289 |
|----------------------------------------------------------------|-----|
| CALCulate <n>:MARKer<m>:FUNCtion:OBAN:BANDwidth</m></n>        | 242 |
| CALCulate <n>:MARKer<m>:FUNCtion:OBAN:BANDwidth:PCT</m></n>    | 242 |
| CALCulate <n>:MARKer<m>:FUNCtion:OBW:BANDwidth</m></n>         | 242 |
| CALCulate <n>:MARKer<m>:FUNCtion:OBW:BANDwidth:PCT</m></n>     | 242 |
| CALCulate <n>:MARKer<m>:FUNCtion:POWer:PRESet</m></n>          | 235 |
| CALCulate <n>:MARKer<m>:FUNCtion:POWer:PRESet:CHECk?</m></n>   | 236 |
| CALCulate <n>:MARKer<m>:FUNCtion:POWer:RESult:PHZ</m></n>      | 240 |
| CALCulate <n>:MARKer<m>:FUNCtion:POWer:RESult?</m></n>         | 236 |
| CALCulate <n>:MARKer<m>:FUNCtion:POWer:SELect</m></n>          | 237 |
| CALCulate <n>:MARKer<m>:FUNCtion:POWer[:STATe]</m></n>         | 238 |
| CALCulate <n>:MARKer<m>:FUNCtion:REFerence</m></n>             | 279 |
| CALCulate <n>:MARKer<m>:FUNCtion:STRack[:STATe]</m></n>        | 279 |
| CALCulate <n>:MARKer<m>:FUNCtion:TDMA:BURSt</m></n>            | 243 |
| CALCulate <n>:MARKer<m>:FUNCtion:TOI:RESult?</m></n>           | 240 |
| CALCulate <n>:MARKer<m>:FUNCtion:TOI:SEARchsignal</m></n>      | 241 |
| CALCulate <n>:MARKer<m>:MAXimum:NEXT</m></n>                   | 279 |
| CALCulate <n>:MARKer<m>:MAXimum[:PEAK]</m></n>                 | 280 |
| CALCulate <n>:MARKer<m>:MINimum[:PEAK]</m></n>                 | 280 |
| CALCulate <n>:MARKer<m>:MODE</m></n>                           | 342 |
| CALCulate <n>:MARKer<m>:X</m></n>                              | 281 |
| CALCulate <n>:MARKer<m>:X:SLIMits<slim>:LEFT</slim></m></n>    | 281 |
| CALCulate <n>:MARKer<m>:X:SLIMits<slim>:RIGHt</slim></m></n>   | 282 |
| CALCulate <n>:MARKer<m>:X:SLIMits<slim>[:STATe]</slim></m></n> | 282 |
| CALCulate <n>:MARKer<m>:Y?</m></n>                             | 283 |
| CALCulate <n>:MARKer<m>:Y?</m></n>                             | 342 |
| CALCulate <n>:MARKer<m>[:STATe]</m></n>                        | 280 |
| CALCulate <n>:MARKer<n>:FUNCtion:TOI[:STATe]</n></n>           | 241 |
| CALCulate <n>:MATH<t>:COPY:MEMory</t></n>                      | 268 |
| CALCulate <n>:MATH<t>:STATe</t></n>                            |     |
| CALCulate <n>:MATH<t>[:EXPRession][:DEFine]</t></n>            | 268 |
| CALCulate <n>:TRANsform:DTFault:PEAK:COUNt?</n>                | 328 |
| CALCulate <n>:TRANsform:DTFault:PEAK:DATA<peak>?</peak></n>    | 329 |
| CALCulate <n>:TRANsform:DTFault:PEAK:THReshold</n>             | 329 |
| CALCulate <n>:TRANsform:DTFault:PEAK[:STATe]</n>               |     |
| CALibration <n>:ABORt</n>                                      | 230 |
| CALibration <n>:CONTinue?</n>                                  | 231 |
| CALibration <n>:MODE?</n>                                      | 231 |
| CALibration <n>:STARt?</n>                                     | 232 |
| CALibration <n>:STATus?</n>                                    | 233 |
| DIAGnostic[:SERVice]:IDENtification:MATerial?                  | 211 |
| DIAGnostic[:SERVice]:IDENtification:SERial?                    | 211 |
| DISPlay:BARGraph:PHOLd:RESet                                   | 298 |
| DISPlay:BRIGhtness                                             | 217 |
| DISPlay:DATE:FORMat                                            |     |
| DISPlay[:WINDow]:TRACe:STYLe                                   | 303 |
| DISPlay <n>:IMPedance:REFerence:POSition</n>                   | 343 |
| DISPlay <n>:LOSS:REFerence</n>                                 | 330 |
| DISPlay <n>:LOSS:REFerence:POSition</n>                        | 331 |
| DISPlay <n>:LOSS:Y:SCALe</n>                                   | 331 |

| DISPlay <n>:MAGNitude:REFerence</n>                           | 332 |
|---------------------------------------------------------------|-----|
| DISPlay <n>:MAGNitude:REFerence:POSition</n>                  | 332 |
| DISPlay <n>:MAGNitude:Y:SCALe</n>                             | 333 |
| DISPlay <n>:MAGNitude:Y:SPACing</n>                           | 333 |
| DISPlay <n>:PHASe:REFerence</n>                               | 334 |
| DISPlay <n>:PHASe:REFerence:POSition</n>                      | 334 |
| DISPlay <n>:PHASe:UNWRap</n>                                  | 335 |
| DISPlay <n>:PHASe:Y:SCALe</n>                                 | 335 |
| DISPlay <n>:VSWR:Y:SCALe</n>                                  | 336 |
| DISPlay <n>:VSWR:Y:SCALe:MAXimum</n>                          | 336 |
| DISPlay <n>:VSWR:Y:SCALe:MINimum</n>                          | 337 |
| DISPlay <n>[:WINDow]:FETCh?</n>                               | 219 |
| DISPlay <n>[:WINDow]:TRACe<t>:MEMory[:STATe]</t></n>          | 269 |
| DISPlay <n>[:WINDow]:TRACe<t>:MODE</t></n>                    | 269 |
| DISPlay <n>[:WINDow]:TRACe<t>:Y:SPACing</t></n>               | 254 |
| DISPlay <n>[:WINDow]:TRACe<t>:Y[:SCALe]</t></n>               | 254 |
| DISPlay <n>[:WINDow]:TRACe<t>:Y[:SCALe]:ADJust</t></n>        | 255 |
| DISPlay <n>[:WINDow]:TRACe<t>:Y[:SCALe]:PDIVision</t></n>     | 311 |
| DISPlay <n>[:WINDow]:TRACe<t>:Y[:SCALe]:PDIVision</t></n>     | 323 |
| DISPlay <n>[:WINDow]:TRACe<t>:Y[:SCALe]:RLEVel</t></n>        | 255 |
| DISPlay <n>[:WINDow]:TRACe<t>:Y[:SCALe]:RLEVel:OFFSet</t></n> | 256 |
| DISPlay <n>[:WINDow]:TRACe<t>:Y[:SCALe]:RPOSition</t></n>     | 256 |
| DISPlay <n>[:WINDow]:TRACe<t>:Y[:SCALe]:RPOSition</t></n>     | 323 |
| DISPlay <n>[:WINDow]:TRACe<t>[:STATe]</t></n>                 | 270 |
| FORMat:SREGister                                              | 354 |
| FORMat[:DATA]                                                 | 271 |
| HCOPy:DEVice:LANGuage                                         | 219 |
| HCOPy[:IMMediate]                                             | 220 |
| INITiate:CONTinuous                                           | 264 |
| INITiate[:IMMediate]                                          | 265 |
| INPut:ATTenuation                                             | 257 |
| INPut:ATTenuation:AUTO                                        | 257 |
| INPut:ATTenuation:MODE                                        | 257 |
| INPut:GAIN:STATe                                              | 258 |
| INPut:IMPedance                                               | 258 |
| INPut:IMPedance:PAD                                           | 259 |
| INSTrument[:SELect]                                           | 233 |
| MEASurement <n>:FORMat</n>                                    | 326 |
| MEASurement <n>:ISUP</n>                                      | 339 |
| MEASurement <n>:ISUP:APER</n>                                 | 340 |
| MEASurement <n>:ISUP:APER:AUTO</n>                            | 340 |
| MEASurement <n>:MODE</n>                                      | 326 |
| MMEMory:CATalog:DIRectories?                                  | 220 |
| MMEMory:CATalog?                                              | 220 |
| MMEMory:CDIRectory                                            | 221 |
| MMEMory:COPY                                                  | 221 |
| MMEMory:DATA                                                  | 221 |
| MMEMory:DELete                                                | 222 |
| MMEMory:FILE                                                  | 223 |
| MMEMory:FILE:DATE                                             | 223 |

| MMEMory:FILE:TIME                         |     |
|-------------------------------------------|-----|
| MMEMory:LOAD:STATe                        | 224 |
| MMEMory:MDIRectory                        |     |
| MMEMory:MOVE                              | 225 |
| MMEMory:NAME                              | 226 |
| MMEMory:RDIRectory                        | 226 |
| MMEMory:STORe:STATe                       | 226 |
| SOURce:TG:AUTO                            | 228 |
| SOURce:TG:FREQuency                       | 228 |
| SOURce:TG:FREQuency:AUTO                  | 229 |
| SOURce:TG:POWer                           | 229 |
| SOURce:TG[:STATe]                         | 230 |
| STATus:OPERation:ENABle                   | 355 |
| STATus:OPERation:NTRansition              | 355 |
| STATus:OPERation:PTRansition              | 356 |
| STATus:OPERation[:EVENt]?                 | 355 |
| STATus:PRESet                             | 354 |
| STATus:QUEStionable:CONDition?            | 356 |
| STATus:QUEStionable:ENABle                | 356 |
| STATus:QUEStionable:FREQuency:CONDition?  | 356 |
| STATus:QUEStionable:FREQuency:ENABle      | 356 |
| STATus:QUEStionable:FREQuency:NTRansition | 357 |
| STATus:QUEStionable:FREQuency:PTRansition | 357 |
| STATus:QUEStionable:FREQuency[:EVENt]?    | 356 |
| STATus:QUEStionable:LIMit:CONDition?      | 356 |
| STATus:QUEStionable:LIMit:ENABle          | 356 |
| STATus:QUEStionable:LIMit:NTRansition     | 357 |
| STATus:QUEStionable:LIMit:PTRansition     | 357 |
| STATus:QUEStionable:LIMit[:EVENt]?        | 356 |
| STATus:QUEStionable:NTRansition           | 357 |
| STATus:QUEStionable:POWer:CONDition?      | 356 |
| STATus:QUEStionable:POWer:ENABle          | 356 |
| STATus:QUEStionable:POWer:NTRansition     | 357 |
| STATus:QUEStionable:POWer:PTRansition     | 357 |
| STATus:QUEStionable:POWer[:EVENt]?        | 356 |
| STATus:QUEStionable:PTRansition           | 357 |
| STATus:QUEStionable[:EVENt]?              | 356 |
| STATus:QUEue[:NEXT]?                      | 355 |
| SYSTem:AUDio:VOLume                       | 289 |
| SYSTem:BEEPer:KEY:VOLume                  | 218 |
| SYSTem:BEEPer:POVerload[:STATe]           | 218 |
| SYSTem:BEEPer:VOLume                      |     |
| SYSTem:BNC:MODE                           |     |
| SYSTem:COMMunicate:LAN:ETHernet?          | 209 |
| SYSTem:COMMunicate:LAN:GATeway            |     |
| SYSTem:COMMunicate:LAN:SUBMask            |     |
| SYSTem:COMMunicate:SOCKet:ADDRess         |     |
| SYSTem:COMMunicate:SOCKet:DHCP[:STATe]    |     |
| SYSTem:DATE                               |     |
| SYSTem:DISPlay:UPDate[:STATe]             | 217 |

| SYSTem:ERRor:ALL?                 | 213 |
|-----------------------------------|-----|
| SYSTem:ERRor:CODE:ALL?            | 213 |
| SYSTem:ERRor:CODE[:NEXT]?         | 213 |
| SYSTem:ERRor:COUNt?               | 214 |
| SYSTem:ERRor[:NEXT]?              | 214 |
| SYSTem:HELP:HEADers?              | 214 |
| SYSTem:HELP:SYNTax?               | 214 |
| SYSTem:LANGuage                   | 215 |
| SYSTem:LANGuage:CATalog?          | 215 |
| SYSTem:MEMory:FREE?               | 215 |
| SYSTem:MEMory:TOTal?              | 215 |
| SYSTem:MEMory:USED?               | 215 |
| SYSTem:PRESet                     | 208 |
| SYSTem:PRESet:CALibration:DISCard | 233 |
| SYSTem:PRESet:FACTory             | 208 |
| SYSTem:PRESet:MODE                | 208 |
| SYSTem:PRESet:USER                |     |
| SYSTem:SET:DISPlay?               | 227 |
| SYSTem:SET:LOCK                   | 227 |
| SYSTem:SET:UNLock                 | 227 |
| SYSTem:SET?                       | 227 |
| SYSTem:STORe:FREE?                | 215 |
| SYSTem:STORe:TOTal?               | 215 |
| SYSTem:STORe:USED?                | 215 |
| SYSTem:TIME                       | 216 |
| SYSTem:TZONee                     | 216 |
| TRACe[:DATA]?                     |     |
| TRACe[:DATA]?                     | 303 |
| TRACe[:DATA]?                     |     |
| TRACe[:DATA]?                     | 320 |
| TRACe[:DATA]?                     |     |
| TRACe <n>[:DATA]?</n>             | 272 |
| TRIGger[:SEQuence]:HOLDoff[:TIME] |     |
| TRIGger[:SEQuence]:LEVel:IQPower  |     |
| TRIGger[:SEQuence]:LEVel:VIDeo    | 266 |
| TRIGger[:SEQuence]:SLOPe          |     |
| TRIGger[:SEQuence]:SOURce         |     |
| TRIGger[:SEQuence]:SOURce         |     |
| UNIT <n>:LENGth</n>               | 216 |
| UNIT <n>:POWer</n>                | 260 |

## Index

| Symbols                   |          | Color scheme            |     |
|---------------------------|----------|-------------------------|-----|
| •                         |          | Colors (spectrogram)    | 8   |
| *OPC                      | 203      | Comma                   | 19  |
| *OPC?                     | 203      | Command sequence        |     |
| *WAI                      | 203      | Remote                  | 20  |
| 1-port cable loss         | 174      | Commands                |     |
| 9.91E37                   |          | Brackets                | 19  |
| Remote control            | 202      | Colon                   | 19  |
|                           |          | Comma                   |     |
| A                         |          | Command line structure  |     |
|                           |          |                         |     |
| Alpha factor              | 165      | Double dagger           |     |
| AM demodulation           |          | Overlapping             |     |
| AM modulation depth       |          | Question mark           |     |
|                           |          | Quotation mark          |     |
| Amplitude configuration99 |          | Sequential              |     |
| Analog demodulation       |          | Syntax elements         | 19  |
| Application cards         |          | Vertical stroke         | 19  |
| Application notes         |          | White space             | 19  |
| ASK                       | 159      | Common commands         |     |
| Attenuation               | 102      | Syntax                  | 19  |
| Audio                     | 44       | Continuous measurement  |     |
| Audio lowpass filter      | 153      | Analog demodulation     | 15  |
| Automatic system boot     |          | Digital demodulation    | 16  |
|                           |          |                         |     |
| В                         |          | Receiver                |     |
| <b>5</b>                  |          | Spectrum analyzer       |     |
| Backlight                 | 44       | VNA                     |     |
| Bandwidth                 |          | Custom cable model      | 179 |
|                           |          | _                       |     |
| Demodulation              |          | D                       |     |
| Resolution                |          |                         |     |
| Resolution (CISPR)        |          | Data sheet              |     |
| Video                     | 109      | Dataset                 | 4   |
| Beeper volume             | 44       | Date                    | 4   |
| Block data                | 199      | Date format             | 4:  |
| BNC connector             | 40       | DBW                     |     |
| Boolean parameters        | 198      | Deemphasis filter       |     |
| Brackets                  |          | DEF                     |     |
| Brightness (display)      |          | Default values          | 19  |
| Brochure                  |          |                         | 20. |
| BT factor                 |          | Remote                  |     |
|                           |          | Delta marker            | 12  |
| Burst length              | / 0      | Demodulation            |     |
| C                         |          | Digital                 |     |
| С                         |          | Demodulation bandwidth  | 15  |
| 0.11.1                    | 474      | Demodulation filter     | 16  |
| Cable loss                |          | Demodulation time       | 129 |
| Cable model               | 179      | Density (channel power) | 7   |
| Case-sensitivity          |          | Detector (CISPR)        | 14  |
| SCPI                      | 195      | DHCP                    |     |
| Center frequency          | 95, 99   | Digital modulation      |     |
| Channel bandwidth         |          |                         |     |
| Channel power             | 72       | Disk space              |     |
| OBW                       |          | Display                 |     |
| Channel power             |          | Display range           |     |
| •                         |          | Distance-to-Fault       | 17  |
| Channel power density     |          | Documents               |     |
| Channel scan              |          | Double dagger           | 19  |
| Channel selection         | 99       | DOWN                    |     |
| Channel table             |          | Downlink                |     |
| Receiver                  | 140, 141 | DTF                     |     |
| Spectrum analyzer         | 98       | D11                     | 17  |
| CISPR (detector)          |          | E                       |     |
| CISPR bandwidth           |          | E                       |     |
| Clear status              |          | Clastrastatic discharge | 4   |
| Remote                    | 205      | Electrostatic discharge |     |
| Colon                     |          | ESD                     | 1   |
| GUIUH                     | 199      |                         |     |

| Event status enable register (ESE) |            | M                           |          |
|------------------------------------|------------|-----------------------------|----------|
| Remote                             | 205        |                             |          |
| Event status register (ESR)        |            | Manual step size            |          |
| Remote                             | 205        | Marker                      |          |
| Eye diagram                        | 161        | Marker demodulation         |          |
| _                                  |            | Marker display mode         | 147      |
| F                                  |            | Marker function             |          |
|                                    |            | Demodulation                |          |
| File manager                       |            | Frequency counter           |          |
| Firmware options                   |            | n dB down                   | 128      |
| Firmware update                    |            | Noise measurement           | 127      |
| Flash memory                       | 48         | Marker list                 | 120      |
| FM broadcast                       | 154        | Marker position             | 121, 124 |
| FM demodulation                    | 129        | Marker search               |          |
| Format                             | 176        | Marker tracking             | 125      |
| Frequency 94, 95, 140, 151,        | , 167, 180 | Marker type                 |          |
| Frequency counter                  | 127        | Matching pads               |          |
| Frequency deviation                |            | MAX                         |          |
| Frequency mode                     |            | Max hold                    |          |
| Frequency offset                   |            | Measurement                 |          |
| Frequency span                     |            | AM modulation depth         | 90       |
| Frequency step size                |            | Bargraph                    |          |
| FSK                                |            |                             |          |
|                                    |            | Channel power               |          |
| Full span                          | 97         | Frequency scan              |          |
| C                                  |            | Harmonic distortion         |          |
| G                                  |            | OBW                         | 82       |
| Ontarion                           | 40         | TDMA power                  | 76       |
| Gateway                            |            | Third order intermodulation | 75       |
| Getting started                    | 8          | Measurement bandwidth       | 184      |
| 11                                 |            | Measurement frequency       | 95, 140  |
| н                                  |            | Measurement mode            |          |
|                                    |            | Analog demodulation         | 157      |
| Harmonic distortion                | 79         | Digital demodulation        | 169      |
|                                    |            | Receiver                    |          |
| I                                  |            | Spectrum analyzer           |          |
|                                    |            | VNA                         |          |
| Identification                     |            | Measurement sensitivity     |          |
| Remote                             |            | •                           | ·        |
| IF filter                          |            | Measurement time            | ·        |
| Impedance                          | 99         | TDMA power                  |          |
| INF                                | 198        | Memory stick                |          |
| Input impedance                    | 99         | MIN                         |          |
| InstrumentView                     | 26         | Mnemonics                   |          |
| Intermodulation                    | 75         | Optional                    | 196      |
| Invalid results                    |            | MobileView                  |          |
| Remote control                     | 202        | Modulation depth            | 80, 162  |
| IP address                         |            | Modulation deviation        | 162      |
| IP3                                |            | Modulation error            |          |
| IST flag                           | 13         | Modulation index            |          |
| Remote                             | 206        |                             |          |
| Remote                             | 200        | N                           |          |
| V                                  |            |                             |          |
| K                                  |            | n dB down                   | 128      |
| Kanadalan da kanada                | 4.4        | NAN                         |          |
| Key click volume                   | 44         | NAN (not a number)          |          |
| Keywords                           | 40.4       | Remote control              | 202      |
| see Mnemonics                      | 194        |                             |          |
|                                    |            | Network configuration       |          |
| L                                  |            | NINF                        |          |
|                                    |            | Noise measurement           |          |
| LAN                                |            | Numeric parameters          | 197      |
| Language                           | 43         | Numeric values              |          |
| Last span                          | 97         | Special                     | 198      |
| Level range (spectrogram)          | 88         |                             |          |
| Limit line                         |            | 0                           |          |
| Limits                             | •          |                             |          |
| Lines                              |            | OBW                         |          |
|                                    |            | Occupied bandwidth          | 82       |

| Offset                        |          | Safety instructions                   | 8        |
|-------------------------------|----------|---------------------------------------|----------|
| Frequency                     | 96       | Scan range                            |          |
| Reference level               |          | SCPI                                  |          |
| Operation                     |          | Parameters                            | 197      |
| InstrumentView                | 26       | Syntax                                |          |
| MobileView                    |          | SCPI remote control                   |          |
| SCPI                          |          | Search range                          |          |
| Operation complete            | 20       | Self-test                             |          |
| Remote                        | 206      | Remote                                | 207      |
|                               |          |                                       |          |
| Optional applications         | 35       | Sensitivity                           |          |
| Options                       |          | Sequential commands                   |          |
| Identification (remote)       |          | Service manual                        | 8        |
| Overlapping commands          |          | Service request enable register (SRE) |          |
| Preventing                    | 203      | Remote                                |          |
| _                             |          | Signal bandwidth measurement          |          |
| P                             |          | Signal source                         | 53       |
|                               |          | Single measurement                    |          |
| Parameters                    |          | Analog demodulation                   | 157      |
| Block data                    | 199      | Digital demodulation                  | 169      |
| Boolean                       | 198      | Receiver                              |          |
| Numeric values                | 197      | Spectrum analyzer                     |          |
| SCPI                          | 197      | VNA                                   |          |
| Special numeric values        | 198      | Span                                  |          |
| String                        |          | •                                     | ,        |
| Text                          |          | Spectrogram colors                    |          |
| Playback (spectrogram)        |          | Spectrogram playback                  | 91       |
| Power overload                |          | Standard                              |          |
|                               |          | Channel power                         |          |
| Power unit                    |          | OBW                                   |          |
| Preamplifier                  |          | Start frequency                       | 98, 141  |
| Preset                        | 38       | Status byte                           |          |
|                               |          | Remote                                | 205, 207 |
| Q                             |          | Step size                             | 95, 140  |
|                               |          | Stop frequency                        | · ·      |
| Queries                       |          | Storage                               |          |
| Question mark                 | 199, 201 | String in remote commands             |          |
| Quotation mark                | 199      | Subnet mask                           |          |
|                               |          | Suffixes                              |          |
| R                             |          | Sweep mode                            |          |
|                               |          | •                                     |          |
| Rack                          | 13       | Sweep time                            |          |
| RBW                           | 108      | Symbol rate                           |          |
| Receiver                      | 135      | Symbols                               | 161, 166 |
| Receiver frequency            | 140      | Syntax elements                       |          |
| Receiver frequency (scan)     |          | SCPI                                  |          |
| Reference input               |          | System date                           | 42       |
| Reference level               |          | System time                           | 42       |
| Channel power                 |          |                                       |          |
| ·                             |          | T                                     |          |
| OBW                           |          |                                       |          |
| TDMA power                    |          | TDMA power                            | 76       |
| Reference level (spectrogram) |          | Template                              | 47       |
| Reference level position      | · ·      | Text paramters in remote commands     | 199      |
| Reference offset              | 101      | THD <sup>'</sup>                      |          |
| Reflection                    | 173      | Third order intermodulation           |          |
| Release notes                 | 9        | Threshold line                        |          |
| Remote control                | 28       | Time                                  | ,        |
| Reset values                  |          |                                       |          |
| Remote                        | 206      | Time zone                             |          |
| Resolution bandwidth          |          | TOI                                   |          |
| Resolution bandwidth (CISPR)  |          | Tracking generator                    |          |
| Resolution filter             |          | Tracking markers                      |          |
| RF attenuation                |          | Transmission                          | 172      |
|                               |          | Trigger                               |          |
| Roll-off factor               | 105      | Event (remote)                        | 207      |
| 6                             |          | Trigger input                         | 40       |
| S                             |          | Tune to marker frequency              |          |
| C44                           | 470      | , ,                                   |          |
| S11                           |          |                                       |          |
| S21                           | 1/2      |                                       |          |

## U

| Unit                         | 104             |
|------------------------------|-----------------|
| UP                           |                 |
| Update firmware              | 33              |
| Uplink                       | 98              |
| User manual                  |                 |
| V                            |                 |
| VBW                          | 109             |
| Vector network analysis      | 17 <sup>-</sup> |
| Vertical stroke              | 199             |
| Video bandwidth              |                 |
| Video filter                 |                 |
| VNA                          |                 |
| VNA formats                  |                 |
| Volume                       |                 |
| Volume (marker demodulation) | 129             |
| W                            |                 |
| Wait                         |                 |
| Remote                       | 20              |
| White papers                 |                 |
| White space                  |                 |
| Wi-Fi                        |                 |
| WLAN                         | 40              |
| Υ                            |                 |
| Y-axis scale                 | 10              |
| Z                            |                 |
| Zero span                    | 97              |